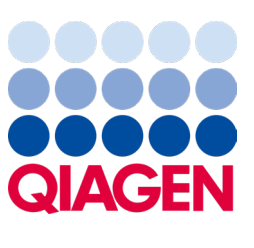

Februar 2024

# QIAstat‑Dx® Analyzer 2.0 Benutzerhandbuch

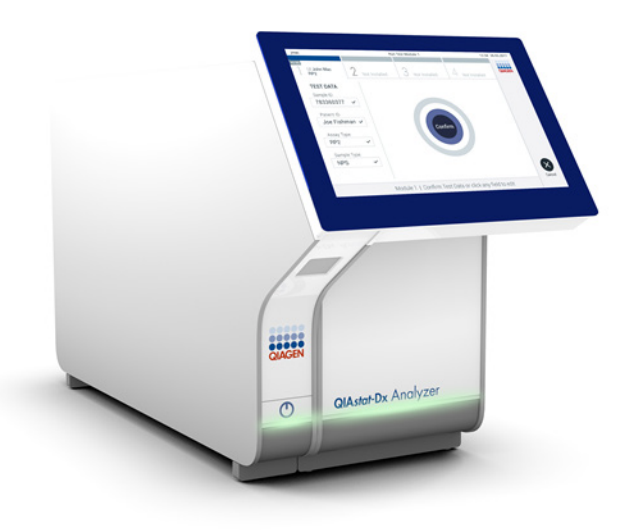

Revision 1 Zum Gebrauch mit der Softwareversion 1.6.x

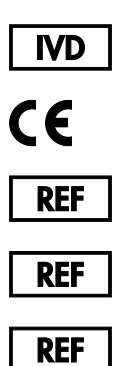

9002828 (QIAstat-Dx Analyzer 2.0, komplettes System)

9002814 (QIAstat‑Dx Analytical Module)

9002826 (QIAstat‑Dx Operational Module PRO)

QIAGEN GmbH, QIAGEN Strasse 1, D-40724 Hilden

Sample to Insight

# Inhalt

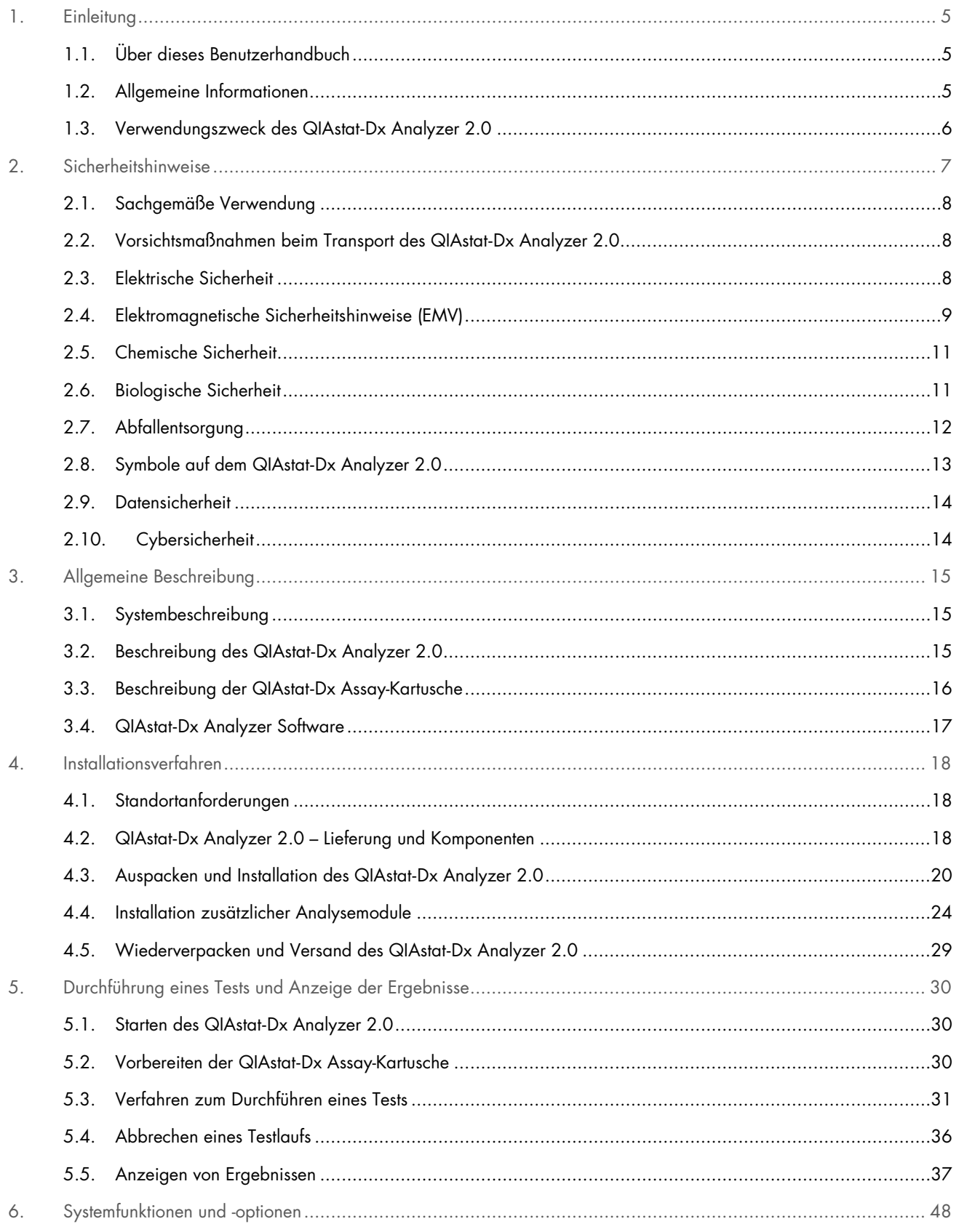

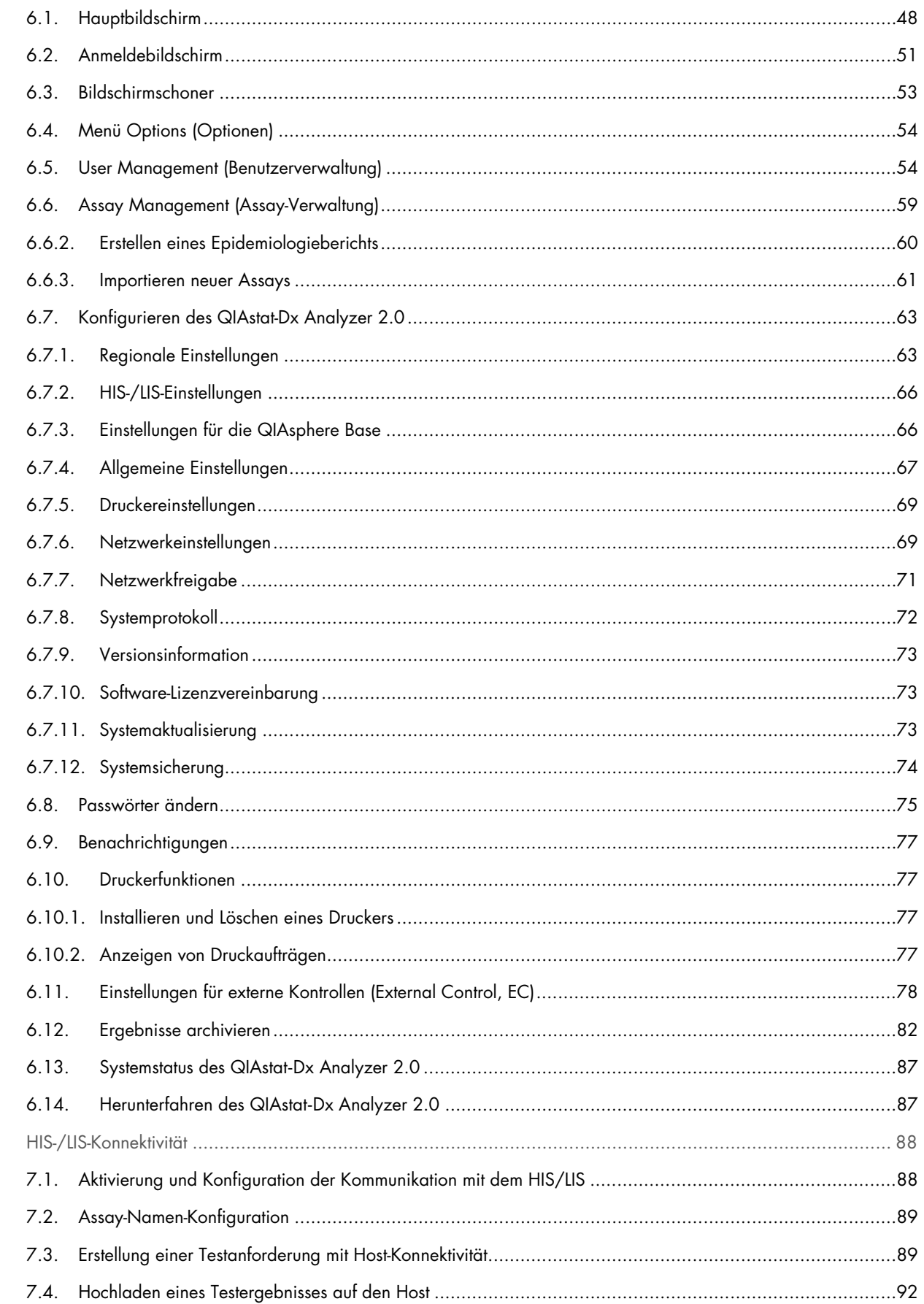

 $\bar{z}$ 

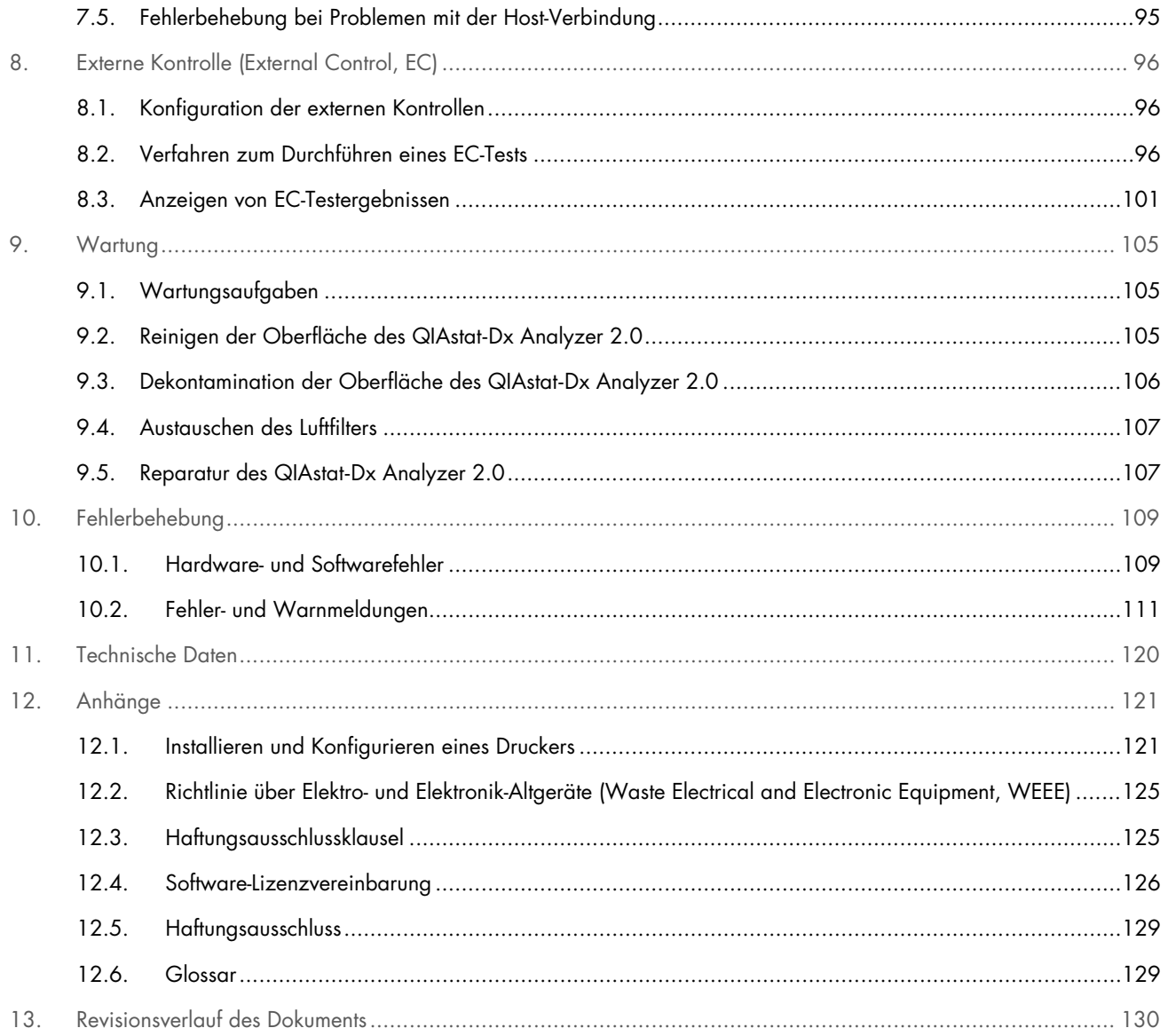

Ein gedrucktes Exemplar dieses Handbuchs ist auf Anfrage erhältlich.

# <span id="page-4-0"></span>1. Einleitung

Vielen Dank, dass Sie sich für den QIAstat-Dx® Analyzer 2.0 entschieden haben. Wir sind der festen Überzeugung, dass dieses System zu einem integralen Bestandteil Ihres Labors werden wird.

In diesem Handbuch ist die Bedienung des QIAstat-Dx Analyzer 2.0 mit der Softwareversion 1.6 beschrieben. Vor der Inbetriebnahme des QIAstat-Dx Analyzer 2.0 sollten Sie dieses Handbuch unbedingt sorgfältig durchlesen. Beachten Sie insbesondere die Sicherheitshinweise. Die Anweisungen und Sicherheitshinweise in diesem Benutzerhandbuch müssen befolgt werden, um einen sicheren Betrieb des Geräts zu gewährleisten und den sicheren Gerätezustand zu erhalten.

Hinweis: Die Abbildungen in diesem Benutzerhandbuch sind nur Beispiele und können sich von Assay zu Assay unterscheiden.

## <span id="page-4-1"></span>1.1. Über dieses Benutzerhandbuch

Dieses Benutzerhandbuch mit Informationen zum QIAstat-Dx Analyzer 2.0 ist in folgende Kapitel gegliedert:

- [Einleitung](#page-4-0)
- [Sicherheitshinweise](#page-6-0)
- [Allgemeine Beschreibung](#page-14-0)
- [Installationsverfahren](#page-17-0)
- [Durchführung eines Tests und Anzeige der Ergebnisse](#page-29-0)
- [Systemfunktionen und -optionen](#page-47-0)
- [HIS-/LIS-Konnektivität](#page-87-0)
- [Externe Kontrolle \(External Control, EC\)](#page-95-0)
- [Wartung](#page-104-0)
- [Fehlerbehebung](#page-108-0)
- [Technische Daten](#page-119-0)

Die Anhänge enthalten Folgendes:

- [Installieren und Konfigurieren eines Druckers](#page-120-1)
- Konformitätserklärung
- Richtlinie über Elektro- [und Elektronik-Altgeräte \(Waste Electrical and Electronic Equipment, WEEE\)](#page-124-0)
- [Haftungsausschlussklausel](#page-124-1)
- [Software-Lizenzvereinbarung](#page-125-0)
- [Haftungsausschluss](#page-128-0)
- [Glossar](#page-128-1)

#### <span id="page-4-2"></span>1.2. Allgemeine Informationen

#### 1.2.1. Technischer Service

Der Technische Service von QIAGEN garantiert dank seiner hohen Qualität und Verfügbarkeit eine einzigartige Unterstützung unserer Kunden. In unseren Serviceabteilungen arbeiten erfahrene Wissenschaftler mit umfassendem praktischem und theoretischem Fachwissen in der Molekularbiologie und der Anwendung von QIAGEN Produkten. Bei Fragen zum QIAstat-Dx Analyzer 2.0 oder zu anderen QIAGEN Produkten oder bei Schwierigkeiten können Sie sich gerne an uns wenden.

QIAGEN Kunden sind eine wichtige Informationsquelle hinsichtlich weitergehender oder spezialisierter Anwendungen unserer Produkte. Diese Informationen sind sowohl für andere Wissenschaftler als auch für die Forscher von QIAGEN von Nutzen. Melden Sie sich bei uns; Ihre Vorschläge und Ideen zu unseren Produkten und zu neuen Anwendungen und Techniken interessieren uns.

Wenn Sie technische Unterstützung benötigen, kontaktieren Sie den Technischen Service von QIAGEN unter [support.qiagen.com](http://support.qiagen.com/).

Wenn Sie den Technischen Service von QIAGEN wegen Fehlern kontaktieren, halten Sie bitte die folgenden Informationen bereit:

- Seriennummer, Typ und Softwareversion des QIAstat-Dx Analyzer 2.0 sowie installierte Assay-Definitionsdateien
- Error Code (Fehlercode) (falls vorhanden)
- Zeitpunkt, an dem der Fehler zum ersten Mal auftrat
- Häufigkeit, mit der der Fehler auftritt (d. h. vorübergehend auftretender oder dauerhafter Fehler)
- Foto des Fehlers, falls möglich
- Support-Paket

#### 1.2.2. Grundsatzerklärung

Es ist allgemeine Vorgehensweise bei QIAGEN, die Produkte zu verbessern, wenn neue Techniken und Komponenten verfügbar werden. QIAGEN behält sich das Recht vor, jederzeit technische Änderungen vorzunehmen. Wir unternehmen große Anstrengungen, eine hilfreiche und kundengerechte Dokumentation bereitzustellen und freuen uns daher über Ihre Kommentare zu diesem Benutzerhandbuch. Wenden Sie sich bitte an den Technischen Service von QIAGEN.

#### <span id="page-5-0"></span>1.3. Verwendungszweck des QIAstat-Dx Analyzer 2.0

Die QIAstat-Dx Analyzer 2.0 Plattform ist als in-vitro-diagnostisches Gerät zur Verwendung mit QIAstat-Dx-Assays vorgesehen und bietet eine volle Automation von der Probenvorbereitung bis zur Real-time PCR für molekulare Anwendungen.

Das System ist ausschließlich zur Verwendung durch Fachpersonal bestimmt. Es handelt sich nicht um ein Gerät für Selbsttests oder patientennahe Tests.

#### 1.3.1. Nutzungseinschränkungen

- Im QIAstat-Dx Analyzer 2.0 können nur QIAstat-Dx Assay-Kartuschen entsprechend den Anweisungen in diesem Benutzerhandbuch und der Gebrauchsanweisung für die QIAstat-Dx Assay-Kartuschen verwendet werden.
- Der QIAstat-Dx Analyzer 2.0 darf nur mit den im Lieferumfang des Systems enthaltenen Kabeln angeschlossen werden.
- Sämtliche Wartungs- und Reparaturarbeiten dürfen nur durch Personal durchgeführt werden, das von QIAGEN autorisiert ist.
- Der QIAstat-Dx Analyzer 2.0 darf nur auf einer flachen, waagerechten Oberfläche ohne Winkel oder Neigungen betrieben werden.
- QIAstat-Dx Assay-Kartuschen dürfen nicht wiederverwendet werden, unabhängig davon, ob sie in einem erfolgreichen oder in einem fehlerhaften oder unvollständigen Lauf verwendet wurden.
- Lassen Sie auf jeder Seite des QIAstat-Dx Analyzer 2.0 mindestens 10 cm Abstand für eine ausreichende Belüftung.
- Achten Sie drauf, dass der QIAstat-Dx Analyzer 2.0 nicht in der Nähe von Wärmeaustauschern oder Auslässen von Klimaanlagen aufgestellt wird.
- Bewegen Sie das Gerät nicht, während ein Test läuft.
- Verändern Sie die Systemkonfiguration nicht, während ein Test läuft.
- Halten Sie den QIAstat-Dx Analyzer 2.0 nicht am Touchscreen fest, um ihn anzuheben oder zu verschieben.
- Schalten Sie das Gerät nicht ab bzw. starten Sie es nicht neu, während eine Sicherung, eine Wiederherstellung oder ein Systemupdate läuft oder während ein Archiv erstellt wird.

# <span id="page-6-0"></span>2. Sicherheitshinweise

Vor der Inbetriebnahme des QIAstat-Dx Analyzer 2.0 sollten Sie dieses Handbuch unbedingt sorgfältig durchlesen. Beachten Sie insbesondere die Sicherheitshinweise. Die Anweisungen und Sicherheitshinweise in diesem Benutzerhandbuch müssen befolgt werden, um einen sicheren Betrieb des Geräts zu gewährleisten und den sicheren Gerätezustand zu erhalten.

Mögliche Gefahren, durch die der Benutzer verletzt oder das Gerät beschädigt werden könnten, sind an den entsprechenden Stellen in diesem Benutzerhandbuch angegeben.

Wenn das Gerät anders als vom Hersteller angegeben verwendet wird, können die Schutzvorrichtungen des Geräts beeinträchtigt werden.

Dieses *QIAstat*-*Dx Analyzer 2.0 Benutzerhandbuch* enthält folgende Arten von Sicherheitshinweise:

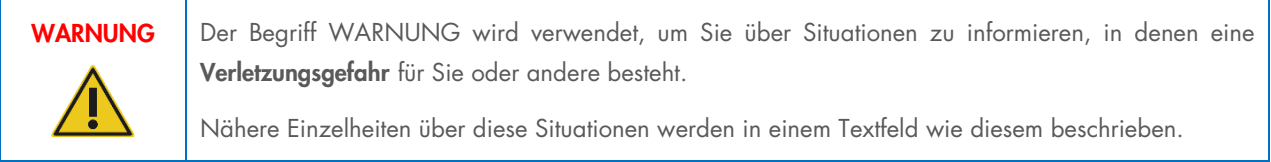

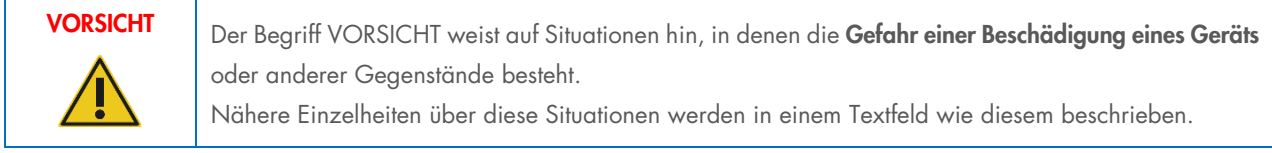

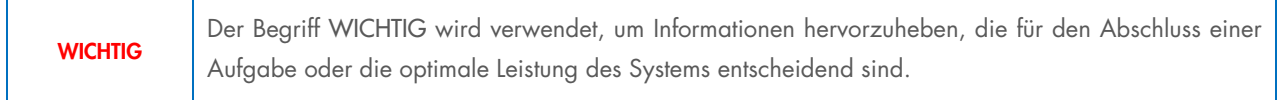

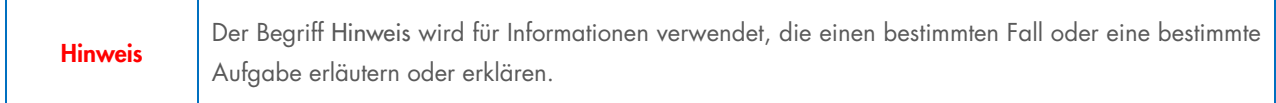

Die in diesem Benutzerhandbuch enthaltenen Hinweise sollen die im jeweiligen Land des Benutzers geltenden Sicherheitsbestimmungen nicht ersetzen, sondern lediglich ergänzen.

# <span id="page-7-0"></span>2.1. Sachgemäße Verwendung

Verwenden Sie den QIAstat-Dx Analyzer 2.0 wie in diesem Benutzerhandbuch beschrieben. Wir empfehlen Ihnen dringend, die Gebrauchsanweisung vor der Verwendung des QIAstat-Dx Analyzer 2.0 sorgfältig zu lesen und sich mit dem Inhalt vertraut zu machen.

- Befolgen Sie alle auf dem QIAstat-Dx Analyzer 2.0 aufgedruckten oder daran angebrachten Sicherheitsanweisungen.
- Unsachgemäße Verwendung des QIAstat-Dx Analyzer 2.0 oder die Nichteinhaltung der Installations- und Wartungsvorschriften können zu Verletzungen oder einer Beschädigung des QIAstat-Dx Analyzer 2.0 führen.
- Der QIAstat-Dx Analyzer 2.0 darf nur von qualifiziertem und entsprechend geschultem Laborpersonal bedient werden.
- Die Wartung des QIAstat-Dx Analyzer 2.0 darf nur von Vertretern durchgeführt werden, die von QIAGEN autorisiert sind.
- Verwenden Sie den QIAstat-Dx Analyzer 2.0 nicht in Gefahrenbereichen, für die er nicht ausgelegt ist.
- Befolgen Sie die in Ihrem Unternehmen geltenden Cybersicherheitsrichtlinien für die Aufbewahrung von Bescheinigungen.
- Bewegen Sie das Gerät nicht, während ein Test läuft.

# WARNUNG/ VORSICHT

#### Gefahr von Personen- und Sachschäden

Öffnen Sie keinesfalls das Gehäuse des QIAstat-Dx Analyzer 2.0. Das Gehäuse des QIAstat-Dx Analyzer 2.0 ist so konstruiert, dass es den Bediener schützt und den ordnungsgemäßen Betrieb des QIAstat-Dx Analyzer 2.0 gewährleistet. Die Verwendung des QIAstat-Dx Analyzer 2.0 ohne Gehäuse führt zu elektrischen Gefahren und Fehlfunktion des QIAstat-Dx Analyzer 2.0.

# WARNUNG/ VORSICHT

#### Gefahr von Personen- und Sachschäden

Gehen Sie beim Schließen des Deckels der Kartuschenöffnung mit Bedacht vor, da Verletzungsgefahr besteht, z. B. durch das Einklemmen von Fingern.

# <span id="page-7-1"></span>2.2. Vorsichtsmaßnahmen beim Transport des QIAstat-Dx Analyzer 2.0

# WARNUNG/ **VORSICHT**

#### Gefahr von Personen- und Sachschäden

Der QIAstat-Dx Analyzer 2.0 ist ein schweres Gerät. Beachten Sie dies beim Anheben des QIAstat-Dx Analyzer 2.0, um Personen- oder Sachschäden zu vermeiden. Setzen Sie geeignete Hebetechniken ein.

# <span id="page-7-2"></span>2.3. Elektrische Sicherheit

Beachten Sie alle allgemeinen Sicherheitsvorkehrungen für elektrische Geräte.

Ziehen Sie den Netzstecker aus der Steckdose, bevor Sie Instandhaltungs-/Wartungsarbeiten an einem Gerät vornehmen.

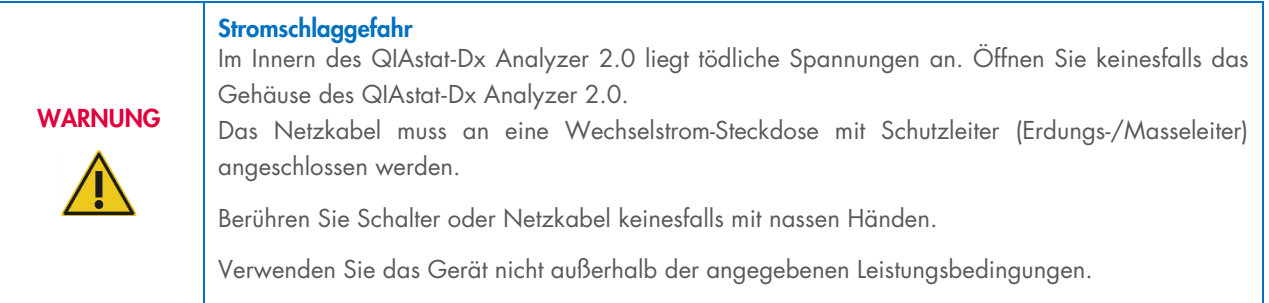

# <span id="page-8-0"></span>2.4. Elektromagnetische Sicherheitshinweise (EMV)

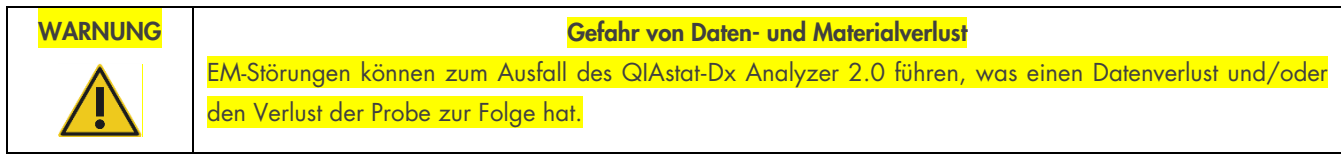

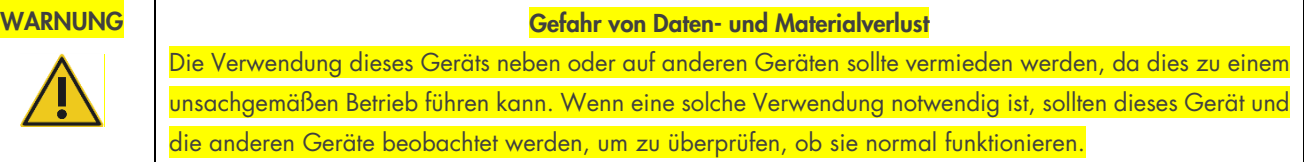

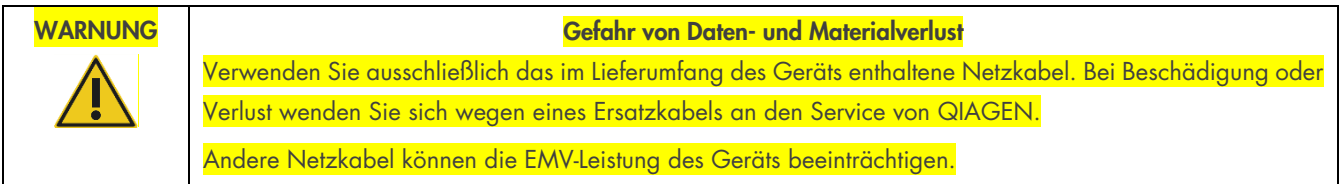

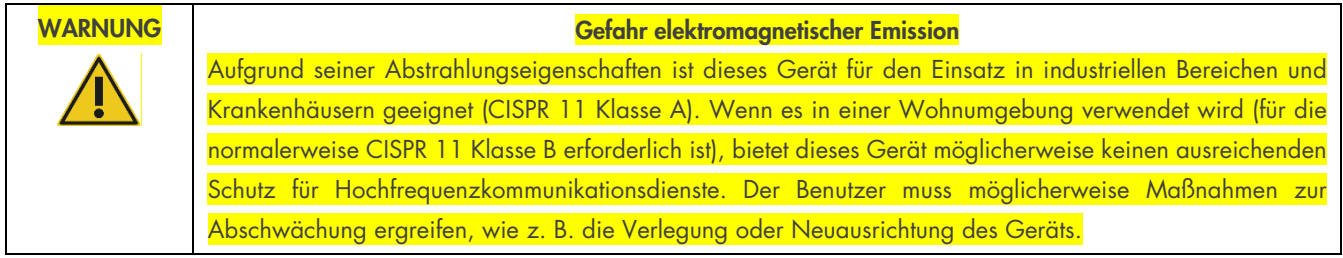

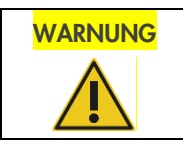

# WARNUNG Gefahr elektromagnetischer Emission Dieses Gerät ist nicht für den Einsatz in Wohngebieten vorgesehen und bietet in solchen Umgebungen möglicherweise keinen ausreichenden Schutz für den Funkempfang.

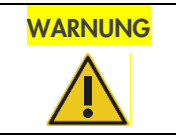

WARNUNG Risiko der elektromagnetischen Störfestigkeit WARNUNG: Dieses Gerät darf nicht in der Nähe von Quellen starker elektromagnetischer Strahlung (z. B. nicht abgeschirmten HF-Quellen) verwendet werden, da diese den Betrieb des Geräts stören können.

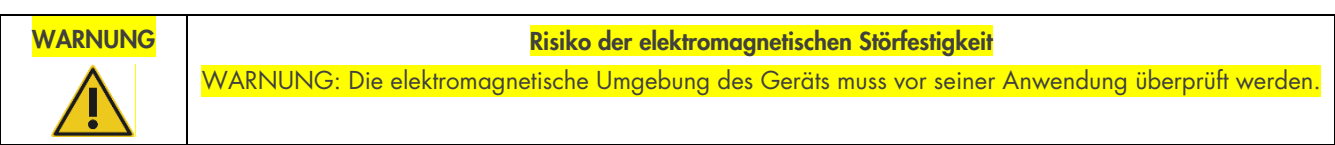

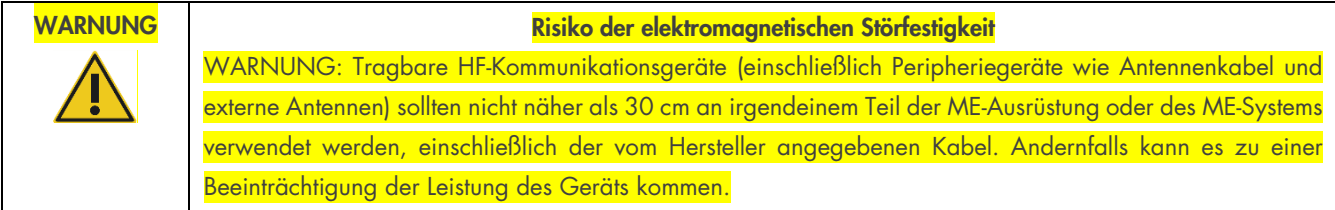

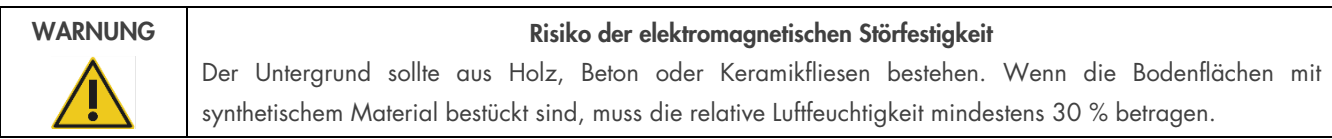

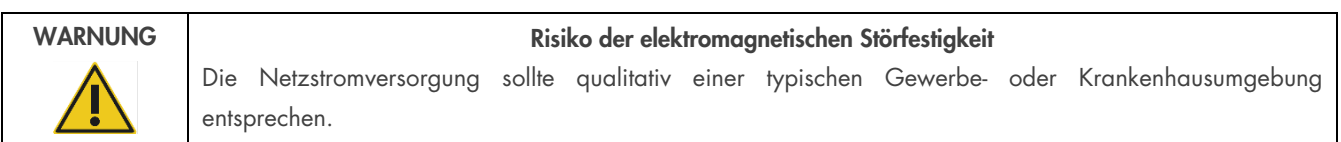

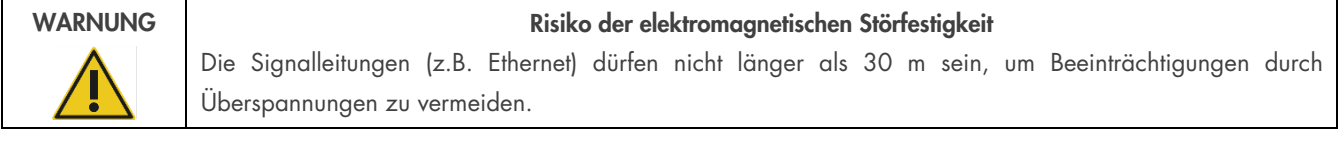

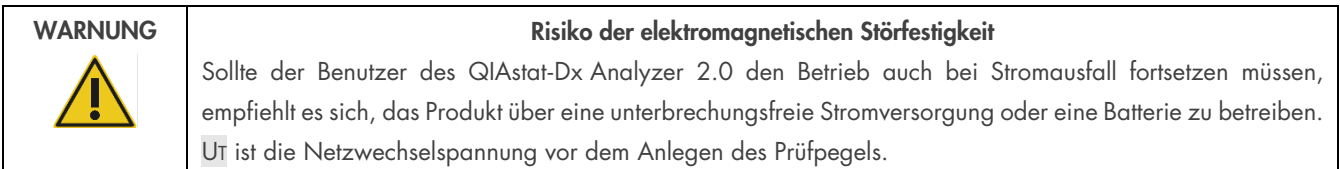

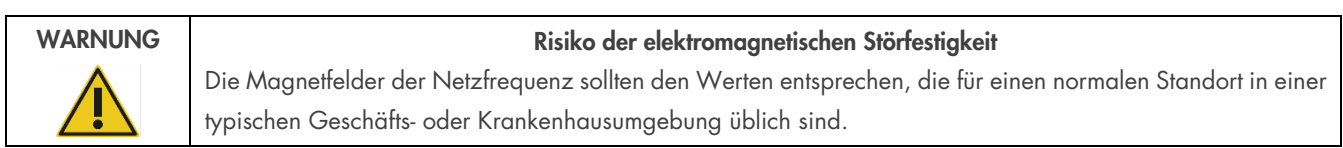

## <span id="page-10-0"></span>2.5. Chemische Sicherheit

Sicherheitsdatenblätter (Safety Data Sheets, SDS) für die Kartuschenmaterialien sind verfügbar und können bei QIAGEN angefordert werden.

Gebrauchte QIAstat-Dx Assay-Kartuschen sind gemäß allen Bundes-, Landes- und kommunalen Gesundheits- und Sicherheitsvorschriften und Gesetzen zu entsorgen.

#### Gefährliche Chemikalien

Sollte das Kartuschengehäuse beschädigt werden, können Chemikalien aus der Kartusche austreten. Einige in QIAstat-Dx Assay-Kartuschen verwendete Chemikalien können gefährlich sein oder werden. Tragen Sie stets Augenschutz, Laborhandschuhe und einen Laborkittel.

# VORSICHT

**WARNUNG** 

#### Gefahr einer Beschädigung des QIAstat-Dx Analyzer 2.0

Achten Sie darauf, dass keine Chemikalien oder anderen Flüssigkeiten in den QIAstat-Dx Analyzer 2.0 hineingelangen oder aus diesem austreten. Durch verschüttete Flüssigkeit verursachte Schäden führen zum Erlöschen der Garantie.

#### <span id="page-10-1"></span>2.6. Biologische Sicherheit

Der QIAstat-Dx Analyzer 2.0 und die Kartuschen enthalten keine biologisch gefährlichen Materialien. Proben und Reagenzien, die Material biologischer Herkunft enthalten, sollten jedoch allgemein als potenziell biologisch gefährlich gehandhabt und entsorgt werden. Halten Sie sich an sichere Laborverfahren, die in Publikationen wie *Biosafety in Microbiological and Biomedical Laboratories* der Centers for Disease Control and Prevention und der National Institutes of Health beschrieben sind (www.cdc.gov/od/ohs/biosfty/biosfty.htm).

Auf dem QIAstat-Dx Analyzer 2.0 getestete Proben können Infektionserreger enthalten. Benutzer sollten sich der Gesundheitsgefahr bewusst sein, die von diesen Erregern ausgeht, und solche Proben gemäß den erforderlichen Sicherheitsbestimmungen verwenden, lagern und entsorgen. Tragen Sie beim Umgang mit Reagenzien oder Proben eine persönliche Schutzausrüstung und puderfreie Einmal-Laborhandschuhe. Waschen Sie sich anschließend gründlich die Hände.

Beachten Sie stets die in einschlägigen Richtlinien beschriebenen Sicherheitsvorkehrungen, wie z. B. in "Clinical and Laboratory Standards Institute® (CLSI) *Protection of Laboratory Workers from Occupationally Acquired Infections, Approved Guidelines M29*", oder in anderen relevanten Dokumenten, bereitgestellt von:

- OSHA®: Occupational Safety and Health Administration (Arbeitssicherheits- und Gesundheitsbehörde (Vereinigte Staaten von Amerika))
- ACGIH®: American Conference of Government Industrial Hygienists (Amerikanische Konferenz der Industriehygieniker der Regierung (Vereinigte Staaten von Amerika))
- COSHH: Control of Substances Hazardous to Health (Vereinigtes Königreich)

Behandeln Sie Proben und QIAstat-Dx Assay-Kartuschen mit Vorsicht, um eine Kontamination des QIAstat-Dx Analyzer 2.0 und des Arbeitsbereichs zu vermeiden. Im Falle einer Kontamination (z. B. Auslaufen einer Kartusche) reinigen und dekontaminieren Sie den betroffenen Bereich und den QIAstat-Dx Analyzer (siehe Abschnitt [9\)](#page-104-0).

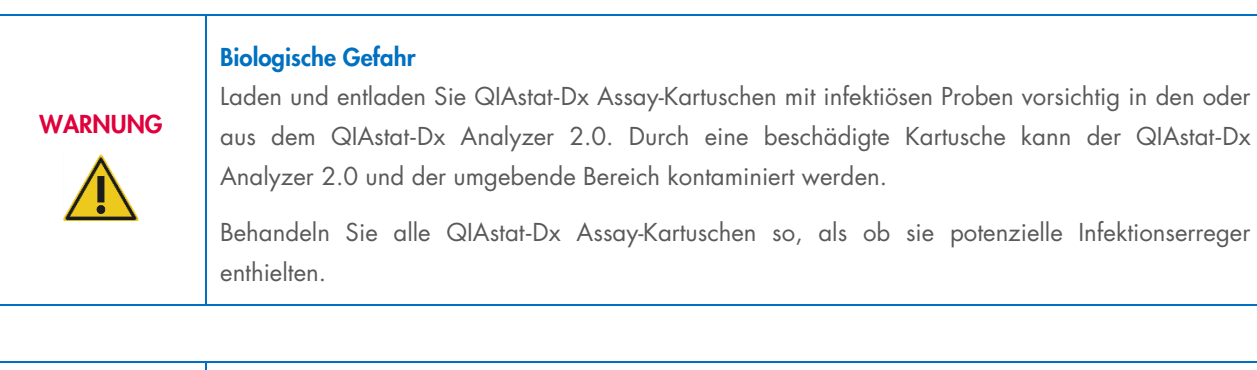

# Kontaminationsgefahr

Kontaminationen aus einer zerbrochenen oder sichtbar beschädigten QIAstat-Dx Assay-Kartusche sind sofort aufzufangen und zu reinigen. Der Inhalt ist zwar nicht infektiös, kann aber durch normale Tätigkeiten verteilt werden, weitere Analysen kontaminieren und zu falsch positiven Ergebnissen führen.

Anweisungen zur Reinigung und Dekontaminierung des QIAstat-Dx Analyzer 2.0 finden Sie in Abschnitt [9.2](#page-104-2) bzw[.9.3.](#page-105-0)

# <span id="page-11-0"></span>2.7. Abfallentsorgung

VORSICHT

Benutzte QIAstat-Dx Assay-Kartuschen und Kunststoffartikel können gefährliche Chemikalien oder Infektionserreger enthalten. Diese Abfälle müssen gemäß allen Bundes-, Landes- und kommunalen Gesundheits- und Sicherheitsvorschriften und Gesetzen gesammelt und ordnungsgemäß entsorgt werden.

Hinweise zur Entsorgung von Elektro- und Elektronik-Altgeräten (Waste Electrical and Electronic Equipment, WEEE) finden Sie in Anhang 11.4.

# <span id="page-12-0"></span>2.8. Symbole auf dem QIAstat-Dx Analyzer 2.0

Die folgenden Symbole sind am QIAstat-Dx Analyzer 2.0 und/oder den QIAstat-Dx Assay-Kartuschen angebracht.

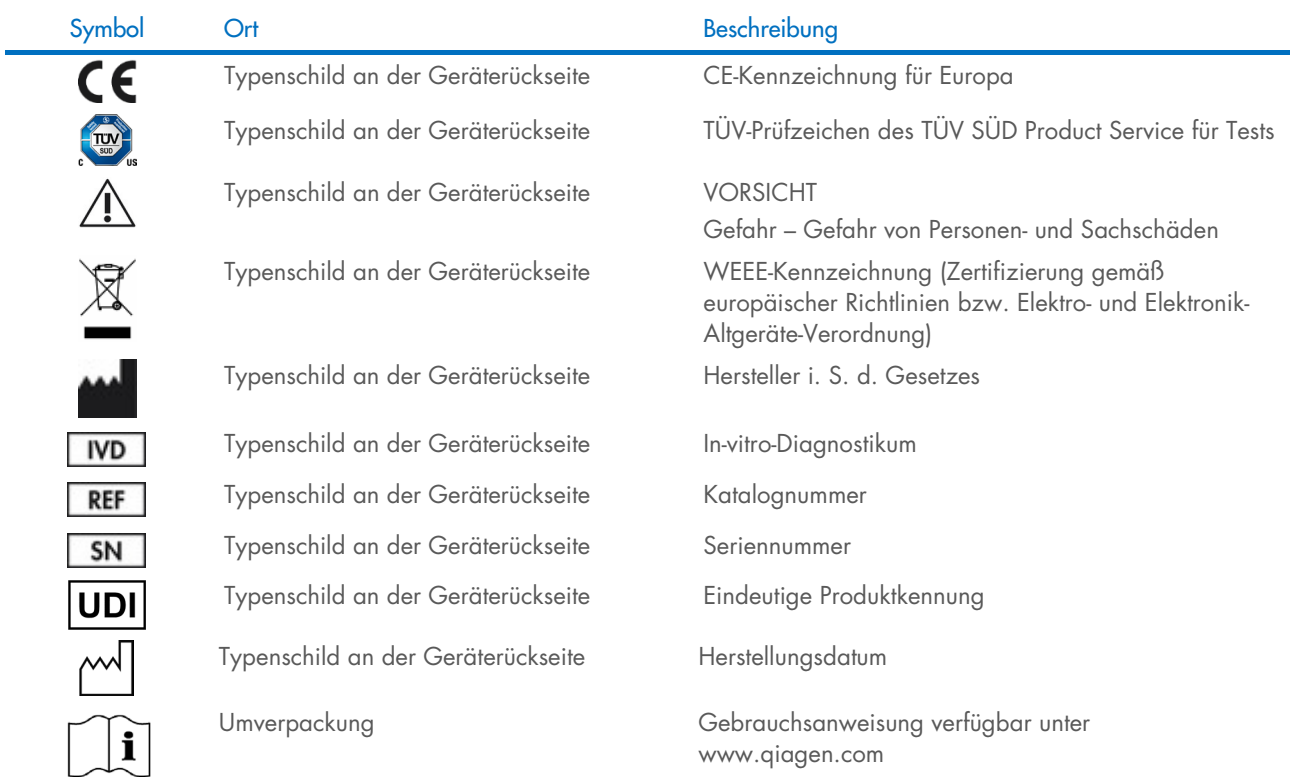

www.qiagen.com

### <span id="page-13-0"></span>2.9. Datensicherheit

Hinweis: Es wird dringend empfohlen, entsprechend der Richtlinie Ihrer Organisation für die Verfügbarkeit von Daten und den Schutz vor Datenverlust regelmäßige Systemsicherungen durchzuführen.

Der QIAstat-Dx Analyzer 2.0 wird mit einem USB-Speichermedium geliefert, welches bevorzugt für die kurzfristige Datenspeicherung und den allgemeinen Datentransfer verwendet werden sollte (z. B. Speichern von Ergebnissen, Systemsicherungen und Erstellen von Archiven, Systemaktualisierungen oder Importe von Assay-Definitionsdateien). Es wird ausdrücklich empfohlen, einen anderen Speicherort für eine dauerhafte Datenspeicherung zu wählen.

Hinweis: Die Verwendung eines USB-Speichermediums ist mit Einschränkungen verbunden (z. B. Speicherkapazität oder Risiko des Überschreibens), welche vor der Verwendung berücksichtigt werden sollten.

Halten Sie sich zur Gewährleistung langfristiger Datensicherheit an die Richtlinien Ihrer Organisation für die Datenspeicherung und -sicherheit hinsichtlich der Aufbewahrung von Anmeldeinformationen.

# <span id="page-13-1"></span>2.10. Cybersicherheit

Es wird ausdrücklich empfohlen, bei der Verwendung des QIAstat-Dx Analyzer 2.0 die unten aufgeführten Empfehlungen zur Cybersicherheit zu befolgen:

- Betreiben Sie den QIAstat-Dx Analyzer 2.0 in einer gesicherten Umgebung und einem gesicherten Netzwerk.
- Im Falle eines Systemupdates vergleichen Sie vor der Installation immer die Prüfsumme des Updatepakets mit der auf der Website ([www.qiagen.com](http://www.qiagen.com/)) bereitgestellten Prüfsumme.
- Lassen Sie das Gerät nicht unbeaufsichtigt, während ein Systemupdate, eine Systemsicherung und eine Archivwiederherstellung und -erstellung laufen, da die automatische Abmeldefunktion während dieser Prozesse ausgeschaltet ist. Weitere Informationen über die automatische Abmeldung finden Sie in Abschnitt [6.7.4.](#page-66-0)
- Führen Sie regelmäßige Sicherungen durch und bewahren Sie die Sicherungsdateien an einem sicheren Ort auf, idealerweise offline. Weitere Informationen über Sicherungen finden Sie in Abschnitt [6.7.12.](#page-73-0)
- Stellen Sie immer sicher, dass Sie ein Malware-freies USB-Speichermedium verwenden.
- Verwenden Sie den Modus "Multi User" (Mehrere Benutzer) des QIAstat-Dx Analyzer 2.0. Weitere Informationen über die [User Management \(Benutzerverwaltung\)](#page-53-1) finden Sie in Abschnitt [6.5.](#page-53-1)
- Folgen Sie dem Prinzip der geringstmöglichen Privilegien (Zuweisen eines Kontos zu einem Benutzer gemäß seinem Arbeitsprofil). Weitere Informationen über die Benutzerverwaltung finden Sie in Abschnitt [6.5.](#page-53-1)
- Befolgen Sie die Richtlinien Ihrer Organisation in Bezug auf die Einrichtung komplexer Passwörter und die Änderungshäufigkeit.
- Melden Sie sich immer ab, wenn Sie den QIAstat-Dx Analyzer 2.0 unbeaufsichtigt lassen. Weitere Informationen über das Abmelden finden Sie in Abschnitt [6.2.1.](#page-52-1)
- Geben Sie keine personenbezogenen Informationen (PII) oder geschützte Gesundheitsinformationen (PHI) in frei editierbare Felder ein. Dazu gehören Felder wie die Proben-ID, die Patienten-ID und Kommentare zu den Ergebnissen.
- Wenden Sie sich an den Technischen Service von QIAGEN, wenn Sie glauben, dass Ihr QIAstat-Dx Analyzer 2.0 beschädigt ist.

Zusätzlich hilft Ihnen die *Anleitung zur Sicherheit und zum Datenschutz des QIAstat*-*Dx Analyzer 2.0* bei der sicheren Installation, Konfiguration, Bedienung und Wartung Ihres Geräts unter Einhaltung der Datenschutzrichtlinien. Die *Anleitung zur Sicherheit und zum Datenschutz des QIAstat*-*Dx Analyzer 2.0* ist unter [qiagen.com/QIAstat](http://qiagen.com/QIAstat%E2%80%91Dx_Privacy)-Dx\_Privacy erhältlich.

# <span id="page-14-0"></span>3. Allgemeine Beschreibung

#### <span id="page-14-1"></span>3.1. Systembeschreibung

Im QIAstat-Dx Analyzer 2.0 werden unter Verwendung von QIAstat-Dx Assay-Kartuschen Real-time PCR-Analysen durchgeführt, um pathogene Nukleinsäuren in menschlichen biologischen Proben nachzuweisen. Der QIAstat-Dx Analyzer 2.0 und die Kartuschen sind als geschlossenes System konzipiert, das automatisierte Probenvorbereitung mit anschließender Erkennung und Identifizierung von pathogenen Nukleinsäuren ermöglicht. Die Proben werden in eine QIAstat-Dx Assay-Kartusche geladen, die sämtliche für die Isolation und Amplifikation der Nukleinsäuren in der Probe notwendigen Reagenzien enthält. Erkannte Echtzeit-Amplifikationssignale werden von der integrierten Software interpretiert und über eine intuitive Benutzeroberfläche ausgegeben.

### <span id="page-14-2"></span>3.2. Beschreibung des QIAstat-Dx Analyzer 2.0

Der QIAstat-Dx Analyzer 2.0 besteht aus einem Betriebsmodul und 1 oder mehreren (bis zu 4) Analysemodulen. Das Betriebsmodul enthält Elemente, die eine Verbindung zum Analysemodul herstellen und die Benutzerinteraktion mit dem QIAstat-Dx Analyzer 2.0. ermöglichen. Das Analysemodul enthält die Hard- und Software für Probentests und -analyse.

Der QIAstat-Dx Analyzer 2.0 besteht aus folgenden Elementen:

- Touchscreen zur Benutzerinteraktion mit dem QIAstat-Dx Analyzer 2.0
- Barcodeleser für die Identifikation von Probe, Patient, Benutzer und QIAstat-Dx Assay-Kartusche
- USB-Anschlüsse für Assay- und System-Upgrades, zum Export von Dokumenten und für Druckeranschlüsse (einer vorn, drei hinten)
- Kartuschenöffnung für das Einsetzen von QIAstat-Dx Assay-Kartuschen in den QIAstat-Dx Analyzer 2.0
- Ethernet-Anschluss für Netzwerkverbindungen

[Abbildung 1](#page-14-3) und [Abbildung 2](#page-15-1) zeigen die Positionen der verschiedenen Elemente des QIAstat-Dx Analyzer 2.0.

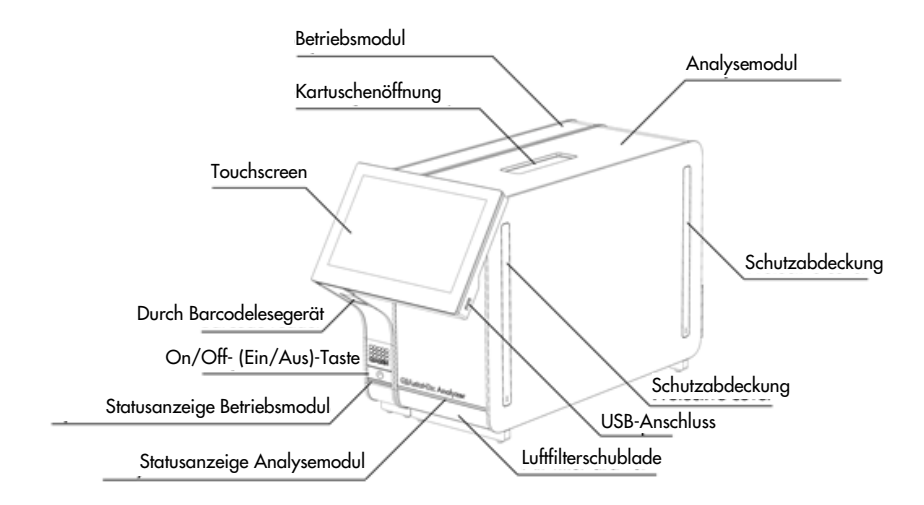

<span id="page-14-3"></span>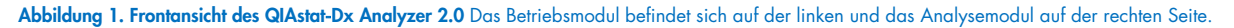

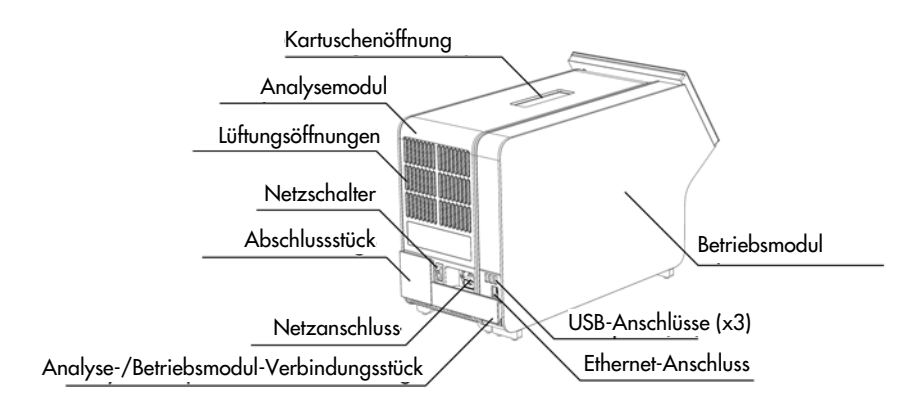

<span id="page-15-1"></span>Abbildung 2. Rückansicht des QIAstat-Dx Analyzer 2.0 Das Betriebsmodul befindet sich auf der rechten und das Analysemodul auf der linken Seite.

### <span id="page-15-0"></span>3.3. Beschreibung der QIAstat-Dx Assay-Kartusche

Die QIAstat-Dx Assay-Kartusche ist ein Einweg-Kunststoffgerät für die Durchführung vollautomatischer molekularer Assays. Hauptmerkmale der QIAstat-Dx Assay-Kartusche sind Kompatibilität mit verschiedenen Probentypen (z. B. Flüssigkeiten, Abstriche), hermetischer Einschluss aller für den Test notwendigen, zuvor geladenen Reagenzien und ein echter Betrieb ohne Bedienereingriff. Sämtliche Schritte der Probenvorbereitung und Assay-Durchführung werden innerhalb der QIAstat-Dx Assay-Kartusche durchgeführt.

Alle Reagenzien, die für die vollständige Durchführung eines Testlaufs benötigt werden, sind in der QIAstat-Dx Assay-Kartusche in geschlossenen Kammern bereits geladen. Der Benutzer kommt nicht mit den Reagenzien in Kontakt bzw. muss diese nicht handhaben. Während des Tests werden die Reagenzien im Analysemodul durch pneumatisch betriebene Mikrofluidik verarbeitet und haben keinen direkten Kontakt zu den Bedienelementen des QIAstat-Dx Analyzer 2.0. Der QIAstat-Dx Analyzer 2.0 verfügt über Luftfilter für Zu- und Abluft, was die Umgebung zusätzlich schützt. Nach dem Testen bleibt die QIAstat-Dx Assay-Kartusche jederzeit hermetisch verschlossen, was ihre sichere Entsorgung erheblich erleichtert.

In der QIAstat-Dx Assay-Kartusche werden automatisch mehrere Schritte nacheinander mittels pneumatischem Druck durchgeführt, um Proben und Flüssigkeiten über die Transferkammer an ihre Bestimmungsorte zu befördern. Nachdem die QIAstat-Dx Assay-Kartusche in den QIAstat-Dx Analyzer 2.0 eingeführt ist, werden die folgenden Assay-Schritte automatisch durchgeführt:

- Resuspension der internen Kontrolle
- Zelllyse mit mechanischen und/oder chemischen Mitteln
- Membranbasierte Nukleinsäureaufreinigung
- Mischen der gereinigten Nukleinsäure mit lyophilisierten Master-Mix-Reagenzien
- Transfer von definierten Aliquoten des Eluat/Master-Mix in verschiedene Reaktionskammern
- Durchführung von Echtzeit-Multiplex-PCR-Tests in jeder Reaktionskammer. Ein Anstieg der Fluoreszenz, der das Vorhandensein des Ziel-Analyten anzeigt, wird direkt in jeder Reaktionskammer nachgewiesen.

[Abbildung 3](#page-16-1) zeigt den allgemeinen Aufbau und die Elemente der Kartusche.

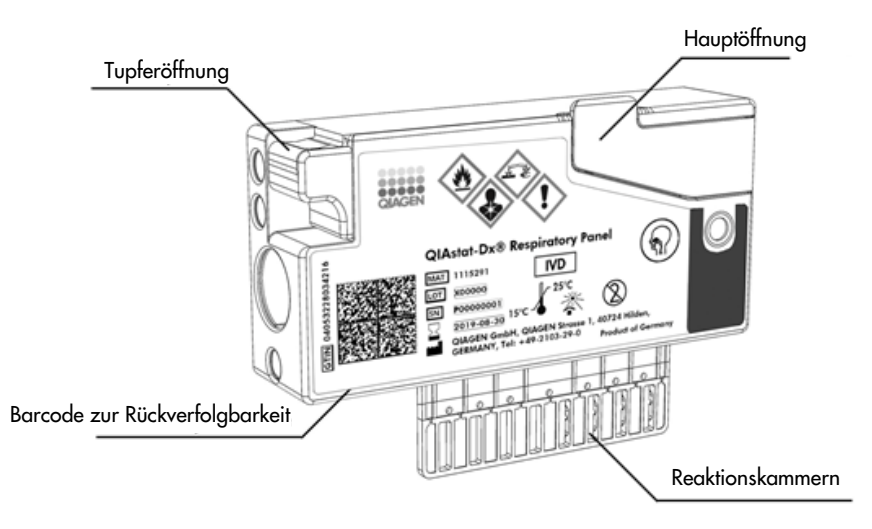

<span id="page-16-1"></span>Abbildung 3. Elemente der QIAstat-Dx Assay-Kartusche.

# <span id="page-16-0"></span>3.4. QIAstat-Dx Analyzer Software

Die Software (SW) des QIAstat-Dx Analyzer ist auf dem System vorinstalliert. Sie implementiert drei wesentliche Gruppen von Funktionalitäten:

- Allgemeine Betriebsfunktionen ermöglichen die einfache Einrichtung, Ausführung und Visualisierung eines Tests und der zugehörigen Ergebnisse.
- Konfigurationsfunktionen ermöglichen die Konfiguration des Systems (Benutzerverwaltung, Assay-Verwaltung und Hardware-/Softwarekonfigurationsverwaltung).
- Die Testausführungssteuerung dient der Durchführung der erforderlichen automatisierten Analyseschritte, aus denen ein Test besteht.

# <span id="page-17-0"></span>4. Installationsverfahren

## <span id="page-17-1"></span>4.1. Standortanforderungen

Platzieren Sie den QIAstat-Dx Analyzer 2.0 auf einem flachen, trockenen und sauberen Arbeitsplatz. Achten Sie darauf, dass der Bereich vor Durchzug, übermäßiger Luftfeuchtigkeit und Staubeinwirkung, direkter Sonneneinstrahlung, starken Temperaturschwankungen, Wärmequellen, Vibrationen und elektrischen Interferenzen geschützt ist. Gewicht und Abmessungen des QIAstat-Dx Analyzer 2.0 sowie die korrekten Betriebsbedingungen (Temperatur und Luftfeuchtigkeit) finden Sie in Abschnitt [11.](#page-119-0) Der QIAstat-Dx Analyzer 2.0 benötigt auf allen Seiten genügend Abstand für eine ausreichende Belüftung sowie ungehinderten Zugang zur Kartuschenöffnung, zur Rückseite des QIAstat-Dx Analyzer 2.0, zur Ein/Aus-Taste, zum Barcodeleser und zum Touchscreen.

Hinweis: Lesen Sie vor der Installation und Verwendung des QIAstat-Dx Analyzer 2.0 Abschnitt [11,](#page-119-0) um sich mit den Betriebsbedingungen des QIAstat-Dx Analyzer 2.0 vertraut zu machen.

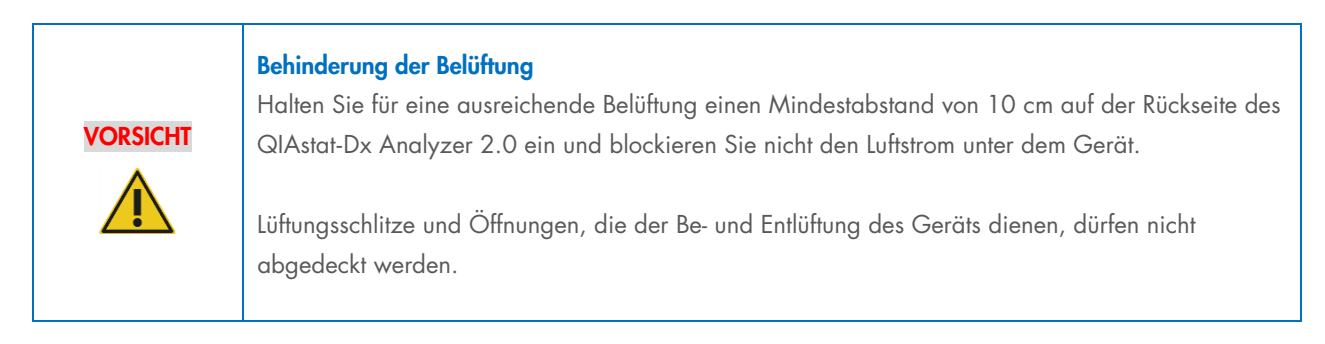

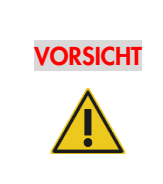

#### Elektromagnetische Interferenz

Der QIAstat-Dx Analyzer 2.0 darf nicht in der unmittelbaren Nähe von Quellen starker elektromagnetischer Strahlung (z. B. nicht abgeschirmten HF-Quellen) aufgestellt oder betrieben werden, da diese den ordnungsgemäßen Betrieb des Geräts stören können.

# <span id="page-17-2"></span>4.2. QIAstat-Dx Analyzer 2.0 – Lieferung und Komponenten

Der QIAstat-Dx Analyzer 2.0 wird in zwei separaten Kisten geliefert, die alle erforderlichen Komponenten für die Einrichtung und den Betrieb des Systems enthalten. Der Inhalt der Kisten ist nachfolgend aufgelistet:

Inhalt Kiste 1:

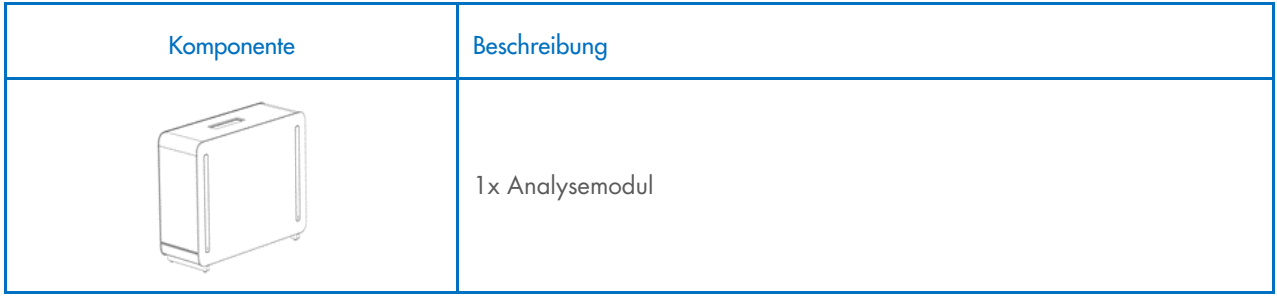

| Komponente | Beschreibung                                      |
|------------|---------------------------------------------------|
|            | 1x USB-Speichermedium                             |
|            | 1x Netzkabel                                      |
|            | 1x Analyse-/Analysemodul-Verbindungsstück         |
|            | 1x Abschlussstück                                 |
|            | 1x Montagewerkzeug für das Analyse-/Betriebsmodul |
|            | 1x Wildledertuch                                  |
|            | 1x Werkzeug zum Entfernen der Schutzabdeckung     |

Inhalt Kiste 2:

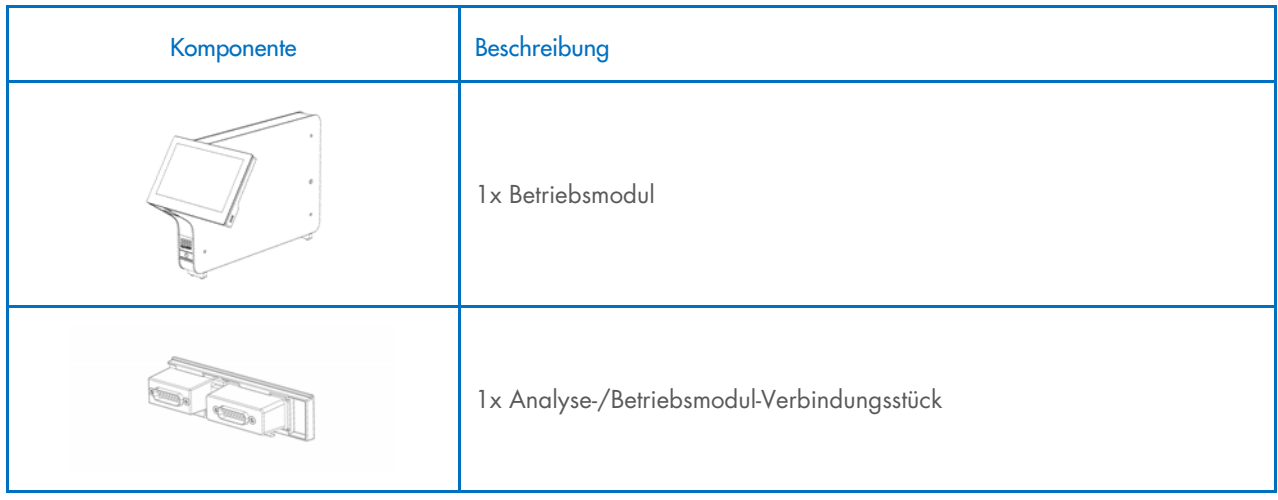

## <span id="page-19-0"></span>4.3. Auspacken und Installation des QIAstat-Dx Analyzer 2.0

Packen Sie den QIAstat-Dx Analyzer 2.0 vorsichtig den folgenden Arbeitsschritten entsprechend aus:

1. Nehmen Sie das Analysemodul aus der Kiste und legen Sie es auf eine ebene Fläche. Entfernen Sie die Schaumstoffstücke vom Analysemodul.

Hinweis: Halten Sie das Analysemodul beim Heben und Transportieren mit beiden Händen unten fest, wie in [Abbildung](#page-19-1) 4 gezeigt.

#### Gefahr von Personen- und Sachschäden

Der QIAstat-Dx Analyzer 2.0 ist ein schweres Gerät. Beachten Sie dies beim Anheben des QIAstat-Dx Analyzer 2.0, um Personen- oder Sachschäden zu vermeiden. Setzen Sie geeignete Hebetechniken ein.

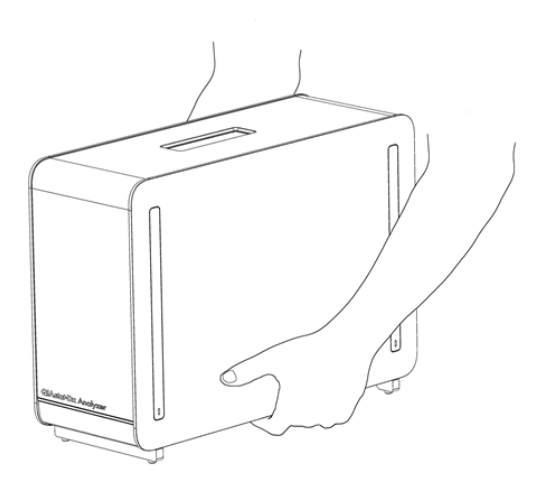

#### <span id="page-19-1"></span>Abbildung 4. Richtige Handhabung des Analysemoduls.

WARNUNG/ **VORSICHT** 

2. Entfernen Sie die Schutzabdeckungen mit dem dafür vorgesehenen, im Lieferumfang des QIAstat-Dx Analyzer 2.0 enthaltenen Werkzeug von der Seite des Analysemoduls [\(Abbildung](#page-19-2) 5).

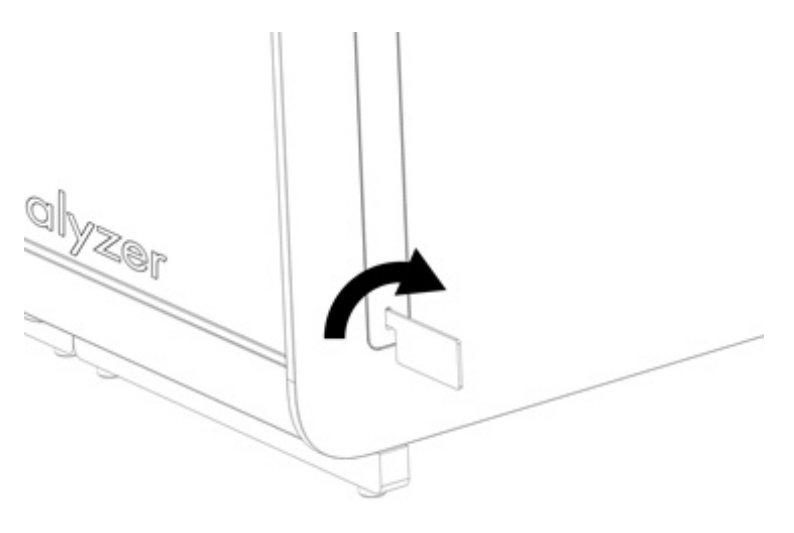

<span id="page-19-2"></span>Abbildung 5. Entfernen der Schutzabdeckungen.

3. Nehmen Sie das Betriebsmodul aus der Kiste und befestigen Sie es an der linken Seite des Analysemoduls. Ziehen Sie die Schrauben unter Verwendung des mit dem QIAstat-Dx Analyzer 2.0 gelieferten Werkzeugs für das Analyse- und Betriebsmodul fest [\(Abbildung](#page-20-0) 6).

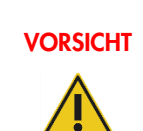

### VORSICHT Gefahr von mechanischen Schäden

Legen Sie das Betriebsmodul nicht ohne Abstützung oder auf dem Touchscreen ab. Dies kann zu Schäden am Touchscreen führen.

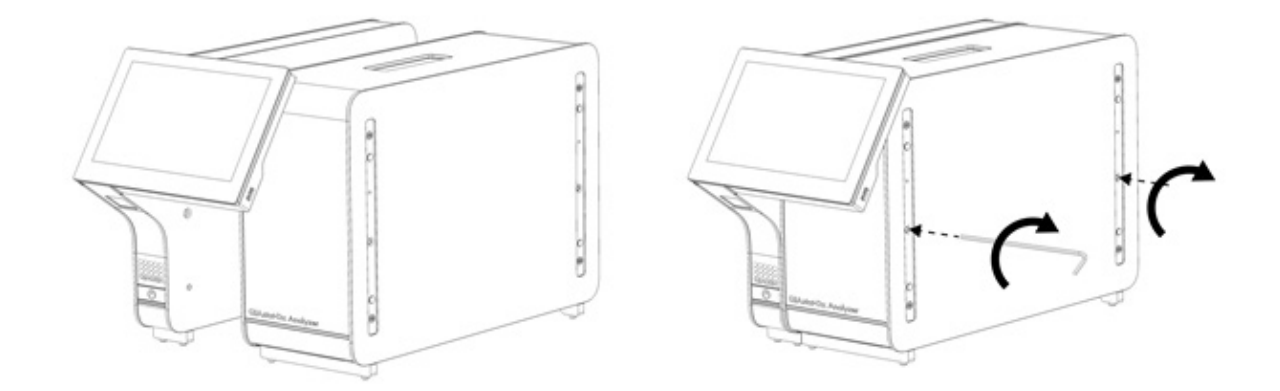

#### <span id="page-20-0"></span>Abbildung 6. Anbringen des Betriebsmoduls am Analysemodul.

4. Bringen Sie die Schutzabdeckungen wieder an der Seite des Analysemoduls an [\(Abbildung](#page-20-1) 7).

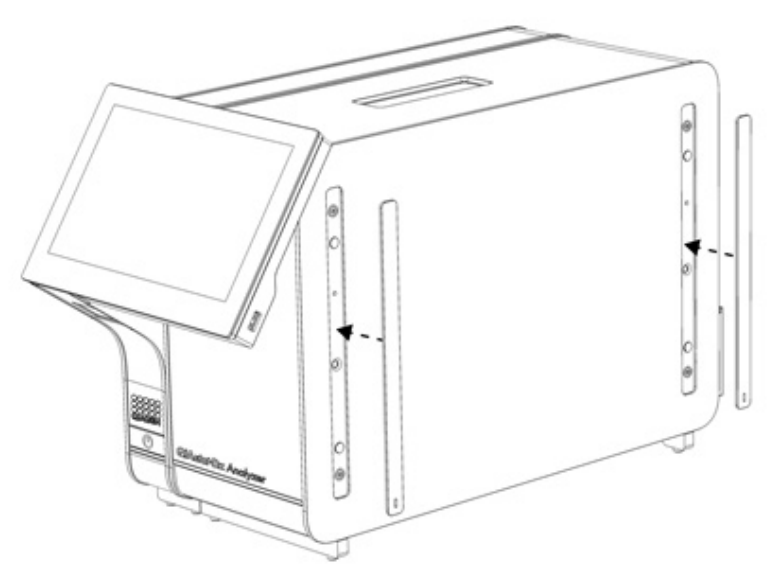

<span id="page-20-1"></span>Abbildung 7. Wiederanbringen der Schutzabdeckungen.

5. Schließen Sie das Analyse-/Betriebsmodul-Verbindungsstück an der Rückseite des QIAstat-Dx Analyzer 2.0 an, um das Betriebs- und das Analysemodul miteinander zu verbinden [\(Abbildung 8\)](#page-21-0).

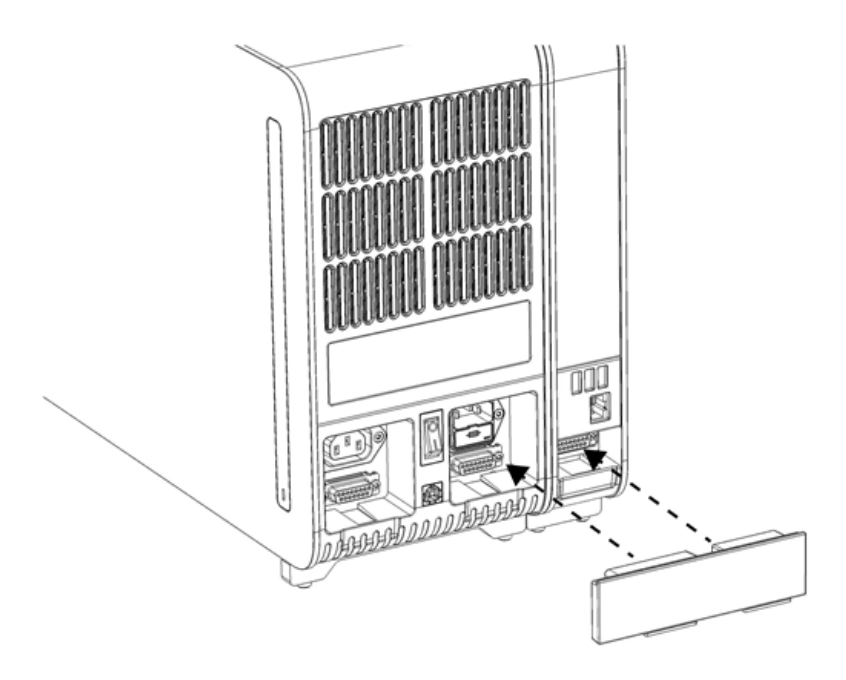

#### <span id="page-21-0"></span>Abbildung 8. Anschließen des Analyse-/Betriebsmodul-Verbindungsstücks.

6. Schließen Sie das Abschlussstück an der Rückseite des Analysemoduls an [\(Abbildung](#page-21-1) 9).

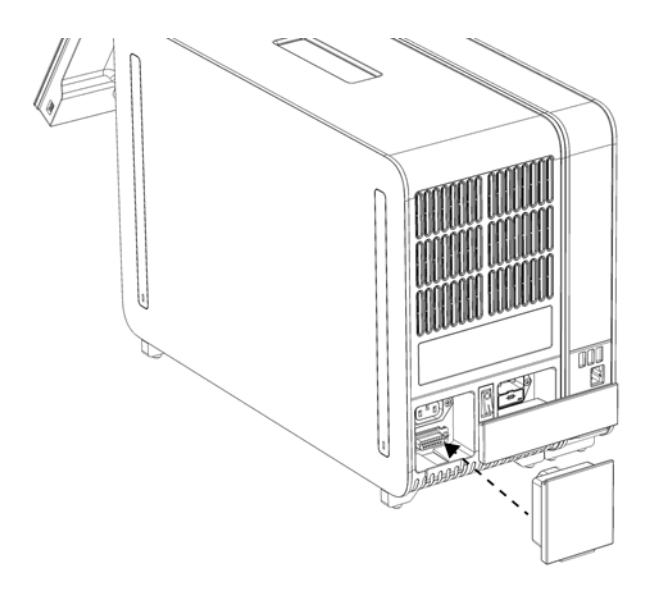

<span id="page-21-1"></span>Abbildung 9. Anschließen des Abschlussstücks.

7. Schließen Sie das mit dem QIAstat-Dx Analyzer 2.0 gelieferte Netzkabel an der Rückseite des Analysemoduls an [\(Abbildung](#page-22-0) 10).

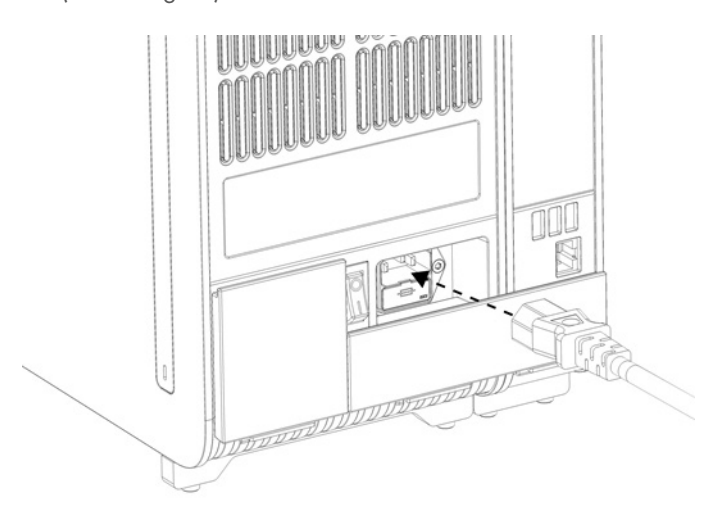

#### <span id="page-22-0"></span>Abbildung 10. Anschließen des Netzkabels.

- 8. Schließen Sie das Netzkabel an eine Steckdose an.
- 9. Schalten Sie das Gerät ein, indem Sie den Netzschalter an der Rückseite des Analysemoduls in die Position "I" stellen [\(Abbildung](#page-22-1) 11). Überprüfen Sie, ob die Statusanzeigen am Analyse- und am Betriebsmodul blau leuchten.

Hinweis: Wenn eine Statusanzeige rot leuchtet, liegt eine Fehlfunktion des Analysemoduls vor. Wenden Sie sich an den Technischen Service von QIAGEN. Die Kontaktinformationen finden Sie in Abschnitt [10.](#page-108-0)

Hinweis: Achten Sie beim Aufstellen des Geräts unbedingt darauf, dass der Netzschalter frei zugänglich ist.

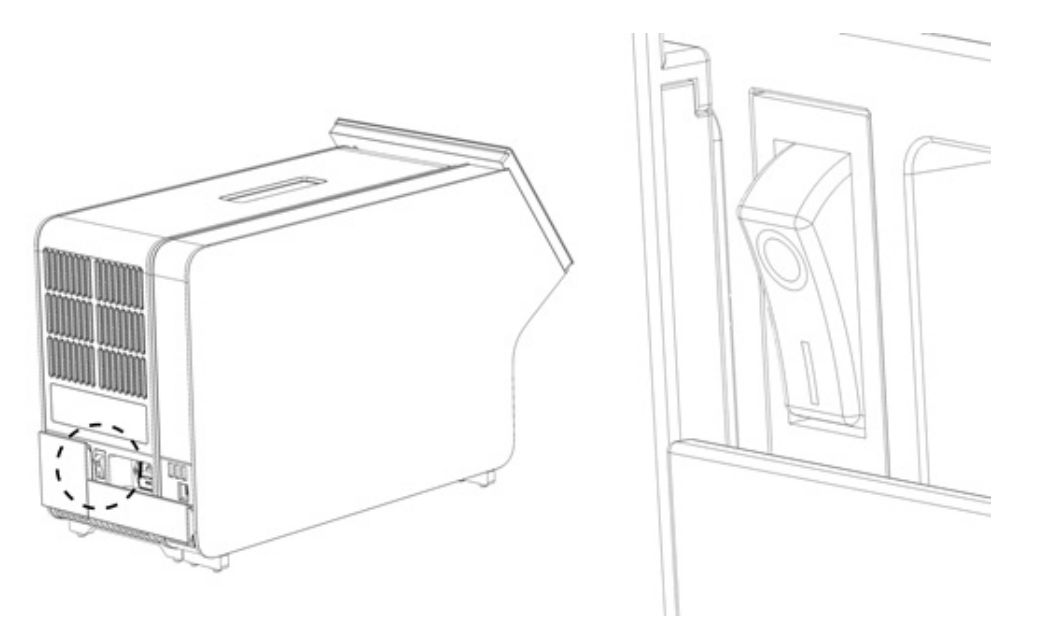

<span id="page-22-1"></span>Abbildung 11. Lokalisieren des Netzschalters und Einstellen in die Position "I".

10. Der QIAstat-Dx Analyzer 2.0 kann nun für die vorgesehene Verwendung konfiguriert werden. Informationen zur Konfiguration der Systemparameter, zur Einstellung von Zeit und Datum des Systems sowie zur Konfiguration der Netzwerkverbindung finden Sie in Abschnitt [6.7.](#page-62-0)

## <span id="page-23-0"></span>4.4. Installation zusätzlicher Analysemodule

Entnehmen Sie das zusätzliche Analysemodul aus der Verpackung und installieren Sie es wie folgt:

- 1. Bereiten Sie den QIAstat-Dx Analyzer 2.0 auf die Installation des neuen Moduls vor:
	- 1a. Schalten Sie das System aus, indem Sie auf die On/Off- (Ein/Aus)-Taste an der Front des QIAstat-Dx Analyzer 2.0 drücken.
	- 1b. Schalten Sie das Gerät aus, indem Sie den Netzschalter an der Rückseite des Analysemoduls in die Position "O" stellen.
	- 1c. Ziehen Sie das Netzkabel ab.
	- 1d. Trennen Sie das Abschlussstück von der Rückseite des Analysemoduls [\(Abbildung](#page-23-1) 12).

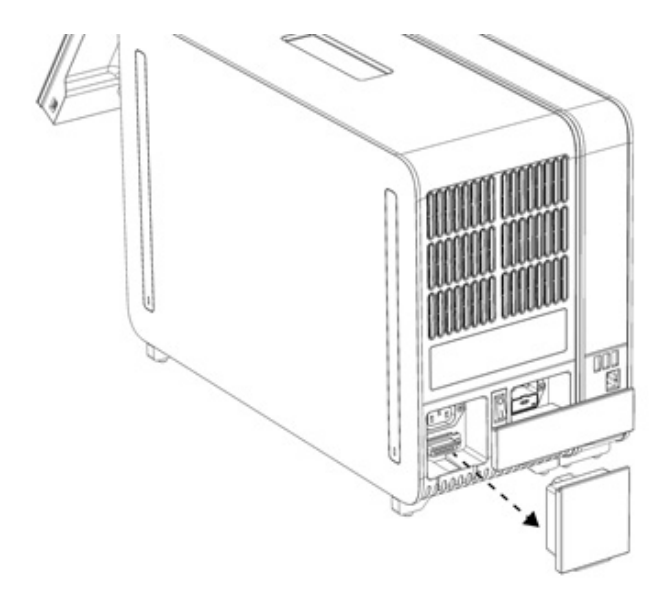

#### <span id="page-23-1"></span>Abbildung 12. Entfernen des Abschlussstücks.

1e. Entfernen Sie die Schutzabdeckungen von der Seite des Analysemoduls, an der das zusätzliche Analysemodul angebracht werden soll [\(Abbildung](#page-23-2) 13).

<span id="page-23-2"></span>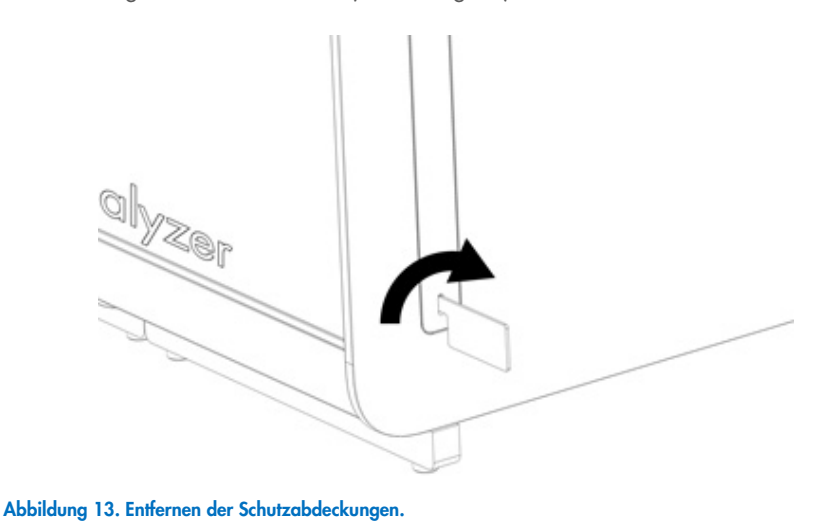

2. Nehmen Sie das zusätzliche Analysemodul aus der Kiste und legen Sie es auf eine ebene Fläche. Entfernen Sie die Schaumstoffstücke vom Analysemodul.

Hinweis: Halten Sie das Analysemodul beim Heben und Transportieren mit beiden Händen unten fest, wie in [Abbildung](#page-24-0) 14 gezeigt.

#### WARNUNG/ Gefahr von Personen- und Sachschäden

Der QIAstat-Dx Analyzer 2.0 ist ein schweres Gerät. Beachten Sie dies beim Anheben des QIAstat-Dx Analyzer 2.0, um Personen- oder Sachschäden zu vermeiden. Setzen Sie geeignete Hebetechniken ein.

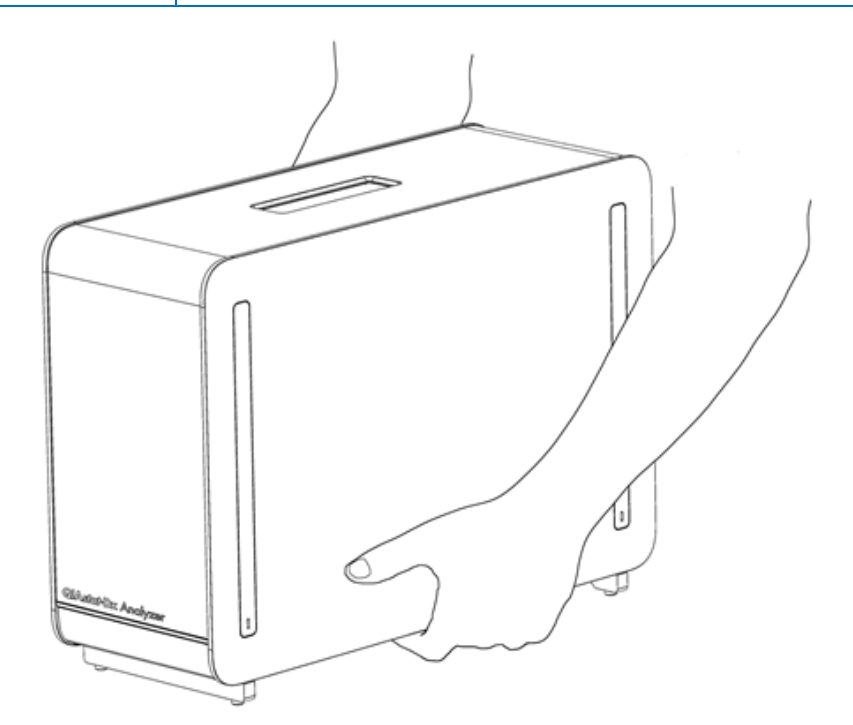

Abbildung 14. Richtige Handhabung des Analysemoduls.

VORSICHT

<span id="page-24-0"></span>3. Entfernen Sie die Schutzabdeckungen mit dem dafür vorgesehenen, im Lieferumfang des QIAstat-Dx Analyzer 2.0 enthaltenen Werkzeug von der Seite des Analysemoduls [\(Abbildung](#page-25-0) 15).

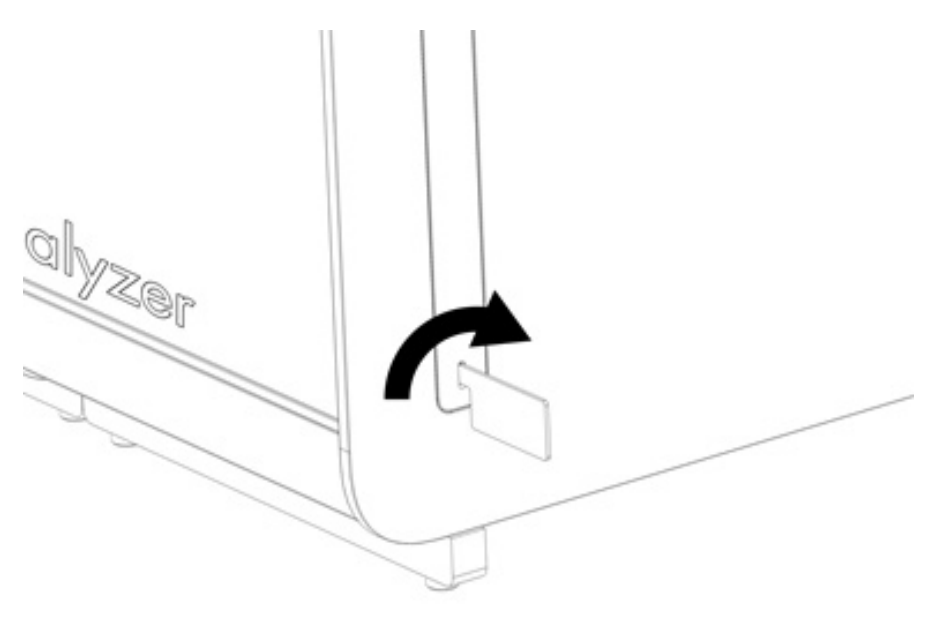

<span id="page-25-0"></span>Abbildung 15. Entfernen der Schutzabdeckungen.

4. Richten Sie das zusätzliche Analysemodul am vorhandenen Analysemodul aus. Ziehen Sie die Schrauben unter Verwendung des mit dem QIAstat-Dx Analyzer 2.0 gelieferten Werkzeugs für das Analyse- und Betriebsmodul fest [\(Abbildung](#page-25-1) 16).

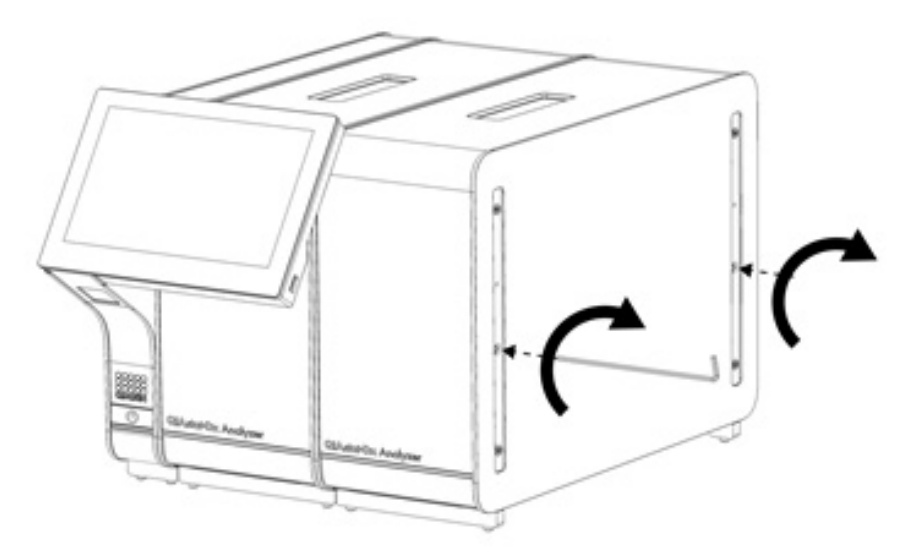

<span id="page-25-1"></span>Abbildung 16. Ausrichten und Anbringen des zusätzlichen Analysemoduls.

5. Bringen Sie die Schutzabdeckungen an der Seite des zusätzlichen Analysemoduls wieder an [\(Abbildung](#page-26-0) 17).

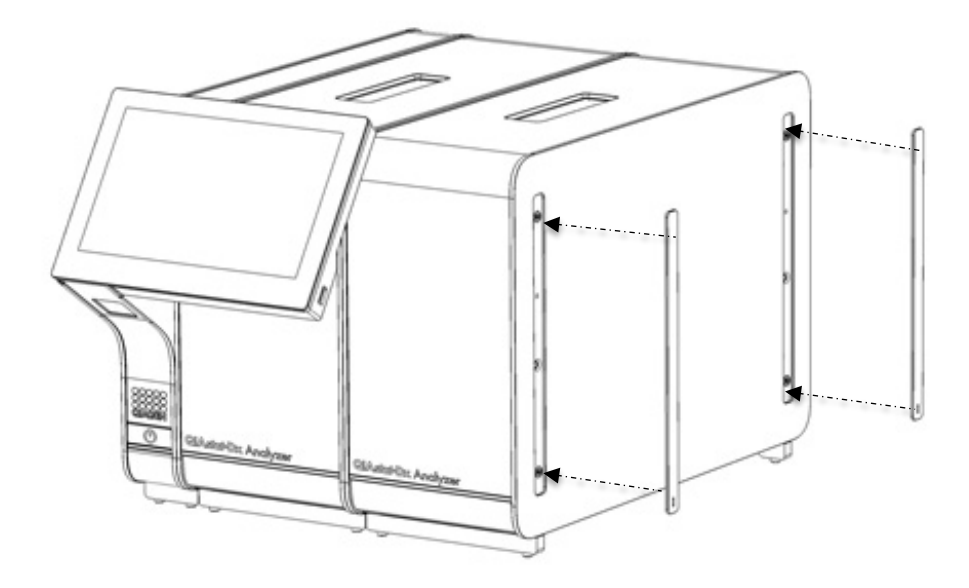

<span id="page-26-0"></span>Abbildung 17. Wiederanbringen der Schutzabdeckungen am zusätzlichen Analysemodul.

6. Schließen Sie das Analyse-/Analysemodul-Verbindungsstück an der Rückseite des QIAstat-Dx Analyzer 2.0 an, um die beiden Analysemodule miteinander zu verbinden [\(Abbildung](#page-26-1) 18).

<span id="page-26-1"></span>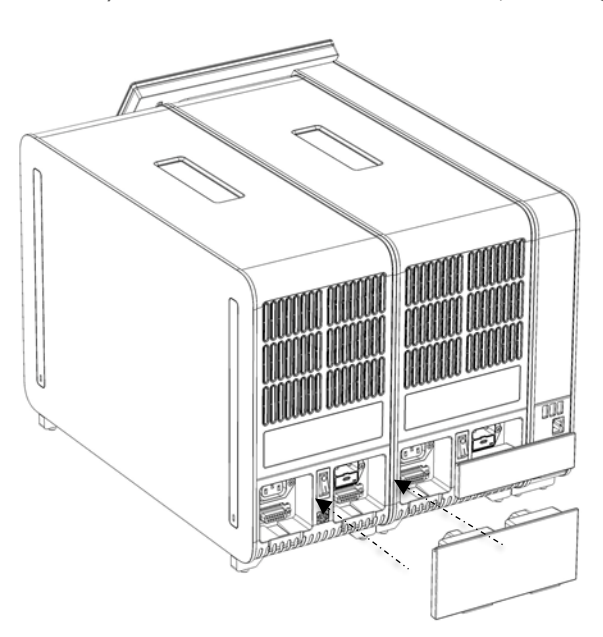

Abbildung 18. Anschließen des Analyse-/Analysemodul-Verbindungsstücks.

7. Schließen Sie das Abschlussstück an der Rückseite des Analysemoduls an [\(Abbildung 19\)](#page-27-0).

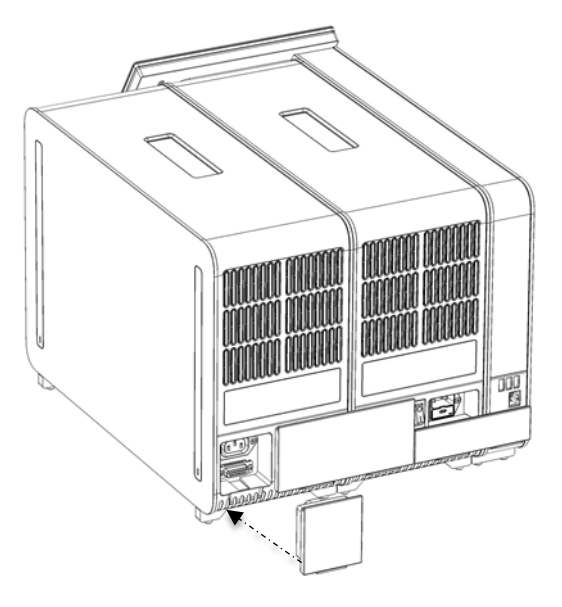

Abbildung 19. Anschließen des Abschlussstücks.

<span id="page-27-0"></span>8. Schließen Sie das mit dem QIAstat-Dx Analyzer 2.0 gelieferte Netzkabel an der Rückseite des originalen Analysemoduls an [\(Abbildung](#page-27-1) 20).

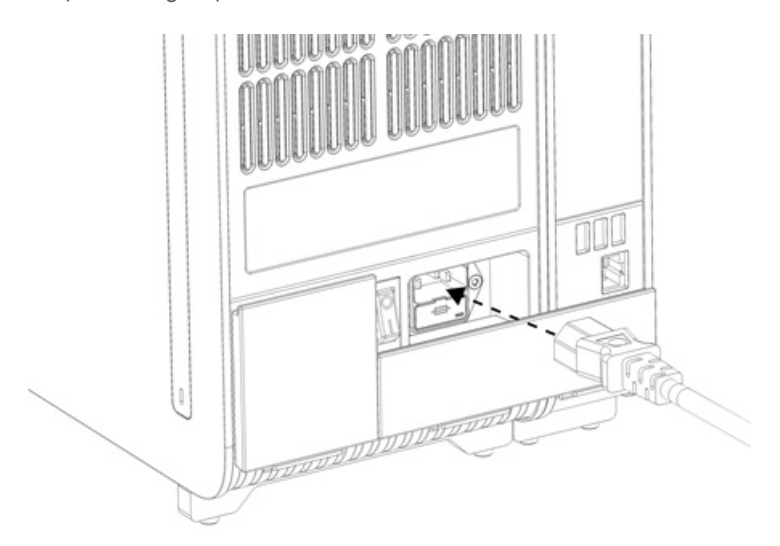

#### <span id="page-27-1"></span>Abbildung 20. Anschließen des Netzkabels.

- 9. Schließen Sie das Netzkabel an eine Steckdose an.
- 10. Schalten Sie das Gerät ein, indem Sie den Netzschalter an der Rückseite des Analysemoduls in die Position "I" stellen [\(Abbildung](#page-28-1) 21). Überprüfen Sie, ob die Statusanzeigen am Analyse- und am Betriebsmodul blau leuchten. Hinweis: Wenn eine Statusanzeige rot leuchtet, liegt eine Fehlfunktion des Analysemoduls vor. Wenden Sie sich an den Technischen Service von QIAGEN. Die Kontaktinformationen finden Sie in Abschnitt [10.](#page-108-0)

Hinweis: Achten Sie beim Aufstellen des Geräts unbedingt darauf, dass der Netzschalter frei zugänglich ist.

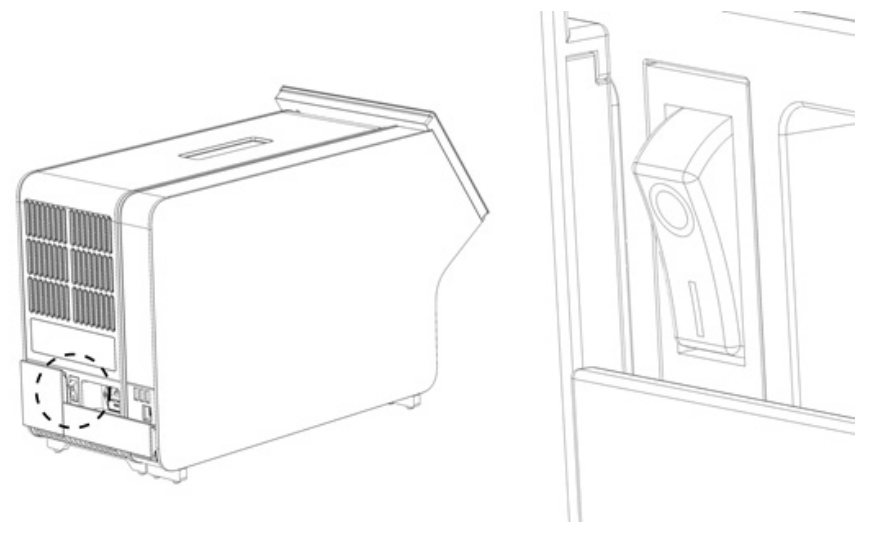

<span id="page-28-1"></span>Abbildung 21. Lokalisieren des Netzschalters und Einstellen in die Position

11. Der QIAstat-Dx Analyzer 2.0 kann nun für die vorgesehene Verwendung konfiguriert werden. Informationen zur Konfiguration der Systemparameter, zur Einstellung von Zeit und Datum des Systems sowie zur Konfiguration der Netzwerkverbindung finden Sie in Abschnitt [6.7.](#page-62-0)

#### <span id="page-28-0"></span>4.5. Wiederverpacken und Versand des QIAstat-Dx Analyzer 2.0

Beim Wiederverpacken des QIAstat-Dx Analyzer 2.0 für den Versand müssen d Originalverpackungsmaterialien verwendet werden. Sollten die Originalverpackungsmaterialien nicht mehr verfügbar sein, wenden Sie sich an den Technischen Service von QIAGEN. Sorgen Sie vor dem Verpacken dafür, dass das Gerät ordnungsgemäß vorbereitet ist (siehe Abschnitt [9.2\)](#page-104-2) und dass es keine biologische oder chemische Gefahr darstellt.

Wiederverpacken des Geräts:

- 1. Stellen Sie sicher, dass das Gerät ausgeschaltet ist (stellen Sie den Netzschalter in die Position "O").
- 2. Ziehen Sie das Netzkabel aus der Steckdose.
- 3. Ziehen Sie das Netzkabel an der Rückseite des Analysemoduls ab.
- 4. Entfernen Sie das Abschlussstück vom Analysemodul an dessen Rückseite.
- 5. Entfernen Sie das Analyse-/Betriebsmodul-Verbindungsstück zwischen Betriebs- und Analysemodul von der Rückseite des QIAstat-Dx Analyzer 2.0.
- 6. Entfernen Sie die Schutzabdeckungen von der Seite des Analysemoduls mit dem dafür vorgesehenen Werkzeug.
- 7. Lösen Sie die beiden Schrauben, mit denen das Betriebsmodul am Analysemodul befestigt ist, mit dem entsprechenden mitgelieferten Werkzeug für das Analyse-/Betriebsmodul. Verpacken Sie das Betriebsmodul in der ursprünglichen Kiste.
- 8. Bringen Sie die Schutzabdeckungen an der Seite des Analysemoduls wieder an. Verpacken Sie das Analysemodul mit den entsprechenden Schaumstoffstücken in der ursprünglichen Kiste.

# <span id="page-29-0"></span>5. Durchführung eines Tests und Anzeige der Ergebnisse

Hinweis: Die Abbildungen in diesem Benutzerhandbuch sind nur Beispiele und können sich von Assay zu Assay unterscheiden.

#### <span id="page-29-1"></span>5.1. Starten des QIAstat-Dx Analyzer 2.0

1. Drücken Sie die On/Off- (Ein/Aus)-Taste an der Vorderseite des QIAstat-Dx Analyzer 2.0, um das Gerät zu starten [\(Abbildung](#page-29-3) 22).

Hinweis: Der Netzschalter auf der Rückseite des Analysemoduls muss auf "I" stehen. Die Statusanzeigen am Betriebs- und Analysemodul leuchten in der "I"-Position (d. h. eingeschaltet) blau.

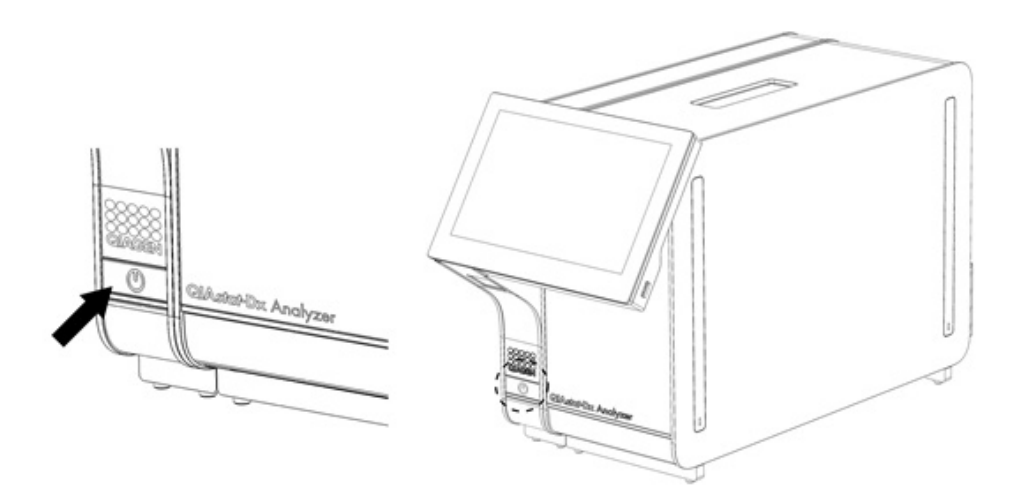

#### <span id="page-29-3"></span>Abbildung 22 Drücken der On/Off- (Ein/Aus)-Taste, um das Gerät zu starten.

2. Warten Sie, bis der Main (Haupt)-Bildschirm angezeigt wird und die Statusanzeigen an Analyse- und Betriebsmodul grün leuchten und nicht mehr blinken.

Hinweis: Nach der Erstinstallation wird der Bildschirm Login (Anmelden) angezeigt. Weitere Informationen finden Sie in Abschnitt [6.2.](#page-50-0)

Hinweis: Nach der erfolgreichen Erstinstallation des QIAstat-Dx Analyzer 2.0 muss sich der Systemadministrator anmelden, um eine erste Konfiguration der Software vorzunehmen. Beim erstmaligen Anmelden lautet die Benutzer-ID "Administrator" und das Standardpasswort "Administrator". Das Passwort muss nach der ersten Anmeldung geändert werden. Die User Access Control (Benutzerzugangskontrolle) wird automatisch aktiviert. Es wird dringend empfohlen, mindestens ein Benutzerkonto ohne "Administrator"-Rolle anzulegen.

#### <span id="page-29-2"></span>5.2. Vorbereiten der QIAstat-Dx Assay-Kartusche

Entnehmen der QIAstat-Dx Assay-Kartusche aus der Verpackung. Details zum Laden einer Probe in die QIAstat-Dx Assay-Kartusche und spezifische Informationen zum durchzuführenden Assay finden Sie in der Gebrauchsanweisung des jeweiligen Assays (z. B. QIAstat-Dx Respiratory Panel). Überprüfen Sie nach dem Laden einer Probe in die QIAstat-Dx Assay-Kartusche stets, ob beide Probendeckel fest geschlossen sind.

## <span id="page-30-0"></span>5.3. Verfahren zum Durchführen eines Tests

Alle Bediener müssen geeignete persönliche Schutzausrüstung, z. B. Handschuhe, anlegen, bevor sie den Touchscreen des QIAstat-Dx Analyzer 2.0 berühren.

1. Drücken Sie die Schaltfläche <sup>D</sup> Run Test (Test ausführen) in der oberen rechten Ecke des Main (Haupt)-Bildschirms.

Hinweis: Wenn "External Control" (Externe Kontrolle, EC) aktiviert ist und ein EC-Test durchgeführt werden muss, wird eine Erinnerung angezeigt, den Test mit einer EC-Probe durchzuführen. Weitere Informationen finden Sie in Abschnitt [8.](#page-95-0) Hinweis: Ist EC aktiviert und der letzte mit dem ausgewählten Modul durchgeführte EC-Test ist fehlgeschlagen, wird eine Warnung angezeigt. Benutzer müssen ausdrücklich auswählen, ob sie mit dem ausgewählten Modul trotzdem einen Test durchführen möchten.

2. Scannen Sie nach Aufforderung den Proben-ID-Barcode mit dem im Betriebsmodul integrierten Barcodeleser [\(Abbildung](#page-30-1) 23).

Hinweis: Je nach Konfiguration des QIAstat-Dx Analyzer 2.0 ist eine Eingabe der Proben-ID auch über die virtuelle Tastatur des Touchscreens möglich. Weitere Informationen finden Sie in Abschnitt [6.7.4.](#page-66-0)

Hinweis: Je nach gewählter Systemkonfiguration kann an dieser Stelle auch die Eingabe der Patienten-ID erforderlich sein. Weitere Informationen finden Sie in Abschnitt [6.7.4.](#page-66-0)

Hinweis: Je nach EC-Konfiguration wird eine Umschalt-Taste mit der Bezeichnung "EC Test" (EC-Test) angezeigt. Dieser Schalter bleibt während eines Testlaufs in der Aus-Stellung. Weitere Informationen über EC finden Sie in Abschnitt [8.](#page-95-0)

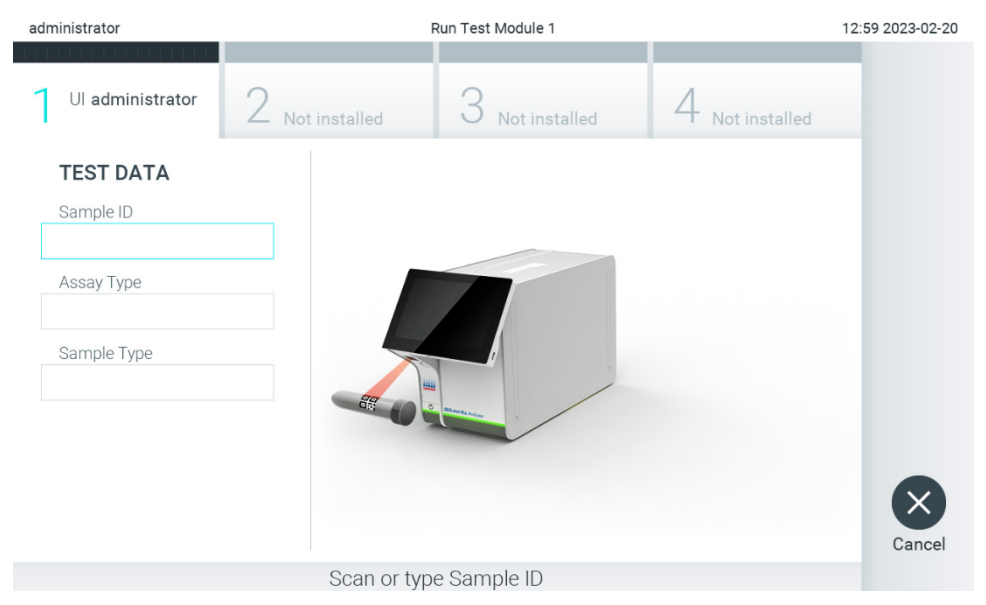

<span id="page-30-1"></span>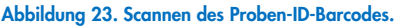

3. Scannen Sie nach Aufforderung den Barcode der zu verwendenden QIAstat-Dx Assay-Kartusche. Der QIAstat-Dx Analyzer 2.0 erkennt den auszuführenden Assay automatisch anhand des Barcodes der QIAstat-Dx Assay-Kartusche [\(Abbildung](#page-31-0) 24).

Hinweis: Der QIAstat-Dx Analyzer 2.0 akzeptiert keine QIAstat-Dx Assay-Kartuschen mit abgelaufenem Verfallsdatum, keine bereits zuvor verwendeten Kartuschen oder Kartuschen für Assays, die nicht auf dem Gerät installiert sind. In diesen Fällen wird eine Fehlermeldung angezeigt. Weitere Informationen finden Sie in Abschnitt [10.2.](#page-110-0) Hinweis: Eine Anleitung zum Importieren und Hinzufügen von Assays zum QIAstat-Dx Analyzer 2.0 finden Sie in Abschnitt [6.6.3.](#page-60-0)

Hinweis: Verwenden Sie den Barcode auf der Seite der Kartusche (wie in [Abbildung 24](#page-31-0) angegeben) und nicht den Barcode auf der Verpackung der Kartuschen.

Hinweis: Ist "External Control" (Externe Kontrolle, EC) aktiviert und ein EC-Test ist fällig oder der vorherige Test für den ausgewählten Assay ist auf dem ausgewählten Modul fehlgeschlagen, wird eine Warnung angezeigt. Benutzer müssen bestätigen, ob sie fortfahren möchten und einfache Benutzer können nicht mit der Testeinrichtung fortfahren. Weitere Informationen finden Sie in Abschnitt [8.](#page-95-0)

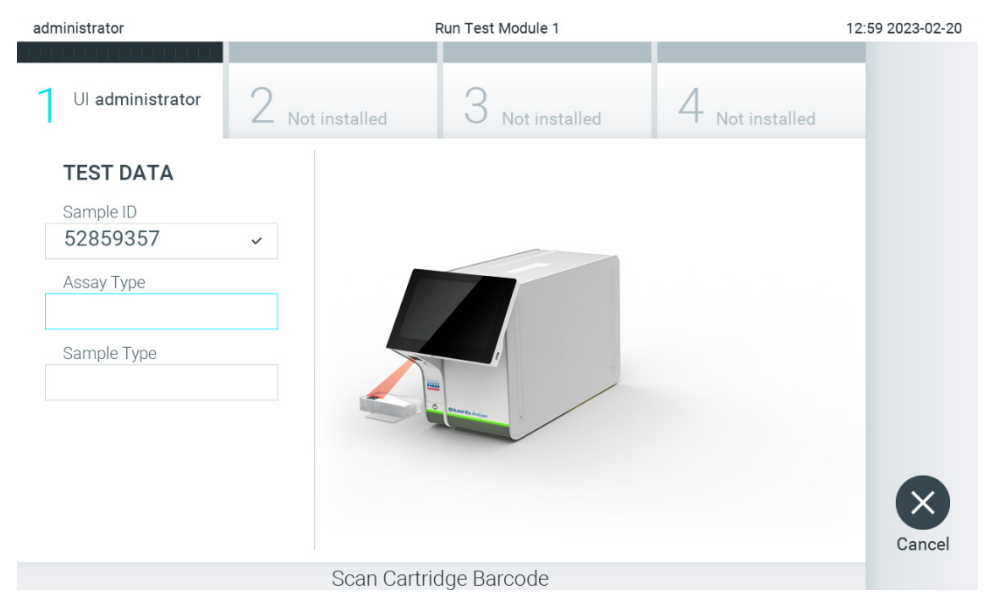

Abbildung 24. Scannen des Barcodes der QIAstat-Dx Assay-Kartusche.

<span id="page-31-0"></span>4. Wählen Sie gegebenenfalls den entsprechenden Probentyp aus der Liste aus [\(Abbildung](#page-31-1) 25).

Hinweis: In seltenen Fällen kann es vorkommen, dass die Liste der Probenarten leer ist. In diesem Fall muss die Kartusche erneut gescannt werden.

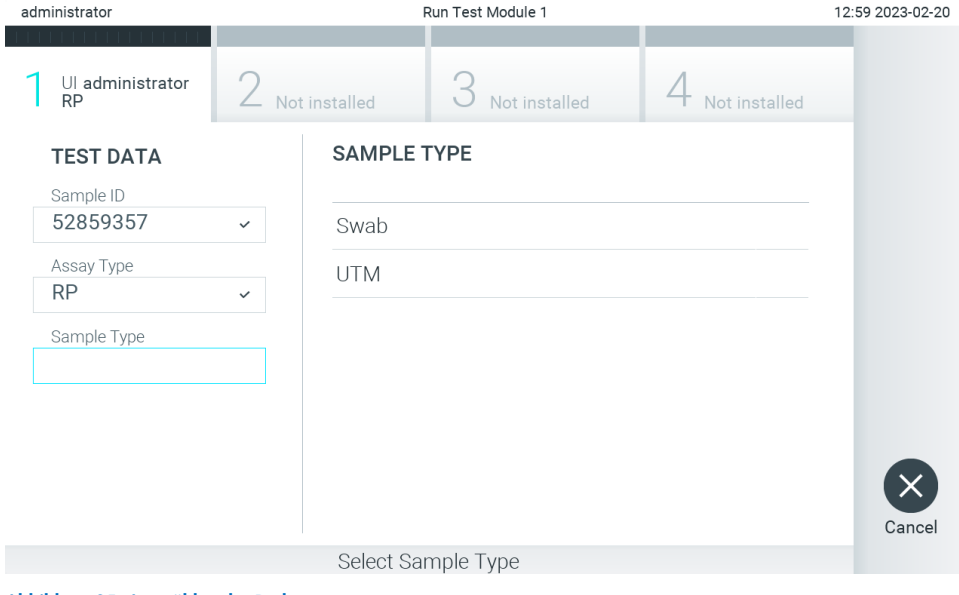

<span id="page-31-1"></span>Abbildung 25. Auswählen des Probentyps.

5. Der Bildschirm Confirm (Bestätigen) wird angezeigt. Überprüfen Sie die eingegebenen Daten und nehmen Sie die erforderlichen Änderungen vor, indem Sie auf die relevanten Felder auf dem Touchscreen drücken und die Informationen bearbeiten [\(Abbildung](#page-32-0) 26).

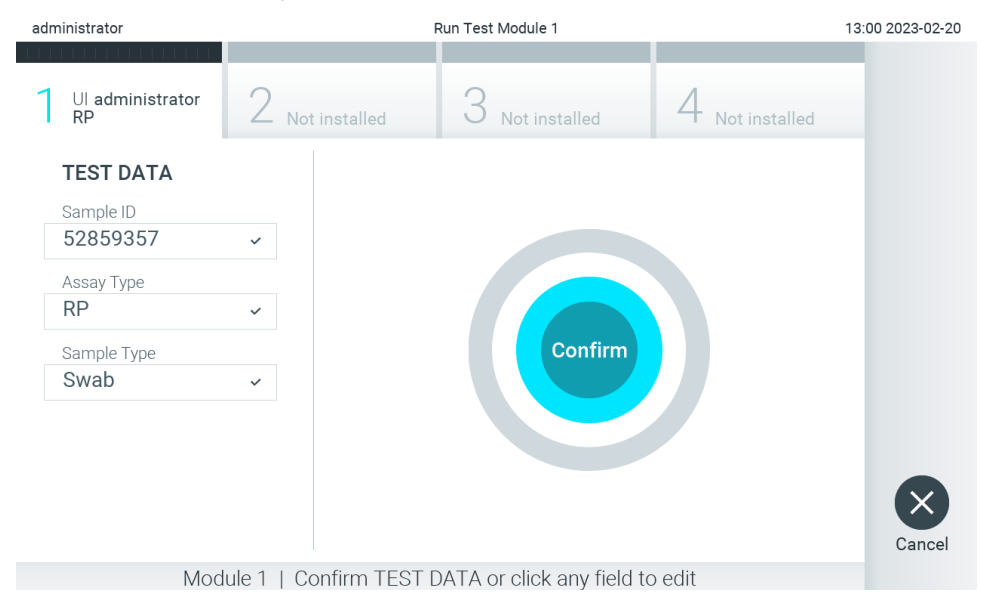

#### <span id="page-32-0"></span>Abbildung 26. Bildschirm Confirm (Bestätigen).

- 6. Drücken Sie auf Confirm (Bestätigen), wenn alle angezeigten Daten korrekt sind. Drücken Sie bei Bedarf auf das entsprechende Feld, um den Inhalt zu bearbeiten, oder drücken Sie auf Cancel (Abbrechen), um den Test abzubrechen.
- 7. Stellen Sie sicher, dass die Probendeckel der Tupferöffnung und der Hauptöffnung der QIAstat-Dx Assay-Kartusche beide fest verschlossen sind. Sobald sich die Kartuschenöffnung an der Oberseite des QIAstat-Dx Analyzer 2.0 automatisch öffnet, setzen Sie die QIAstat-Dx Assay-Kartusche mit dem Barcode nach links und den Reaktionskammern nach unten ein [\(Abbildung](#page-32-1) 27).

Hinweis: Wenn mehrere Analysemodule an ein Betriebsmodul angeschlossen sind, wählt der QIAstat-Dx Analyzer 2.0 automatisch das Analysemodul aus, in dem der Test ausgeführt werden soll.

Hinweis: Es ist nicht notwendig, die QIAstat-Dx Assay-Kartusche in den QIAstat-Dx Analyzer 2.0 zu schieben. Wenn Sie die Kartusche korrekt in die Kartuschenöffnung eingesetzt haben, zieht der QIAstat-Dx Analyzer 2.0 die Kartusche automatisch in das Analysemodul ein.

<span id="page-32-1"></span>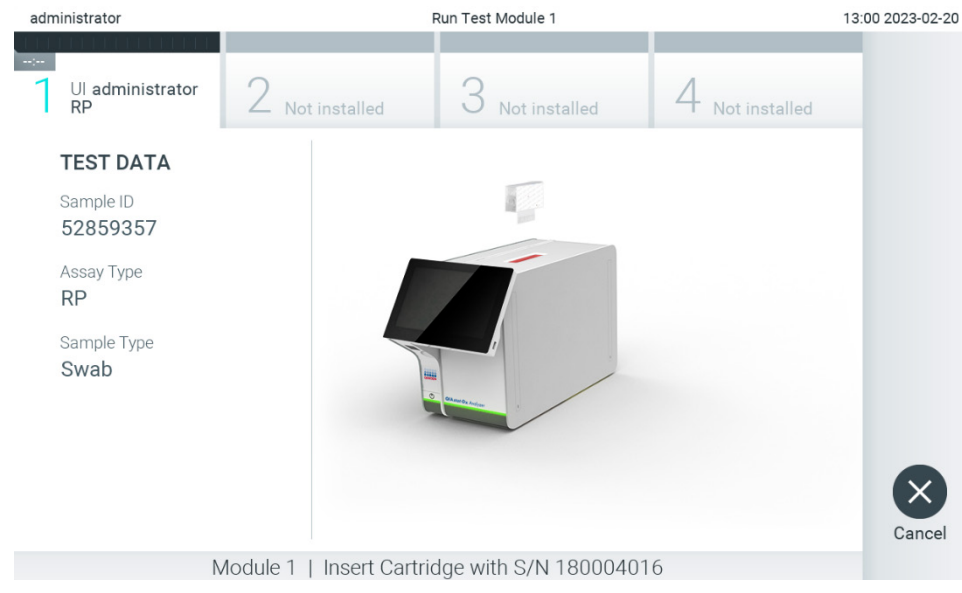

Abbildung 27. Einsetzen von QIAstat-Dx Assay-Kartuschen in den QIAstat-Dx Analyzer 2.0

8. Nach dem Erkennen der QIAstat-Dx Assay-Kartusche schließt der QIAstat-Dx Analyzer 2.0 automatisch den Deckel der Kartuschenöffnung und startet den Testlauf. Es ist kein weiterer Bedienereingriff erforderlich, um den Lauf zu starten.

Hinweis: Der QIAstat-Dx Analyzer 2.0 akzeptiert nur die QIAstat-Dx Assay-Kartusche, die während der Testvorbereitung verwendet und gescannt wurde. Wenn eine andere als die gescannte Kartusche eingesetzt wird, wird eine Fehlermeldung angezeigt und die Kartusche automatisch ausgeworfen.

Hinweis: Bis zu diesem Zeitpunkt ist es möglich, den Test durch Drücken der Schaltfläche Cancel (Abbrechen) in der rechten unteren Ecke des Bildschirms abzubrechen.

Hinweis: Abhängig von der Systemkonfiguration muss der Bediener sein Passwort ggf. erneut eingeben, um den Testlauf zu starten.

Hinweis: Der Deckel der Kartuschenöffnung schließt sich automatisch nach 30 Sekunden, wenn keine QIAstat-Dx Assay-Kartusche in der Öffnung positioniert ist. In diesem Fall müssen Sie den Vorgang ab Schritt 5 wiederholen.

9. Während der Test läuft, wird die restliche Zeit auf dem Touchscreen angezeigt [\(Abbildung](#page-33-0) 28).

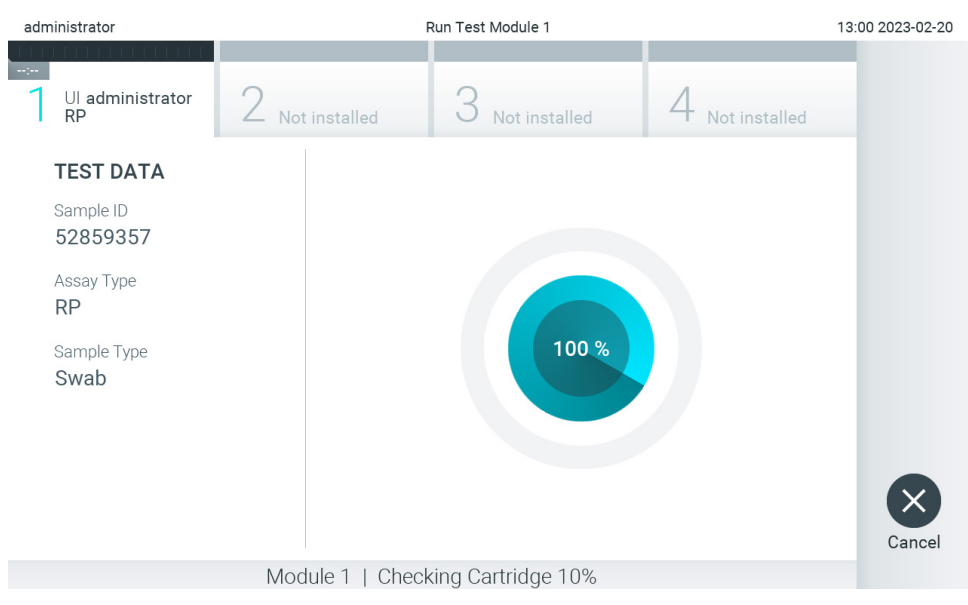

<span id="page-33-0"></span>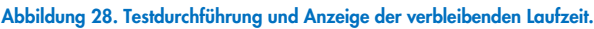

10. Nach Abschluss des Tests wird der Bildschirm Eject (Auswerfen) angezeigt [\(Abbildung](#page-34-0) 29).

Drücken Sie auf dem Touchscreen auf Eject (Auswerfen), um die QIAstat-Dx Assay-Kartusche zu entfernen, und entsorgen Sie sie als biogefährlichen Abfall in Übereinstimmung mit allen Bundes-, Landes- und kommunalen Gesundheits- und Sicherheitsvorschriften und Gesetzen.

Hinweis: Die QIAstat-Dx Assay-Kartusche sollte entfernt werden, nachdem sich die Kartuschenöffnung geöffnet hat und die Kartusche ausgeworfen wurde. Wird die Kartusche nicht innerhalb von 30 Sekunden entfernt, zieht der QIAstat-Dx Analyzer 2.0 sie automatisch in das Gerät zurück und der Deckel der Kartuschenöffnung schließt sich wieder. Drücken Sie in diesem Fall auf Eject (Auswerfen), um den Deckel der Kartuschenöffnung nochmals zu öffnen, und entnehmen Sie dann die Kartusche.

Hinweis: Gebrauchte QIAstat-Dx Assay-Kartuschen müssen entsorgt werden. Es ist nicht möglich, Kartuschen für Tests wiederzuverwenden, bei denen die Ausführung gestartet, dann aber vom Bediener abgebrochen wurde, oder bei denen ein Fehler festgestellt wurde.

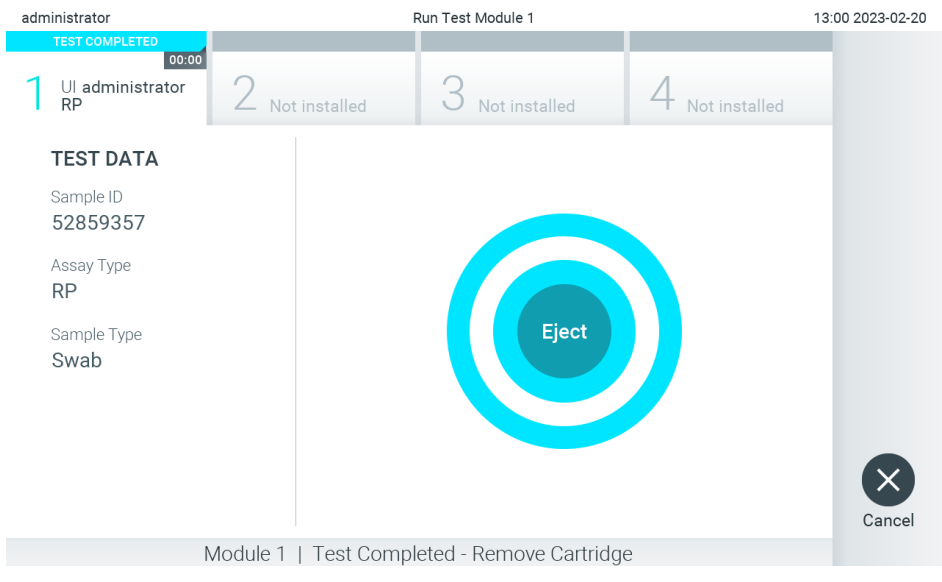

Abbildung 29. Anzeige des Bildschirms eject (auswerfen)

<span id="page-34-0"></span>11. Nachdem die QIAstat-Dx Assay-Kartusche ausgeworfen wurde, erscheint der Bildschirm Summary (Zusammenfassung) der Ergebnisse [\(Abbildung](#page-34-1) 30). Weitere Informationen finden Sie in Abschnitt [5.5.](#page-36-0)

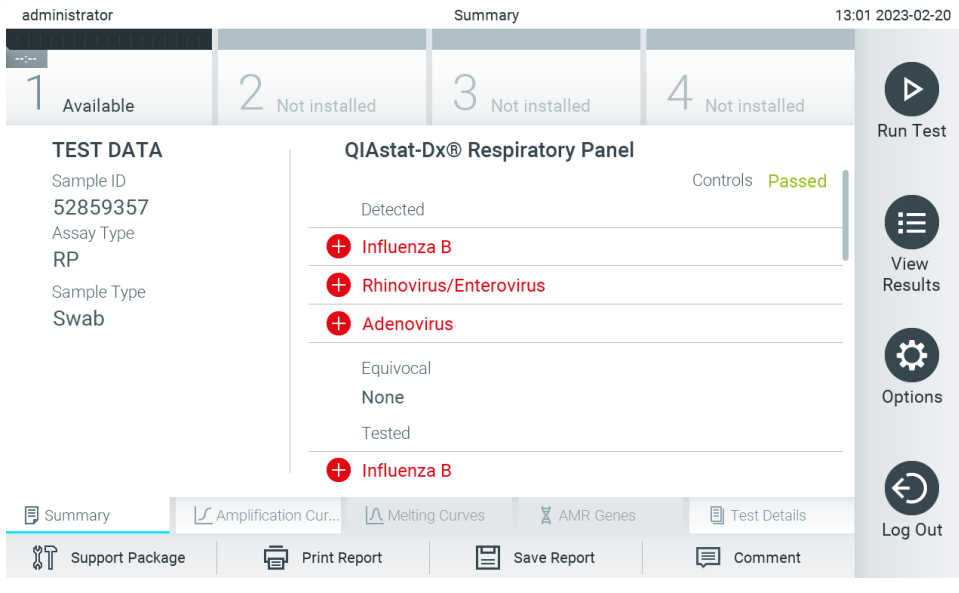

Abbildung 30. Bildschirm Summary (Zusammenfassung) der Ergebnisse.

<span id="page-34-1"></span>Hinweis: Wenn während des Laufs ein Fehler mit dem Analysemodul aufgetreten ist, kann es einige Zeit dauern, bis die Zusammenfassung des Laufs angezeigt wird und bis der Lauf in der Übersicht View Results (Ergebnisse anzeigen) angezeigt wird.

## <span id="page-35-0"></span>5.4. Abbrechen eines Testlaufs

Sie können einen bereits laufenden Test abbrechen, indem Sie auf Abort (Abbrechen) drücken [\(Abbildung](#page-35-1) 31).

Hinweis: Gebrauchte QIAstat-Dx Assay-Kartuschen müssen entsorgt werden. Es ist nicht möglich, Kartuschen für Tests wiederzuverwenden, bei denen die Ausführung gestartet, dann aber vom Bediener abgebrochen wurde, oder bei denen ein Fehler festgestellt wurde.

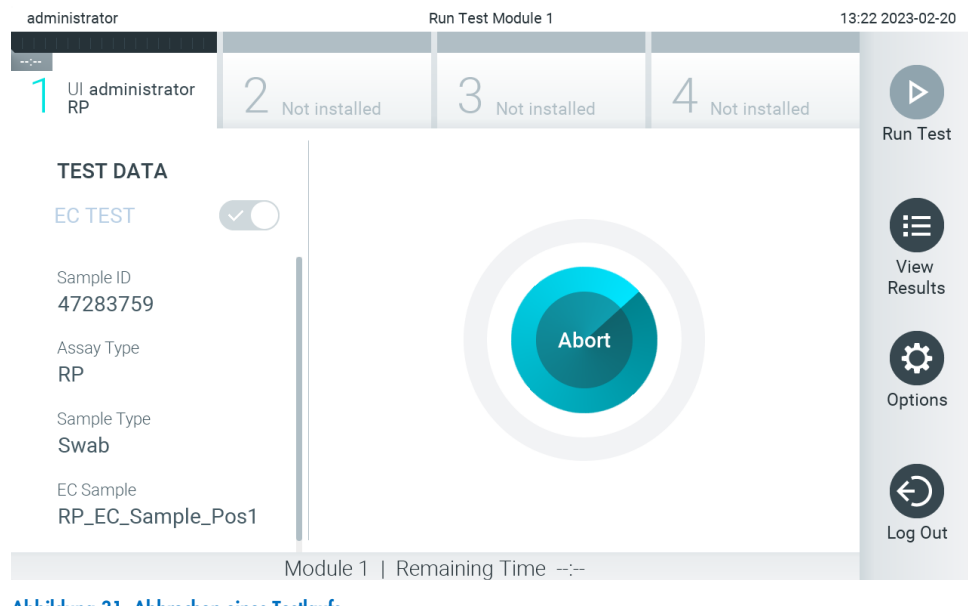

Abbildung 31. Abbrechen eines Testlaufs.

<span id="page-35-1"></span>Nach Abbruch eines Tests kann die QIAstat-Dx Assay-Kartusche nicht weiterverarbeitet und auch nicht wiederverwendet werden. Nach dem Drücken von Abort (Abbrechen) wird ein Dialogfeld zum Bestätigen des Testabbruchs angezeigt [\(Abbildung](#page-35-2) 32).

<span id="page-35-2"></span>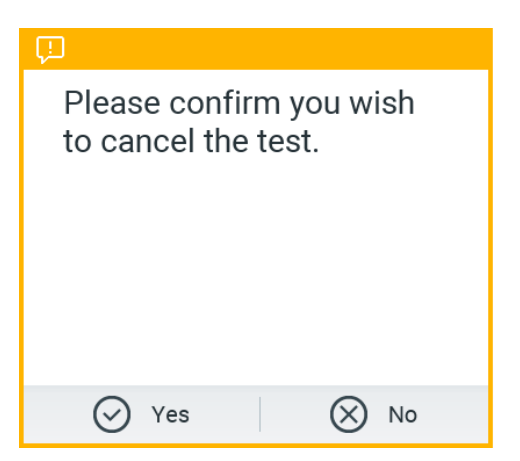

Abbildung 32. Bestätigungsdialogfeld zum Abbrechen eines Testlaufs.
# <span id="page-36-1"></span>5.5. Anzeigen von Ergebnissen

Der QIAstat-Dx Analyzer 2.0 interpretiert und speichert Testergebnisse automatisch. Nach dem Auswerfen der QIAstat-Dx Assay-Kartusche wird automatisch der Bildschirm Summary (Zusammenfassung) der Ergebnisse angezeigt [\(Abbildung](#page-36-0) 33).

Hinweis: In den assayspezifischen Gebrauchsanweisungen finden Sie Anwendungshinweise zu möglichen Ergebnissen und Angaben zur Interpretation der Assayergebnisse.

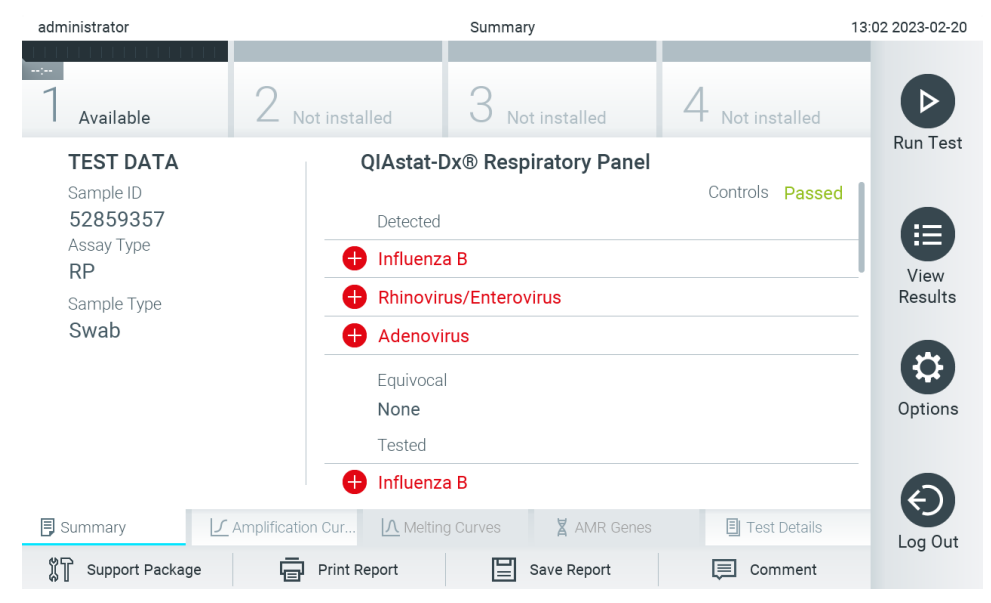

<span id="page-36-0"></span>Abbildung 33. Beispielbildschirm Summary (Zusammenfassung) der Ergebnisse mit Test Data (Testdaten) auf der linken Seite und Summary (Zusammenfassung) des Tests im Hauptfenster.

Der Hauptteil des Bildschirms enthält die folgenden drei Listen und zeigt die Ergebnisse durch Farbcodierung und Symbole an:

- Die erste Liste enthält alle in der Probe nachgewiesenen und identifizierten Pathogene, einschließlich AMR-Gene (sofern vom Assay unterstützt), denen ein -Zeichen vorangestellt ist und die rot eingefärbt sind.
- Die zweite Liste enthält alle mehrdeutigen Pathogene, die mit einem Fragezeichen versehen <sup>17</sup> und die gelb eingefärbt sind.
- Die dritte Liste enthält alle in der Probe getesteten Pathogene einschließlich der AMR-Gene (sofern sie vom Assay unterstützt werden). Die in der Probe nachgewiesenen und identifizierten Erreger sind mit einem  $\bigoplus$ -Zeichen versehen und rot eingefärbt. Die in der Probe getesteten, aber nicht nachgewiesenen Pathogene sind mit einem  $\blacktriangleright$  Zeichen versehen und grün eingefärbt. Mehrdeutige Pathogene sind mit einem Fragezeichen <sup>17</sup> versehen und gelb eingefärbt.

Hinweis 1: Die in der Probe nachgewiesenen und identifizierten Pathogene werden in allen Listen angezeigt.

Hinweis 2: Weitere Einzelheiten finden Sie in der Gebrauchsanweisung des jeweiligen Assays.

Wenn der Test nicht erfolgreich abgeschlossen werden konnte, erscheint die Meldung "Failed" (Fehlgeschlagen), gefolgt vom spezifischen Fehlercode.

Die folgenden Testdaten werden auf der linken Seite des Bildschirms angezeigt:

- Sample ID (Proben-ID)
- Patient ID (Patienten-ID) (sofern vorhanden)
- Assay Type (Assay-Typ)
- Sample Type (Probentyp)
- LIS Upload Status (LIS-Hochladestatus) (falls anwendbar)

Weitere Daten zum Assay sind je nach Zugriffsrechten des Bedieners über die Registerkarten am unteren Bildschirmrand verfügbar (z. B. Amplifikationsplots, Schmelzkurven und Testdetails).

Um Assaydaten zu exportieren, drücken Sie in der unteren Bildschirmleiste auf Save Report (Bericht speichern).

Wenn Sie den Bericht an einen Drucker senden möchten, drücken Sie in der unteren Bildschirmleiste auf Print Report (Bericht drucken).

Ein Support-Paket für den ausgewählten Lauf oder alle fehlgeschlagenen Läufe kann durch Drücken auf Support Package (Support-Paket) in der unteren Leiste des Bildschirms erstellt werden [\(Abbildung](#page-37-0) 34). Wenn Support benötigt wird, senden Sie das Support-Paket an den Technischen Service von QIAGEN.

## 5.5.1. Anzeigen von Amplifikationskurven

Drücken Sie zum Anzeigen der Amplifikationskurven für den Test auf die Registerkarte LG Amplification Curves (Amplifikationskurven) [\(Abbildung](#page-37-0) 34). Diese Funktion steht u. U. nicht für alle Assays zur Verfügung.

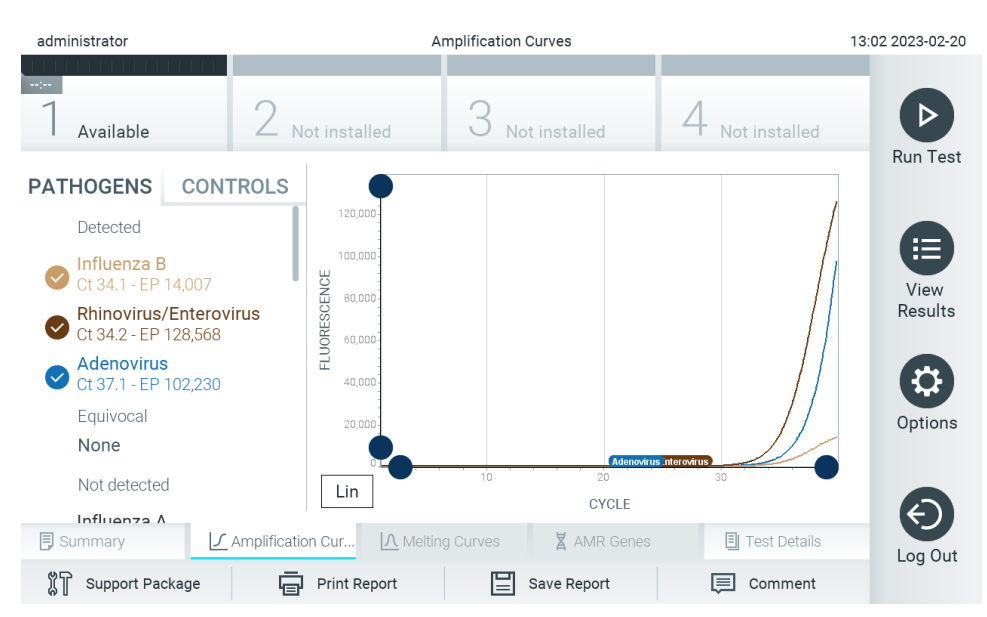

Hinweis**:** Bitte beachten Sie, dass die Amplifikationskurven nicht zur Interpretation der Testergebnisse bestimmt sind.

<span id="page-37-0"></span>Abbildung 34. Bildschirm "Amplification Curves" (Amplifikationskurven) (Registerkarte PATHOGENS [PATHOGENE])

Details zu den getesteten Pathogenen und internen Kontrollen sind links dargestellt, die Amplifikationskurven in der Mitte.

Hinweis: Wenn im QIAstat-Dx Analyzer 2.0 die User Access Control (Benutzerzugangskontrolle) aktiviert ist (siehe Abschnitt [6.5\)](#page-53-0), ist der Bildschirm Amplification Curves (Amplifikationskurven) nur für Bediener mit den entsprechenden Zugriffsrechten verfügbar.

Drücken Sie auf die Registerkarte PATHOGENS (PATHOGENE) auf der linken Seite, um die den getesteten Erregern entsprechenden Diagramme anzuzeigen. Drücken Sie auf Pathogen Name (Name des Keims), um auszuwählen, welche Keime im Amplifikationsplot angezeigt werden sollen. Es ist möglich, einzelne, mehrere oder keine Erreger auszuwählen. Jedem Erreger in der ausgewählten Liste wird eine Farbe zugeordnet, die der Amplifikationskurve dieses Erregers entspricht. Nicht ausgewählte Erreger werden grau dargestellt.

Die entsprechenden C<sub>T</sub>- und Endpunkt-Fluoreszenzwerte erscheinen unter dem jeweiligen Erregernamen.

Drücken Sie auf die Registerkarte CONTROLS (KONTROLLEN) auf der linken Seite, um die internen Kontrollen anzuzeigen und auszuwählen, welche davon im Amplifikationsplot angezeigt werden sollen. Drücken Sie auf den Kreis neben dem Namen einer internen Kontrolle, um sie an- oder abzuwählen [\(Abbildung](#page-38-0) 35).

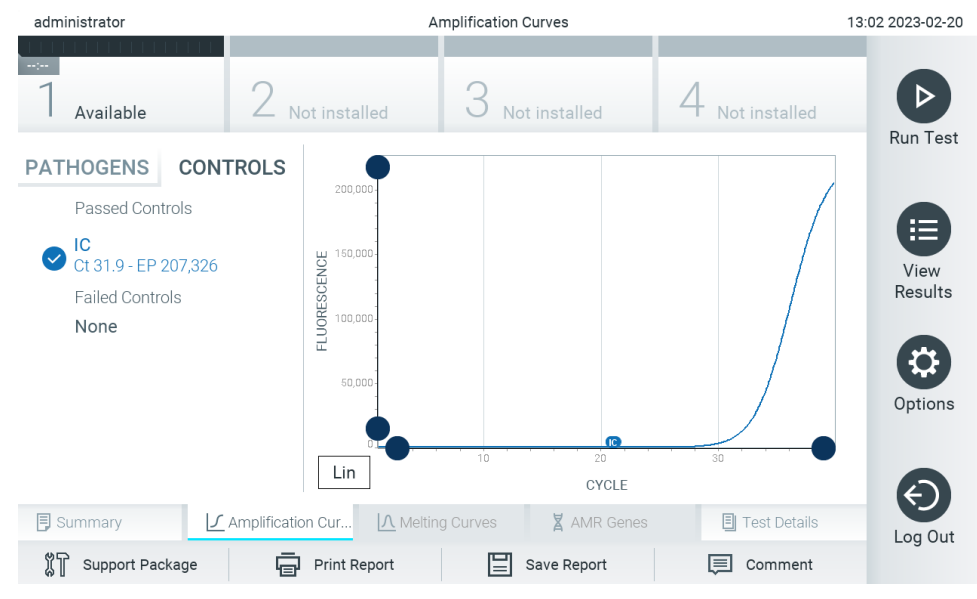

<span id="page-38-0"></span>Abbildung 35. Der Bildschirm Amplification Curves (Amplifikationskurven) (Registerkarte CONTROLS (KONTROLLEN)) mit internen Kontrollen.

Der Amplifikationsplot zeigt die Datenkurve für die ausgewählten Pathogene oder internen Kontrollen an. Um zwischen logarithmischer und linearer Skalierung für die Y-Achse zu wechseln, drücken Sie die auf die Schaltfläche Lin oder Log in der linken unteren Ecke des Diagramms.

Die Skalierung der X-Achse und Y-Achse kann auf den beiden Achsen mit den blauen Reglern eingestellt werden. Halten Sie einen blauen Regler gedrückt und verschieben Sie ihn dann an die gewünschte Position auf der Achse. Verschieben Sie den blauen Regler auf den Achsenursprung, um zu den Standardwerten zurückzukehren.

#### 5.5.2. Anzeigen von Schmelzkurven

Drücken Sie zum Anzeigen der Schmelzkurven des Tests auf die Registerkarte Melting Curves (Schmelzkurven).

Details zu den getesteten Pathogenen und internen Kontrollen sind links dargestellt, die Schmelzkurven in der Mitte.

Hinweis: Die Registerkarte Melting Curves (Schmelzkurven) ist nur für Assays mit implementierter Schmelzanalyse verfügbar.

Hinweis: Wenn im QIAstat-Dx Analyzer 2.0 die User Access Control (Benutzerzugangskontrolle) aktiviert ist (siehe Abschnitt [6.5\)](#page-53-0), ist der Bildschirm Melting Curves (Schmelzkurven) nur für Bediener mit den entsprechenden Zugriffsrechten verfügbar.

Drücken Sie auf die Registerkarte PATHOGENS (PATHOGENE) auf der linken Seite, um die getesteten Pathogene anzuzeigen. Drücken Sie auf den Kreis neben dem Namen eines Pathogens, um auszuwählen, für welche Pathogene Schmelzkurven angezeigt werden sollen. Es ist möglich, einzelne, mehrere oder keine Erreger auszuwählen. Jedem Pathogen in der ausgewählten Liste wird eine Farbe zugeordnet, die der Schmelzkurve dieses Pathogens entspricht. Nicht ausgewählte Erreger werden grau dargestellt. Unter dem Namen jedes Pathogens wird die Schmelztemperatur angezeigt.

Drücken Sie auf die Registerkarte CONTROLS (KONTROLLEN) auf der linken Seite, um die internen Kontrollen anzuzeigen und auszuwählen, welche internen Kontrollen im Schmelzplot angezeigt werden sollen. Drücken Sie auf den Kreis neben dem Namen einer Kontrolle, um sie aus- oder abzuwählen.

Interne Kontrollen, die bei der Analyse bestanden haben, werden grün angezeigt und als Passed Controls (Erfolgreiche Kontrollen) bezeichnet. Kontrollen, die nicht bestanden haben, werden rot angezeigt und mit Failed Controls (Fehlgeschlagene Kontrollen) bezeichnet.

Die Skalierung der X-Achse und Y-Achse kann auf den beiden Achsen mit den blauen Reglern eingestellt werden. Halten Sie einen blauen Regler gedrückt und verschieben Sie ihn dann an die gewünschte Position auf der Achse. Verschieben Sie den blauen Regler auf den Achsenursprung, um zu den Standardwerten zurückzukehren.

### 5.5.3. AMR-Gene anzeigen

Drücken Sie zum anzeigen der AMR-Gene die Registerkarte "AMR genes" (AMR-Gene).

Hinweis: Die Registerkarte "AMR genes" (AMR-Gene) ist nur für Assays mit AMR-Genen verfügbar.

Auf der linken Seite befindet sich eine Liste aller entdeckten AMR-Gene. Wenn Sie eines der entdeckten AMR-Gene auswählen, wird in der Mitte eine Liste aller damit verbundenen Pathogene angezeigt. Die in der Probe nachgewiesenen und identifizierten Erreger sind mit einem  $\biguplus$ Zeichen versehen und rot eingefärbt. Die in der Probe getesteten, aber nicht nachgewiesenen Pathogene sind mit einem -Zeichen versehen und grün eingefärbt [\(Abbildung 36\)](#page-40-0).

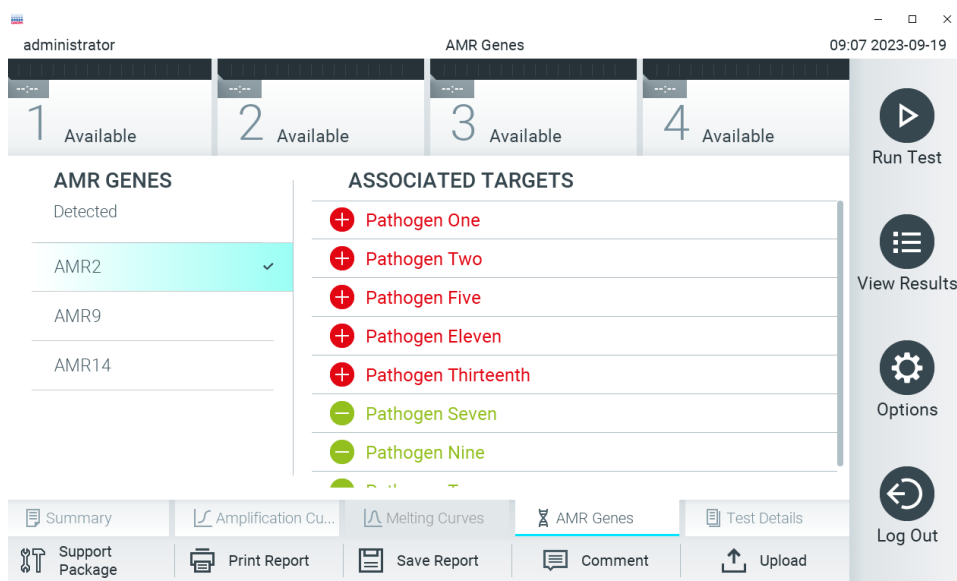

#### <span id="page-40-0"></span>Abbildung 36. Bildschirm "AMR-Gene" (AMR-Gene).

Hinweis: Bei den in [Abbildung 36](#page-40-0) gezeigten Daten handelt es sich um Pseudodaten und nicht um echte Krankheitserreger.

Weitere Informationen über AMR-Gene und einen vollständigen Überblick über alle Assoziationen zwischen AMR-Genen und anderen Targets finden Sie in der Gebrauchsanweisung des jeweiligen Assays.

### 5.5.4. Anzeigen von Testdetails

Drücken Sie auf <sup><a</sup> Test Details (Testdetails), um die Ergebnisse genauer zu prüfen. Scrollen Sie nach unten, um sich den vollständigen Bericht anzusehen.

Die folgenden Test Details (Testdetails) werden in der Mitte des Bildschirms angezeigt [\(Abbildung 37\)](#page-41-0):

- User ID (Benutzer-ID)
- Cartridge SN (Kartuschenseriennummer)
- Cartridge Expiration Date (Kartuschenverfallsdatum)
- Module SN (Modulseriennummer)
- Test Status (Completed, Failed or Canceled by operator) (Teststatus (abgeschlossen, fehlgeschlagen oder vom Bediener abgebrochen))
- Error Code (Fehlercode) (falls vorhanden)
- Error Message (Fehlermeldung) (falls vorhanden)
- Test Start Date and Time (Startdatum und -Zeit des Tests)
- Test Execution Time (Testausführungszeit)
- Assay Name (Assay-Name)
- External Control Test (Test Externe Kontrolle) (Siehe Abschnitt [8\)](#page-95-0)
- Test ID (Test-ID)
- Book Order ID (Buchungsauftrags-ID) (Nur sichtbar, wenn die Auftragsprüfung zum Zeitpunkt der Durchführung des Tests aktiviert war. Siehe Abschnitt [7\)](#page-87-0)
- Order Time (Auftragszeit) (Nur sichtbar, wenn die Auftragsprüfung zum Zeitpunkt der Durchführung des Tests aktiviert war. Siehe Abschnitt [7\)](#page-87-0)
- HIS/LIS Confirmation (HIS/LIS-Bestätigung) (Nur sichtbar, wenn die Auftragsprüfung bei der Durchführung des Tests eingeschaltet war. Siehe Abschnitt [7\)](#page-87-0)
- Test Result (Testergebnis) (für jeden Analyten, Gesamtergebnis des Tests: Positive (positiv) [pos], Positive with Warning (positiv mit Warnung) [pos\*], Negative (negativ) [neg], Invalid (ungültig) [inv], Failed (fehlgeschlagen) [fail] oder Successful (erfolgreich) [suc]. Siehe die assayspezifischen Bedienungsanleitungen für Details zu möglichen Ergebnissen und deren Interpretation)
- List of Analytes (Analytenliste), die im Assay getestet wurden (gruppiert nach Detected Pathogen (nachgewiesenes Pathogen), Equivocal (mehrdeutig), Not Detected Pathogens (nicht nachgewiesene Pathogene), Invalid (ungültig), Not Applicable (nicht anwendbar), Out of Range (außerhalb des zulässigen Bereichs), Passed Controls (erfolgreiche Kontrollen) und Failed Controls (fehlgeschlagene Kontrollen)), mit CT, Endpunkt-Fluoreszenz und Semi-Quantifizierungswert in cp/mL (Kopien/Milliliter) (falls für den Assay verfügbar)
- Liste der internen Kontrollen mit C<sub>T</sub> und Endpunkt-Fluoreszenz (falls für den Assay verfügbar)

| administrator                                                  |                            | Summary                                |                       | 13:03 2023-02-20 |  |
|----------------------------------------------------------------|----------------------------|----------------------------------------|-----------------------|------------------|--|
| Available                                                      | Not installed              | Not installed                          | Not installed         |                  |  |
| <b>TEST DATA</b>                                               | <b>TEST DETAILS</b>        |                                        |                       | <b>Run Test</b>  |  |
| Sample ID                                                      | User ID                    |                                        | administrator         |                  |  |
| 52859357                                                       | Cartridge SN               |                                        | 180004016             |                  |  |
| Assay Type<br><b>RP</b>                                        | Cartridge Expiration Date  |                                        | 2018-07-18 00:00      |                  |  |
| Sample Type<br>Swab                                            | Module SN                  | 1004                                   | Completed             |                  |  |
|                                                                | <b>Test Status</b>         |                                        |                       |                  |  |
|                                                                | Test Start Date and Time   |                                        | 2023-02-20 13:00      |                  |  |
|                                                                | <b>Test Execution Time</b> |                                        | 0 min 1 sec           |                  |  |
|                                                                | Assay Name                 | <b>RP</b>                              |                       | Options          |  |
|                                                                | <b>External Control</b>    | no                                     |                       |                  |  |
|                                                                | Test ID                    |                                        | 202302201300250573    |                  |  |
|                                                                | The American               |                                        |                       |                  |  |
| <b>同 Summary</b>                                               | √ Amplification Cur        | A Melting Curves<br><b>X</b> AMR Genes | <b>同</b> Test Details | Log Out          |  |
| Print Report<br>Save Report<br>Support Package<br>Comment<br>⊫ |                            |                                        |                       |                  |  |

<span id="page-41-0"></span>Abbildung 37. Beispielbildschirm mit Test Data (Testdaten) auf der linken Seite und Test Details (Testdetails) im Hauptfenster.

## <span id="page-41-1"></span>5.5.5. Kommentieren der Testergebnisse

Wählen Sie auf einer beliebigen Registerkarte des Bildschirms Results (Ergebnisse) die Option Comment (Kommentar), um einen Kommentar zu einem Testergebnis hinzuzufügen. Beim Hinzufügen eines Kommentars wird zusätzlich der Benutzer, der das Ergebnis kommentiert hat, sowie das Datum und die Uhrzeit der Kommentierung gespeichert. Nur der letzte Kommentar, der Bearbeiter sowie Datum und Uhrzeit werden gespeichert, d.h. beim Bearbeiten eines bestehenden Kommentars wird der vorherige Kommentar nicht übernommen.

Ein Kommentar kann auf der Registerkarte Test details (Testdetails) eines Ergebnisses angezeigt werden.

Kommentare können optional in PDF-Berichten ausgeblendet werden. Um Kommentare aus PDF-Berichten auszublenden, lesen Sie den Abschnitt [6.7.4.](#page-66-0)

Hinweis: Das Hinzufügen, Bearbeiten und Entfernen von Kommentaren hat keinen Einfluss auf das biologische Testergebnis.

Hinweis: Die Kommentarfunktion ist nicht verfügbar, wenn die QIAstat-Dx Remote Results Application verwendet wird (siehe Abschnitt [6.7.3\)](#page-65-0)

Hinweis: Der Kommentar sollte keine persönlich identifizierbaren Informationen (PII) oder geschützte Gesundheitsinformationen (PHI) enthalten.

# 5.5.6. Durchsuchen der Ergebnisse früherer Tests

Um die Ergebnisse früherer Tests anzuzeigen, die in der Ergebnisdatenbank gespeichert sind, drücken Sie in der Hauptmenüleiste auf View Results (Ergebnisse anzeigen) [\(Abbildung](#page-42-0) 38).

| administrator        |               | <b>Test Results</b> |                              |        | 13:03 2023-02-20  |
|----------------------|---------------|---------------------|------------------------------|--------|-------------------|
| -9-<br>Available     | Not installed |                     | Not installed                |        | Not installed     |
| Sample ID            | Assay         |                     | Operator ID EC Mod Date/Time | Result | <b>Run Test</b>   |
| 52859357             | <b>RP</b>     | administr           | 2023-02-20 13:00             | G)     | pos<br>⋿          |
| 53647562             | <b>RP</b>     | administr           | 2023-02-20 12:53<br>1        | O.     | pos<br>View       |
| 02548164             | <b>RP</b>     | administr           | 2023-02-20 11:28             | GD.    | Results<br>pos    |
| 32749367             | <b>RP</b>     | administr           | 2023-02-20 11:27             | Ð      | pos               |
| 54372658             | GI-TEST       | administr           | 2023-02-20 11:26             | Œ      | Options<br>pos    |
| 97354758             | GI-TEST       | administr           | 2023-02-20 11:25<br>1        | Œ.     | pos               |
|                      | K<br>$\lt$    | Page 1 of 2         | $\geq$<br>$\geq$             |        |                   |
| <b>Remove Filter</b> | Print Report  |                     | Save Report                  |        | Log Out<br>Search |

<span id="page-42-0"></span>Abbildung 38. Beispielbildschirm "View Results" (Ergebnisse anzeigen)

Die folgenden Informationen sind für jeden ausgeführten Test verfügbar [\(Abbildung](#page-42-0) 38):

- Sample ID (Proben-ID)
- Assay (Name des Testassays)
- Operator ID (Bediener-ID)
- EC (falls ein EC-Test durchgeführt wurde)
- Mod (Analysemodul, auf dem der Test durchgeführt wurde)
- Upload status (Upload-Status) (nur sichtbar, wenn in HIS/LIS-Einstellungen aktiviert)
- Date/Time (Datum und Uhrzeit der Beendigung des Tests)
- Result (Ergebnis) (Ergebnis des Tests: positive (positiv) [pos], pos with warning (positiv mit Warnung) [pos\*], negative (negativ) [neg], invalid (ungültig) [inv], failed (fehlgeschlagen) [fail] oder successful (erfolgreich) [suc], EC passed (EC erfolgreich) [ecpass] oder EC failed (EC fehlgeschlagen) [ecfail])

Hinweis: Die möglichen Ergebnisse sind assayspezifisch (d. h. einige Ergebnisse sind möglicherweise nicht auf jeden Assay zutreffend). Siehe die assayspezifische Bedienungsanleitung.

Hinweis: Wenn User Access Control (Benutzerzugangskontrolle) auf dem QIAstat-Dx Analyzer 2.0 aktiviert ist (siehe Abschnitt [6.5\)](#page-53-0), werden die Daten, für die der Benutzer keine Zugriffsrechte hat, mit Sternchen ausgeblendet.

Hinweis: Informationen zum Anzeigen der Ergebnisse vorheriger Tests, die entweder manuell oder automatisch archiviert wurden, finden Sie in Abschnitt [6.12.2.](#page-84-0)

Wählen Sie ein oder mehrere Testergebnisse aus, indem Sie auf den grauen Kreis links neben der Proben-ID drücken. Neben den ausgewählten Ergebnissen wird ein Häkchen angezeigt. Drücken Sie zum Abwählen von Testergebnissen auf das Häkchen. Die vollständige Ergebnisliste kann durch Drücken des Ø Häkchens im Kreis in der obersten Zeile ausgewählt werden [\(Abbildung](#page-43-0) 39).

| administrator             |               | <b>Test Results</b> |                              |               | 13:03 2023-02-20 |
|---------------------------|---------------|---------------------|------------------------------|---------------|------------------|
| <b>Signa</b><br>Available | Not installed |                     | Not installed                | Not installed |                  |
| Sample ID                 | Assay         |                     | Operator ID EC Mod Date/Time | Result        | <b>Run Test</b>  |
| 52859357                  | <b>RP</b>     | administr           | 2023-02-20 13:00<br>1.       | Œ.<br>pos     | ⋿                |
| 53647562                  | <b>RP</b>     | administr           | 2023-02-20 12:53<br>1        | Ð<br>pos      | View             |
| 02548164                  | <b>RP</b>     | administr           | 2023-02-20 11:28<br>1        | Ð<br>pos      | Results          |
| 32749367                  | <b>RP</b>     | administr           | 2023-02-20 11:27<br>1        | Ð<br>pos      |                  |
| 54372658                  | GI-TEST       | administr           | 2023-02-20 11:26<br>1        | Ð<br>pos      | Options          |
| 97354758                  | GI-TEST       | administr           | 2023-02-20 11:25<br>1        | Ð<br>pos      |                  |
|                           | K<br>$\lt$    | Page 1 of 2         | $\geq$<br>$\mathcal{P}$      |               |                  |
| Remove Filter             | Print Report  |                     | Save Report                  | Search        | Log Out          |

<span id="page-43-0"></span>Abbildung 39. Beispiel für die Auswahl von "Test Results" (Testergebnisse) im Bildschirm "View Results" (Ergebnisse anzeigen)

Drücken Sie auf eine beliebige Stelle in der Testzeile, um das Ergebnis für einen bestimmten Test anzuzeigen. Drücken Sie auf eine Spaltenüberschrift (z. B. Sample ID [Proben-ID]), um die Liste auf- oder absteigend nach diesem Parameter zu sortieren. Die Liste kann jeweils nur anhand einer Spalte sortiert werden. Die Spalte Result (Ergebnis) zeigt die Ergebnisse der einzelnen Tests an [\(Tabelle 1\).](#page-43-1)

Hinweis: Die möglichen Ergebnisse sind assayspezifisch (d. h. einige Ergebnisse sind möglicherweise nicht auf jeden Assay zutreffend). Siehe die assayspezifische Bedienungsanleitung.

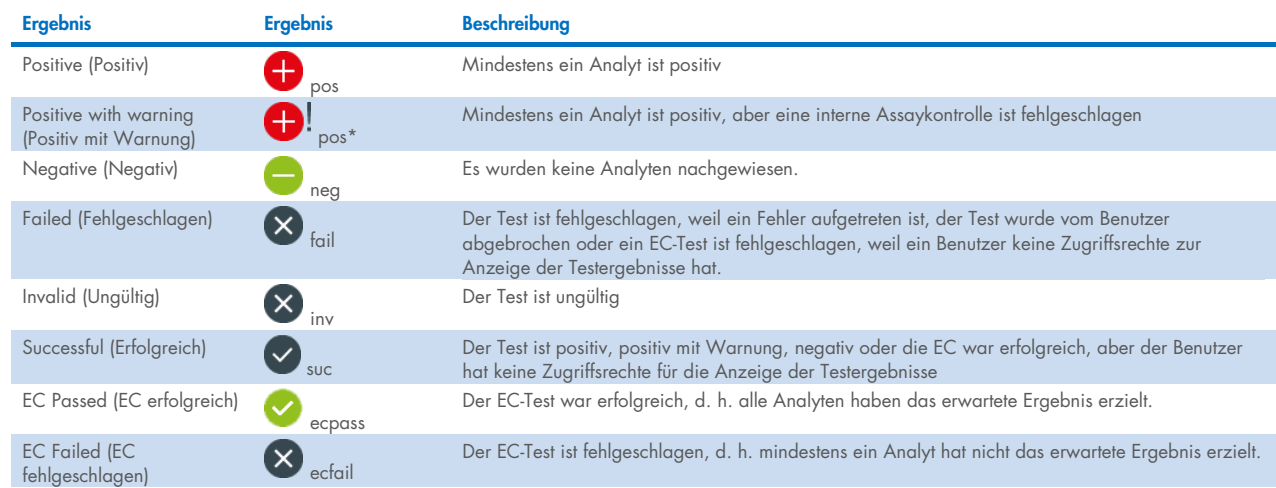

#### <span id="page-43-1"></span>Tabelle 1. Beschreibung von Testergebnissen

Hinweis: Eine detaillierte Beschreibung der Ergebnisse siehe die Bedienungsanleitung zum durchgeführten Assay.

Stellen Sie sicher, dass ein Drucker am QIAstat-Dx Analyzer 2.0 angeschlossen und der passende Treiber installiert ist (Anhang [12.1\).](#page-120-0) Drücken Sie auf Print Report (Bericht drucken), um den/die Bericht(e) für das/die ausgewählte(n) Ergebnis(se) zu drucken. (Berichte drucken)

Drücken Sie auf Save Report (Bericht speichern), um den/die Bericht(e) für das/die ausgewählte(n) Ergebnis(se) im PDF-Format auf einem externen USB-Speichermedium zu speichern. Wählen Sie den Berichtstyp aus: "List of Tests" (Testliste) oder "Test Reports" (Testberichte).

Hinweis: Es wird empfohlen, das mitgelieferte USB-Speichermedium für die kurzfristige Datenspeicherung und den Datentransfer zu verwenden. Die Verwendung eines USB-Speichermediums ist mit Einschränkungen verbunden (z. B. Speicherkapazität oder Risiko des Überschreibens), welche vor der Verwendung berücksichtigt werden sollten.

Drücken Sie auf Search (Suchen), um die Testergebnisse nach Sample ID (Proben-ID), Assay und Operator ID (Bediener-ID) zu durchsuchen. Geben Sie den Suchbegriff über die virtuelle Tastatur ein und drücken Sie Enter (Eingabe), um die Suche zu starten. In den Suchergebnissen werden nur die Datensätze angezeigt, die den Suchtext enthalten. Wenn die Ergebnisliste gefiltert wurde, gilt die Suche nur für die gefilterte Liste.

Um die Ergebnisse zu filtern, halten Sie eine Spaltenüberschrift gedrückt, um einen auf diesem Parameter basierenden Filter anzuwenden. Bei einigen Parametern, wie z. B. Sample ID (Proben-ID) erscheint die Bildschirmtastatur, sodass der Suchbegriff für den Filter eingegeben werden kann. Für andere Parameter, wie z. B. Assay, öffnet sich ein Dialogfeld mit einer Liste der in der Datenbank gespeicherten Assays. Wählen Sie einen oder mehrere Assays aus, um nur die Tests zu filtern, die mit den ausgewählten Assays durchgeführt wurden.

Das Symbol <sup>T</sup>links neben einer Spaltenüberschrift zeigt an, dass der Filter der Spalte aktiv ist. Filter können durch Drücken der Schaltfläche Remove Filter (Filter entfernen) in der Untermenüleiste entfernt werden.

#### <span id="page-44-0"></span>5.5.7. Ergebnisse auf ein USB-Speichermedium exportieren

Wählen Sie auf einer beliebigen Registerkarte des Bildschirms View Results (Ergebnisse anzeigen) Save Report (Bericht speichern) aus, um eine Kopie der Testergebnisse im PDF-Format zu exportieren und auf einem USB-Speichermedium zu speichern. Der USB-Anschluss befindet sich an der Front des QIAstat-Dx Analyzer 2.0 [\(Abbildung 40\)](#page-45-0).

Berichte können so konfiguriert werden, dass Amplifikationskurven bzw. Kommentare beim Export ausgeschlossen werden können. Um dies zu konfigurieren, siehe Abschnitt [6.7.4.](#page-66-0)

Hinweis: Es wird empfohlen, das mitgelieferte USB-Speichermedium für die kurzfristige Datenspeicherung und den Datentransfer zu verwenden. Die Verwendung eines USB-Speichermediums ist mit Einschränkungen verbunden (z. B. Speicherkapazität oder Risiko des Überschreibens), welche vor der Verwendung berücksichtigt werden sollten.

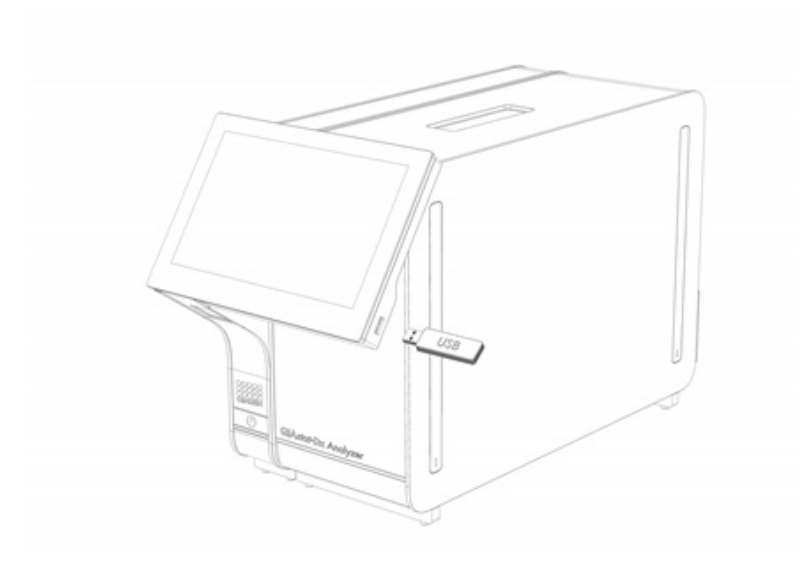

#### <span id="page-45-0"></span>Abbildung 40. Lokalisierung des USB-Anschlusses.

### 5.5.8. Ergebnisse drucken

Stellen Sie sicher, dass ein Drucker am QIAstat-Dx Analyzer 2.0 angeschlossen und der passende Treiber installiert ist (weitere Informationen zur Treiberinstallation finden Sie im Anhang [11.1\)](#page-120-0). Drücken Sie auf Print Report (Bericht drucken), um eine Kopie der Testergebnisse an einen Drucker zu senden.

Die Berichte können so konfiguriert werden, dass Amplifikationskurven bzw. Kommentare auf dem Ausdruck ausgeschlossen werden können. Um dies zu konfigurieren, siehe Abschnitt [6.7.4.](#page-66-0)

Hinweis: Bei einigen Druckern kann es vorkommen, dass die in *kursiv* gedruckten Analyten leicht verschwommen sind. Es wird empfohlen, den Prüfbericht im PDF-Format auf ein USB-Laufwerk zu exportieren, wie in Abschnitt [5.5.7](#page-44-0) beschrieben, und das PDF-Dokument zu drucken.

# <span id="page-46-1"></span>5.5.9. Erstellen eines Support-Pakets

Wenn Support benötigt wird, kann ein Support-Paket mit allen nötigen Laufinformationen, System- und technischen Protokolldateien erstellt und an den Technischen Service von QIAGEN übermittelt werden. Klicken Sie zum Erstellen eines Support-Pakets auf Support Package (Support-Paket). Ein Dialogfeld erscheint und ein Support-Paket kann für den Selected Test (Ausgewählten Test) oder All Failed Tests (Alle fehlgeschlagenen Tests) erstellt werden [\(Abbildung](#page-46-0) 41). Speichern Sie das Support-Paket auf einem USB-Speichergerät. Der USB-Anschluss befindet sich an der Front des QIAstat-Dx Analyzer 2.0 [\(Abbildung 40\)](#page-45-0).

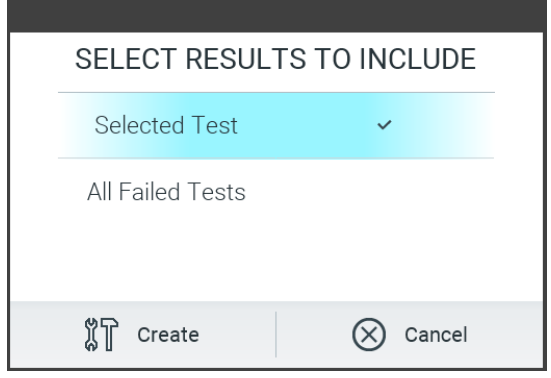

<span id="page-46-0"></span>Abbildung 41. Erstellung eines Support-Pakets.

Hinweis: Es wird empfohlen, das mitgelieferte USB-Speichermedium für die kurzfristige Datenspeicherung und den Datentransfer zu verwenden. Die Verwendung eines USB-Speichermediums ist mit Einschränkungen verbunden (z. B. Speicherkapazität oder Risiko des Überschreibens), welche vor der Verwendung berücksichtigt werden sollten. Hinweis: Wenn Sie Support benötigen, stellen Sie sicher, dass ein Support-Paket zeitnah nach dem Auftreten des Problems erstellt wird. Aufgrund der begrenzten Speicherkapazität und der Konfiguration des Systems können System- und technische Protokolldateien aus dem betroffenen Zeitintervall bei fortgesetzter Nutzung des Systems automatisch gelöscht werden.

# 6. Systemfunktionen und -optionen

In diesem Abschnitt finden Sie eine Beschreibung aller verfügbaren QIAstat-Dx Analyzer 2.0 Funktionen und -optionen, die die benutzerspezifische Anpassung der Geräteeinstellungen ermöglichen.

# 6.1. Hauptbildschirm

Im Hauptbildschirm kann der Status der Analysemodule anzeigt und zu verschiedenen Abschnitten (Log In (Anmelden), Run Test (Test ausführen), View Results (Ergebnisse anzeigen), Options (Optionen) und Log Out (Abmelden)) der Benutzeroberfläche navigiert werden [\(Abbildung](#page-47-0) 42).

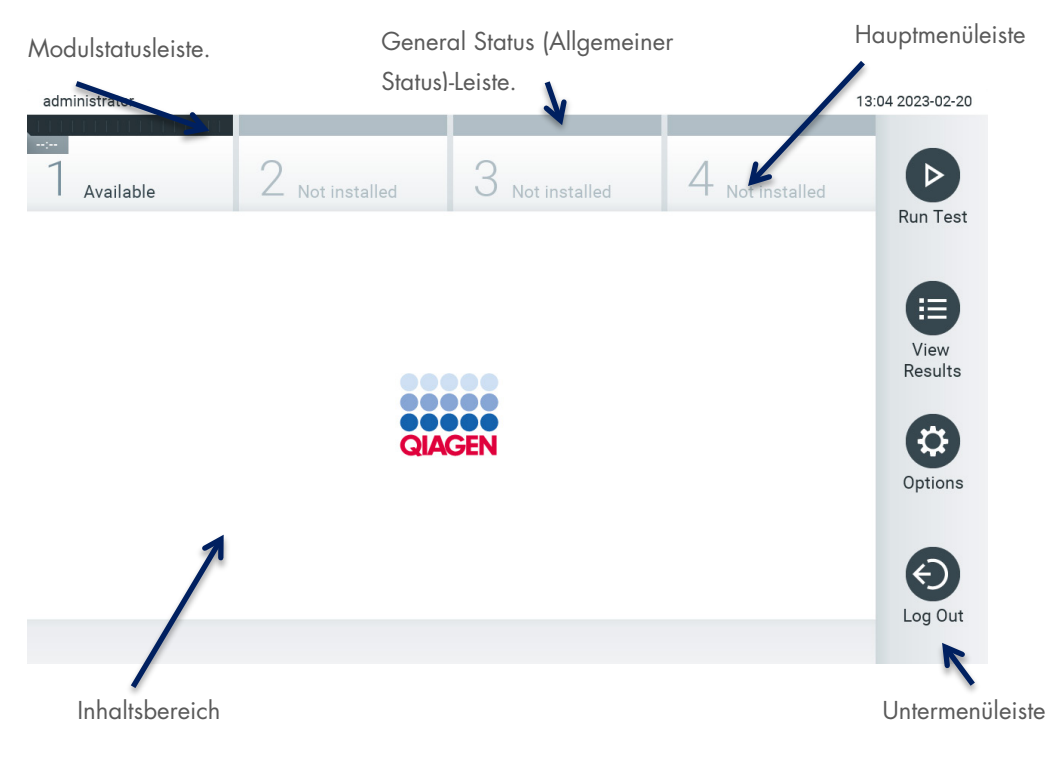

#### <span id="page-47-0"></span>Abbildung 42. Hauptbildschirm des QIAstat-Dx Analyzer 2.0 Touchscreens

Auf dem Main (Haupt)-Bildschirm werden folgende Elemente angezeigt:

- General Status (Allgemeiner Status)-Leiste.
- **•** Modulstatusleiste.
- **•** Hauptmenüleiste
- Inhaltsbereich
- Registerkarte Menüleiste (optional, je nach Bildschirm)
- Untermenü- und Anweisungsleiste (optional, je nach Bildschirm)

# 6.1.1. General Status (Allgemeiner Status)-Leiste.

In der allgemeinen Statusleiste werden Informationen zum Status des Systems angezeigt [\(Abbildung](#page-48-0) 43). Die ID des angemeldeten Benutzers wird auf der linken Seite angezeigt. In der Mitte wird der Titel des Bildschirms und auf der rechten Seite werden Datum und Uhrzeit des Systems angezeigt.

14:39 2017-03-30

#### <span id="page-48-0"></span>Abbildung 43. General Status (Allgemeiner Status)-Leiste.

### 6.1.2. Modulstatusleiste.

In der Modulstatusleiste wird der Status jedes im System verfügbaren Analysemoduls (1–4) in entsprechenden Statusfeldern angezeigt [\(Abbildung](#page-48-1) 44). Wenn an der entsprechenden Position kein Analysemodul verfügbar ist, wird in diesen Feldern "Not Installed" (Nicht installiert) angezeigt.

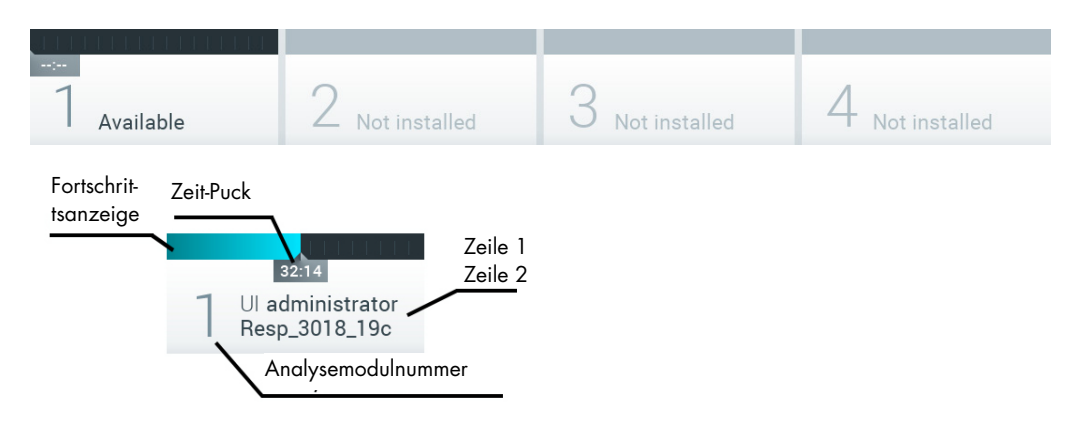

<span id="page-48-1"></span>Abbildung 44. Modulstatusleiste.

Klicken Sie auf das Feld eines bestimmten Analysemoduls, um detailliertere Informationen aufzurufen (siehe [Modulstatusseite\)](#page-49-0). Die in einem Statusfeld in der Modulstatusleiste angezeigten Zustände des Moduls sind in [Tabelle 2 d](#page-48-2)argestellt.

#### <span id="page-48-2"></span>Tabelle 2. Modulzustände, die in Statusfeldern angezeigt werden können

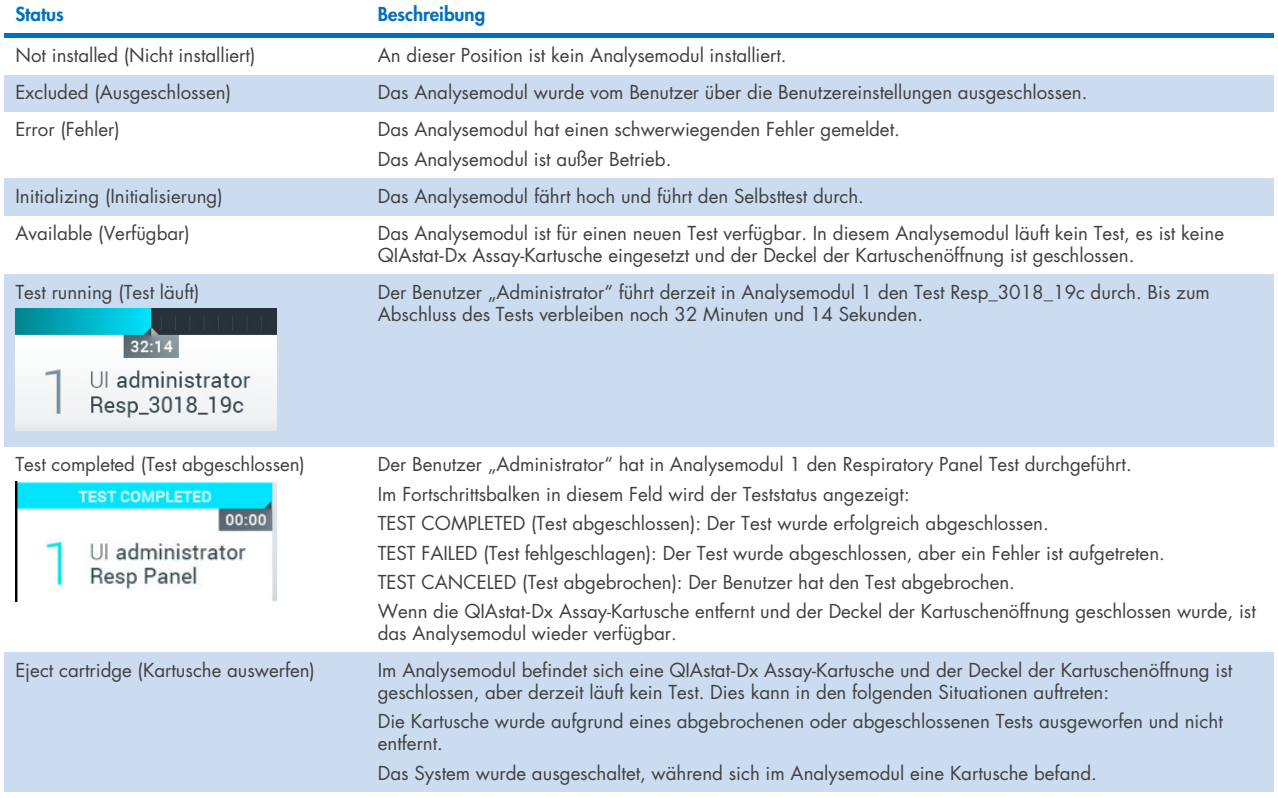

#### <span id="page-49-0"></span>6.1.3. Modulstatusseite

Auf der Modulstatusseite werden Informationen wie Position, Seriennummer, HW-Revision und aktuelle Softwareversion angezeigt. Zusätzlich werden Fehler, die das ausgewählte Analysemodul betreffen, und Informationen über Software- und Hardwarekomponenten angezeigt [\(Abbildung](#page-49-1) 45).

Die Anweisungsleiste enthält eine Schaltfläche zum Neustarten, die verwendet werden kann, um das ausgewählte Modul neu zu starten, ohne das gesamte Gerät neu starten zu müssen. Die Schaltfläche ist nur aktiv, wenn das ausgewählte Modul sich in einem Fehlerzustand oder dem Zustand "out of order" (außer Betrieb) befindet.

Hinweis: Die Schaltfläche Restart (Neustarten) ist möglicherweise nach Abschluss eines Tests auf dem Modul auch deaktiviert, wenn die Nachbearbeitung noch läuft.

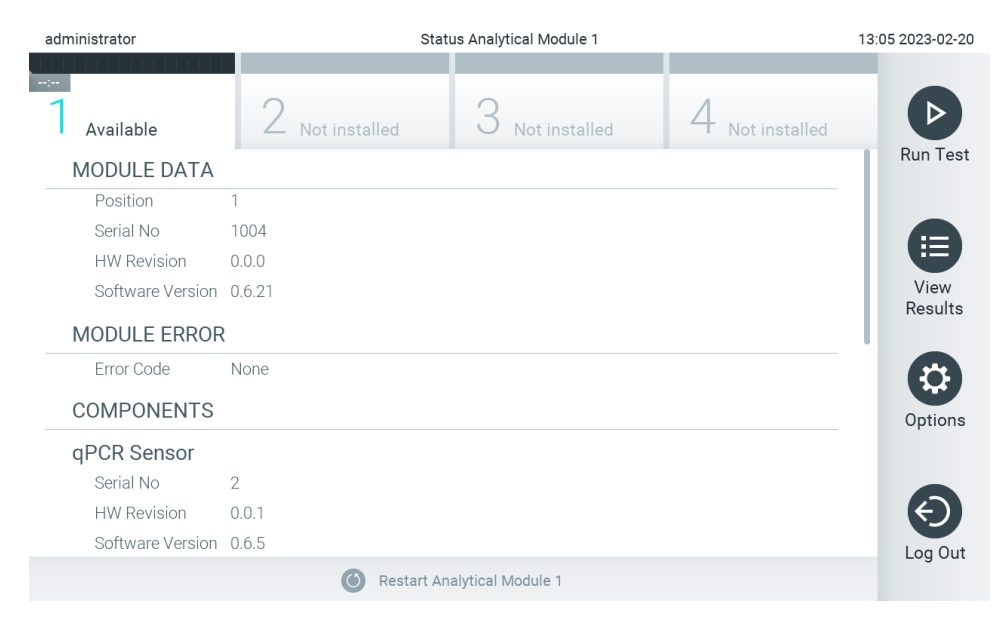

#### <span id="page-49-1"></span>Abbildung 45. Die Modulstatusseite

Die Modulstatusseite ist jederzeit zugänglich, es sei denn, das AM befindet sich im Zustand "Not installed" (Nicht installiert), "Not present" (Nicht vorhanden) oder "Initializing" (Initialisierung). Während eines Laufs und solange die Kartusche noch eingesetzt ist, wird die Modulstatusseite nicht angezeigt. Es wird stattdessen die Modulstatusleiste angezeigt (im vorherigen Abschnitt vorgestellt).

#### <span id="page-49-3"></span>6.1.4. Hauptmenüleiste

[Tabelle 3](#page-49-2) zeigt die Optionen, die dem Benutzer in der Hauptmenüleiste zur Verfügung stehen.

#### <span id="page-49-2"></span>Tabelle 3. Optionen der Hauptmenüleiste

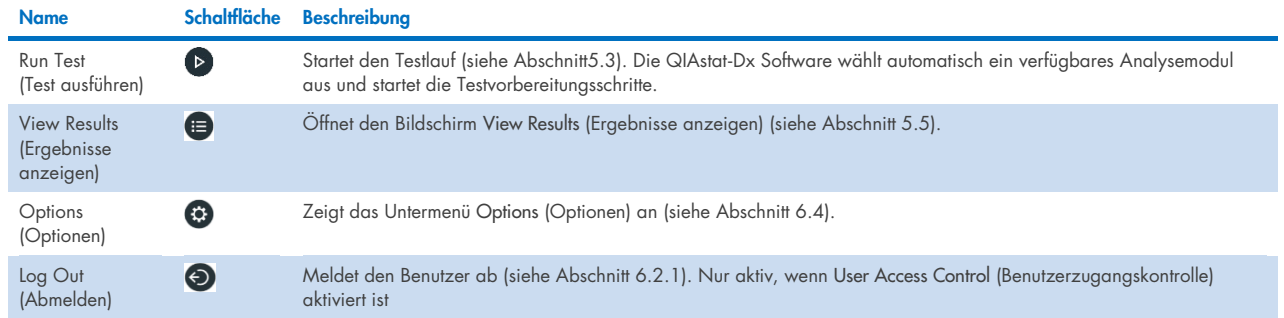

## 6.1.5. Inhaltsbereich

Die im Hauptinhaltsbereich angezeigten Informationen ist je nach Status der Benutzeroberfläche unterschiedlich. Nach Aufruf verschiedener Modi und Auswahl von Elementen aus dem im Folgenden beschriebenen Menü werden in diesem Bereich Ergebnisse, Zusammenfassungen, Konfigurationen und Einstellungen angezeigt.

Je nach Inhalt sind möglicherweise weitere Optionen über die Registerkarte Menüleiste und das Menü Options (Optionen) verfügbar. Das Untermenü Options (Optionen) lässt sich durch Drücken der Schaltfläche Options (Optionen) aufrufen [\(Abbildung](#page-50-0) 46).

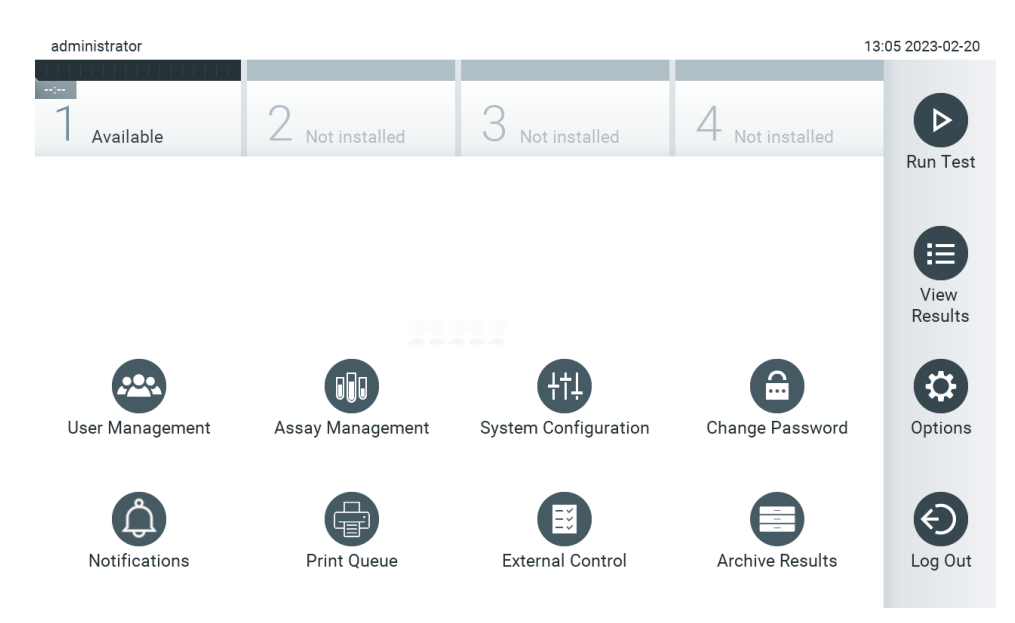

<span id="page-50-0"></span>Abbildung 46. Aufrufen des Untermenüs Options (Optionen).

# 6.2. Anmeldebildschirm

Wenn User Access Control (Benutzerzugangskontrolle) aktiviert ist (siehe Abschnitt [6.5\)](#page-53-0), müssen sich Benutzer durch Anmeldung identifizieren, um auf die Funktionen des QIAstat-Dx Analyzer 2.0 zugreifen zu können.

WICHTIG: Beim erstmaligen Anmelden lautet die Benutzer-ID "Administrator" und das Standardpasswort "Administrator". Das Passwort muss nach der ersten Anmeldung geändert werden.

Hinweis: Nach erfolgreicher Erstinstallation des QIAstat-Dx Analyzer 2.0 wird die User Access Control

(Benutzerzugangskontrolle) automatisch aktiviert.

Hinweis: Es wird dringend empfohlen, beim ersten Anmelden mindestens ein Benutzerkonto ohne "Administrator"-Rolle anzulegen.

Im Inhaltsbereich des Anmeldebildschirms befindet sich ein Textfeld zur Eingabe der User ID (Benutzer-ID) [\(Abbildung](#page-51-0) 47). Wenn die Option Show previous user logins (Vorherige Benutzeranmeldungen anzeigen) ausgewählt ist, wird auch eine Liste der letzten fünf erfolgreich angemeldeten Benutzer angezeigt.

Hinweis: Das Anmeldesymbol für den Servicetechniker unten rechts auf dem Bildschirm darf nur von durch QIAGEN autorisiertes Personal verwendet werden.

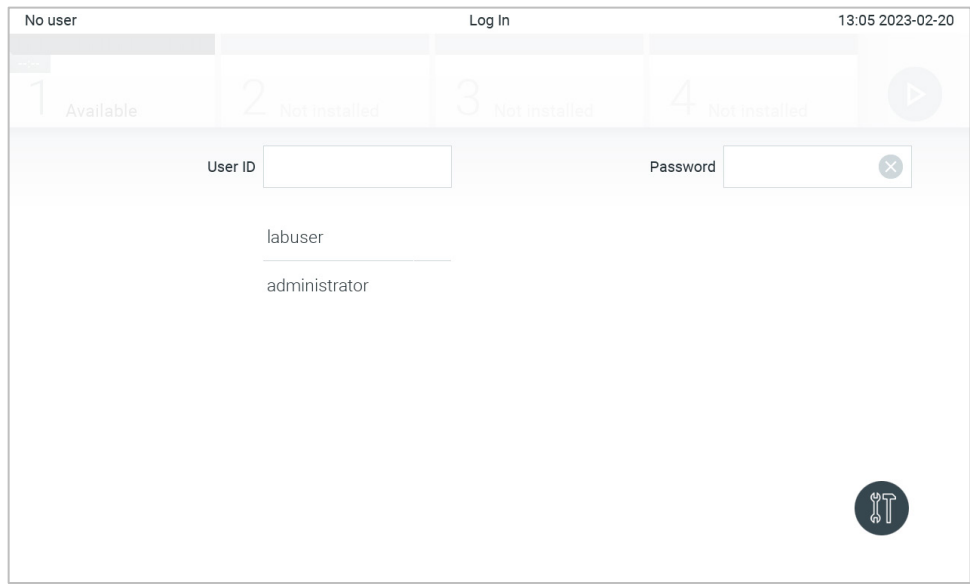

<span id="page-51-0"></span>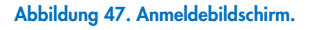

Geben Sie den Benutzernamen ein, indem Sie entweder auf einen der in der Liste verfügbaren Namen klicken oder indem Sie auf das Textfeld User ID (Benutzer-ID) klicken und den Namen über die virtuelle Tastatur eingeben. Wenn Sie den Benutzernamen eingegeben haben, bestätigen Sie ihn durch Drücken des Häkchens auf der virtuellen Tastatur [\(Abbildung](#page-51-1) 48).

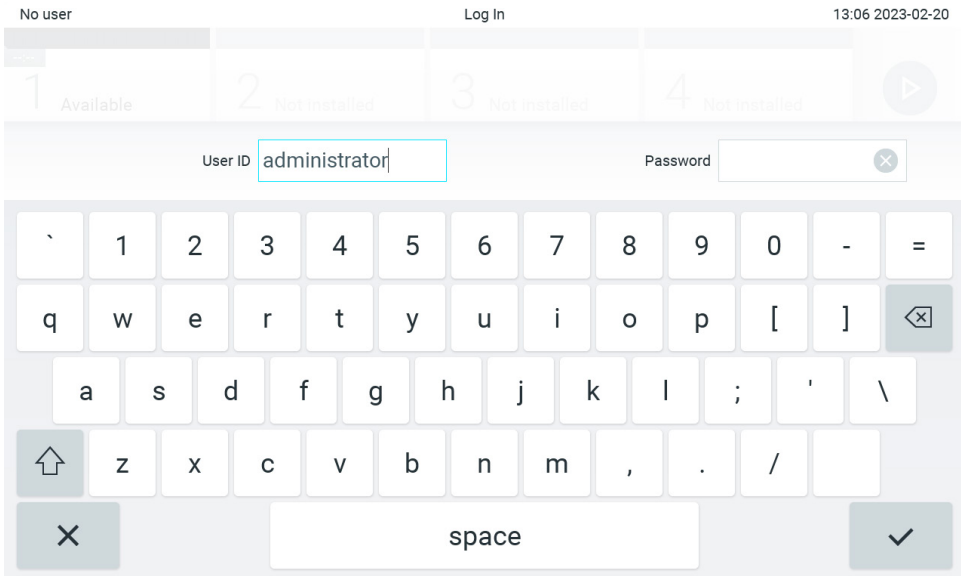

<span id="page-51-1"></span>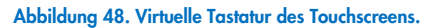

Wenn die Option Require password (Passwort erforderlich) ausgewählt ist (siehe Abschnitt [6.5\)](#page-53-0), werden ein Textfeld und die virtuelle Tastatur zur Eingabe des Passworts angezeigt. Wenn kein Passwort erforderlich ist, wird das Passwort-Textfeld ausgegraut.

Wenn Sie Ihr Passwort vergessen haben, kann es durch den Administrator (Administrator) des Systems zurückgesetzt werden.

Hinweis: Wenn der Administrator sein Passwort vergisst, kann es nur durch den Technischen Service von QIAGEN zurückgesetzt werden, was einen Besuch durch einen QIAGEN Servicetechniker vor Ort erforderlich macht. Daher empfiehlt es sich, ein zusätzliches Administratorkonto zu erstellen.

Aus Sicherheitsgründen wird das System nach dreimaliger falscher Passworteingabe eine Minute lang gesperrt. Danach können Sie sich wieder anmelden.

Hinweis: Befolgen Sie die in Ihrem Unternehmen geltenden Cybersicherheitsrichtlinien für die Aufbewahrung von Bescheinigungen.

Hinweis: Es wird dringend empfohlen, ein starkes Passwort entsprechend den Passwortrichtlinien Ihrer Organisation zu verwenden.

## <span id="page-52-0"></span>6.2.1. Ausloggen

Wenn User Access Control (Benutzerzugangskontrolle) aktiviert ist (siehe Abschnitt [6.5\)](#page-53-0), können Sie sich jederzeit über die Option Log Out (Abmelden) im Main Menu (Hauptmenü) abmelden. Weitere Informationen finden Sie in Abschnitt [6.1.4.](#page-49-3)

Wenn die automatische Abmeldezeit abgelaufen ist, werden Benutzer automatisch abgemeldet. Diese Zeit kann unter General (Allgemeine) Einstellungen im Menü Options (Optionen) eingestellt werden (siehe Abschnitt [6.7.4\)](#page-66-0).

# 6.3. Bildschirmschoner

Wenn eine festgelegte Zeit lang keine Benutzerinteraktion stattgefunden hat, wird der Bildschirmschoner des QIAstat-Dx Analyzer 2.0 angezeigt. Diese Zeit kann im Menü Options (Optionen) eingestellt werden (siehe Abschnitt [6.7.4\)](#page-66-0).

Der Bildschirmschoner zeigt die Verfügbarkeit von Analysemodulen und die verbleibende Zeit bis zum Abschluss des laufenden Tests an [\(Abbildung](#page-52-1) 49).

Hinweis: Während der Durchführung von Vorgängen wie Softwareaktualisierung, Sicherung, Wiederherstellung, Archiverstellung und Archivöffnung können der Bildschirmschoner und die automatische Abmeldung deaktiviert werden. Aus Gründen der Cybersicherheit wird empfohlen, das System in dieser Zeit nicht unbeaufsichtigt zu lassen.

<span id="page-52-1"></span>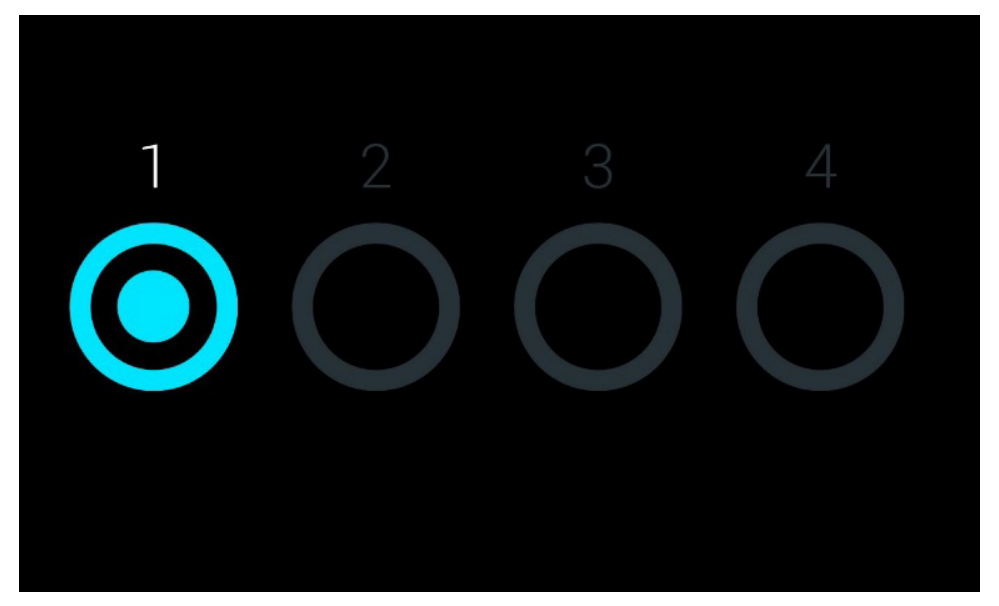

Abbildung 49. Bildschirmschoner mit einem verfügbaren Analysemodul.

# <span id="page-53-1"></span>6.4. Menü Options (Optionen)

Das Menü Options (Optionen) wird über die Hauptmenüleiste aufgerufen. [Tabelle 4](#page-53-2) zeigt die für den Benutzer verfügbaren Optionen. Nicht verfügbare Optionen sind ausgegraut.

#### <span id="page-53-2"></span>Tabelle 4. Menü Options (Optionen)

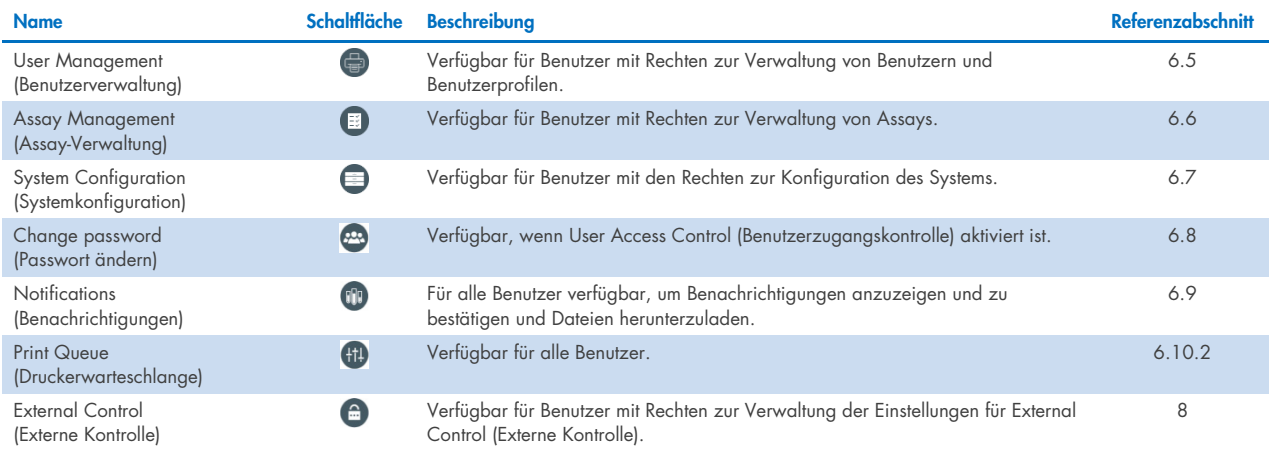

# <span id="page-53-0"></span>6.5. User Management (Benutzerverwaltung)

Die QIAstat-Dx Anwendungssoftware ist flexibel und unterstützt verschiedene Anwendungsszenarien. Zur Verwaltung von Benutzern und Rechten stehen folgende Modi zur Verfügung:

- $\bullet$  Modus "Single User" (Einzelbenutzer): User Access Control (Benutzerzugangskontrolle) ist deaktiviert und es erfolgt keine Kontrolle der Benutzer, die sich beim QIAstat-Dx Analyzer 2.0 anmelden. Alle Funktionen und Elemente des QIAstat-Dx Analyzer 2.0 stehen allen Benutzern ohne Einschränkungen zur Verfügung.
- $\bullet$  Modus "Multi-User" (Mehrere Benutzer): User Access Control (Benutzerzugangskontrolle) ist aktiviert und die Benutzer müssen sich anmelden, bevor sie Aktionen am QIAstat-Dx Analyzer 2.0 ausführen können. Die Aktionen, die sie ausführen dürfen, sind beschränkt und in ihren Benutzerprofilen hinterlegt.

Hinweis: Die Option User Management (Benutzerverwaltung) ist nur für Benutzer mit dem Profil "Administrator" oder "Laboratory Supervisor" (Laborleiter) verfügbar.

Hinweis: User Access Control (Benutzerzugangskontrolle) kann unter General (Allgemeine) Einstellungen im Menü Options (Optionen) unter System Configuration (Systemkonfiguration) aktiviert und deaktiviert werden.

Mit der Option User Management (Benutzerverwaltung) können Benutzer mit den Profilen "Administrator" und "Laboratory Supervisor" (Laborleiter) neue Benutzer zum System hinzufügen, ihre Rechte und Benutzerprofile definieren sowie Benutzer aktivieren oder deaktivieren.

Die Benutzerverwaltung kann über QIAsphere aus der Ferne gesteuert werden, wenn sie in den Systemkonfigurationen aktiviert ist. Weitere Informationen finden Sie in Abschnitt [6.7.3.](#page-65-0)

Hinweis: Es wird ausdrücklich empfohlen, die User Access Control (Benutzerzugangskontrolle) zu aktivieren. Im Einzelbenutzermodus verfügt der Benutzer über alle Administratorrechte und es erfolgt keine Kontrolle der Benutzer, die sich am QIAstat-Dx Analyzer 2.0 anmelden. Alle Funktionen stehen ohne Einschränkungen zur Verfügung. Zusätzlich wird ausdrücklich empfohlen, beim ersten Anmelden mindestens ein Benutzerkonto ohne "Administrator"-Rolle anzulegen. Wenn ein einzelner Benutzer des QIAstat-Dx Analyzer 2.0 gleichzeitig verschiedene Benutzerrollen, einschließlich der "Administrator"-Rolle, innehat, besteht ein hohes Risiko, dass der Zugriff auf die Software vollständig blockiert wird, wenn dieser Benutzer sein Passwort vergisst.

[Tabelle 5](#page-54-0) zeigt die Benutzerprofile, die im QIAstat-Dx Analyzer 2.0. verfügbar sind.

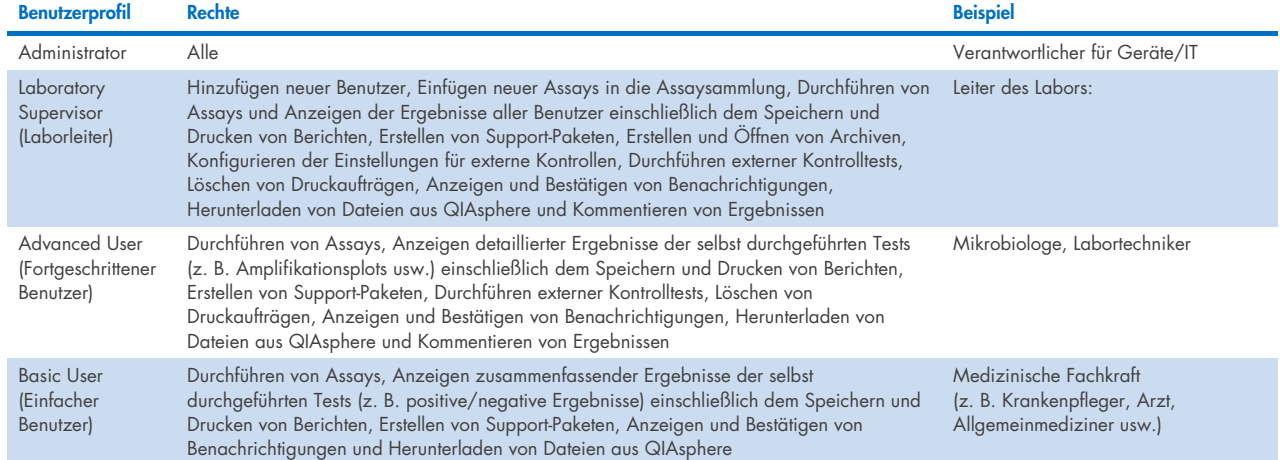

#### <span id="page-54-0"></span>Tabelle 5. Im QIAstat-Dx Analyzer 2.0 verfügbare Benutzerprofile

# 6.5.1. Zugriff auf und Verwaltung der Benutzerliste

Führen Sie die folgenden Schritte aus, um die Systembenutzer aufzurufen und zu verwalten:

1. Drücken Sie auf die Schaltfläche Options (Optionen) und dann auf die Schaltfläche User Management (Benutzerverwaltung), um Benutzer zu konfigurieren. Im Inhaltsbereich der Anzeige wird der Bildschirm User Management (Benutzerverwaltung) angezeigt [\(Abbildung](#page-54-1) 50).

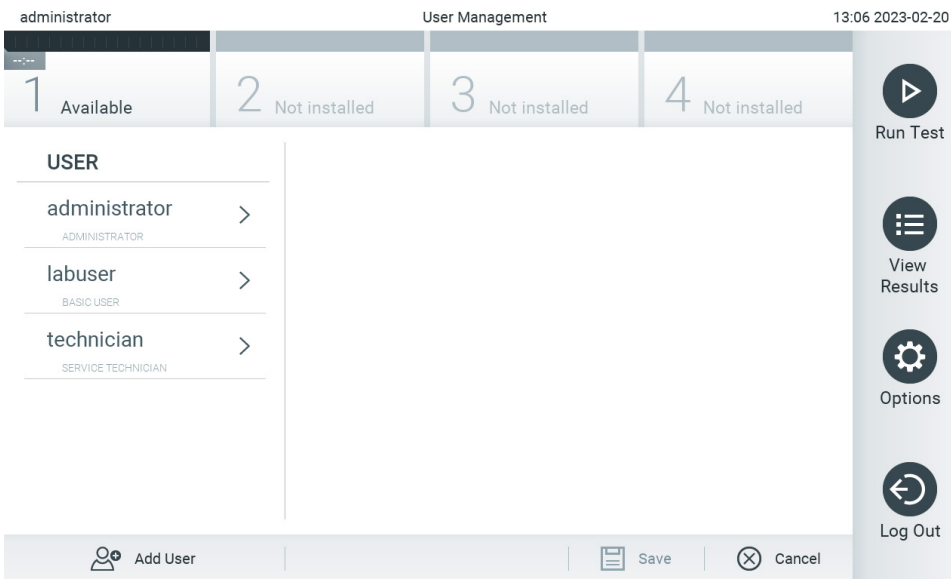

<span id="page-54-1"></span>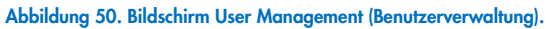

2. Wählen Sie den zu verwaltenden Benutzer aus der Liste in der linken Spalte im Inhaltsbereich aus [\(Abbildung](#page-55-0) 51).

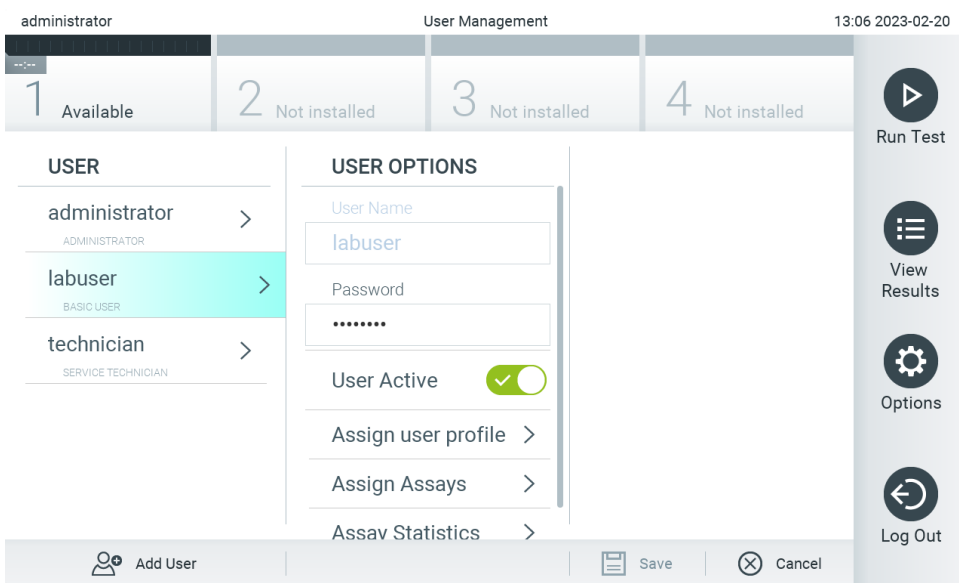

<span id="page-55-0"></span>Abbildung 51. Auswahl und Verwaltung von Benutzern.

- 3. Je nach Bedarf können folgende Optionen ausgewählt und bearbeitet werden:
- User Name (Benutzername): Anzeige des Benutzernamens.
- Password (Passwort): Änderung des Passworts für diesen Benutzer. Ein Passwort muss aus 6-15 Zeichen bestehen, die 0-9, a-z, A-Z und das folgende Sonderzeichen enthalten: \_ [ ] ; ' \, . / - = ~ ! @ # \$ % ^ & \* ( ) + { } : " | < > ?, < Leerzeichen >.
- User Active (yes/no) (Benutzer aktiv (ja/nein)): Änderung des Benutzerstatus von aktiv nach inaktiv und umgekehrt. Inaktive Benutzer können sich nicht anmelden und keine Aktionen am System ausführen.
- Assign User Profile (Benutzerprofil zuweisen): Zuweisung eines anderes Benutzerprofils für diesen Benutzer (z. B. Administrator, Laboratory Supervisor (Laborleiter), Advanced User (Fortgeschrittener Benutzer), Basic User (Einfacher Benutzer)). Wählen Sie das entsprechende Benutzerprofil aus der Liste rechts im Inhaltsbereich aus [\(Abbildung](#page-55-1) 52).

| administrator                    |               | 13:06 2023-02-20               |                                   |                 |
|----------------------------------|---------------|--------------------------------|-----------------------------------|-----------------|
| $-1 - 1 - 1$<br>Available        |               | Not installed<br>Not installed | Not installed                     |                 |
| <b>USER</b>                      |               | <b>USER OPTIONS</b>            | <b>USER PROFILE</b>               | <b>Run Test</b> |
| administrator                    |               | <b>User Name</b>               | Administrator                     |                 |
| <b>ADMINISTRATOR</b>             |               | labuser                        | Laboratory                        | 這               |
| labuser                          | $\mathcal{P}$ | Password                       | Supervisor                        | View<br>Results |
| <b>BASIC USER</b>                |               |                                | <b>Advanced User</b>              |                 |
| technician<br>SERVICE TECHNICIAN |               | <b>User Active</b>             | <b>Basic User</b><br>$\checkmark$ |                 |
|                                  |               | Assign user profile            | <b>Service Technician</b>         | Options         |
|                                  |               | ⋋<br>Assign Assays             |                                   |                 |
|                                  |               | <b>Assay Statistics</b>        |                                   | Log Out         |
| ్లం<br>Add User                  |               |                                | (X<br>Cancel<br>Save              |                 |

<span id="page-55-1"></span>Abbildung 52. Zuweisung von Benutzerprofilen zu Benutzern.

 Assign Assays (Assays zuweisen): Auswählen der Assays aus der Assay-Datenbank, die dieser Benutzer ausführen darf. Wählen Sie die Assays aus der Liste rechts im Inhaltsbereich aus [\(Abbildung](#page-56-0) 53).

| administrator                         | User Management |                            |               |                 | 11:09 2023-09-13                 |
|---------------------------------------|-----------------|----------------------------|---------------|-----------------|----------------------------------|
| $\sim$ 100<br>Available               |                 | Not installed              | Not installed |                 | Not installed<br><b>Run Test</b> |
| <b>USER</b>                           |                 | <b>USER OPTIONS</b>        |               | <b>ASSAYS</b>   |                                  |
| administrator<br><b>ADMINISTRATOR</b> | $\mathcal{E}$   | User Name<br>labuser       |               | GI <sub>2</sub> | 挂                                |
| labuser<br><b>BASIC USER</b>          | $\mathcal{P}$   | Password<br>               |               | RP SARS-CoV-2   | <b>View Results</b>              |
| technician<br>SERVICE TECHNICIAN      | ⋋               | <b>User Active</b>         |               |                 |                                  |
|                                       |                 | Assign user profile $\geq$ |               |                 | Options                          |
|                                       |                 | <b>Assign Assays</b>       |               |                 |                                  |
|                                       |                 | <b>Assay Statistics</b>    | $\mathcal{E}$ |                 | Log Out                          |
| ల్లం<br>Add User                      |                 |                            |               | ⋿<br>Save       | Cancel                           |

<span id="page-56-0"></span>Abbildung 53. Zuweisung von Assays zu Benutzern.

Assay Statistics (Assay-Statistik): Zeigt an, wie oft ein Assay vom ausgewählten Benutzer ausgeführt wurde [\(Abbildung](#page-56-1) 54).

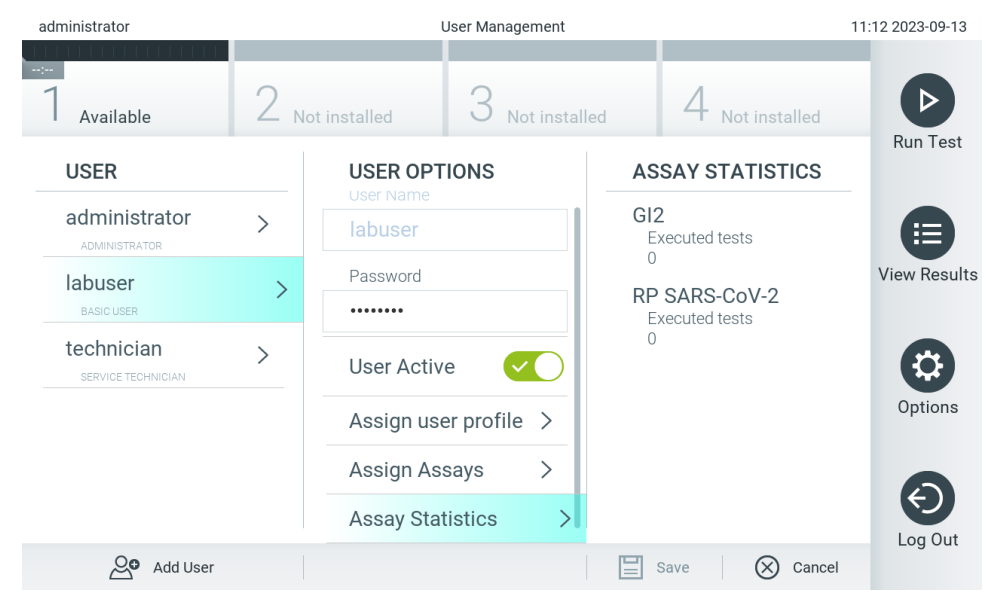

<span id="page-56-1"></span>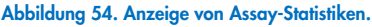

4. Drücken Sie auf Save (Speichern) und auf Confirm (Bestätigen), um die Änderungen zu speichern. Drücken Sie alternativ auf Cancel (Abbrechen) und Confirm (Bestätigen), um die Änderungen zu verwerfen.

### 6.5.2. Hinzufügen von Benutzern

Führen Sie die folgenden Schritte aus, um neue Benutzer zum QIAstat-Dx Analyzer 2.0 hinzuzufügen:

1. Drücken Sie auf die Schaltfläche Options (Optionen) und dann auf die Schaltfläche User Management (Benutzerverwaltung), um Benutzer zu konfigurieren. Im Inhaltsbereich der Anzeige wird der Bildschirm User Management (Benutzerverwaltung) angezeigt [\(Abbildung](#page-57-0) 55).

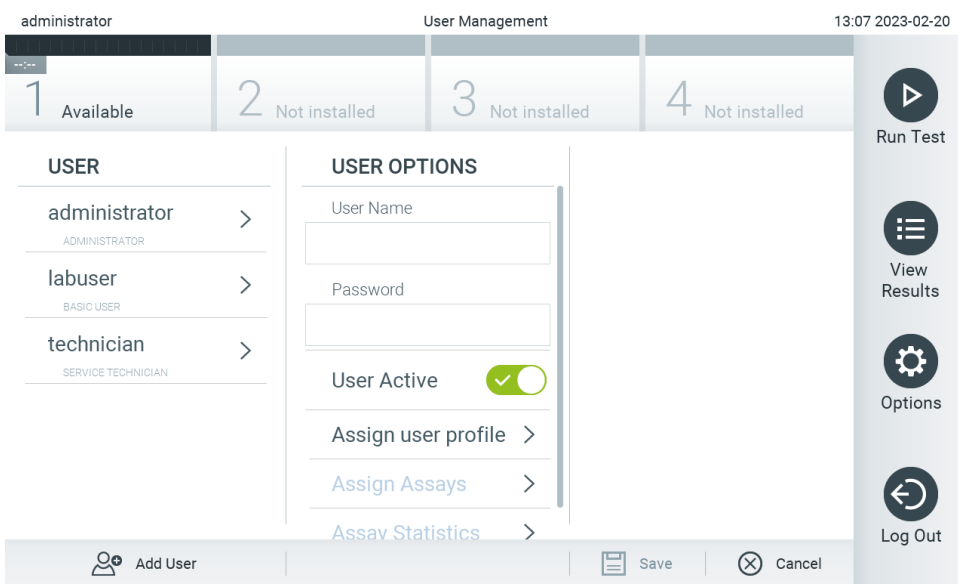

<span id="page-57-0"></span>Abbildung 55. Hinzufügen eines neuen Benutzers.

- 2. Drücken Sie unten links im Bildschirm auf Add User (Benutzer hinzufügen), um einen neuen Benutzer zum System hinzuzufügen.
- 3. Geben Sie User Name (Benutzername) und Password (Passwort) für den neuen Benutzer über die virtuelle Tastatur ein. Ein Benutzername muss aus 1-20 Zeichen bestehen, die nur 0-9, a-z, A-Z und die folgende Sonderzeichen enthalten: \_,<Leerzeichen>.

Ein Passwort muss aus 6-15 Zeichen bestehen, die 0-9, a-z, A-Z und das folgende Sonderzeichen enthalten: \_ [ ]; ' \, . / - = ~ ! @ # \$ % ^ & \* ( ) + { } : " | < > ?, < Leerzeichen >.

4. Drücken Sie auf Assign User Profile (Benutzerprofil zuweisen) und weisen Sie dem Benutzer das richtige Benutzerprofil zu (aus der Liste rechts im Inhaltsbereich) [\(Abbildung](#page-57-1) 56).

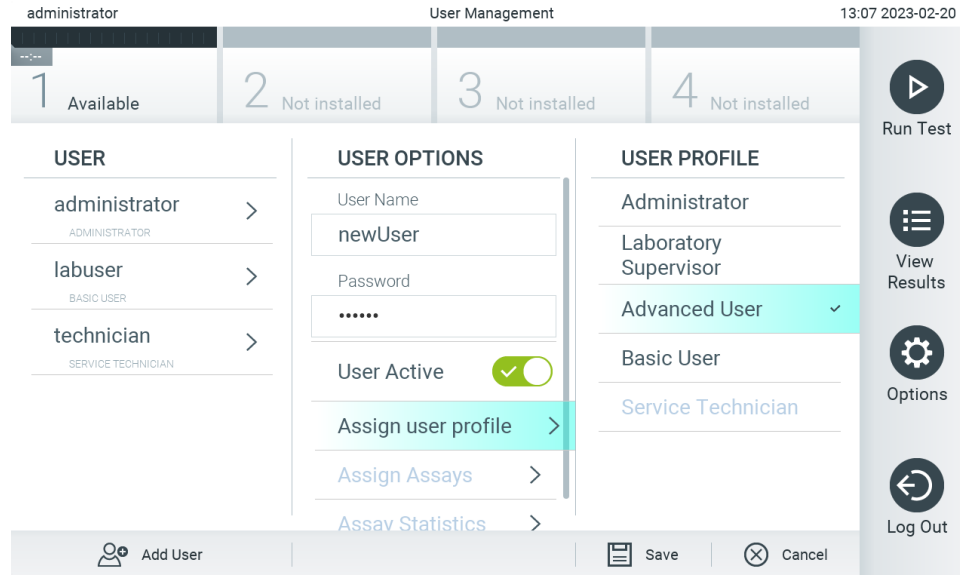

<span id="page-57-1"></span>Abbildung 56. Zuweisen eines Benutzerprofils zu einem neuen Benutzer.

5. Drücken Sie auf Assign Assays (Assays zuweisen) und wählen Sie (aus der angezeigten Assay-Liste) die Assays aus, die der Benutzer ausführen darf.

6. Drücken Sie auf Save (Speichern) und Confirm (Bestätigen), um die neuen Informationen zu speichern. Der neue Benutzer wurde eingerichtet und kann sich ab sofort am QIAstat-Dx Analyzer 2.0 anmelden.

# 6.6. Assay Management (Assay-Verwaltung)

Im Menü Assay Management (Assay-Verwaltung) können Sie Assays verwalten sowie Informationen und Statistiken zu den Assays abrufen.

Hinweis: Die Option Assay Management (Assay-Verwaltung) ist nur für Benutzer mit dem Profil Administrator oder Laboratory Supervisor (Laborleiter) verfügbar.

## <span id="page-58-1"></span>6.6.1. Verwaltung verfügbarer Assays

Befolgen Sie die folgenden Schritte, um Assays im QIAstat-Dx Analyzer 2.0 zu verwalten:

1. Drücken Sie auf die Schaltfläche Options (Optionen) und dann auf die Schaltfläche Assay Management (Assay-Verwaltung), um den Bildschirm Assay Management (Assay-Verwaltung) aufzurufen. Die verfügbaren Assays sind in der ersten Spalte im Inhaltsbereich aufgelistet [\(Abbildung](#page-58-0) 57).

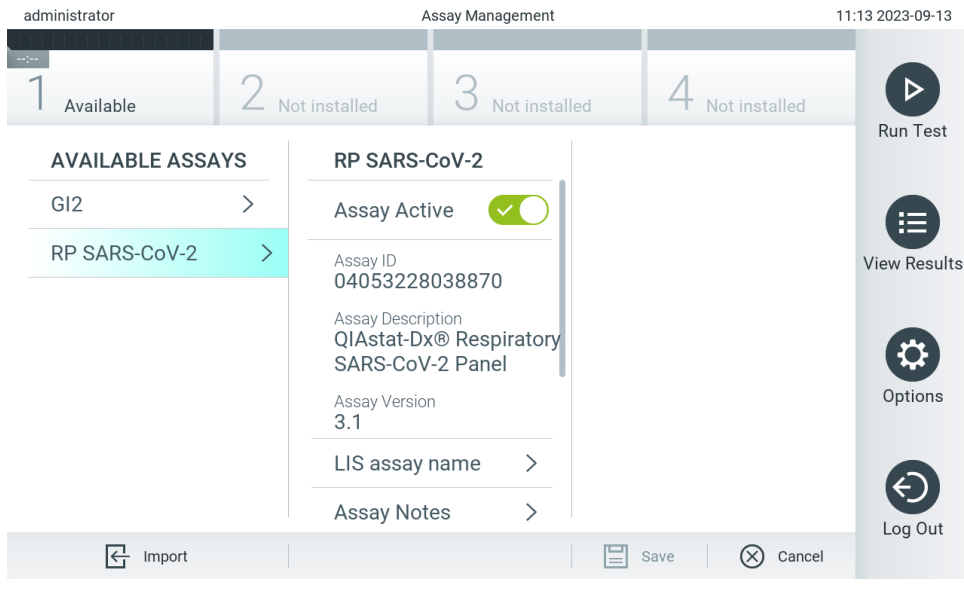

Abbildung 57. Verwaltung verfügbarer Assays.

- <span id="page-58-0"></span>2. Drücken Sie auf den Namen des zu verwaltenden Assays in der Liste in der linken Spalte im Inhaltsbereich.
- 3. Wählen Sie eine der in [Tabelle](#page-59-0) 6 aufgeführten Optionen aus.

#### <span id="page-59-0"></span>Tabelle 6. Optionen für die Verwaltung verfügbarer Assays

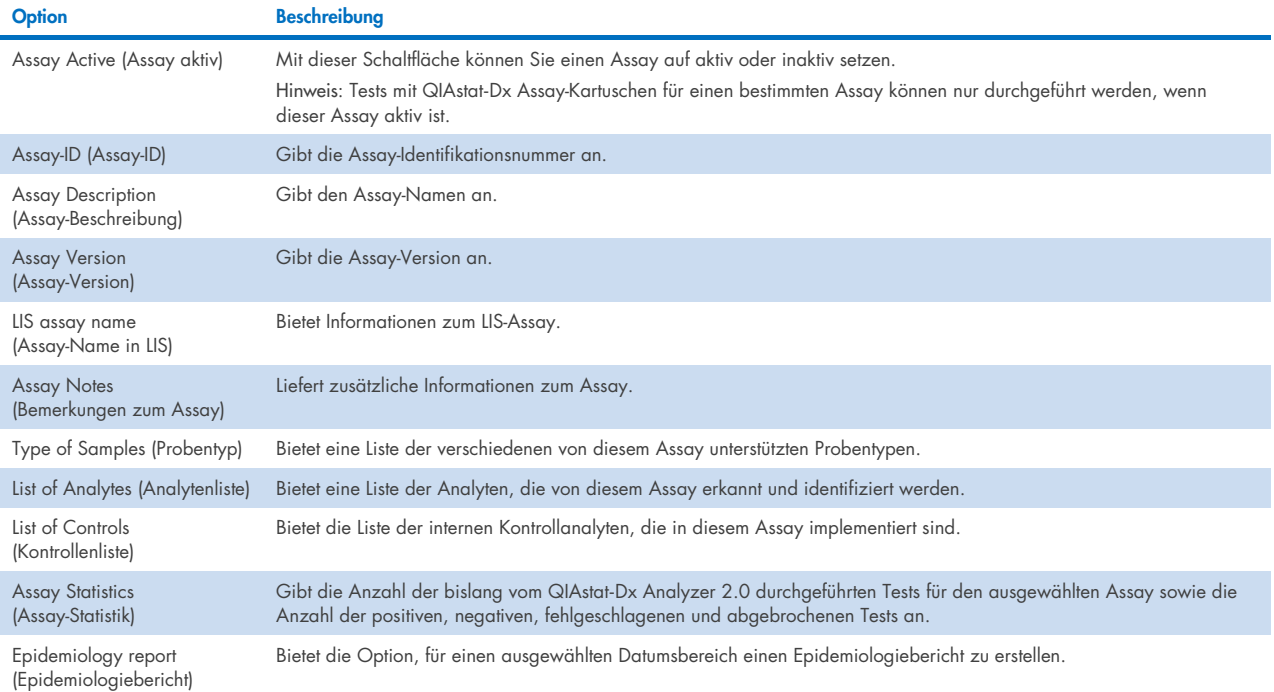

# 6.6.2. Erstellen eines Epidemiologieberichts

Ein Epidemiologiebericht ist ein Bericht, in dem für einen ausgewählten Assay und ein vorgegebenes Zeitintervall Testergebnisse für jedes Pathogen dieses Assays gezählt werden.

Die folgenden Informationen sind in der Kopfzeile des epidemiologischen Berichts aufgeführt:

- Assay Version (Assay-Version)
- Ausgewähltes Datum
- Seriennummer jedes OM im Datensatz
- Seriennummer jedes AM im Datensatz
- Kohortengröße: Gesamtzahl der eindeutigen Patienten-IDs in Tests im ausgewählten Datensatz. Fehlt in einem Ergebnis des ausgewählten Datensatzes eine Patienten-ID, so wird für die Kohortengröße "n/a" angezeigt.
- Gesamtzahl der Ergebnisse im ausgewählten Datensatz
- Anzahl der fehlgeschlagenen oder ungültigen Ergebnisse im ausgewählten Datensatz

Die folgenden Informationen sind im Hauptteil des epidemiologischen Berichts aufgeführt:

- Assay Name (Assay-Name)
- Erkannte Ergebnisse: Anzahl der erkannten Ergebnisse im ausgewählten Datensatz für den angegebenen Analyten
- Nicht erkannte Ergebnisse: Anzahl der nicht erkannten Ergebnisse im ausgewählten Datensatz für den angegebenen Analyten
- Zweideutige Ergebnisse (falls zutreffend): Anzahl der zweideutigen Ergebnisse im ausgewählten Datensatz für den jeweiligen Analyten
- Sonstige Ergebnisse (falls zutreffend): Anzahl aller anderen Ergebnisse im ausgewählten Datensatz für den jeweiligen Analyten
- Median C<sub>T</sub>-Wert: der Median aller C<sub>T</sub>-Werte des jeweiligen Analyten

Hinweis: Zuvor archivierte und entfernte Ergebnisse werden im Epidemiologiebericht nicht mitgezählt. Weitere Informationen über Archive finden Sie in Abschnitt [6.12.](#page-81-0)

Führen Sie die folgenden Schritte aus, um einen Epidemiologiebericht zu erstellen:

- 1. Befolgen Sie die Schritte 1 bis 3 aus [Verwaltung verfügbarer Assays.](#page-58-1)
- 2. Scrollen Sie in den in [Tabelle](#page-59-0) 6 aufgeführten Optionen nach unten und klicken Sie auf Epidemiology Report (Epidemiologiebericht).
- 3. Wählen Sie ein From Date (Ab-Datum), das Startdatum, ab dem Ergebnisse gezählt werden, und ein Until Date (Bis-Datum), das Enddatum, bis zu dem Ergebnisse gezählt werden.

Hinweis: Das Ab- und das Bis-Datum werden in die Zählung eingeschlossen.

- 4. Klicken Sie auf Save Report (Bericht speichern).
- 5. Wählen Sie einen Speicherort für den Bericht.

# 6.6.3. Importieren neuer Assays

Befolgen Sie die folgenden Schritte zum Importieren neuer Assays in den QIAstat-Dx Analyzer 2.0:

Um neue Assays in den QIAstat-Dx Analyzer 2.0 zu importieren, können Assays entweder über QIAsphere direkt auf das Gerät heruntergeladen werden (siehe Abschnit[t 6.9\)](#page-76-0) oder sie müssen in den Stammordner eines USB-Speichers gelegt werden.

1. Wenn Sie Assays über einen USB-Speicher importieren, stecken Sie das USB-Speichergerät, das die zu importierende(n) Assay-Definitionsdatei(en) enthält, in den USB-Anschluss des QIAstat-Dx Analyzer 2.0.

Hinweis: Es wird empfohlen, das mitgelieferte USB-Speichermedium für die kurzfristige Datenspeicherung und den Datentransfer zu verwenden. Die Verwendung eines USB-Speichermediums ist mit Einschränkungen verbunden (z. B. Speicherkapazität oder Risiko des Überschreibens), welche vor der Verwendung berücksichtigt werden sollten.

2. Drücken Sie zum Importieren des/der neuen Assay(s) in den QIAstat-Dx Analyzer 2.0 auf die Schaltfläche Options (Optionen) und dann auf die Schaltfläche Assay Management (Assay-Verwaltung). Im Inhaltsbereich der Anzeige wird der Bildschirm Assay Management (Assay-Verwaltung) angezeigt [\(Abbildung](#page-61-0) 58).

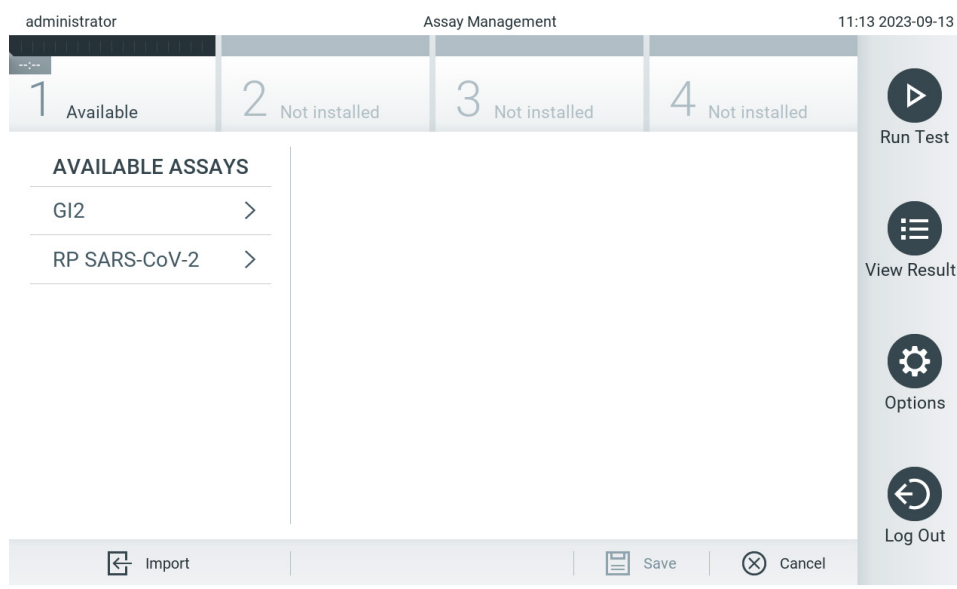

<span id="page-61-0"></span>Abbildung 58. Bildschirm Assay Management (Assay-Verwaltung).

- 3. Drücken Sie unten links im Bildschirm auf das Symbol Import (Importieren).
- 4. Wählen Sie die Assay-Definitionsdatei entweder von QIAsphere oder vom USB-Speichermedium aus, die dem zu importierenden Assay entspricht.

Hinweis: Die Auswahl aus QIAsphere ist derzeit nur möglich, wenn nach dem letzten Start des Geräts ein USB-Speichergerät angeschlossen wurde.

- 5. Es erscheint ein Dialogfeld zur Bestätigung des Imports der Datei.
- 6. Es kann ein Dialogfeld erscheinen, in dem Sie gefragt werden, ob Sie die aktuelle Version durch eine neuere Version ersetzen wollen. Drücken Sie zum Überschreiben auf Yes (Ja).

Hinweis: Wenn Proben der externen Kontrolle (External Control, EC) mit einem Assay verknüpft sind, der von einer neuen Version überschrieben wird, wird die EC-Probe zurückgesetzt und muss neu konfiguriert werden. Weitere Informationen finden Sie in Abschnitt [6.11.](#page-77-0)

7. Der Assay wird aktiviert, wenn Sie die Option Assay Active (Assay aktiv) wählen ([Abbildung](#page-61-1) 59).

<span id="page-61-1"></span>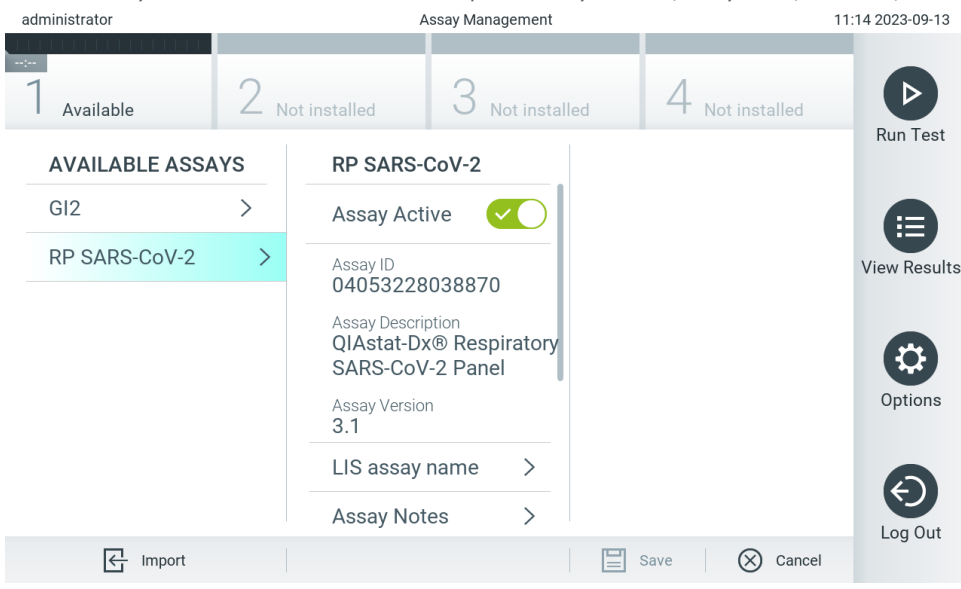

Abbildung 59. Aktivierung des Assays.

# 6.7. Konfigurieren des QIAstat-Dx Analyzer 2.0

Im Menü System Configuration (Systemkonfiguration) können Sie das System des QIAstat-Dx Analyzer 2.0 verwalten und regional spezifische Parameter festlegen.

# 6.7.1. Regionale Einstellungen

Führen Sie die folgenden Schritte aus, um die regionalen Einstellungen des QIAstat-Dx Analyzer 2.0 zu konfigurieren:

- 1. Drücken Sie auf die Schaltfläche Options (Optionen) und dann auf die Schaltfläche System Configuration (Systemkonfiguration).
- 2. Wählen Sie aus der Liste Settings (Einstellungen) in der linken Spalte Regional aus. Wählen und definieren Sie die Einstellungen in [Tabelle 7](#page-62-0) nach Bedarf.

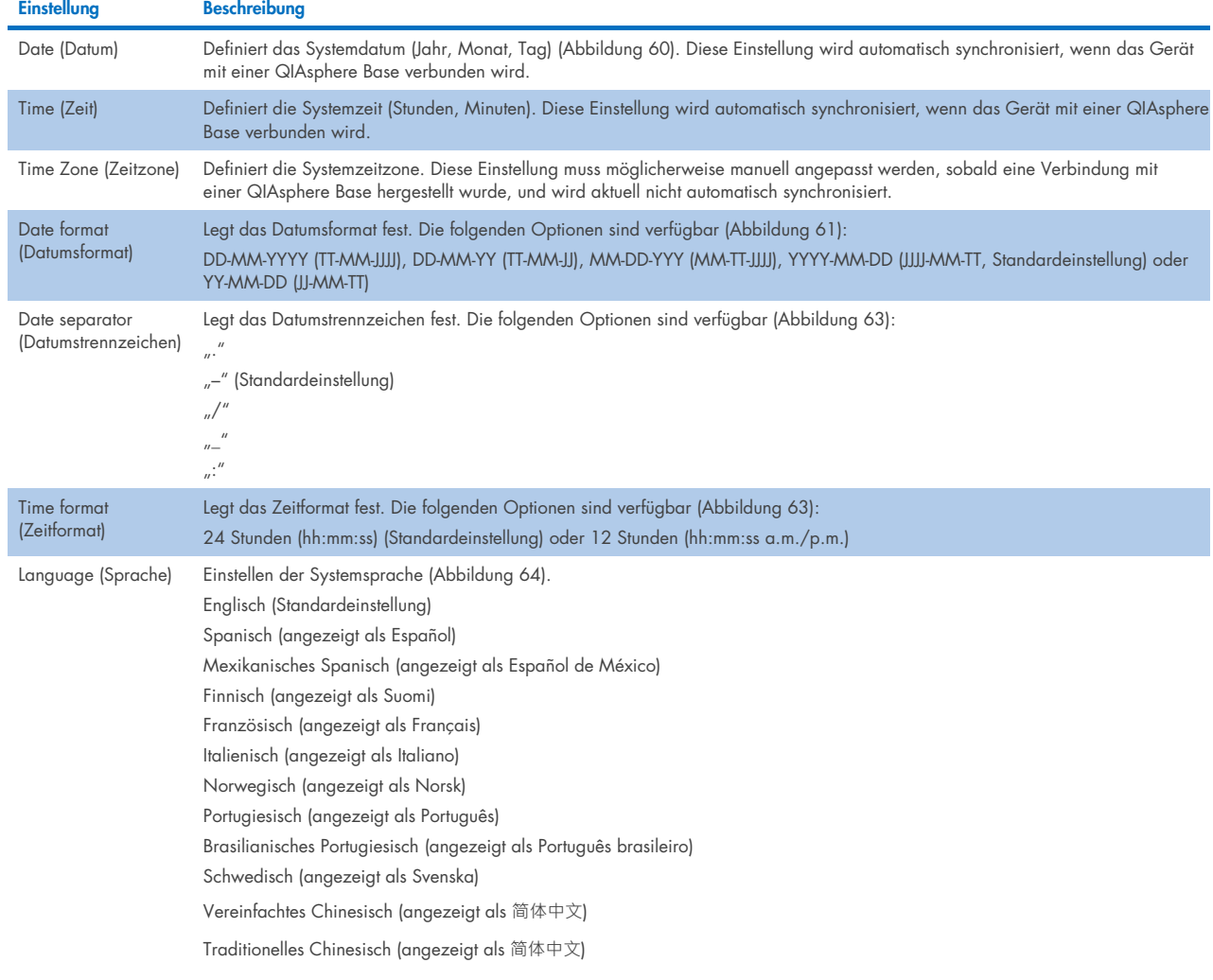

#### <span id="page-62-0"></span>Tabelle 7. Verfügbare regionale Einstellungen

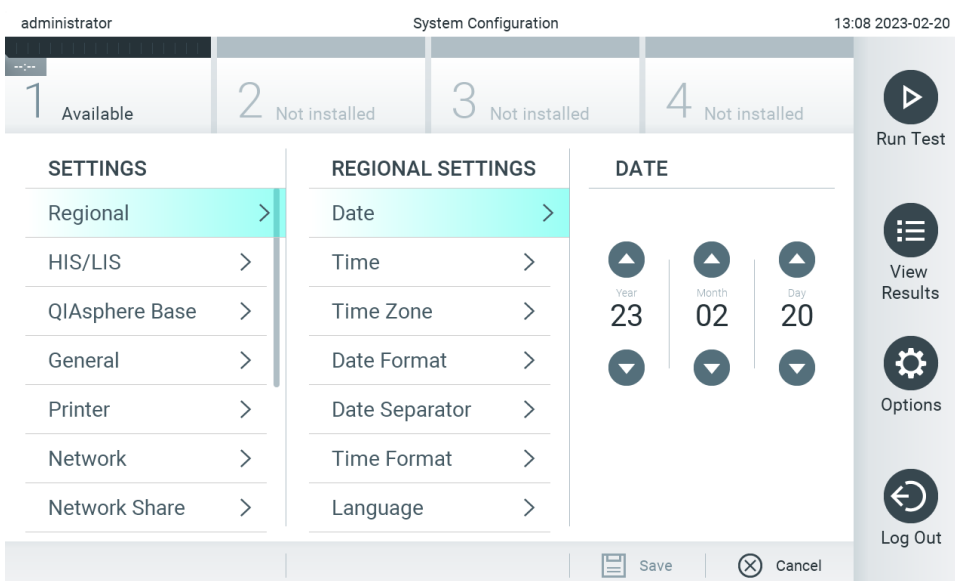

<span id="page-63-0"></span>Abbildung 60. Einstellen des Systemdatums.

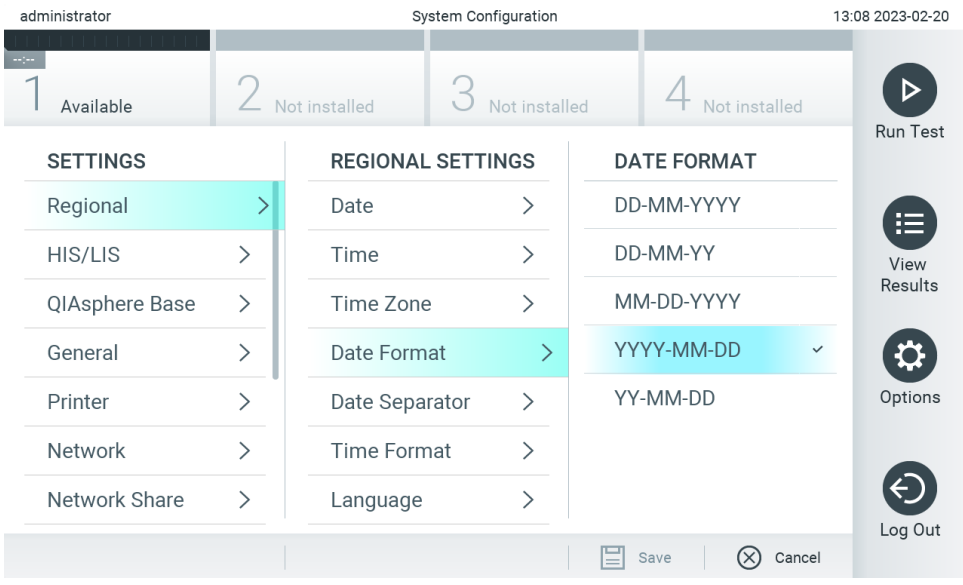

<span id="page-63-1"></span>Abbildung 61. Einstellen des Systemdatumsformats.

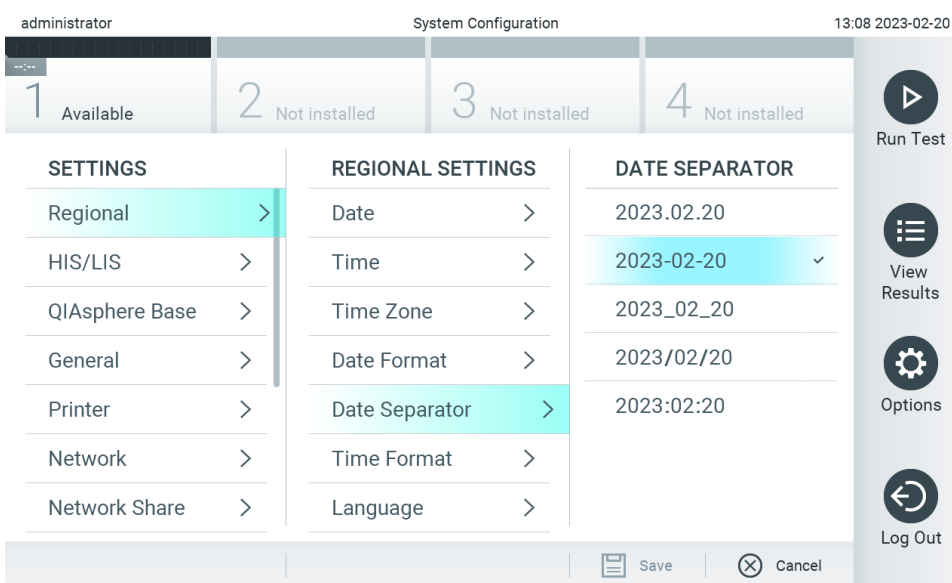

### Abbildung 62. Einstellen des Systemdatumstrennzeichens.

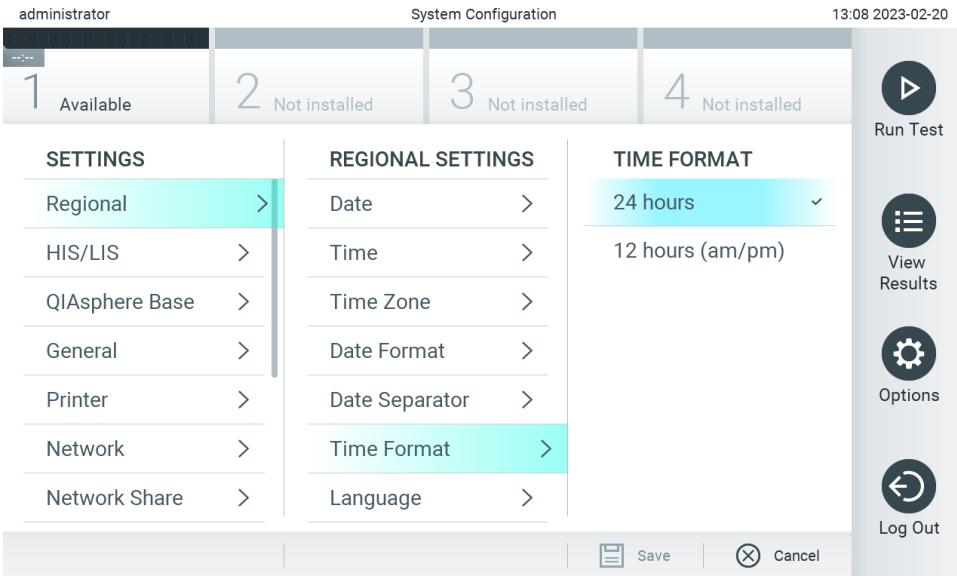

<span id="page-64-0"></span>Abbildung 63. Einstellen des Systemuhrzeitformats.

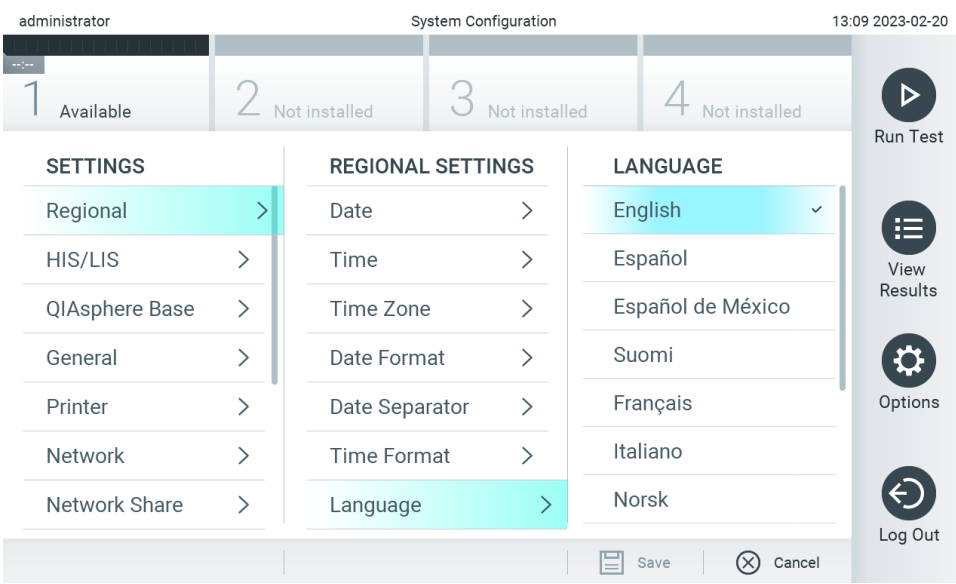

<span id="page-65-1"></span>Abbildung 64 Einstellen des Systemdatums.

# 6.7.2. HIS-/LIS-Einstellungen

Siehe Abschnitt [7.](#page-87-0)

# <span id="page-65-0"></span>6.7.3. Einstellungen für die QIAsphere Base

QIAsphere verbindet unsere Kunden mit dem umfassenden digitalen Ökosystem von QIAGEN und bietet so eine einzigartige Benutzererfahrung und verbesserte Laboreffizienz und -sicherheit über eine cloudbasierte Verbindung. Das QIAsphere-System besteht aus den folgenden Komponenten:

- QIAsphere-fähige Geräte von QIAGEN, die mit der QIAsphere-Lösung verbunden werden können
- QIAsphere-App zur Geräteüberwachung; verfügbar für Mobilgeräte und als Webbrowser für die Desktopnutzung
- QIAsphere Base, ein IoT-(Internet-der-Dinge-)Gateway-Gerät für eine sichere Netzwerkkommunikation.

Weitere Informationen finden Sie unter [QIAGEN.com/QIAsphere](http://qiagen.com/QIAsphere).

Folgen Sie den Anweisungen im QIAsphere Benutzerhandbuch, um die QIAsphere Base mit dem gleichen lokalen Netzwerk zu verbinden, mit dem der QIAstat-Dx Analyzer 2.0 verbunden ist. Während dieses Verfahrens erhält die QIAsphere Base eine IP-Adresse, die in der folgenden Konfiguration benötigt wird.

Führen Sie anschließend die folgenden Schritte aus, um den QIAstat-Dx Analyzer 2.0 mit einer QIAsphere Base zu verbinden. Um eine Verbindung mit einer QIAsphere Base herzustellen, vergewissern Sie sich, dass beide Geräte mit dem gleichen Netzwerk verbunden sind.

- 3. Drücken Sie auf die Schaltfläche Options (Optionen) und dann auf die Schaltfläche System Configuration (Systemkonfiguration).
- 4. Wählen Sie aus der Liste in der linken Spalte QIAsphere Base aus [\(Abbildung](#page-66-1) 65).

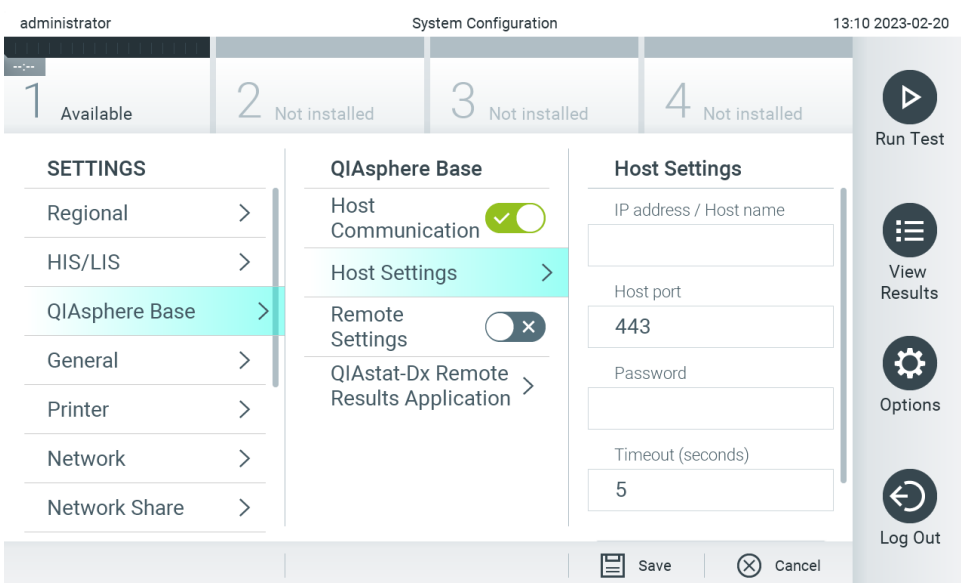

<span id="page-66-1"></span>Abbildung 65. Konfigurieren der Verbindung mit der QIAsphere Base.

5. Wählen und definieren Sie die Optionen in [Tabelle 8](#page-66-2) gemäß den Anweisungen des Netzwerkadministrators.

#### <span id="page-66-2"></span>Tabelle 8. Einstellungen für die QIAsphere Base **Beschreibung**

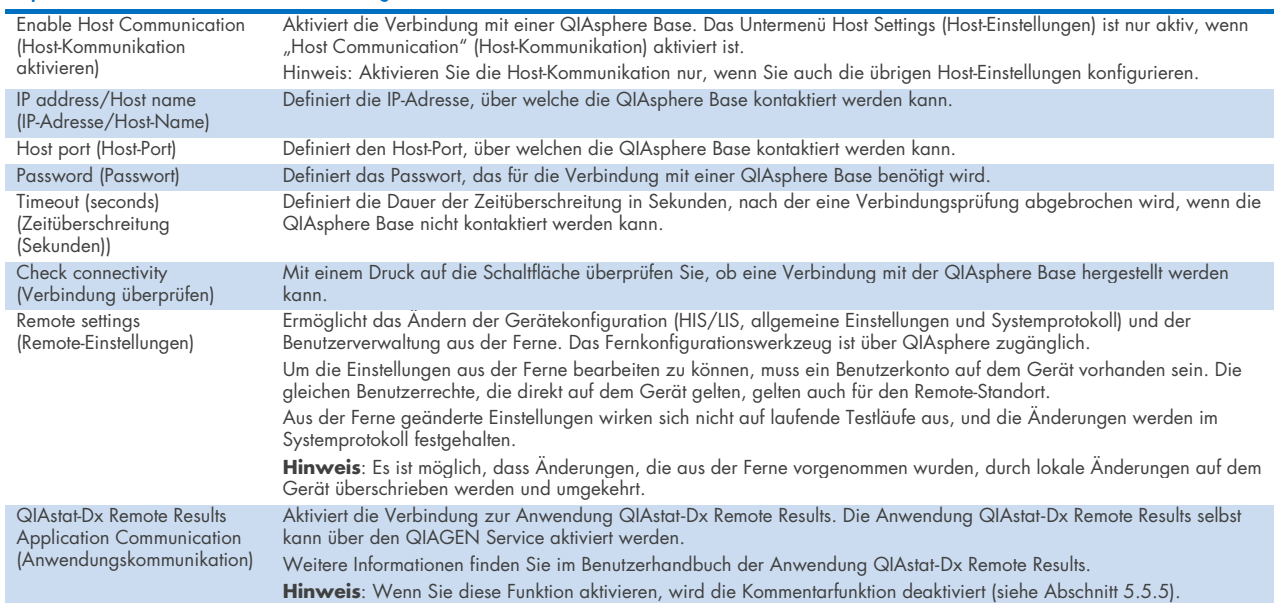

Hinweis: Der aktuelle Status des QIAstat-Dx Analyzer 2.0 wird möglicherweise nicht sofort in der QIAsphere-App angezeigt.

Hinweis: Zeit und Datum des Geräts werden automatisch synchronisiert, sobald eine Verbindung mit der QIAsphere Base hergestellt wurde. Die Zeitzone muss jedoch manuell angepasst werden.

# <span id="page-66-0"></span>6.7.4. Allgemeine Einstellungen

Führen Sie die folgenden Schritte aus, um die Allgemeinen Einstellungen des QIAstat-Dx Analyzer 2.0 zu ändern:

- 1. Drücken Sie auf die Schaltfläche Options (Optionen) und dann auf die Schaltfläche System Configuration (Systemkonfiguration).
- 2. Wählen Sie aus der Liste Settings (Einstellungen) in der linken Spalte General (Allgemein) aus. Wählen und definieren Sie die Optionen in [Tabelle 9](#page-67-0) nach Bedarf.

# <span id="page-67-0"></span>Tabelle 9. Verfügbare allgemeine Einstellungen

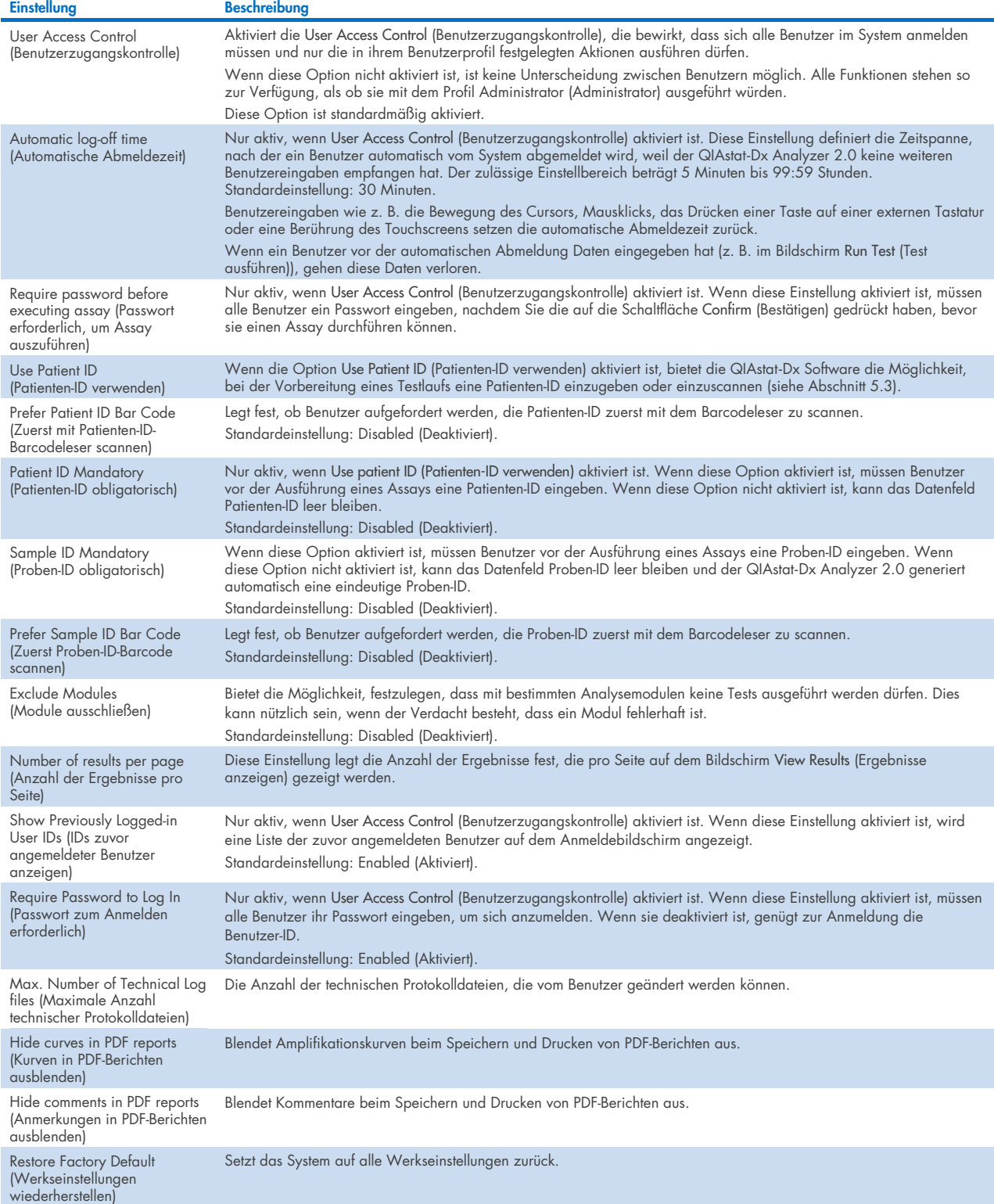

# 6.7.5. Druckereinstellungen

Die Option Printer (Drucker)-Einstellungen ermöglicht die Auswahl des Systemdruckers. Der QIAstat-Dx Analyzer 2.0 unterstützt Netzwerkdrucker oder Drucker, die über die USB-Anschlüsse an der Rückseite des Geräts am Betriebsmodul angeschlossen sind.

Führen Sie die folgenden Schritte aus, um die Drucker-Einstellungen des QIAstat-Dx Analyzer 2.0 zu ändern:

- 6. Drücken Sie auf die Schaltfläche Options (Optionen) und dann auf die Schaltfläche System Configuration (Systemkonfiguration).
- 7. Wählen Sie aus der Liste in der linken Spalte Printer (Drucker) aus.
- 8. Wählen Sie einen Drucker aus der Liste der verfügbaren Drucker aus [\(Abbildung](#page-68-0) 66).

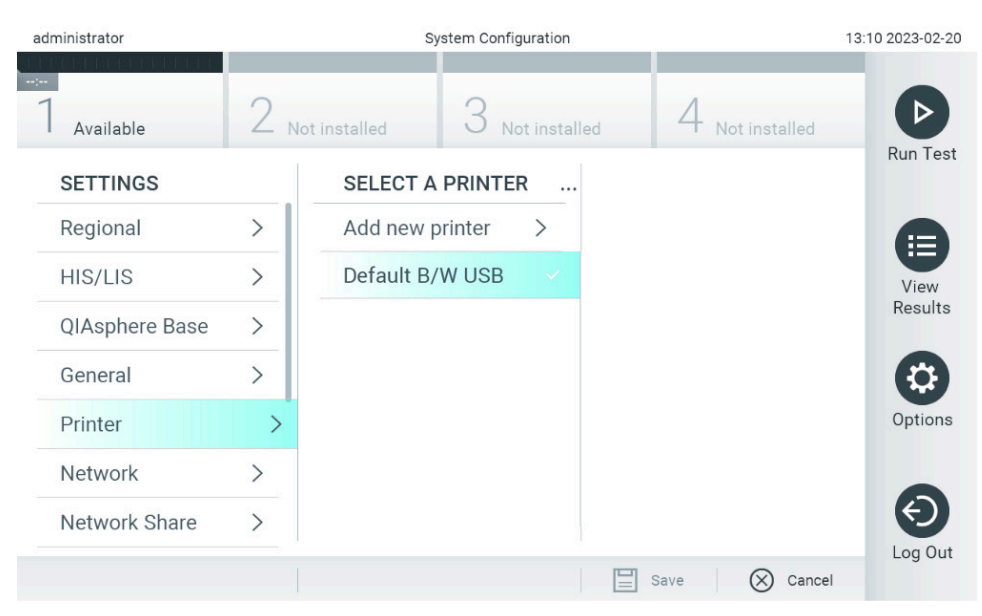

<span id="page-68-0"></span>![](_page_68_Figure_7.jpeg)

Informationen zum Installieren und Löschen von mit dem Netzwerk verbundenen Druckern finden Sie in Anhang [12.1.](#page-120-0)

# 6.7.6. Netzwerkeinstellungen

Die Option Network (Netzwerk) ermöglicht die Verbindung des QIAstat-Dx Analyzer 2.0 mit einem Netzwerk, den Zugriff auf Netzwerkdrucker und die Verbindung zum HIS/LIS und der QIAsphere Base. Informationen zur Netzwerkkonfiguration erhalten Sie vom Netzwerkadministrator.

Hinweis: Ändern Sie die Netzwerkeinstellungen nicht während eines laufenden Testlaufs.

Führen Sie die folgenden Schritte aus, um die Netzwerkeinstellungen festzulegen:

- 1. Drücken Sie auf die Schaltfläche Options (Optionen) und dann auf die Schaltfläche System Configuration (Systemkonfiguration).
- 2. Wählen Sie aus der Liste mit Einstellungen in der linken Spalte Network (Netzwerk) aus [\(Abbildung](#page-69-0) 67).

![](_page_69_Picture_231.jpeg)

### <span id="page-69-0"></span>Abbildung 67. Konfiguration der Netzwerkeinstellungen.

3. Wählen und definieren Sie die Optionen in [Tabelle](#page-69-1) 10 gemäß den Anweisungen des Netzwerkadministrators.

#### <span id="page-69-1"></span>Tabelle 10. Netzwerkeinstellungen

![](_page_69_Picture_232.jpeg)

# 6.7.7. Netzwerkfreigabe

Die Option Network Share (Netzwerkfreigabe) ermöglicht die Auswahl von Netzwerkfreigaben. Der QIAstat-Dx Analyzer 2.0 erlaubt die Nutzung von Netzwerkfreigaben, die auf dem zur Verfügung gestellten SMB-Protokoll, Version 2 und 3, laufen. Fragen Sie Ihre IT-Mitarbeiter vor Ort, ob dieses Protokoll von Ihrer lokalen IT-Infrastruktur unterstützt wird. Netzwerkfreigaben können als Speicherorte für Sicherungen und automatische Archive ausgewählt werden.

Führen Sie die folgenden Schritte aus, um eine Netzwerkfreigabe zum QIAstat-Dx Analyzer 2.0 hinzuzufügen:

- 4. Drücken Sie auf die Schaltfläche Options (Optionen) und dann auf die Schaltfläche System Configuration (Systemkonfiguration).
- 5. Wählen Sie aus der Liste in der linken Spalte Network Share (Netzwerkfreigabe) aus.
- 6. Drücken Sie auf die Schaltfläche Add new share (Neue Freigabe hinzufügen) [\(Abbildung](#page-70-0) 68).

![](_page_70_Picture_185.jpeg)

<span id="page-70-0"></span>![](_page_70_Figure_7.jpeg)

7. Wählen und definieren Sie die Optionen in [Tabelle](#page-70-1) 11 gemäß den Anweisungen des Netzwerkadministrators.

#### <span id="page-70-1"></span>Tabelle 11. Einstellungen für Netzwerkfreigaben

![](_page_70_Picture_186.jpeg)

Hinweis: Wenn bestimmte Sonderzeichen (z.B. \ ) in der aktuellen Tastaturbelegung fehlen, schalten Sie die Tastaturbelegung über die Schaltfläche "ID" unten auf Englisch um und finden Sie dort alle Sonderzeichen.

Ein Beispiel für eine Netzwerkfreigabekonfiguration finden Sie in [Tabelle 12.](#page-71-0)

Der Pfad für die Beispiel-Netzwerkfreigabe lautet wie folgt: \\Server123.qiagen.com\ExampleShare\FolderA\SubfolderB

![](_page_71_Picture_185.jpeg)

#### <span id="page-71-0"></span>Tabelle 12 Beispiel für die Einstellung der Netzwerkfreigabe

# 6.7.8. Systemprotokoll

Das Systemprotokoll zeichnet allgemeine Informationen über die Verwendung des Betriebs- und Analysemodule auf, wie z. B. hinzugefügte oder entfernte Benutzer, hinzugefügte oder entfernte Assays, Anmeldungen, Abmeldungen, Starts von Tests, QIAsphere Base-Verbindungsprobleme usw. Drücken Sie auf die Schaltfläche Options (Optionen), dann auf die Schaltfläche System Configuration (Systemkonfiguration) und anschließend auf die Schaltfläche System Log (Systemprotokoll), um die Informationen des Systemprotokolls abzurufen. Die "System Log Capacity" (Systemprotokollkapazität) wird in der Mitte des Bildschirms angezeigt, gefolgt vom Inhalt des Protokolls. Drücken Sie auf Export Log File (Protokolldatei exportieren), um den Inhalt zu exportieren [\(Abbildung](#page-71-1) 69).

![](_page_71_Picture_7.jpeg)

Abbildung 69. Zugriff auf das Systemprotokoll.

<span id="page-71-1"></span>Hinweis: Zum Erhalt vollständiger Support-Informationen für einen Test oder für alle fehlgeschlagenen Tests empfiehlt sich stattdessen die Verwendung der Support-Paket-Funktionalität (siehe Abschnitt [5.5.9\)](#page-46-1).
## <span id="page-72-0"></span>6.7.9. Versionsinformation

Drücken Sie auf die Schaltfläche Options (Optionen), dann auf die Schaltfläche System Configuration (Systemkonfiguration) und schließlich auf Version Info (Versionsinfo), um die Version der QIAstat-Dx Software-Anwendungssoftware, die Seriennummern und die Firmware-Versionen der installierten Analysemodule anzuzeigen.

# 6.7.10. Software-Lizenzvereinbarung

Drücken Sie die Schaltfläche Options (Optionen), dann die Schaltfläche System Configuration (Systemkonfiguration) und dann Software License Agreement (Softwarelizenzvertrag), um den Softwarelizenzvertrag der auf dem QIAstat-Dx Analyzer 2.0 laufenden Anwendung einschließlich der Lizenzen von Drittanbieterkomponenten anzuzeigen.

## 6.7.11. Systemaktualisierung

WICHTIG: Der QIAstat-Dx Analyzer 2.0 wird mit der Softwareversion 1.6 ausgeliefert.

Um die beste Leistung sicherzustellen, bestätigen Sie bitte, dass Sie die aktuellste Softwareversion verwenden. Wenden Sie sich unter support.giagen.com an den Technischen Service von QIAGEN, um Unterstützung bei Software-Upgrades zu erhalten.

Um eine neue Softwareversion auf dem QIAstat-Dx Analyzer 2.0 zu installieren, können Softwarepakete entweder über QIAsphere direkt auf das Gerät heruntergeladen werden oder sie müssen in das Stammverzeichnis eines USB-Speichers gelegt werden.

- 1. Wenn Sie die Softwareversion über einen USB-Speicher aktualisieren, stecken Sie das USB-Speichergerät, das die zu importierende .dup-Datei enthält, in den USB-Anschluss des QIAstat-Dx Analyzer 2.0. Hinweis: Es wird empfohlen, das mitgelieferte USB-Speichermedium für die kurzfristige Datenspeicherung und den Datentransfer zu verwenden. Die Verwendung eines USB-Speichermediums ist mit Einschränkungen verbunden (z. B. Speicherkapazität oder Risiko des Überschreibens), welche vor der Verwendung berücksichtigt werden sollten.
- 2. Drücken Sie zum Aktualisieren des QIAstat-Dx Analyzer 2.0 Systems auf die Schaltfläche Options (Optionen), dann auf die Schaltfläche System Configuration (Systemkonfiguration) und schließlich auf System Update (Systemaktualisierung). Wenn die Option Systemaktualisierung ausgegraut ist, befindet sich das Gerät in einem Zustand, in dem eine Aktualisierung nicht möglich ist. Bitte versuchen Sie es später erneut.

Es wird eine Meldung mit der Empfehlung angezeigt, zuerst eine Systemsicherung durchzuführen (siehe Abschnitt [6.7.12\)](#page-73-0) [\(Abbildung 70\)](#page-73-1).

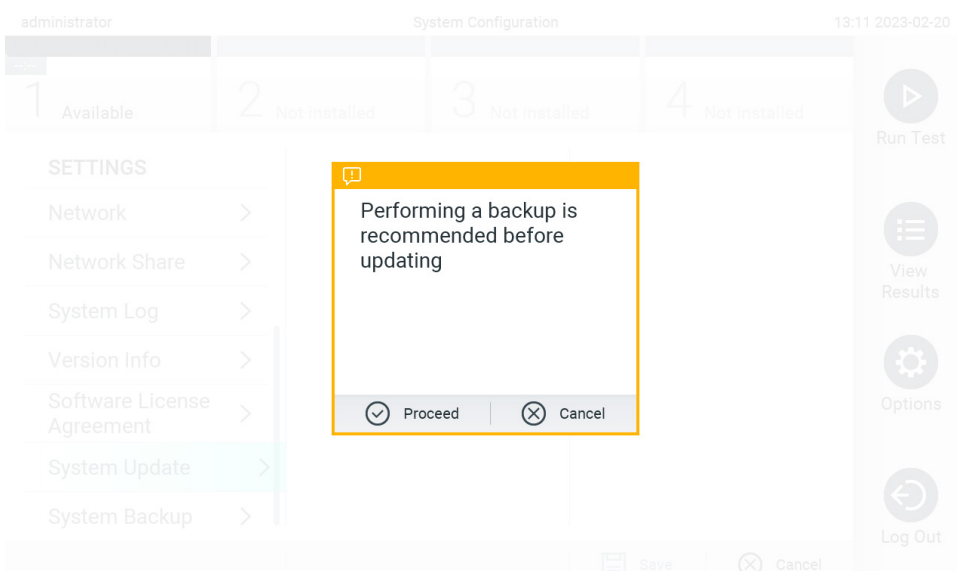

#### <span id="page-73-1"></span>Abbildung 70. Durchführung einer Systemaktualisierung.

3. Wählen Sie die entsprechende .dup-Datei entweder von QIAsphere oder vom USB-Speichergerät, die der neuen Softwareversion entspricht.

Hinweis: Die Auswahl aus QIAsphere ist derzeit nur möglich, wenn nach dem letzten Start des Geräts ein USB-Speichergerät angeschlossen wurde.

4. Nach der Aktualisierung kann es erforderlich sein, den QIAstat-Dx Analyzer 2.0 herunterzufahren und neu zu starten.

Hinweis: Während der Systemaktualisierung ist die Bildschirmschoner-Funktion inaktiv. Wenn der Benutzerzugangsmodus aktiviert ist, wird keine erneute Anmeldung zur Benutzerauthentifizierung erzwungen. Es wird empfohlen, den QIAstat-Dx Analyzer 2.0 während einer Systemaktualisierung nicht unbeaufsichtigt zu lassen. Nach der Aktualisierung wird die Bildschirmschonerfunktion wieder aktiv, so dass es vorkommen kann, dass die Information über den Erfolg oder Misserfolg der Aktualisierung fehlt. Im Zweifelsfall prüfen Sie die Versionsinformationen (siehe [6.7.9\)](#page-72-0). Hinweis: Es wird empfohlen, den QIAstat-Dx Analyzer 2.0 nach einer Systemaktualisierung neu zu starten. Um den QIAstat-Dx Analyzer 2.0 auszuschalten, schalten Sie das Gerät am Netzschalter an der Rückseite des QIAstat-Dx Analyzer 2.0 aus. Schalten Sie das Gerät anschließend mit dem gleichen Schalter wieder ein.

### <span id="page-73-0"></span>6.7.12. Systemsicherung

Drücken Sie zum Sichern des QIAstat-Dx Analyzer 2.0 Systems auf die Schaltfläche Options (Optionen), dann auf die Schaltfläche System Configuration (Systemkonfiguration) und anschließend auf System Backup (Systemsicherung) [\(Abbildung](#page-74-0) 71). Schließen Sie ein USB-Speichergerät an den vorderen USB-Anschluss an oder konfigurieren Sie eine Netzwerkfreigabe (siehe Abschnitt [6.7.7\)](#page-70-0).

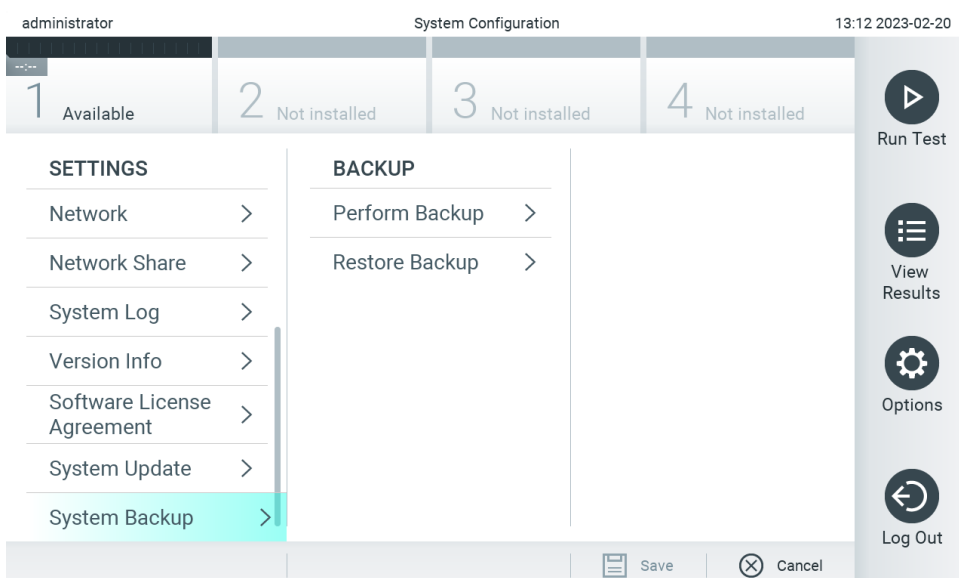

#### <span id="page-74-0"></span>Abbildung 71. Durchführung einer Systemsicherung.

Drücken Sie auf die Schaltfläche Perform Backup (Sicherung durchführen). Eine Datei mit einem Standarddateinamen und der Erweiterung .dbk wird generiert. Die Datei kann entweder auf einem USB-Laufwerk oder in einer Netzwerkfreigabe gespeichert werden.

Drücken Sie zur Wiederherstellung der Sicherung auf die Schaltfläche Restore Backup (Sicherung wiederherstellen) und wählen Sie die entsprechende Sicherungsdatei mit der Erweiterung .dbk von dem angeschlossenen USB-Speichermedium aus. Es wird eine Meldung mit der Empfehlung angezeigt, vor der Wiederherstellung eine Sicherungsdatei zu erstellen.

Hinweis: Es wird ausdrücklich empfohlen, entsprechend der Richtlinie Ihrer Organisation für die Verfügbarkeit von Daten und den Schutz vor Datenverlust regelmäßig Systemsicherungen durchzuführen.

Hinweis: Während der Erstellung einer Systemsicherung ist die Bildschirmschoner-Funktion inaktiv. Wenn der Benutzerzugangsmodus aktiviert ist, wird keine erneute Anmeldung zur Benutzerauthentifizierung erzwungen. Es wird empfohlen, den QIAstat-Dx Analyzer 2.0 während der Erstellung einer Sicherung nicht unbeaufsichtigt zu lassen.

Hinweis: Es wird empfohlen, das mitgelieferte USB-Speichermedium für die kurzfristige Datenspeicherung und den Datentransfer zu verwenden. Es wird ausdrücklich empfohlen, einen anderen Speicherort für eine dauerhafte Datenspeicherung zu wählen. Die Verwendung eines USB-Speichermediums ist mit Einschränkungen verbunden (z. B. Speicherkapazität oder Risiko des Überschreibens), welche vor der Verwendung berücksichtigt werden sollten.

### 6.8. Passwörter ändern

Drücken Sie zum Ändern eines Benutzerpassworts auf die Schaltfläche Options (Optionen) und dann auf Change Password (Passwort ändern). Geben Sie zuerst das aktuelle Passwort in das Textfeld [\(Abbildung](#page-75-0) 72) und dann das neue Passwort in das Feld New Password (Neues Passwort) ein. Geben Sie das neue Passwort noch einmal in das Feld Confirm Password (Passwort bestätigen) ein [\(Abbildung](#page-75-1) 73).

Ein Passwort muss aus 6-15 Zeichen bestehen, die 0-9, a-z, A-Z und das folgende Sonderzeichen enthalten: \_ [ ] ; ' \ , . / - =  $\sim$  ! @ # \$ % ^ & \* ( ) + { } : " | < > ?, < Leerzeichen >.

| administrator                                                                                     |                                   |   | Change Password    |                |   |                    |                |                |               |             | 13:12 2023-02-20 |                                          |
|---------------------------------------------------------------------------------------------------|-----------------------------------|---|--------------------|----------------|---|--------------------|----------------|----------------|---------------|-------------|------------------|------------------------------------------|
|                                                                                                   | Available                         |   | L<br>Not installed |                |   | ◡<br>Not installed |                |                | Not installed |             |                  |                                          |
|                                                                                                   | Password<br>User ID administrator |   |                    |                |   |                    |                |                |               |             |                  |                                          |
| $\tilde{\phantom{a}}$                                                                             | $\mathbf{1}$                      | 2 | 3                  | $\overline{4}$ | 5 | 6                  | $\overline{7}$ | 8              | 9             | $\mathbf 0$ |                  |                                          |
| q                                                                                                 | W                                 | e | r                  | t              | у | U                  | i              | $\circ$        | p             | I           | 1                | $\left\langle \overline{x}\right\rangle$ |
| $\mathsf f$<br>I.<br>d<br>$\mathsf{h}$<br>k<br>j<br>S<br>g<br>I<br>a<br>$\bullet$<br>$\mathbf{J}$ |                                   |   |                    |                |   |                    |                |                |               |             |                  |                                          |
| ⇧                                                                                                 | Z                                 | X | $\mathbf C$        | $\vee$         | b | n                  | m              | $\pmb{\jmath}$ | ۰             |             |                  |                                          |
| $\times$<br>space                                                                                 |                                   |   |                    |                |   |                    |                |                |               |             |                  |                                          |

<span id="page-75-0"></span>Abbildung 72. Eingabe des aktuellen Passworts.

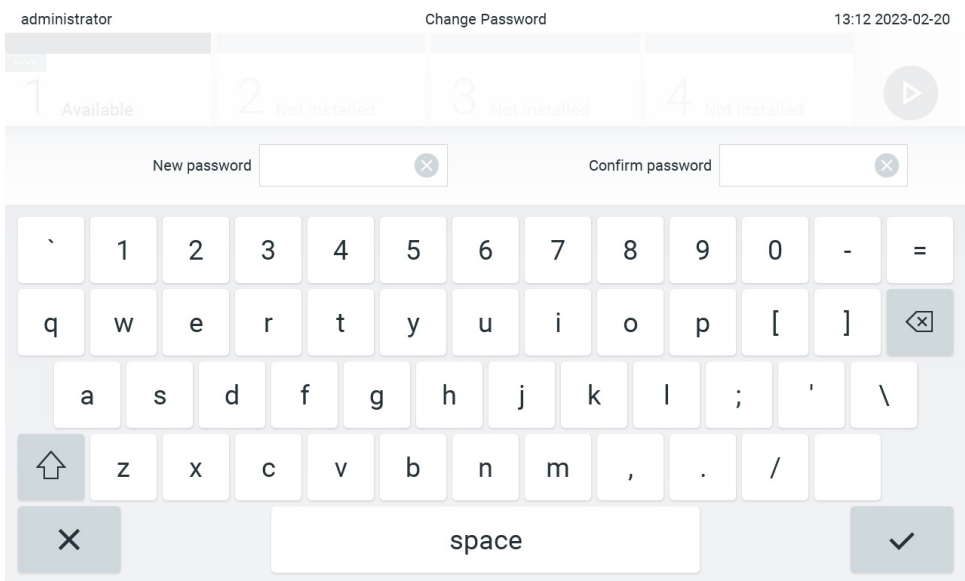

#### <span id="page-75-1"></span>Abbildung 73. Eingabe und Bestätigung des neuen Passworts.

Nach drei fehlgeschlagenen Passwort-Eingabeversuchen wird das Passworteingabefeld eine Minute lang deaktiviert und ein Dialogfeld mit der Meldung "Password failed, please wait for 1 minute to try it again." (Falsches Passwort. Warten Sie eine Minute und versuchen Sie es dann erneut.) angezeigt.

Hinweis: Es wird dringend empfohlen, ein starkes Passwort entsprechend den Passwortrichtlinien Ihrer Organisation zu verwenden.

### 6.9. Benachrichtigungen

Das Benachrichtigungszentrum zeigt wichtige Informationen an. Um auf Benachrichtigungen zuzugreifen, drücken Sie die Schaltfläche Options (Optionen) und dann die Schaltfläche Notifications (Benachrichtigungen). Wenn eine ungelesene Benachrichtigung verfügbar ist, wird dies durch die Schaltfläche Optionen und die Schaltfläche Notifications (Benachrichtigungen) angezeigt, wie in [Abbildung 74](#page-76-0) dargestellt.

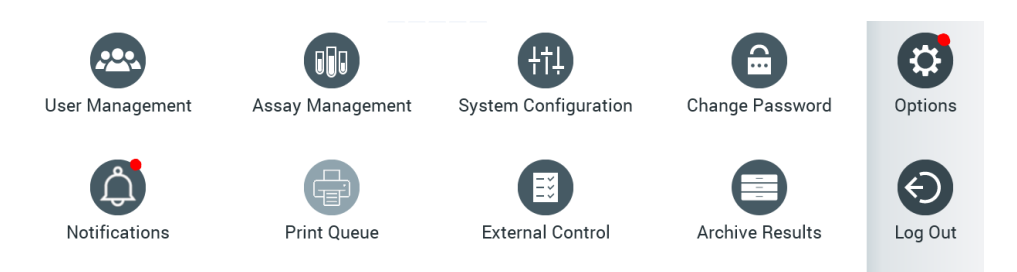

#### <span id="page-76-0"></span>Abbildung 74 Menü "Options and Notifications" (Optionen und Benachrichtigungen), das eine ungelesene Benachrichtigung anzeigt

Es gibt verschiedene Arten von Benachrichtigungen. Ein Überblick ist in [Tabelle 13](#page-76-1) zu finden. Sobald eine Benachrichtigung bearbeitet wurde (z. B. durch Löschen einer Benachrichtigung), ist sie nicht mehr zugänglich.

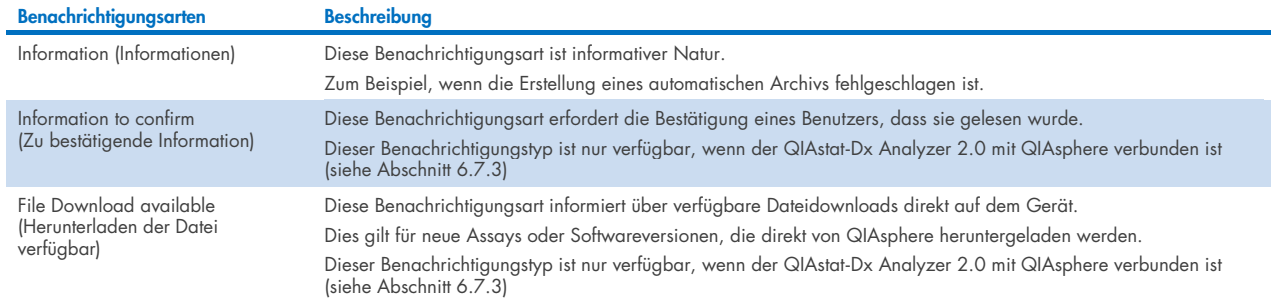

# <span id="page-76-1"></span>Table 13 Benachrichtigungsarten und Beispiele.

# 6.10. Druckerfunktionen

### 6.10.1.Installieren und Löschen eines Druckers

Die Installation und Löschung des Druckers ist in Anhang [12.1](#page-120-0) beschrieben.

#### 6.10.2.Anzeigen von Druckaufträgen

In der Druckerschlange werden aktive Druckaufträge auf dem Gerät angezeigt. Hier werden Berichte angezeigt, die zur Druckerwarteschlange gesendet wurden. Die Druckerwarteschlange ist über das Menü Options (Optionen) zugänglich.

Die Druckerwarteschlange zeigt eine Tabelle mit dem Namen des Druckers, der Auftragsnummer sowie Datum und Uhrzeit der Erstellung des Druckauftrags an [\(Abbildung](#page-76-0) 74).

### 6.10.3.Löschen von Druckaufträgen

Benutzer mit Rechten zum Löschen von Druckaufträgen können alle Druckaufträge löschen, um die Warteschlange zu leeren. Dies verhindert, dass alle Berichte in der Warteschlange gedruckt werden. Drücken Sie dazu die Schaltfläche Delete All (Alle löschen) unten auf der Seite [\(Abbildung](#page-77-0) 75).

# <span id="page-77-2"></span>6.11. Einstellungen für externe Kontrollen (External Control, EC)

Vom Menü External Control (Externe Kontrolle) aus können Sie die Funktion External Control (Externe Kontrolle) aktivieren und die Optionen konfigurieren. Weitere Informationen über [Externe Kontrolle \(External Control, EC\)](#page-95-0) finden Sie in Abschnitt [8.](#page-95-0)

Führen Sie folgende Schritte durch, um die Funktion zu aktivieren und Intervalle und Proben für einzelne Assays einzurichten:

- 5. Drücken Sie auf die Schaltfläche Options (Optionen) in der Hauptmenüleiste und dann auf die Schaltfläche External Control (Externe Kontrolle).
- 6. Drücken Sie auf die Umschalttaste Enable EC (EC aktivieren), um die Funktion zu aktivieren [\(Abbildung](#page-77-0) 75).

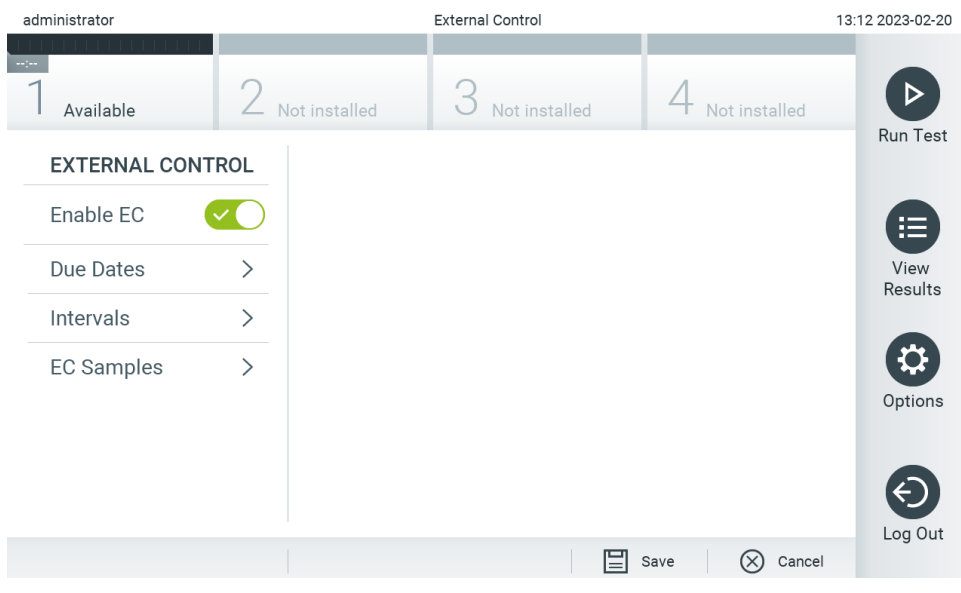

Abbildung 75. Der Bildschirm External Control (Externe Kontrolle).

<span id="page-77-0"></span>7. Wählen Sie Due Dates (Fälligkeitsdaten) und dann einen Assay aus der Liste aus, um zu sehen, wann der letzte externe Kontrolltest je Assay und Analysemodul durchgeführt wurde und wann der nächste externe Kontrolltest fällig ist [\(Abbildung](#page-77-1) 76). Hinweis: Falls keine Assays installiert sind, können keine Fälligkeitsdaten angezeigt werden.

| administrator           |               | 11:15 2023-09-13    |               |                              |           |                                            |                     |
|-------------------------|---------------|---------------------|---------------|------------------------------|-----------|--------------------------------------------|---------------------|
| Available               |               | Not installed       | Not installed |                              |           | Not installed                              |                     |
| <b>EXTERNAL CONTROL</b> |               | <b>EC DUE DATES</b> |               |                              |           | RP SARS-CoV-2                              | <b>Run Test</b>     |
| Enable EC               |               | GI <sub>2</sub>     |               | $\left\langle \right\rangle$ | Module 1: | <b>LAST EC TESTS</b>                       | 挂                   |
| <b>Due Dates</b>        |               | RP SARS-CoV-2       |               | ゝ                            |           | no EC test yet<br><b>NEXT EC TESTS DUE</b> | <b>View Results</b> |
| Intervals               | $\mathcal{P}$ |                     |               |                              | Module 1: | now                                        |                     |
| <b>EC Samples</b>       | ↘             |                     |               |                              |           |                                            | Options             |
|                         |               |                     |               |                              |           |                                            | Log Out             |
|                         |               |                     |               |                              |           | Cancel<br>Save                             |                     |

<span id="page-77-1"></span>Abbildung 76. Bildschirm External Control (Externe Kontrolle) mit Due Dates (Fälligkeitsdaten).

#### Tabelle 14. Fälligkeitsdaten der externen Kontrollen

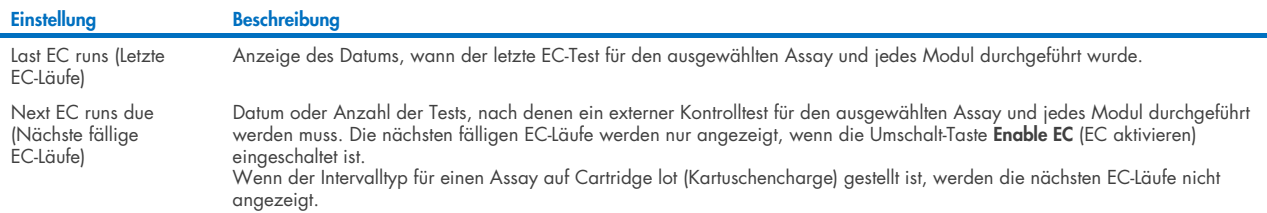

8. Wählen Sie **I**ntervals (Intervalle) und dann einen Assay aus der Liste, um anschließend das Intervall einzustellen. Nach Ablauf des Intervalls wird eine Erinnerung angezeigt, um Benutzer darauf hinzuweisen, dass ein externer Kontrolltest für den ausgewählten Assay durchgeführt werden muss [\(Abbildung](#page-78-0) 77).

Hinweis: Wenn keine Assays installiert sind, können keine Intervalle konfiguriert werden.

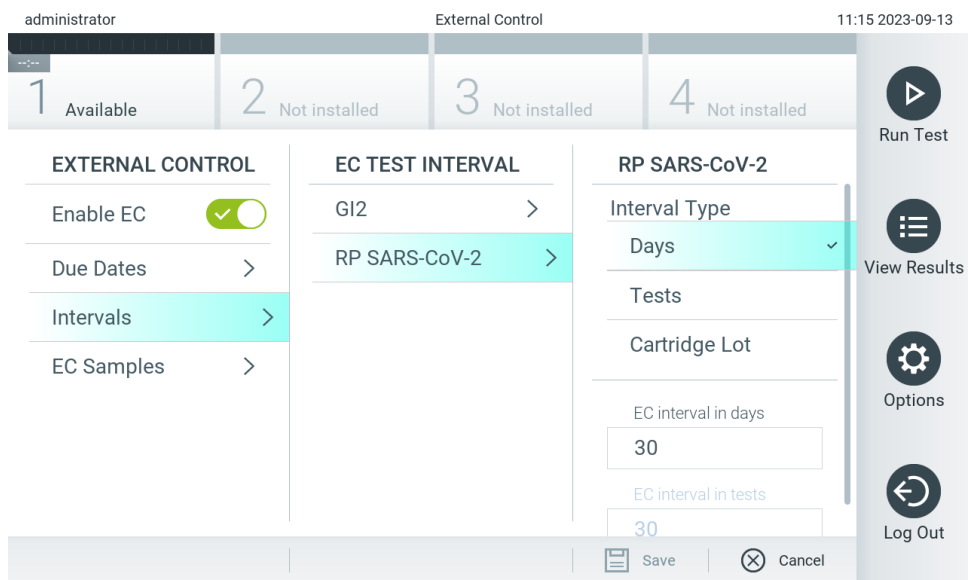

<span id="page-78-0"></span>Abbildung 77. Bildschirm External Control (External Controls) mit Intervals (Intervalle).

#### Tabelle 15. Einstellungen unter External Control (Externe Kontrolle)

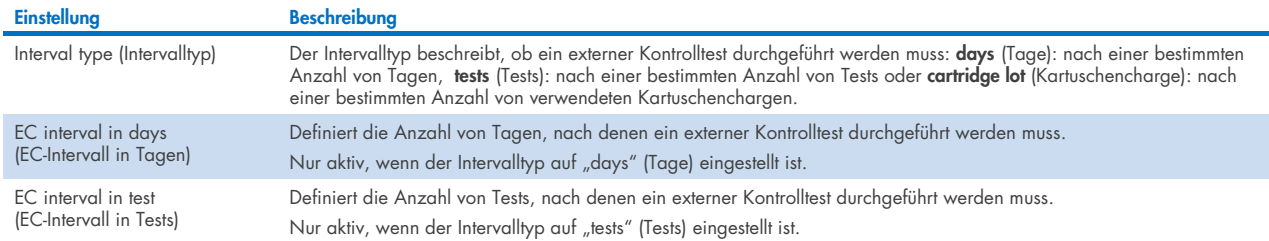

9. Wählen Sie EC Samples (EC-Proben), um die bei einem externen Kontrolltest verwendeten Proben hinzuzufügen oder zu bearbeiten. Um eine neue EC-Probe hinzuzufügen, drücken Sie Add new Sample (Neue Probe hinzufügen) und fahren Sie dann in der rechten Spalte mit der Konfiguration fort [\(Abbildung](#page-79-0) 78). Wählen Sie zum Bearbeiten einer EC-Probe eine vorhandene Probe aus der mittleren Spalte aus und fahren Sie in der rechten Spalte mit der Konfiguration fort.

Hinweis: Es wird empfohlen, dass Sie einen geeigneten Namen für die EC-Probe angeben, der Informationen über die EC-Probe oder ähnliche Informationen enthält, die auf das jeweilige Röhrchen gedruckt werden.

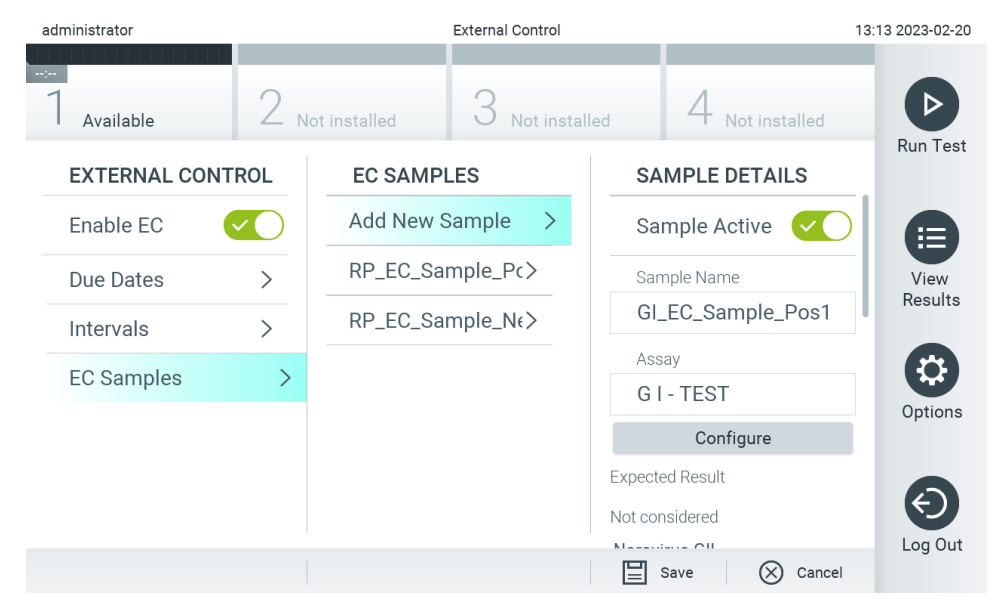

<span id="page-79-0"></span>Abbildung 78. Bildschirm External Control (Externe Kontrolle) mit EC Samples (EC-Proben).

#### Tabelle 16. Einstellungen unter External Control EC Samples (Externe Kontrolle, EC Proben)

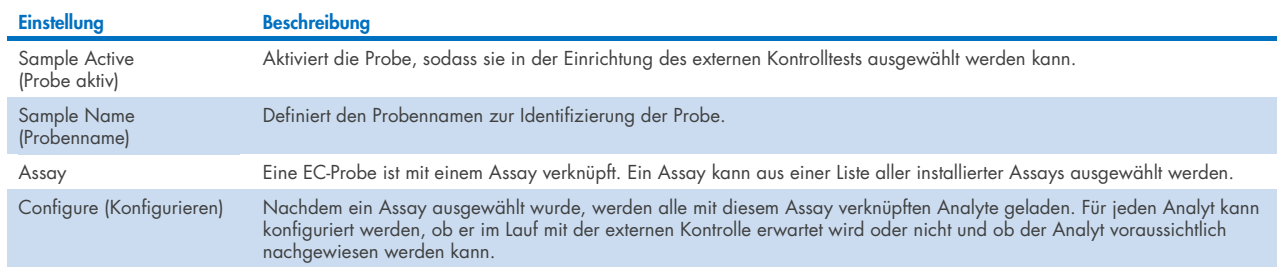

10. Wählen Sie Configure (Konfigurieren) zum Bearbeiten der Analyten in einem Test zur externen Kontrolle [\(Abbildung 78\).](#page-79-0) In der Konfiguration Externe Kontroll-EC-Probe kann festgelegt werden, ob ein Analyt für den Externen Kontroll-EC-Lauf in Frage kommt und ob ein Nachweis erwartet wird [\(Abbildung 79\)](#page-80-0).

Hinweis: Um die Konfigurationseinstellungen zu speichern, muss mindestens ein Analyt berücksichtigt werden.

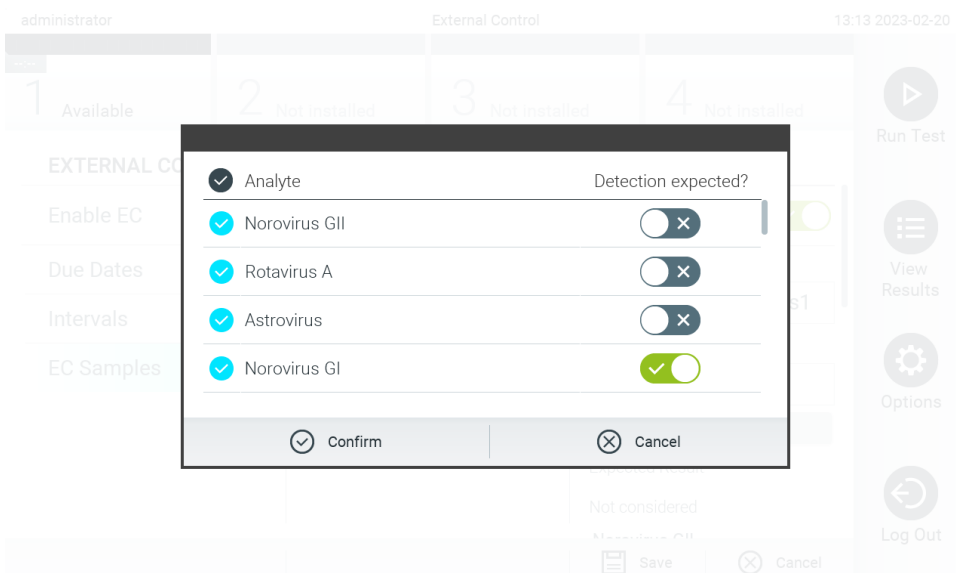

#### <span id="page-80-0"></span>Abbildung 79. Probenbearbeitungsbildschirm External Control EC (Externe Kontrolle)

#### Tabelle 17. Probenbearbeitung der externen Kontrollen

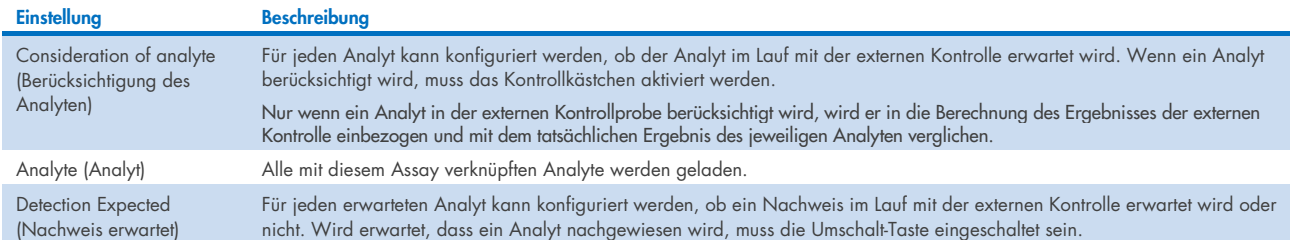

Ausgewählte Ergebnisse können archiviert werden. Es besteht die Option der anschließenden Entfernung zur Freigabe von Speicherplatz auf dem QIAstat-Dx Analyzer 2.0 oder zur Umsetzung der Richtlinie Ihrer Organisation zur Aufbewahrung von Daten. Archivierte Dateien enthalten alle wichtigen Daten der Testläufe (z. B. Kurvendaten, Ergebnisse für Analyten, Gesamtergebnisdaten usw.) und können jederzeit auf jedem QIAstat-Dx Analyzer 2.0 angezeigt, gespeichert und gedruckt werden (siehe Abschnitt [6.12.2\)](#page-84-0).

Hinweis: Die Einhaltung der Richtlinien Ihrer Organisation in Bezug auf die Aufbewahrung der Daten liegt in der alleinigen Verantwortung des Käufers des QIAstat-Dx Analyzer 2.0. Die alleinige Aufbewahrung der Daten durch Verwendung der in diesem Abschnitt beschriebenen Archivfunktion reicht möglicherweise nicht zur Einhaltung der Richtlinie Ihrer Organisation aus.

Die Archivierungsfunktion ist über das Menü Options (Optionen) zugänglich. Es ist möglich, Archive mit oder ohne Entfernungsoption zu erstellen oder ein Archiv zu laden (siehe Abschnitt [6.12.1\)](#page-81-0). Bei automatisch erstellten Archiven werden die Ergebnisse immer entfernt.

Hinweis: Beim Anzeigen von Testergebnissen, die nur noch im Archiv verfügbar sind, sind nur eingeschränkte Funktionen verfügbar (siehe Abschnitt [6.12.2](#page-84-0) für weitere Informationen).

# 6.12. Ergebnisse archivieren

Ausgewählte Ergebnisse können archiviert werden. Es besteht die Option der anschließenden Entfernung zur Freigabe von Speicherplatz auf dem QIAstat-Dx Analyzer 2.0 oder zur Umsetzung der Richtlinie Ihrer Organisation zur Aufbewahrung von Daten. Archivierte Dateien enthalten alle wichtigen Daten der Testläufe (z. B. Kurvendaten, Ergebnisse für Analyten, Gesamtergebnisdaten usw.) und können jederzeit auf jedem QIAstat-Dx Analyzer 2.0 angezeigt, gespeichert und gedruckt werden (siehe Abschnitt [6.12.2\)](#page-84-0).

Hinweis: Die Einhaltung der Richtlinien Ihrer Organisation in Bezug auf die Aufbewahrung der Daten liegt in der alleinigen Verantwortung des Käufers des QIAstat-Dx Analyzer 2.0. Die alleinige Aufbewahrung der Daten durch Verwendung der in diesem Abschnitt beschriebenen Archivfunktion reicht möglicherweise nicht zur Einhaltung der Richtlinie Ihrer Organisation aus.

Die Archivierungsfunktion ist über das Menü Options (Optionen) zugänglich. Es ist möglich, Archive mit oder ohne Entfernungsoption zu erstellen oder ein Archiv zu laden (siehe Abschnitt [6.12.1\)](#page-81-0). Bei automatisch erstellten Archiven werden die Ergebnisse immer entfernt.

Hinweis: Beim Anzeigen von Testergebnissen, die nur noch im Archiv verfügbar sind, sind nur eingeschränkte Funktionen verfügbar (siehe Abschnitt [6.12.2](#page-84-0) für weitere Informationen).

### <span id="page-81-0"></span>6.12.1.Archiv erstellen

### Erstellung einer Archivdatei ohne Entfernungsfunktion

Filtern Sie zur Erstellung einer Archivdatei die Ergebnisse, die archiviert werden sollen. Drücken Sie auf Create Archive (Archiv erstellen) und filtern Sie nach dem gewünschten Start Date (Startdatum) und End Date (Enddatum). Die Anzahl ausgewählter Ergebnisse wird auf dem Bildschirm angezeigt. In einer Archivdatei können bis zu 250 Ergebnisse archiviert werden.

Es ist möglich, nur bereits ins HIS/LIS hochgeladene und abgelaufene Ergebnisse für die Erstellung der Archivdatei auszuwählen. Ebenso ist es möglich, nur bereits von der QIAstat-Dx Remote Results Application hochgeladene Ergebnisse für die Erstellung von Archivdateien auszuwählen. Drücken Sie auf HIS/LIS Uploaded (Ins HIS/LIS hochgeladen), um diese Option zu aktivieren, und drücken Sie dann auf Create Archive (Archiv erstellen) [\(Abbildung](#page-82-0) 80).

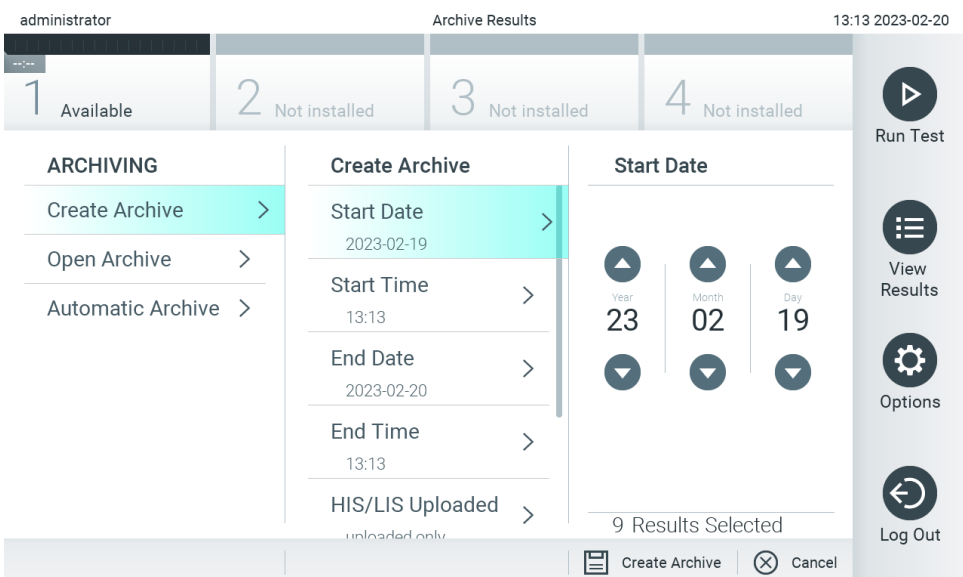

<span id="page-82-0"></span>Abbildung 80. Optionen zur Archiverstellung.

Hinweis: Es wird empfohlen, das mitgelieferte USB-Speichermedium für die kurzfristige Datenspeicherung und den Datentransfer zu verwenden. Es wird ausdrücklich empfohlen, einen anderen Speicherort für eine dauerhafte Datenspeicherung zu wählen. Die Verwendung eines USB-Speichermediums ist mit Einschränkungen verbunden (z. B. Speicherkapazität oder Risiko des Überschreibens), welche vor der Verwendung berücksichtigt werden sollten. Hinweis: Während der Archiverstellung ist die Bildschirmschoner-Funktion inaktiv. Wenn der Benutzerzugangsmodus aktiviert ist, wird keine erneute Anmeldung zur Benutzerauthentifizierung erzwungen. Es wird empfohlen, den QIAstat-Dx Analyzer 2.0 während der Archiverstellung nicht unbeaufsichtigt zu lassen.

### Erstellung einer Archivdatei mit Entfernungsfunktion

WICHTIG: Archivierte und entfernte Ergebnisse sind nicht mehr auf dem QIAstat-Dx Analyzer 2.0 vorhanden und sind auch nicht Teil einer Systemsicherungsdatei. Es wird ausdrücklich empfohlen, zunächst eine Systemsicherung durchzuführen, bevor mit der Erstellung einer Archivdatei unter Anwendung der Entfernungsfunktion fortgefahren wird. Informationen zur Erstellung einer Systemsicherung finden Sie in Abschnitt [6.7.12.](#page-73-0) Entfernte Ergebnisse werden auch nicht in Epidemiologieberichten gezählt. Weitere Informationen finden Sie in Abschnitt [6.6.2.](#page-59-0)

Wenn die ausgewählten Ergebnisse archiviert und vom QIAstat-Dx Analyzer 2.0 entfernt werden sollen, fahren Sie mit der Erstellung der Archivdatei wie unten beschrieben fort und aktivieren Sie die Entfernungsfunktion.

Drücken Sie auf Remove Results (Ergebnisse entfernen) und aktivieren Sie die Entfernung. Wenn die Erstellung der Archivdatei erfolgreich war, werden die ausgewählten Ergebnisse automatisch vom QIAstat-Dx Analyzer 2.0 entfernt [\(Abbildung 81\).](#page-83-0)

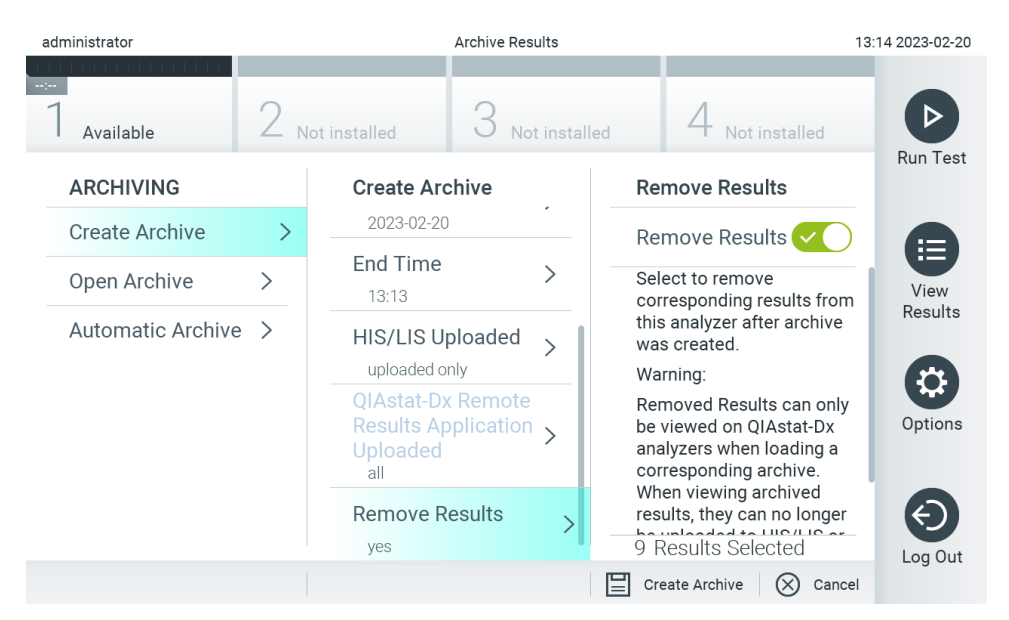

#### <span id="page-83-0"></span>Abbildung 81. Bildschirm mit der Option Remove results (Ergebnisse entfernen).

Hinweis: Entfernte Ergebnisse sind nicht mehr auf dem QIAstat-Dx Analyzer 2.0 vorhanden. Das Hochladen von KIS/LIS und QIAstat-Dx Remote Results Application ist nach erfolgreicher Entfernung nicht mehr möglich.

Hinweis: Es wird empfohlen, das mitgelieferte USB-Speichermedium für die kurzfristige Datenspeicherung und den Datentransfer zu verwenden. Es wird ausdrücklich empfohlen, einen anderen Speicherort für eine dauerhafte Datenspeicherung zu wählen. Die Verwendung eines USB-Speichermediums ist mit Einschränkungen verbunden (z. B. Speicherkapazität oder Risiko des Überschreibens), welche vor der Verwendung berücksichtigt werden sollten. Hinweis: Während der Archiverstellung ist die Bildschirmschoner-Funktion inaktiv. Wenn der Benutzerzugangsmodus aktiviert ist, wird keine erneute Anmeldung zur Benutzerauthentifizierung erzwungen. Es wird empfohlen, den QIAstat-Dx Analyzer 2.0 während der Archiverstellung nicht unbeaufsichtigt zu lassen.

Mit der QIAstat-Dx Applikationssoftware erstellte Archivdateien können nur zur Anzeige, zum Speichern und zum Drucken von Ergebnissen geöffnet werden. Archive können von USB-Speichermedien sowie vorkonfigurierten Netzwerkfreigaben aus geöffnet werden. Drücken Sie auf **Open Archive** (Archiv öffnen) und laden Sie die gewünschte Archivdatei. Drücken Sie nach dem erfolgreichen Laden eines Archivs auf View Archive (Archiv anzeigen). Während der Anzeige der Archivergebnisse können keine neuen Läufe gestartet werden. Schließen Sie die Archivdatei über die Schaltfläche Close Archive (Archiv schließen), um die normale Funktionalität wiederherzustellen [\(Abbildung](#page-84-1) 82).

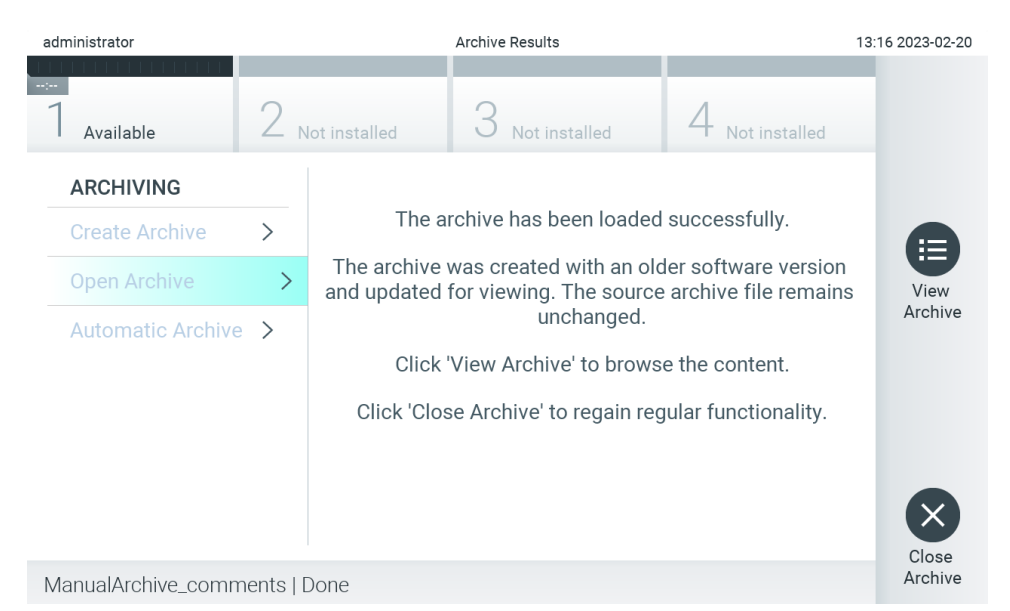

<span id="page-84-1"></span>Abbildung 82. Bildschirm Open Archive (Öffnen des Archivs).

Hinweis: Es wird empfohlen, das mitgelieferte USB-Speichermedium für die kurzfristige Datenspeicherung und den Datentransfer zu verwenden. Es wird ausdrücklich empfohlen, einen anderen Speicherort für eine dauerhafte Datenspeicherung zu wählen. Die Verwendung eines USB-Speichermediums ist mit Einschränkungen verbunden (z. B. Speicherkapazität oder Risiko des Überschreibens), welche vor der Verwendung berücksichtigt werden sollten.

### <span id="page-84-0"></span>6.12.2.Archiv öffnen

Mit der QIAstat-Dx Applikationssoftware erstellte Archivdateien können nur zur Anzeige, zum Speichern und zum Drucken von Ergebnissen geöffnet werden. Archive können von USB-Speichermedien sowie vorkonfigurierten Netzwerkfreigaben aus geöffnet werden. Drücken Sie auf Open Archive (Archiv öffnen) und laden Sie die gewünschte Archivdatei. Drücken Sie nach dem erfolgreichen Laden eines Archivs auf View Archive (Archiv anzeigen). Während der Anzeige der Archivergebnisse können keine neuen Läufe gestartet werden. Schließen Sie die Archivdatei über die Schaltfläche Close Archive (Archiv schließen), um die normale Funktionalität wiederherzustellen [\(Abbildung](#page-84-2) 83).

<span id="page-84-2"></span>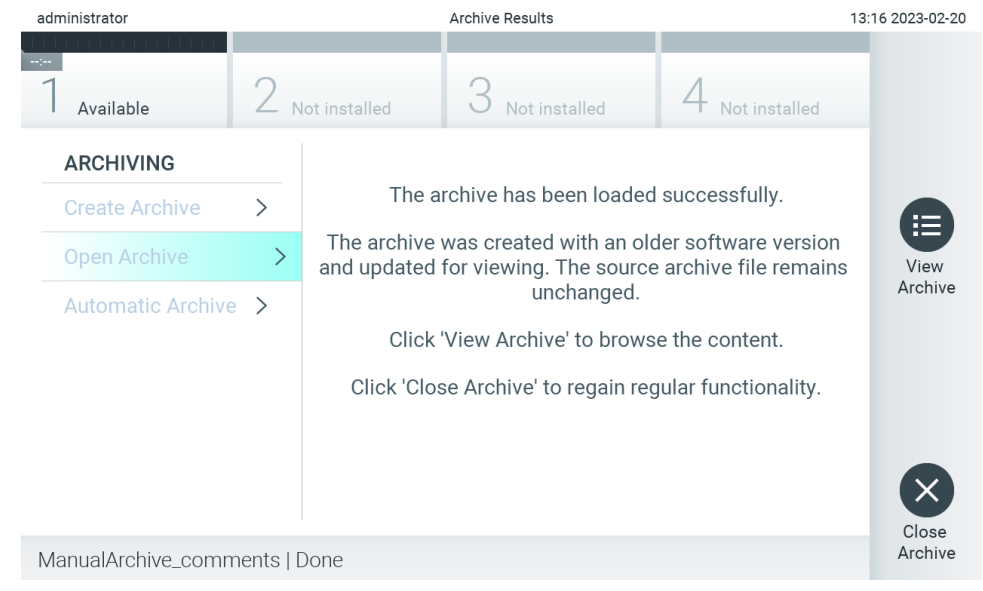

Abbildung 83. Bildschirm Open Archive (Öffnen des Archivs).

Hinweis: Es wird empfohlen, das mitgelieferte USB-Speichermedium für die kurzfristige Datenspeicherung und den Datentransfer zu verwenden. Es wird ausdrücklich empfohlen, einen anderen Speicherort für eine dauerhafte Datenspeicherung zu wählen. Die Verwendung eines USB-Speichermediums ist mit Einschränkungen verbunden (z. B. Speicherkapazität oder Risiko des Überschreibens), welche vor der Verwendung berücksichtigt werden sollten.

### 6.12.3.Automatische Archivierung

WICHTIG: Automatisch archivierte Ergebnisse werden entfernt und sind nicht mehr auf dem QIAstat-Dx Analyzer 2.0 vorhanden und werden auch nicht in die Systemsicherungsdatei aufgenommen. Informationen zur Erstellung einer Systemsicherung finden Sie in Abschnitt [6.7.12.](#page-73-0) Entfernte Ergebnisse werden auch nicht in Epidemiologieberichten gezählt. Weitere Informationen finden Sie in Abschnitt [6.6.2.](#page-59-0)

Hinweis: Es wird empfohlen, vor dem Aktivieren der automatischen Archivdateierstellung die Gesamtzahl der auf dem QIAstat-Dx Analyzer 2.0: gespeicherten Ergebnisse zu überprüfen. Wird eine große Zahl von Testergebnissen gespeichert, ist es ratsam, zunächst die Anweisungen in Abschnitt [6.12.1](#page-81-0) zu befolgen, um die Zahl der Testergebnisse zu reduzieren.

Bei der automatischen Archivdateierstellung werden die ältesten im Gerät gespeicherten Ergebnisse archiviert. Führen Sie die folgenden Schritte aus, um das automatische Archivierungsverfahren zu konfigurieren:

- 1. Drücken Sie auf die Schaltfläche Options (Optionen) und dann auf die Schaltfläche Archive Results (Ergebnisse archivieren).
- 2. Drücken Sie auf Automatic Archive (Automatische Archivierung) und aktivieren Sie die Funktion [\(Abbildung](#page-86-0) 84).
- 3. Treffen Sie unter Start Time (Startzeit) eine Auswahl. Dies ist die Uhrzeit, zu der täglich die automatische Archivierung erfüllt, sofern die Archive Configuration (Archivkonfiguration) (Schritt 4) erfüllt ist. Wichtiger Hinweis: Es wird ausdrücklich empfohlen, eine Startzeit außerhalb der normalen Betriebszeiten des Geräts einzustellen. Die automatische Archiverstellung läuft im Hintergrund und kann die Software verlangsamen.
- 4. Wählen Sie unter Archive Configuration (Archivkonfiguration) eine Option aus. Die Anzahl der Ergebnisse, die eine Archivierung auslöst, bezieht sich auf die Gesamtzahl der im Gerät gespeicherten Ergebnisse. Die Anzahl der Ergebnisse im Archiv bezieht sich auf die Anzahl der Ergebnisse, die archiviert werden, wobei die ältesten Ergebnisse zuerst archiviert werden. In einer Archivdatei können bis zu 250 Ergebnisse archiviert werden. Hinweis: Es wird empfohlen, die Standardeinstellungen für die Archivkonfiguration zu verwenden. Die Erhöhung der Archivgröße wirkt sich auf die Zeitdauer aus, die zur automatischen Archiverstellung benötigt wird.
- 5. Es ist möglich, nur bereits ins HIS/LIS hochgeladene und abgelaufene Ergebnisse für die Erstellung der Archivdatei auszuwählen. Drücken Sie zum Aktivieren dieser Funktion auf HIS/LIS Uploaded (In das HIS/LIS hochgeladen).
- 6. Es ist möglich, bereits von der QIAstat-Dx Remote Results Application hochgeladene Ergebnisse für die Erstellung von Archivdateien auszuwählen. Drücken Sie QIAstat-Dx Remote Results Application Uploaded, um diese Funktion zu aktivieren.
- 7. Wählen Sie unter Storage Location (Speicherort) einen Speicherort aus. Für das automatische Archiv muss eine vorkonfigurierte Netzwerkfreigabe ausgewählt werden. Weitere Informationen zum Vorgehen bei der Konfiguration einer Netzwerkfreigabe finden Sie in Abschnitt [6.7.7.](#page-70-0)

Hinweis: Es ist nicht möglich, ein USB-Speichermedium als Speicherort für das automatische Archiv zu wählen.

- 8. Drücken Sie auf Save (Speichern) und Confirm (Bestätigen), um die Konfiguration zu speichern.
- 9. Wählen Sie Last archive creation (Letzte Archiverstellung), um anzuzeigen, wann das letzte automatische Archiv erstellt wurde und ob die vorherige Erstellung fehlgeschlagen ist.

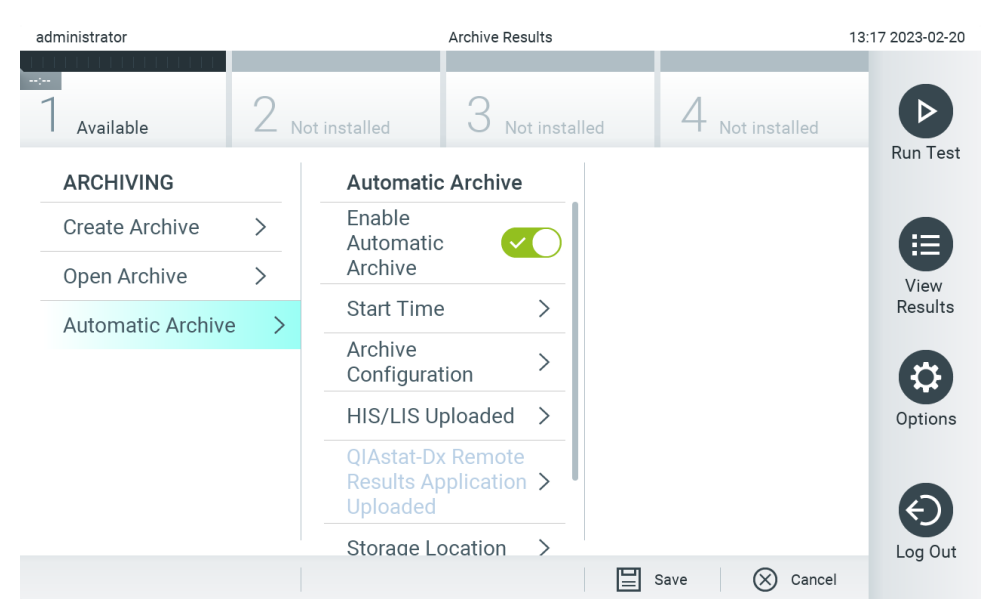

<span id="page-86-0"></span>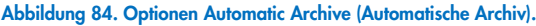

# <span id="page-86-2"></span>6.13. Systemstatus des QIAstat-Dx Analyzer 2.0

Der Status des Betriebsmoduls und der Analysemodule wird durch die Farbe der Statusanzeigen (LEDs) an der Front des QIAstat-Dx Analyzer 2.0 angezeigt.

Die Statusanzeige am Betriebsmodul kann folgende Farben anzeigen:

In [Tabelle](#page-86-1) 18 werden die Statusanzeigen erläutert, die auf den Betriebs- und Analysemodulen angezeigt werden können.

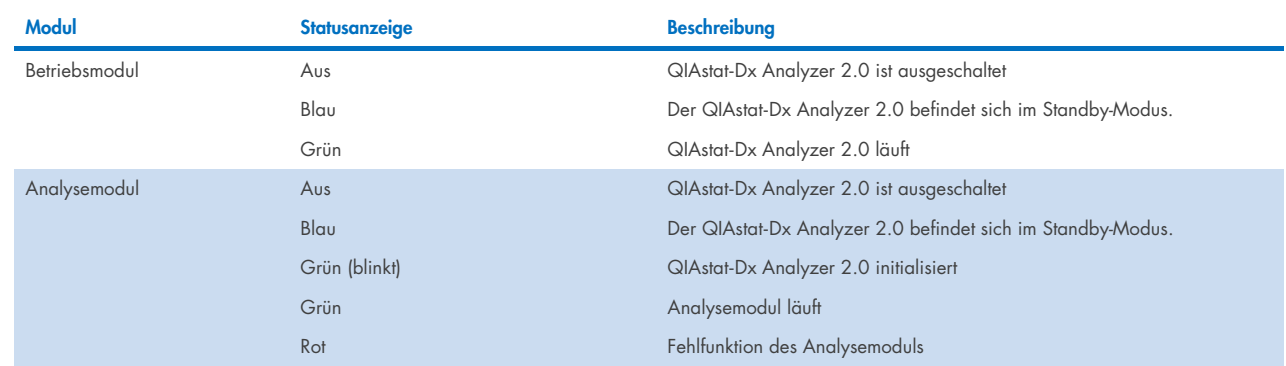

#### <span id="page-86-1"></span>Tabelle 18. Beschreibung der Statusanzeigen

# 6.14. Herunterfahren des QIAstat-Dx Analyzer 2.0

Der QIAstat-Dx Analyzer 2.0 ist für Dauerbetrieb ausgelegt. Wenn das Gerät für kurze Zeit (weniger als einen Tag) nicht benutzt wird, empfehlen wir, den QIAstat-Dx Analyzer 2.0 in den Standby-Modus zu setzen. Drücken Sie dazu die ON/OFF- (EIN/AUS) (Ein/Aus)-Taste vorn am Gerät. Um den QIAstat-Dx Analyzer 2.0 über eine längere Zeit auszuschalten, schalten Sie das Gerät am Netzschalter an der Rückseite des QIAstat-Dx Analyzer 2.0 aus.

Wenn jemand versucht, den QIAstat-Dx Analyzer 2.0 in den Standby-Modus zu versetzen, während das Analysemodul einen Test ausführt, erscheint ein Dialogfeld, welches anzeigt, dass das Gerät momentan nicht heruntergefahren werden kann. Versuchen Sie nach Abschluss des/der Test(s) erneut, das Gerät herunterzufahren.

# 7. HIS-/LIS-Konnektivität

In diesem Kapitel wird die Verbindung des QIAstat-Dx Analyzer 2.0 Analyzer mit einem HIS/LIS beschrieben.

Die HIS/LIS-Konfiguration ermöglicht die Verbindung des QIAstat-Dx Analyzer 2.0 mit einem HIS/LIS für Funktionen wie:

- Aktivierung und Konfiguration der Kommunikation mit dem HIS/LIS
- Assay-Konfiguration für das Senden von Ergebnissen und das Anfordern von Anforderungsnummern
- Ausführen eines Tests auf Grundlage einer Anforderungsnummer
- Testergebnis versenden

Hinweis: Es wird empfohlen, die Sicherheitsmaßnahmen und -richtlinien Ihrer Organisation für Ihr lokales Intranet zu befolgen, da die Kommunikation mit dem HIS/LIS nicht verschlüsselt ist.

## 7.1. Aktivierung und Konfiguration der Kommunikation mit dem HIS/LIS

- 1. Drücken Sie auf die Schaltfläche Options (Optionen) und dann auf die Schaltfläche System Configuration (Systemkonfiguration).
- 2. Wählen Sie aus der Liste Settings (Einstellungen) in der linken Spalte HIS/LIS aus. Wählen und definieren Sie die Einstellungen in [Tabelle](#page-87-0) 19 nach Bedarf:

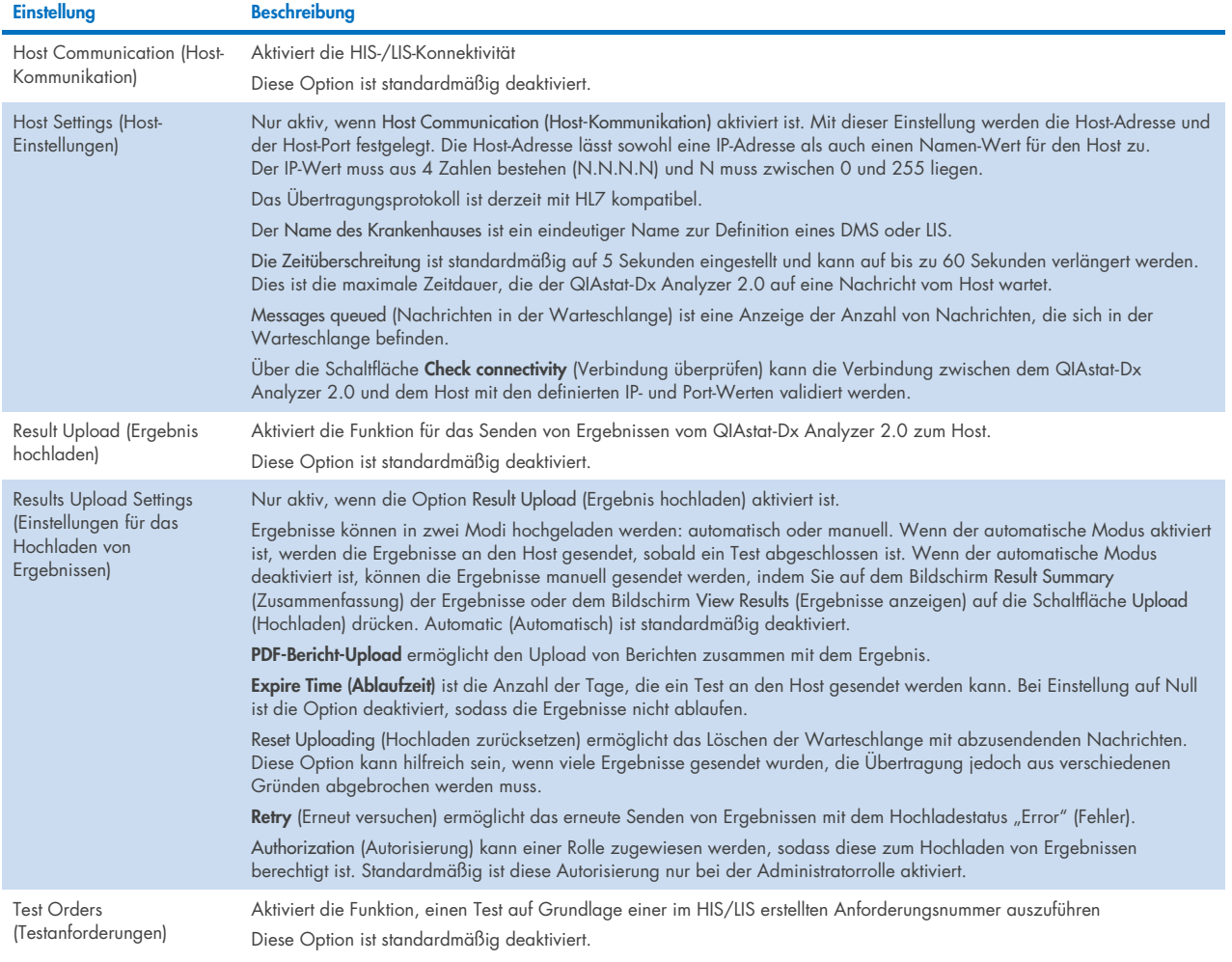

#### <span id="page-87-0"></span>Tabelle 19. HIS-/LIS-Einstellungen

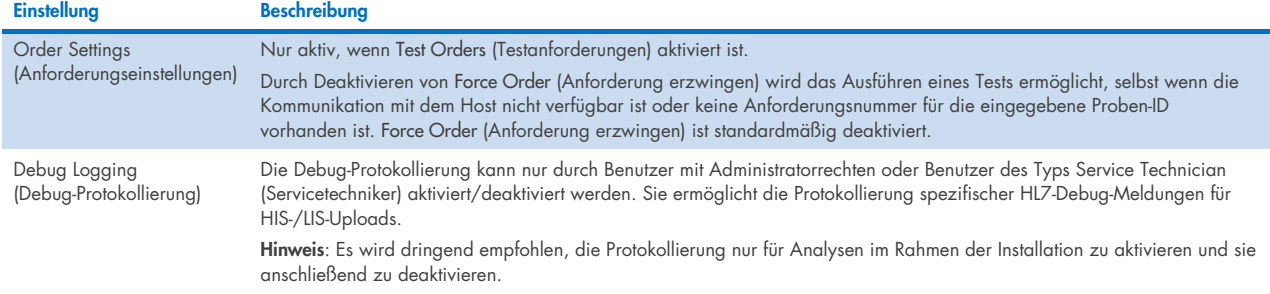

# 7.2. Assay-Namen-Konfiguration

Der im HIS/LIS anzeigte Assay-Name kann von dem im QIAstat-Dx Analyzer 2.0 angezeigten Assay-Namen abweichen. Vor Verwendung der HIS-/LIS-Funktionen muss der folgende Prozess zur Bestätigung/Korrektur der Assay-Namen durchgeführt werden.

- 1. Drücken Sie auf die Schaltfläche Options (Optionen) und dann auf die Schaltfläche Assay Management (Assay-Verwaltung), um den Bildschirm Assay Management (Assay-Verwaltung) aufzurufen. Die verfügbaren Assays sind in der ersten Spalte im Inhaltsbereich aufgelistet.
- 2. Wählen Sie den Assay aus dem Menü "Available Assays" (Verfügbare Assays) aus.
- 3. Wählen Sie die Option LIS assay name (Assay-Name in LIS). Standardmäßig sollten der Assay-Name für den QIAstat-Dx Analyzer 2.0 und das HIS/LIS übereinstimmen. Wenn der Assay-Name im HIS/LIS abweicht, muss er dahingehend korrigiert werden, dass er dem Assay-Namen im QIAstat-Dx Analyzer 2.0 entspricht. Korrigieren Sie den Assay-Namen im Textfeld LIS assay name (Assay-Name in LIS) und drücken Sie dann auf die Schaltfläche Save (Speichern).

# 7.3. Erstellung einer Testanforderung mit Host-Konnektivität

Wenn Host Communication (Host-Kommunikation) und Test Orders (Testanforderungen) aktiviert sind, können Testanforderungen vor einem Testlauf vom Host heruntergeladen werden. Beim Einscannen oder Eingeben der Proben-ID wird die Testanforderung automatisch vom Host abgerufen.

### 7.3.1. Konfiguration des QIAstat-Dx Analyzer 2.0 mit Host-Konnektivität

- 1. Drücken Sie auf die Schaltfläche Options (Optionen) und dann auf die Schaltfläche System Configuration (Systemkonfiguration).
- 2. Wählen Sie aus der Liste Settings (Einstellungen) in der linken Spalte HIS/LIS aus.
- 3. Aktivieren Sie die Option Host Communication (Host-Kommunikation) und konfigurieren Sie die Host Settings (Host-Einstellungen) mit den Host-Details. Drücken Sie auf die Schaltfläche Check Connectivity (Verbindung überprüfen), um die Verbindung zu bestätigen.
- 4. Aktivieren Sie Test Orders (Testanforderungen) und konfigurieren Sie die Order Settings (Anforderungseinstellungen). Es gibt zwei Modi für den Umgang mit Testanforderungen: Die Option Force Order (Anforderung erzwingen) kann aktiviert oder deaktiviert sein. Wenn Force Order (Anforderung erzwingen) aktiviert ist und die Testanforderung vom Host nicht erfolgreich abgerufen werden kann, darf der Benutzer den Testlauf nicht fortsetzen. Wenn Force Order (Anforderung erzwingen) deaktiviert ist, kann der Benutzer den Testlauf fortsetzen, auch wenn die Testanforderung nicht abgerufen wurde oder im Host nicht vorhanden ist. Der Benutzer wird lediglich durch ein Popup-Fenster gewarnt.

### 7.3.2. Ausführen eines Tests auf Grundlage einer Testanforderung

- 1. Drücken Sie die Schaltfläche <sup>D</sup> Run Test (Test ausführen) in der oberen rechten Ecke des Main (Haupt)-Bildschirms.
- 2. Scannen Sie nach Aufforderung den Proben-ID-Barcode mit dem im Betriebsmodul integrierten Barcodeleser [\(Abbildung](#page-89-0) 85).

Hinweis: Je nach Konfiguration des QIAstat-Dx Analyzer 2.0 ist eine Eingabe der Proben-ID auch über die virtuelle Tastatur des Touchscreens möglich. Weitere Informationen finden Sie in Abschnitt [6.7.4.](#page-66-0)

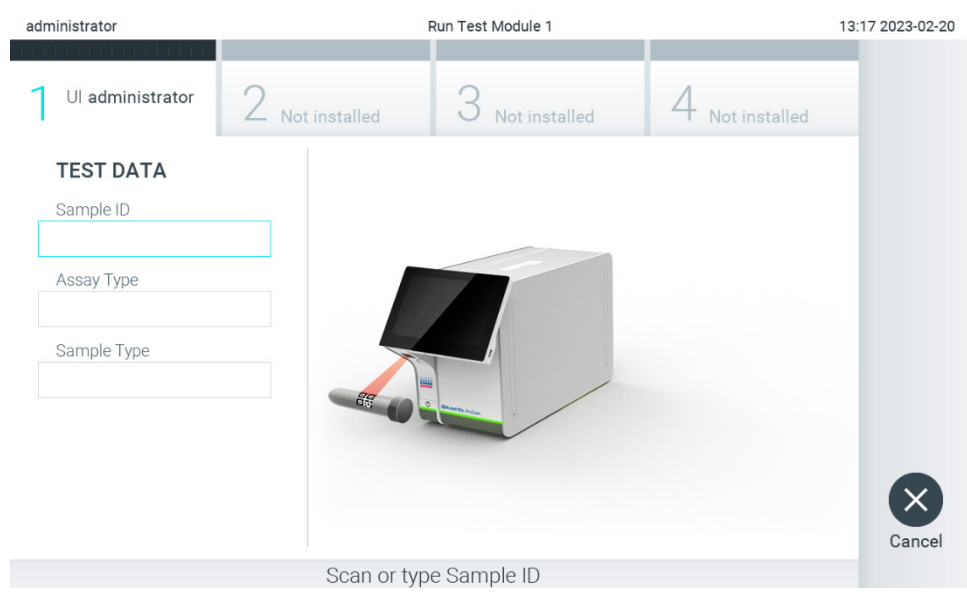

<span id="page-89-0"></span>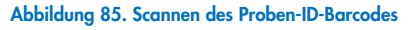

3. Die Proben-ID wird an den Host gesendet und der QIAstat-Dx Analyzer 2.0 wartet auf eine Testanforderung. Die Meldung "Getting order..." (Anforderung abrufen ...) wird angezeigt [\(Abbildung](#page-90-0) 86).

Hinweis: Wenn die Testanforderung nicht erfolgreich vom Host abgerufen wird und die Option Force Order (Anforderung erzwingen) aktiviert ist, kann der Benutzer den Test nicht fortsetzen. Wenn Force Order (Anforderung erzwingen) deaktiviert ist, kann der Benutzer den Test fortsetzen, auch wenn die Testanforderung nicht abgerufen werden konnte (ein Popup-Fenster mit einer Warnmeldung wird angezeigt). Siehe Abschnitt [10.2](#page-110-0) für weitere Informationen zu Warnungen und Fehlern.

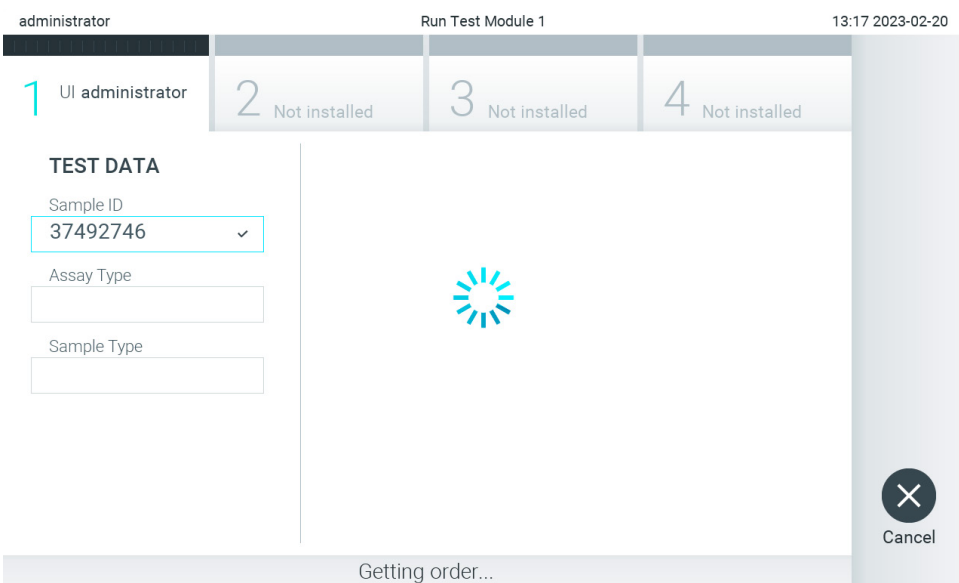

<span id="page-90-0"></span>Abbildung 86. Anzeige beim Abrufen der Testanforderung.

4. Wenn die Testanforderung erfolgreich vom Host empfangen wurde, wird der Text "Scan cartridge for assay <assay\_name> and book order <order\_number> (Kartusche für Assay <Assay\_Name> und Anforderungsnummer <Bestellnummer> scannen)" angezeigt. Scannen Sie den Barcode der angegebenen QIAstat-Dx Assay-Kartusche [\(Abbildung](#page-90-1) 87).

Hinweis: Wenn der Host für eine Proben-ID mehr als eine Testanforderung zurücksendet, wird die Meldung "Scan cartridge for book order <order\_number> (Kartusche nach Anforderungsnummer <Bestellnummer> scannen)" angezeigt. Wenn die gescannte QIAstat-Dx Assay-Kartusche nicht der Anforderungsnummer entspricht, kann der Testlauf nicht fortgesetzt werden, und es wird ein Fehler angezeigt. Siehe Abschnitt [10.2](#page-110-0) für weitere Informationen zu Warnungen und Fehlern.

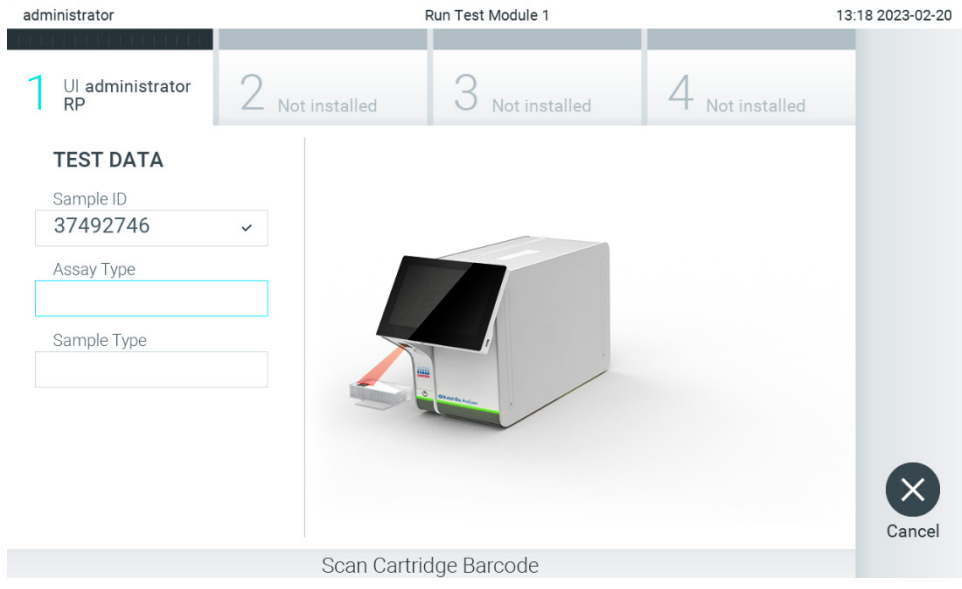

Abbildung 87. Scannen des Barcodes der QIAstat-Dx Assay-Kartusche.

<span id="page-90-1"></span>5. Das Feld Assay Type (Assay-Typ) wird automatisch ausgefüllt, und ggf. muss ein geeigneter Sample Type (Probentyp) manuell aus der Liste ausgewählt werden [\(Abbildung](#page-91-0) 88).

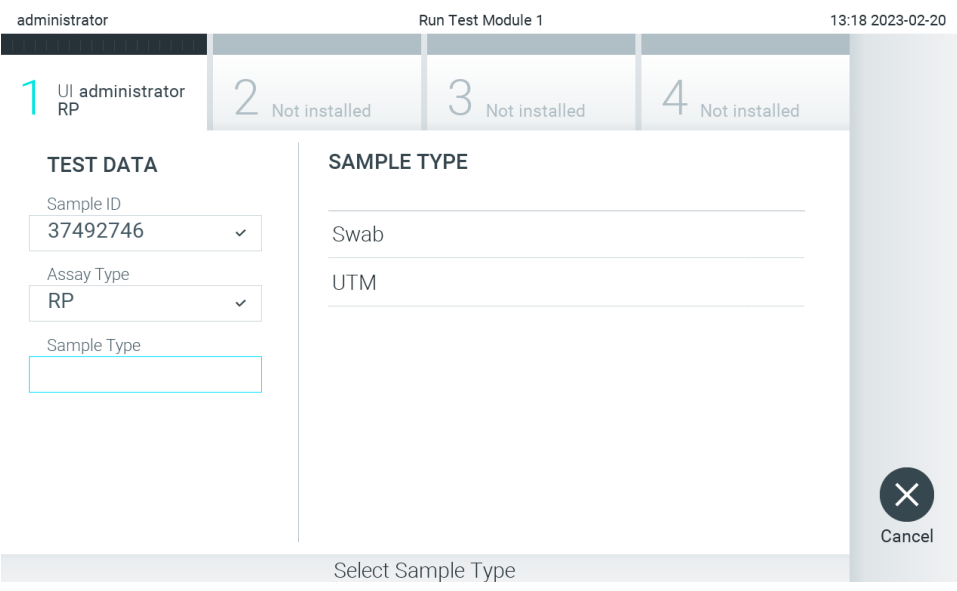

<span id="page-91-0"></span>Abbildung 88. Auswählen des Probentyps.

6. Lesen Sie Abschnitt [5.3](#page-30-0) und führen Sie die Schritte 5–11 aus.

### 7.4. Hochladen eines Testergebnisses auf den Host

Wenn Result Upload (Ergebnis hochladen) und Results Upload Settings (Einstellungen für das Hochladen von Ergebnissen) aktiviert sind, können die Testergebnisse entweder automatisch oder manuell auf den Host hochgeladen werden.

### 7.4.1. Konfiguration des QIAstat-Dx Analyzer 2.0 für das automatische Hochladen eines Testergebnisses auf den Host

- 1. Drücken Sie auf die Schaltfläche Options (Optionen) und dann auf die Schaltfläche System Configuration (Systemkonfiguration).
- 2. Wählen Sie aus der Liste Settings (Einstellungen) in der linken Spalte HIS/LIS aus.
- 3. Aktivieren Sie die Option Host Communication (Host-Kommunikation) und konfigurieren Sie die Host Settings (Host-Einstellungen) mit den Host-Details. Drücken Sie auf die Schaltfläche Check Connectivity (Verbindung überprüfen), um die Verbindung zu bestätigen.
- 4. Aktivieren Sie die Option Result Upload (Ergebnis hochladen) und konfigurieren Sie die Result Upload Settings (Einstellungen für das Hochladen von Ergebnissen). Aktivieren Sie die Option Automatic upload (Automatisches Hochladen).

### 7.4.2. Automatisches Hochladen eines Testergebnisses auf den Host

Nachdem der Test abgeschlossen ist, wird das Ergebnis automatisch hochgeladen. Der Upload Status (Hochladestatus) wird im Bereich Test Data (Testdaten) des Bildschirms Summary (Zusammenfassung) und in der Spalte *C*ulpload (Hochladen) des Bildschirms View Results (Ergebnisse anzeigen) angezeigt [\(Abbildung](#page-92-0) 89).

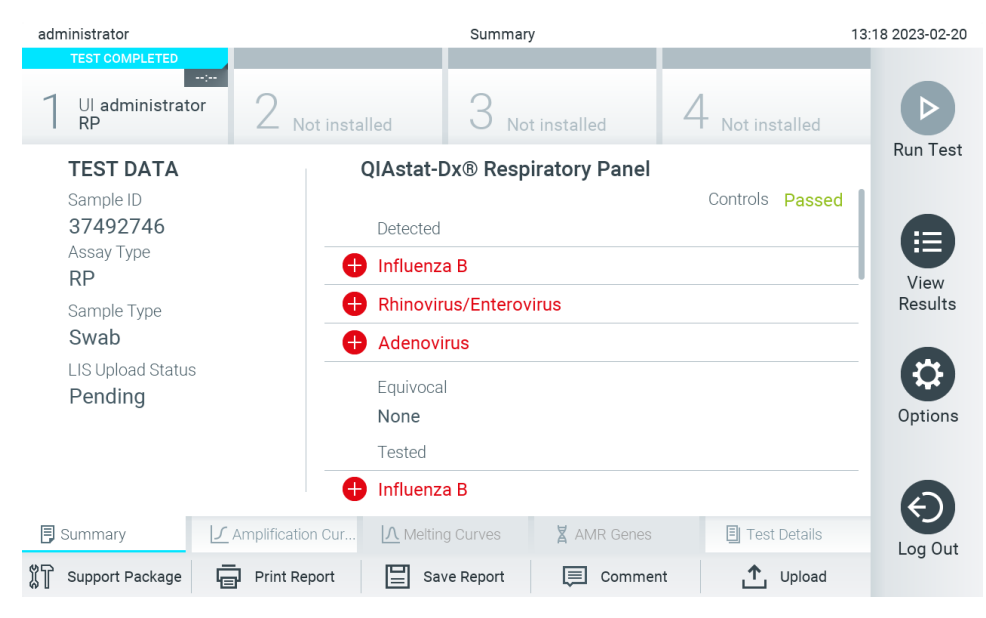

Abbildung 89. Bildschirm Summary (Zusammenfassung) der Ergebnisse.

<span id="page-92-0"></span>Um den Upload Status (Hochladestatus) früherer Tests anzuzeigen, die in der Ergebnis-Datenbank gespeichert wurden, drücken Sie in der Hauptmenü-Leiste auf <sup>D</sup> View Results (Ergebnisse anzeigen). Die Spalte <sup>\*</sup> Upload (Hochladen) zeigt den Hochladestatus an [\(Abbildung](#page-92-1) 90).

| administrator              |                        | 13:19 2023-02-20   |                                                   |        |                 |
|----------------------------|------------------------|--------------------|---------------------------------------------------|--------|-----------------|
| $\sim$ 100<br>Available    | $\angle$ Not installed |                    | Not installed                                     |        |                 |
| $\triangleright$ Sample ID | Assay                  |                    | Operator ID EC Mod , 1, Date/Time                 | Result | <b>Run Test</b> |
| 37492746                   | <b>RP</b>              | administr          | $\binom{2}{2}$ 2023-02-20 13:18 $\bigoplus$ pos   |        | ⋿               |
| 52859357                   | <b>RP</b>              | administr          | $\binom{2}{2}$ 2023-02-20 13:00 $\leftarrow$ pos  |        | View            |
| 53647562                   | <b>RP</b>              | administr          | $\binom{2}{2}$ 2023-02-20 12:53 $\leftarrow$ pos  |        | Results         |
| 02548164                   | <b>RP</b>              | administr          | $\binom{2}{2}$ 2023-02-20 11:28 $\rightarrow$ pos |        |                 |
| 32749367                   | <b>RP</b>              | administr          | $\binom{2}{2}$ 2023-02-20 11:27 $\leftarrow$ pos  |        | Options         |
| 54372658                   | GI-TEST                | administr          | $\binom{2}{2}$ 2023-02-20 11:26 $\rightarrow$ pos |        |                 |
|                            | K<br>$\prec$           | Page 1 of 2        | $\lambda$                                         |        | Log Out         |
| Remove Filter              | Print Report<br>ᆔ      | ľΞI<br>Save Report | Search                                            | Upload |                 |

<span id="page-92-1"></span>Abbildung 90. Bildschirm View Results (Ergebnisse anzeigen).

Mögliche Hochladestatus, die angezeigt werden können, sind in [Tabelle](#page-93-0) 20 beschrieben. Der Hochladestatus gibt das Ergebnis des Hochladens an. Der Name wird im Bildschirm Summary (Zusammenfassung), das Symbol im Bildschirm View Results (Ergebnisse anzeigen) angezeigt.

#### <span id="page-93-0"></span>Tabelle 20. Beschreibung von Hochladezuständen.

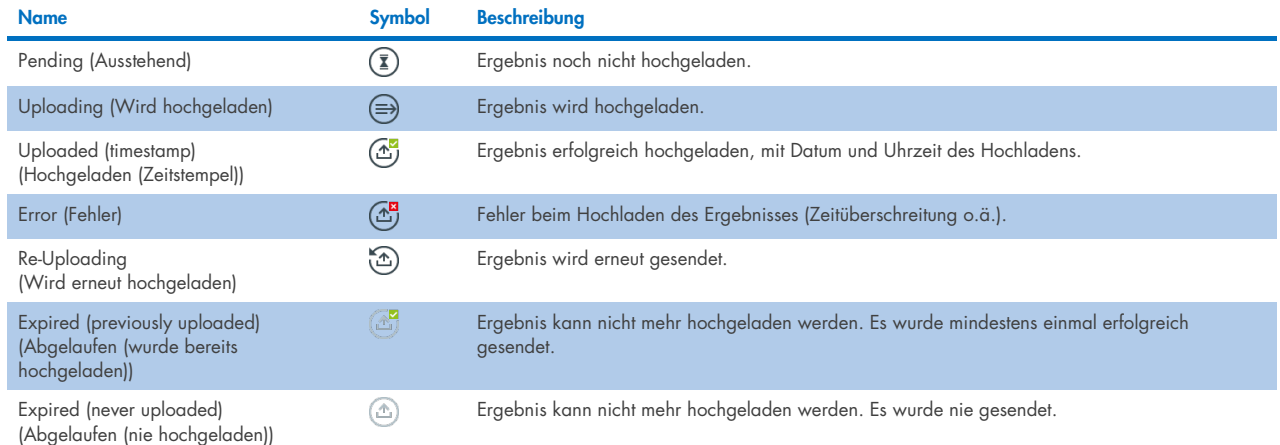

### 7.4.3. Konfiguration des QIAstat-Dx Analyzer 2.0 für das manuelle Hochladen eines Testergebnisses auf den Host

- 1. Drücken Sie auf die Schaltfläche Options (Optionen) und dann auf die Schaltfläche System Configuration (Systemkonfiguration).
- 2. Wählen Sie aus der Liste Settings (Einstellungen) in der linken Spalte HIS/LIS aus.
- 3. Aktivieren Sie die Option Host Communication (Host-Kommunikation) und konfigurieren Sie die Host Settings (Host-Einstellungen) mit den Host-Details. Drücken Sie auf die Schaltfläche Check Connectivity (Verbindung überprüfen), um die Verbindung zu bestätigen.
- 4. Aktivieren Sie die Option Result Upload (Ergebnis hochladen) und konfigurieren Sie die Result Upload Settings (Einstellungen für das Hochladen von Ergebnissen). Deaktivieren Sie die Option Automatic upload (Automatisches Hochladen).

### 7.4.4. Manuelles Hochladen eines Testergebnisses auf den Host

Nach Abschluss des Tests kann das Ergebnis vom Bildschirm Summary (Zusammenfassung) oder vom Bildschirm View Results (Ergebnisse anzeigen) aus manuell hochgeladen werden.

Wenn Sie das Ergebnis vom Bildschirm Summary (Zusammenfassung) aus hochladen möchten, drücken Sie auf die <sup>1</sup>u<sup>pload</sup> Schaltfläche Upload (Hochladen).

Wenn Sie es vorziehen, die Ergebnisse vom Bildschirm View Results (Ergebnisse anzeigen) aus hochzuladen, können Sie durch Drücken auf den grauen Kreis links neben der Proben-ID ein oder mehrere Testergebnisse auswählen. Neben den ausgewählten Ergebnissen wird ein Häkchen angezeigt. Drücken Sie zum Abwählen von Testergebnissen auf das Häkchen. Die vollständige Ergebnisliste kann durch Drücken der Schaltfläche <sup>on</sup> in der obersten Zeile ausgewählt werden. Drücken Sie nach Auswahl der Ergebnisse für den Upload die Schaltfläche <sup>+</sup> Upload Upload (Hochladen) [\(Abbildung](#page-94-0) 91).

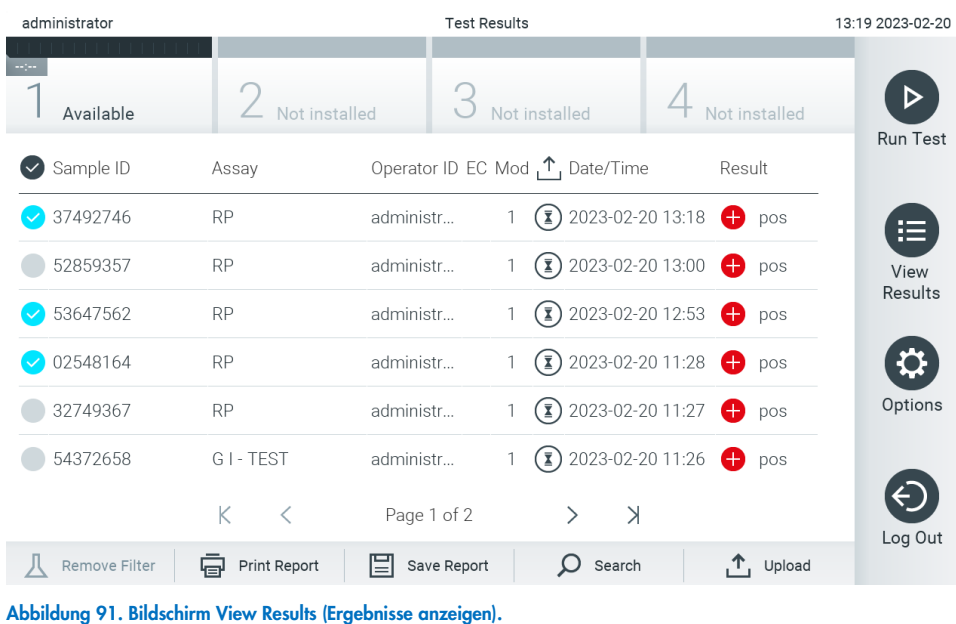

# <span id="page-94-0"></span>7.5. Fehlerbehebung bei Problemen mit der Host-Verbindung

Siehe Abschnitt [10.1](#page-108-0) zur Behebung von Problemen mit der Host-Verbindung.

# <span id="page-95-0"></span>8. Externe Kontrolle (External Control, EC)

Die QIAstat-Dx Analyzer 2.0 Software kann so konfiguriert werden, dass sie Labore mit Qualitätskontrollverfahren auf Basis von externen Kontrollen unterstützt. Der Zweck derartiger Prozeduren ist es, zu überprüfen, dass eine bekannte Probe die erwarteten Ergebnisse auf Pathogenebene erzeugt. Befolgen Sie die Richtlinien Ihrer Organisation, um sicherzustellen, dass unabhängig von den in diesem Abschnitt beschriebenen Funktionen entsprechende Verfahren vorliegen.

Ist die Funktion aktiviert, können Intervalle konfiguriert werden, nach denen ein EC-Test pro Assay und Modul durchgeführt werden muss. Benutzer werden vor Einrichtung eines Tests daran erinnert, dass ein EC-Test fällig ist.

Bei der Durchführung eines EC-Tests wird bei der Einrichtung des Laufs eine EC-Probe ausgewählt. Die EC-Probe bestimmt, welche Ergebnisse für jeden Analysten eines getesteten Assays erwartet werden. Wenn die in einer EC-Probe konfigurierten erwarteten Ergebnisse mit den tatsächlichen Ergebnissen des Tests übereinstimmen, gilt der EC-Test als erfolgreich. Wenn mindestens ein Analyt das erwartete Ergebnis nicht erreicht, schlägt der EC-Test fehl. Ein Benutzer wird vor der Testeinrichtung gewarnt, wenn ein Modul verwendet wird, bei dem der vorherige EC-Test fehlgeschlagen ist.

### 8.1. Konfiguration der externen Kontrollen

Informationen zur Aktivierung und Konfiguration der EC-Funktion finden Sie in Abschnitt [6.11.](#page-77-2)

### 8.2. Verfahren zum Durchführen eines EC-Tests

Alle Bediener müssen geeignete persönliche Schutzausrüstung, z. B. Handschuhe, anlegen, bevor sie den Touchscreen des QIAstat-Dx Analyzer 2.0 berühren.

1. Drücken Sie die Schaltfläche Run Test (Test ausführen) in der oberen rechten Ecke des Main (Haupt)-Bildschirms.

Hinweis: Wenn "External Control" (Externe Kontrolle, EC) aktiviert ist und ein EC-Test durchgeführt werden muss, wird eine Erinnerung angezeigt, den Test mit einer EC-Probe durchzuführen. Benutzer können auswählen, ob sie einen EC-Test durchführen möchten oder sie können die Erinnerung zurückweisen.

Hinweis: Ist EC aktiviert und der letzte mit dem ausgewählten Modul durchgeführte EC-Test ist fehlgeschlagen, wird eine Warnung angezeigt. Benutzer müssen ausdrücklich auswählen, ob sie mit dem ausgewählten Modul trotzdem einen Test durchführen möchten.

2. Schalten Sie die Umschalttaste EC Test (EC-Test) ein [\(Abbildung](#page-95-1) 92).

<span id="page-95-1"></span>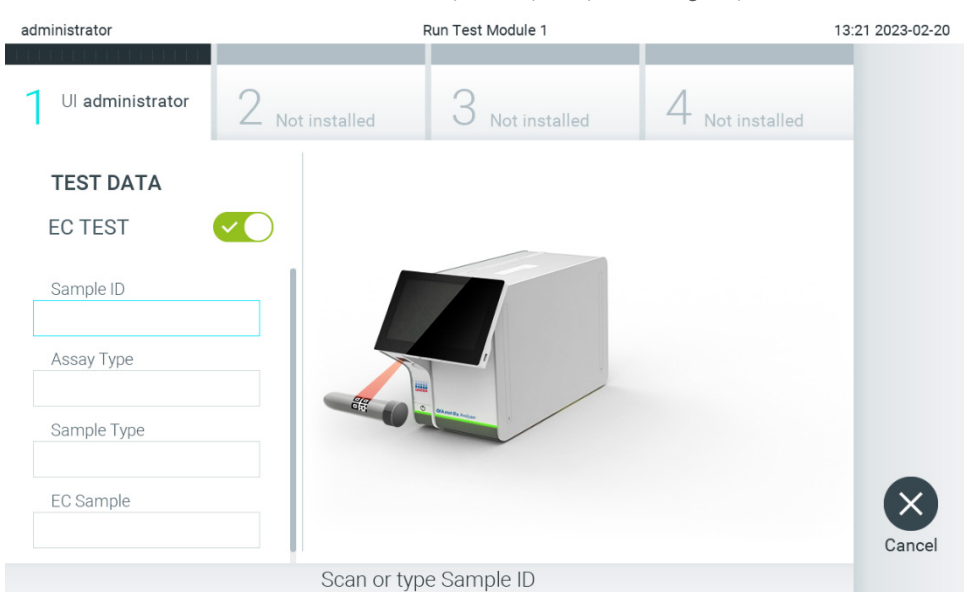

Abbildung 92. Einschalten der Umschalttaste "EC Test" (EC-Test) zur Aktivierung eines EC-Tests.

3. Scannen Sie nach Aufforderung den Proben-ID-Barcode mit dem im Betriebsmodul integrierten Barcodeleser [\(Abbildung](#page-91-0) 88).

Hinweis: Je nach Konfiguration des QIAstat-Dx Analyzer 2.0 ist eine Eingabe der Proben-ID auch über die virtuelle Tastatur des Touchscreens möglich. Weitere Informationen finden Sie in Abschnitt [6.7.4.](#page-66-0)

4. Scannen Sie nach Aufforderung den Barcode der zu verwendenden QIAstat-Dx Assay-Kartusche. Der QIAstat-Dx Analyzer 2.0 erkennt den auszuführenden Assay automatisch anhand des Barcodes der QIAstat-Dx Assay-Kartusche [\(Abbildung](#page-96-0) 93).

Hinweis: Der QIAstat-Dx Analyzer 2.0 akzeptiert keine QIAstat-Dx Assay-Kartuschen mit abgelaufenem Verfallsdatum, keine bereits zuvor verwendeten Kartuschen oder Kartuschen für Assays, die nicht auf dem Gerät installiert sind. In diesen Fällen wird eine Fehlermeldung angezeigt. Weitere Informationen finden Sie in Abschnitt [10.2.](#page-110-0)

Hinweis: Eine Anleitung zum Importieren und Hinzufügen von Assays zum QIAstat-Dx Analyzer 2.0 finden Sie in Abschnitt [6.6.3.](#page-60-0)

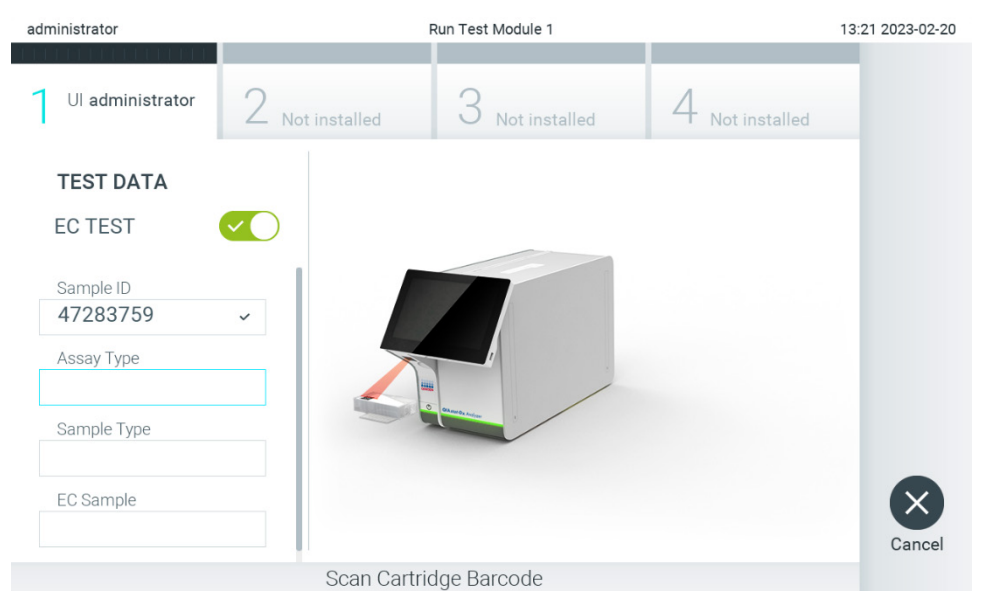

Abbildung 93. Scannen des Barcodes der QIAstat-Dx Assay-Kartusche.

<span id="page-96-0"></span>5. Wählen Sie gegebenenfalls den entsprechenden Probentyp aus der Liste aus [\(Abbildung](#page-97-0) 94).

Hinweis: In seltenen Fällen kann es vorkommen, dass die Liste der Probenarten leer ist. In diesem Fall muss die Kartusche erneut gescannt werden.

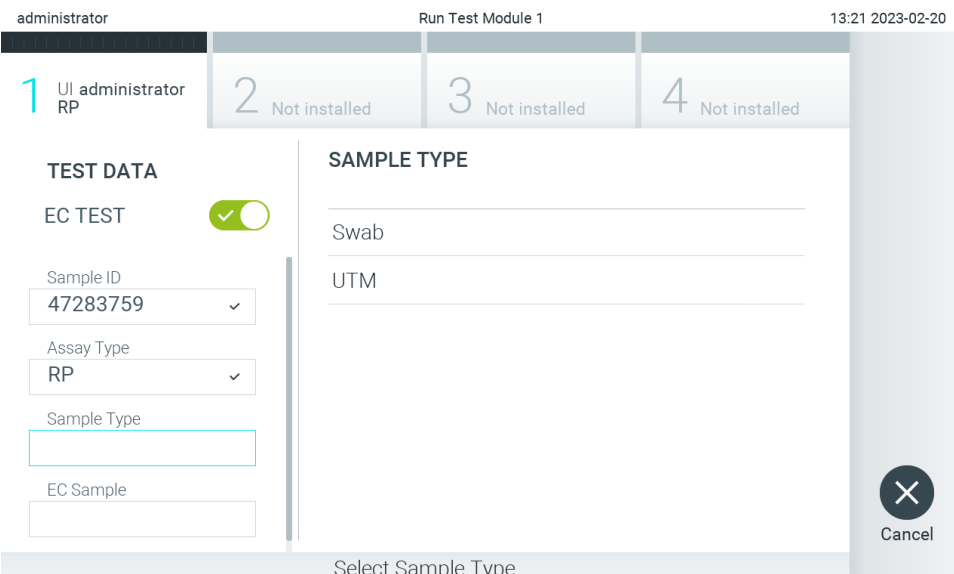

#### <span id="page-97-0"></span>Abbildung 94. Auswählen eines Probentyps.

6. Wählen Sie den entsprechenden EC-Probentyp aus der Liste aus. Es werden nur EC-Proben für den ausgewählten Assaytyp angezeigt [\(Abbildung](#page-97-1) 95).

Wenn keine EC-Proben für den ausgewählten Assay konfiguriert sind, ist die Liste der EC-Proben leer und es kann kein EC-Testlauf gestartet werden.

Hinweis: Anweisungen zum Konfigurieren von EC-Proben finden Sie in Abschnitt [6.11.](#page-77-2)

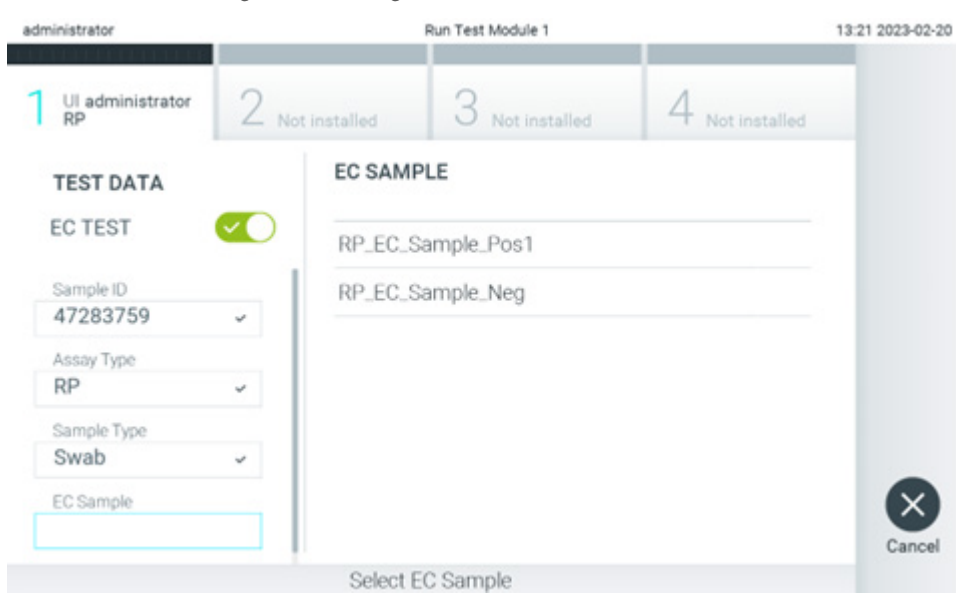

<span id="page-97-1"></span>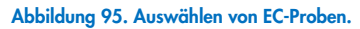

7. Der Bildschirm Confirm (Bestätigen) wird angezeigt. Überprüfen Sie die eingegebenen Daten und nehmen Sie die erforderlichen Änderungen vor, indem Sie auf die relevanten Felder auf dem Touchscreen drücken und die Informationen bearbeiten [\(Abbildung](#page-98-0) 96).

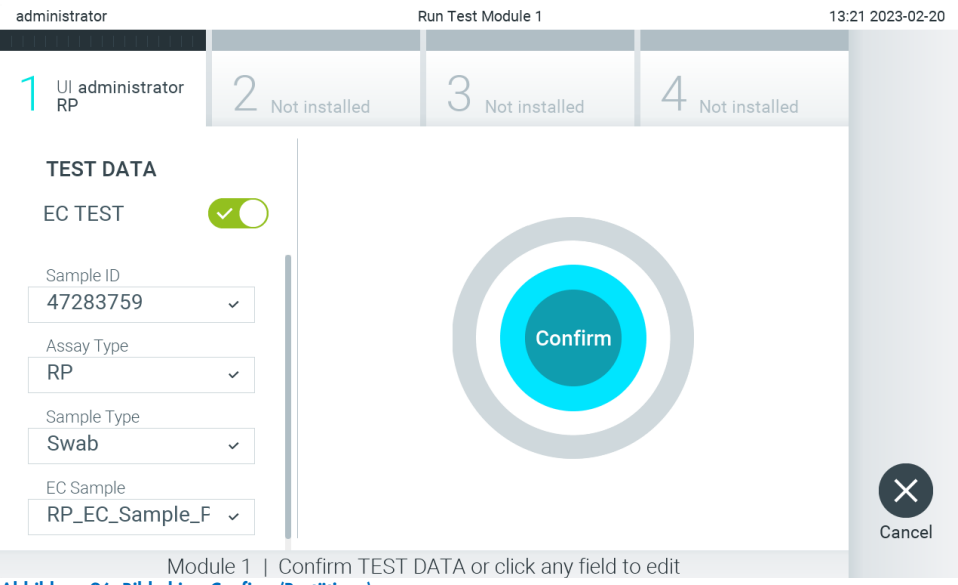

<span id="page-98-0"></span>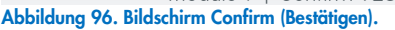

- 8. Drücken Sie auf © Confirm (Bestätigen), wenn alle angezeigten Daten korrekt sind. Drücken Sie bei Bedarf auf das entsprechende Feld, um den Inhalt zu bearbeiten, oder drücken Sie auf Cancel (Abbrechen), um den Test abzubrechen.
- 9. Stellen Sie sicher, dass die Probendeckel der Tupferöffnung und der Hauptöffnung der QIAstat-Dx Assay-Kartusche beide fest verschlossen sind. Sobald sich die Kartuschenöffnung an der Oberseite des QIAstat-Dx Analyzer 2.0 automatisch öffnet, setzen Sie die QIAstat-Dx Assay-Kartusche mit dem Barcode nach links und den Reaktionskammern nach unten ein [\(Abbildung](#page-98-1) 97).

Hinweis: Wenn mehrere Analysemodule an ein Betriebsmodul angeschlossen sind, wählt der QIAstat-Dx Analyzer 2.0 automatisch das Analysemodul aus, in dem der Test ausgeführt werden soll.

Hinweis: Es ist nicht notwendig, die QIAstat-Dx Assay-Kartusche in den QIAstat-Dx Analyzer 2.0 zu schieben. Wenn Sie die Kartusche korrekt in die Kartuschenöffnung eingesetzt haben, zieht der QIAstat-Dx Analyzer 2.0 die Kartusche automatisch in das Analysemodul ein.

<span id="page-98-1"></span>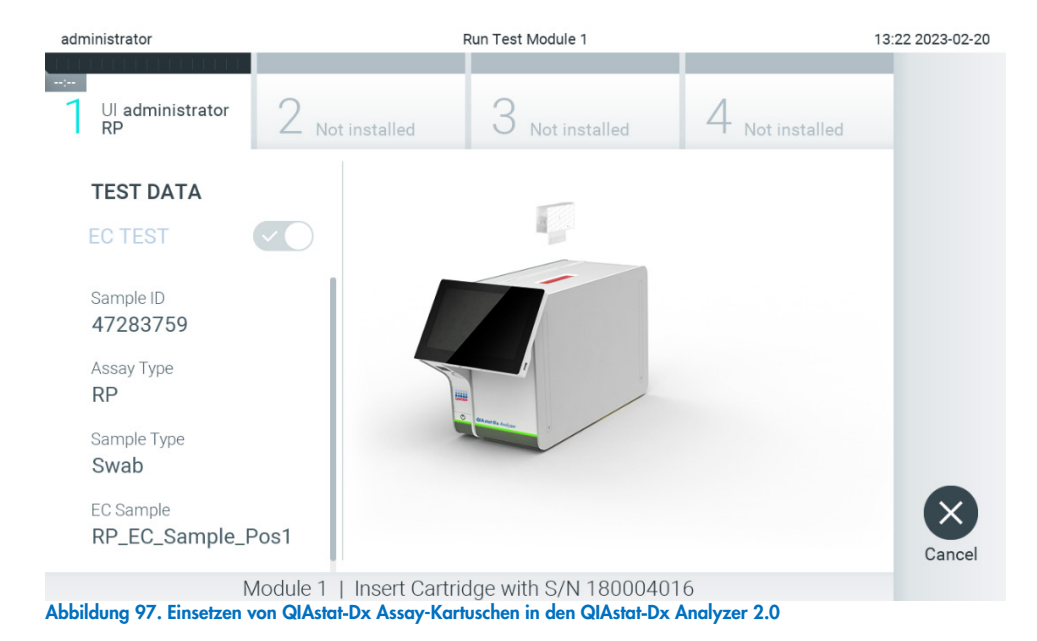

10. Nach dem Erkennen der QIAstat-Dx Assay-Kartusche schließt der QIAstat-Dx Analyzer 2.0 automatisch den Deckel der Kartuschenöffnung und startet den Testlauf. Es ist kein weiterer Bedienereingriff erforderlich. Während der Test läuft, wird die restliche Zeit auf dem Touchscreen angezeigt [\(Abbildung](#page-99-0) 98).

Hinweis: Der QIAstat-Dx Analyzer 2.0 akzeptiert nur die QIAstat-Dx Assay-Kartusche, die während der Testvorbereitung verwendet und gescannt wurde. Wenn eine andere als die gescannte Kartusche eingesetzt wird, wird eine Fehlermeldung angezeigt und die Kartusche automatisch ausgeworfen.

Hinweis: Bis zu diesem Zeitpunkt ist es möglich, den Testlauf durch Drücken der Schaltfläche Cancel (Abbrechen) in der rechten unteren Ecke des Touchscreens abzubrechen.

Hinweis: Je nach Systemkonfiguration muss der Bediener sein Benutzerpasswort ggf. erneut eingeben, um den Testlauf zu starten.

Hinweis: Der Deckel der Kartuschenöffnung schließt sich automatisch nach 30 Sekunden, wenn keine QIAstat-Dx Assay-Kartusche in der Öffnung positioniert ist. In diesem Fall müssen Sie den Vorgang ab Schritt 7 wiederholen.

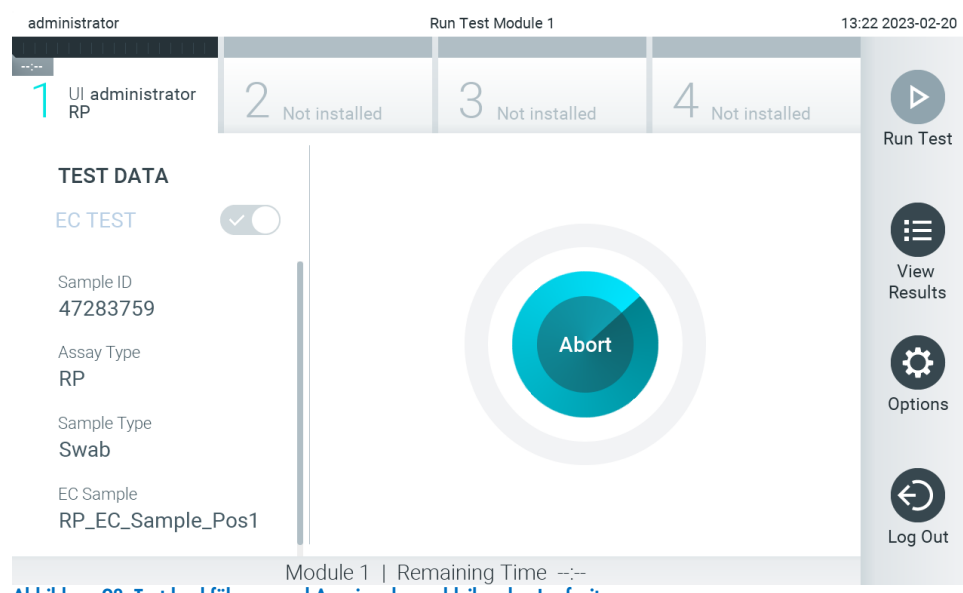

Abbildung 98. Testdurchführung und Anzeige der verbleibenden Laufzeit.

<span id="page-99-0"></span>11. Nach Abschluss des Tests wird der Bildschirm Eject (Auswerfen) angezeigt [\(Abbildung](#page-100-0) 99). Drücken Sie auf dem Touchscreen auf Eject (Auswerfen), um die QIAstat-Dx Assay-Kartusche zu entfernen, und entsorgen Sie sie als biogefährlichen Abfall in Übereinstimmung mit allen Bundes-, Landes- und kommunalen Gesundheits- und Sicherheitsvorschriften und Gesetzen.

Hinweis: Die QIAstat-Dx Assay-Kartusche sollte entfernt werden, nachdem sich die Kartuschenöffnung geöffnet hat und die Kartusche ausgeworfen wurde. Wird die Kartusche nicht innerhalb von 30 Sekunden entfernt, zieht der QIAstat-Dx Analyzer 2.0 sie automatisch in das Gerät zurück und der Deckel der Kartuschenöffnung schließt sich wieder. Drücken Sie in diesem Fall auf Eject (Auswerfen), um den Deckel der Kartuschenöffnung nochmals zu öffnen, und entnehmen Sie dann die Kartusche.

Hinweis: Gebrauchte QIAstat-Dx Assay-Kartuschen müssen entsorgt werden. Es ist nicht möglich, Kartuschen für Tests wiederzuverwenden, bei denen die Ausführung gestartet, dann aber vom Bediener abgebrochen wurde, oder bei denen ein Fehler festgestellt wurde.

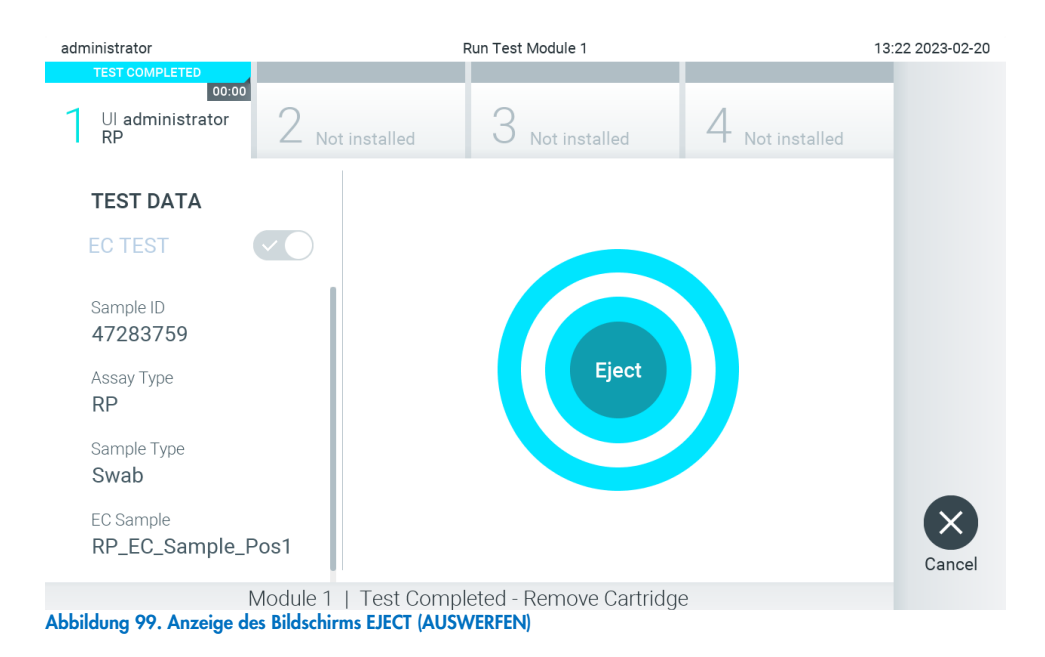

<span id="page-100-0"></span>12. Nachdem die QIAstat-Dx Assay-Kartusche ausgeworfen wurde, erscheint der Bildschirm Summary (Zusammenfassung) der Ergebnisse [\(Abbildung](#page-100-1) 100). Weitere Informationen finden Sie in Abschnitt [8.3.](#page-100-2)

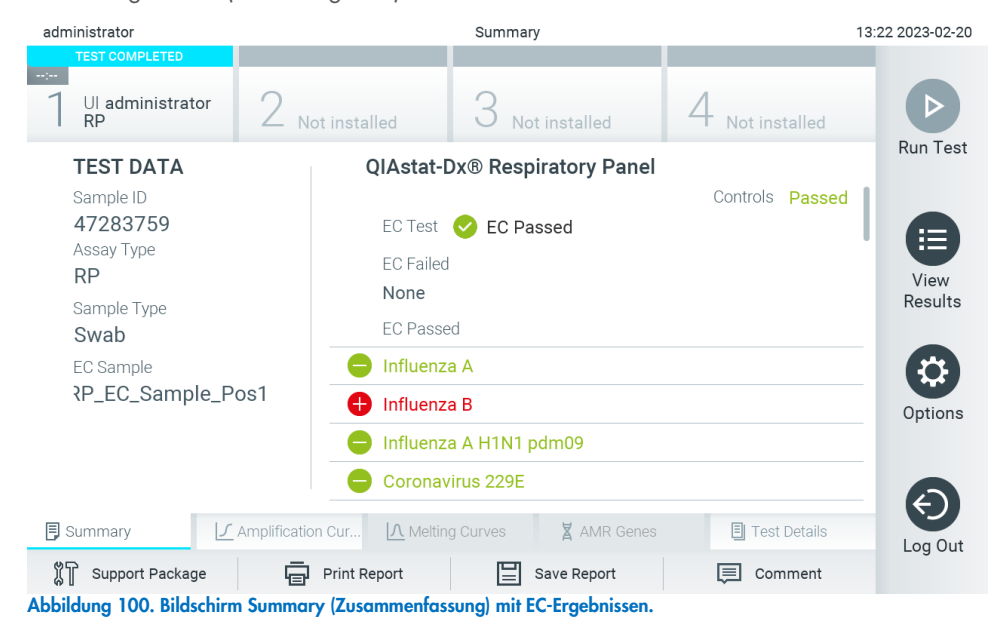

<span id="page-100-1"></span>Hinweis: Wenn während des Laufs ein Fehler beim Analysemodul aufgetreten ist, kann es einige Zeit dauern, bis die Laufergebnisse angezeigt werden und der Lauf in der Übersicht View Results (Ergebnisse anzeigen) sichtbar wird.

### <span id="page-100-2"></span>8.3. Anzeigen von EC-Testergebnissen

Der QIAstat-Dx Analyzer 2.0 interpretiert und speichert Testergebnisse automatisch. Nach dem Auswerfen der QIAstat-Dx Assay-Kartusche wird automatisch der Bildschirm Summary (Zusammenfassung) der Ergebnisse angezeigt [\(Abbildung](#page-101-0) 101).

Hinweis: In den assayspezifischen Gebrauchsanweisungen finden Sie Anwendungshinweise zu möglichen Ergebnissen und Angaben zur Interpretation der Assayergebnisse.

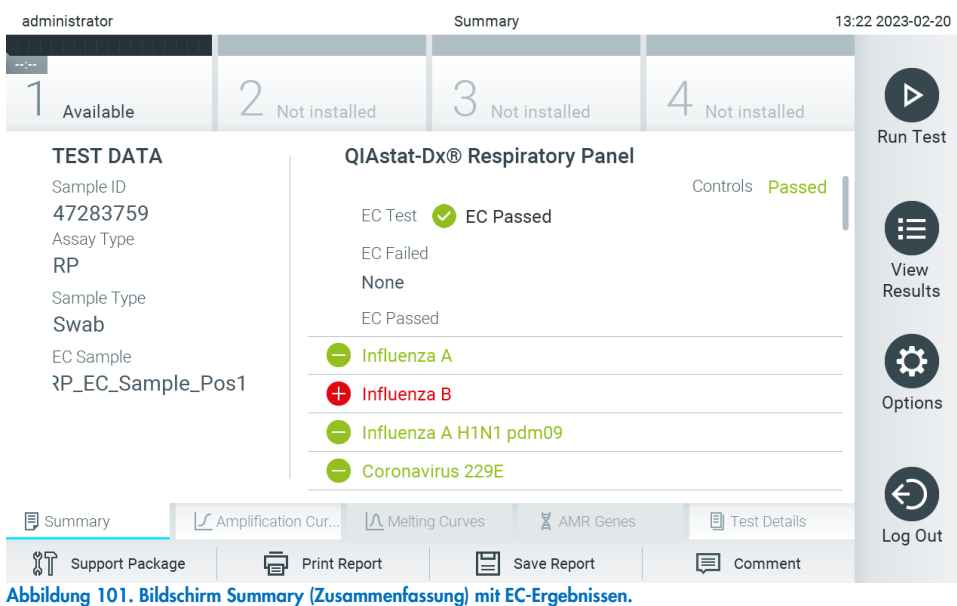

<span id="page-101-0"></span>Im Hauptbereich des Bildschirms wird das EC-Gesamtergebnis (d. h. EC Passed (EC erfolgreich) oder EC Failed (EC fehlgeschlagen)) und die folgenden drei Listen angezeigt:

- Die erste Liste enthält alle in der Probe getesteten Pathogene, bei denen das in der EC-Probe konfigurierte erwartete Ergebnis **nicht** mit dem tatsächlichen Ergebnis übereinstimmt, das heißt, die EC ist fehlgeschlagen (**EC failed** (EC fehlgeschlagen)). Es werden nur die in der EC-Probe berücksichtigten Analyten einbezogen. Die in der Probe nachgewiesenen und identifizierten Erreger sind mit einem  $\bigoplus$ -Zeichen versehen und rot eingefärbt. Die in der Probe getesteten, aber nicht nachgewiesenen Pathogene sind mit einem -Zeichen versehen und grün eingefärbt. Mehrdeutige Pathogene sind mit einem Fragezeichen  $\bullet$  versehen und gelb eingefärbt.
- Die zweite Liste umfasst alle für die Probe getesteten Pathogene, bei denen das für die EC-Probe konfigurierte erwartete Ergebnis mit dem tatsächlichen Testergebnis übereinstimmt, d. h. EC passed (EC bestanden). Es werden nur die in der EC-Probe berücksichtigten Analyten einbezogen.

Die in der Probe nachgewiesenen und identifizierten Erreger sind mit einem  $\bigoplus$ Zeichen versehen und rot eingefärbt. Die in der Probe getesteten, aber nicht nachgewiesenen Pathogene sind mit einem  $\bigcirc$ Zeichen versehen und grün eingefärbt.

- Die dritte Liste enthält alle in der Probe getesteten Pathogene. Die in der Probe nachgewiesenen und identifizierten Erreger sind mit einem  $\bigoplus$ Zeichen versehen und rot eingefärbt. Die in der Probe getesteten, aber nicht nachgewiesenen Pathogene sind mit einem  $\bigcirc$ -Zeichen versehen und grün eingefärbt. Mehrdeutige Pathogene sind mit einem Fragezeichen <sup>2</sup> versehen und gelb eingefärbt.
- Wenn der Test nicht erfolgreich abgeschlossen werden konnte, erscheint die Meldung "Failed" (Fehlgeschlagen), gefolgt vom spezifischen Fehlercode.

Die folgenden Testdaten werden auf der linken Seite des Bildschirms angezeigt:

- Sample ID (Proben-ID)
- Assay Type (Assay-Typ)
- Sample Type (Probentyp)
- EC sample (EC-Probe)
- LIS Upload Status (LIS-Hochladestatus) (falls anwendbar)

Weitere Daten zum Assay sind je nach Zugriffsrechten des Bedieners über die Registerkarten am unteren Bildschirmrand verfügbar (z. B. Amplifikationsplots, Schmelzkurven und Testdetails).

Um Assaydaten zu exportieren, drücken Sie in der unteren Bildschirmleiste auf Save Report (Bericht speichern).

Wenn Sie den Bericht an einen Drucker senden möchten, drücken Sie in der unteren Bildschirmleiste auf Print Report (Bericht drucken).

Ein Support-Paket für den ausgewählten Lauf oder alle fehlgeschlagenen Läufe kann durch Drücken von Support Package (Support-Paket) in der unteren Leiste des Bildschirms erstellt werden. Wenn Support benötigt wird, senden Sie das Support-Paket an den Technischen Service von QIAGEN.

### 8.3.1. Anzeigen von EC-Amplifikationskurven

Die Interpretation von Amplifikationskurven unterscheidet sich nicht von der von Nicht-EC-Tests. Weitere Informationen finden Sie in Abschnitt [5.5.1.](#page-37-0)

### 8.3.2. Anzeigen von EC-Schmelzkurven

Die Interpretation von Schmelzkurven unterscheidet sich nicht von der von Nicht-EC-Tests. Weitere Informationen finden Sie in Abschnitt [5.5.2.](#page-38-0)

#### 8.3.3. AMR-Gene anzeigen

Die Anzeige von Amplifikationskurven unterscheidet sich nicht von der von Nicht-EC-Tests. Weitere Informationen finden Sie in Abschnitt [5.5.3.](#page-39-0)

### 8.3.4. Anzeigen von EC-Testdetails

Drücken Sie während der Anzeige von EC-Testergebnissen auf Test Details (Testdetails), um die EC-Ergebnisse genauer zu prüfen. Scrollen Sie nach unten, um sich den vollständigen Bericht anzusehen.

Die folgenden Testdetails werden in der Mitte des Bildschirms angezeigt:

- User ID (Benutzer-ID)
- Cartridge SN (Kartuschenseriennummer)
- Cartridge Expiration Date (Kartuschenverfallsdatum)
- Module SN (Modulseriennummer)
- Test Status (Completed, Failed or Canceled by operator) (Teststatus (abgeschlossen, fehlgeschlagen oder vom Bediener abgebrochen))
- Test Start Date and Time (Startdatum und -Zeit des Tests)
- Test Execution Time (Testausführungszeit)
- Assay Name (Assay-Name)
- External Control Test (Externer Kontrolltest)
- Test ID (Test-ID)
- Book Order ID (Buchungsauftrags-ID) (Nur sichtbar, wenn die Auftragsprüfung zum Zeitpunkt der Durchführung des Tests aktiviert war. Siehe Abschnitt [6.13\)](#page-86-2)
- Order Time (Auftragszeit) (Nur sichtbar, wenn die Auftragsprüfung zum Zeitpunkt der Durchführung des Tests aktiviert war. Siehe Abschnitt [6.13\)](#page-86-2)
- HIS/LIS Confirmation (HIS/LIS-Bestätigung) (Nur sichtbar, wenn die Auftragsprüfung bei der Durchführung des Tests eingeschaltet war. Siehe Abschnitt [6.13\)](#page-86-2)
- EC sample (EC-Probe)
- Test Result (Testergebnis) (für jeden Analyten, Gesamtergebnis des Tests: EC Passed (EC erfolgreich) [ecpass] und EC Failed (EC fehlgeschlagen) [ecfail]).
- Error Code (Fehlercode) (falls vorhanden)
- Error Message (Fehlermeldung) (falls vorhanden)
- Last Comment Editor (Editor für den letzten Kommentar) (falls zutreffend, siehe Abschnitt [5.5.5\)](#page-41-0)
- Comment Date and Time (Datum und Uhrzeit des Kommentars) (falls zutreffend, siehe Abschnitt [5.5.5\)](#page-41-0)
- Comment (Kommentar) (falls zutreffend, siehe Abschnitt [5.5.5\)](#page-41-0)
- Falls ein EC-Test erfolgreich war, entsprechen die erwarteten Ergebnisse für jedes Pathogen den nachgewiesenen Ergebnissen.
- List of Analytes (Analytenliste), die im Assay getestet wurden (gruppiert nach Detected Pathogen (nachgewiesenes Pathogen), Equivocal (mehrdeutig), Not Detected Pathogens (nicht nachgewiesene Pathogene), Invalid (ungültig), Not Applicable (nicht anwendbar), Out of Range (außerhalb des zulässigen Bereichs), Passed Controls (erfolgreiche Kontrollen) und Failed Controls (fehlgeschlagene Kontrollen)), mit CT und Endpunkt-Fluoreszenz (falls für den Assay verfügbar)
- Neben jedem Analyten werden das erwartete Ergebnis und das EC-Ergebnis in separaten Spalten angezeigt. Wenn ein Analyt im EC-Lauf nicht berücksichtigt wird, wird kein erwartetes Ergebnis und kein EC-Ergebnis angezeigt.
- Die Spalte Expected Result (Erwartetes Ergebnis) wird durch die Konfiguration der während der Testeinrichtung ausgewählten EC-Probe bestimmt
- Die Spalte EC Result (EC-Ergebnis) ist ein Vergleich zwischen dem tatsächlichen Ergebnis des Analyten und dem erwarteten Ergebnis der berücksichtigten Analyte. Das EC-Ergebnis ist erfolgreich, wenn das tatsächliche und das erwartete Ergebnis übereinstimmen. Das EC-Ergebnis ist fehlgeschlagen, wenn das tatsächliche und das erwartete Ergebnis nicht übereinstimmen (siehe [8.3\).](#page-100-2) Die im EC-Lauf nicht berücksichtigten Analyten werden nicht mit dem tatsächlichen Ergebnis verglichen.

Hinweis: Die erwarteten Ergebnisse basieren auf der Konfiguration der EC-Probe zum Zeitpunkt des Teststarts.

Liste der internen Kontrollen mit C<sub>T</sub> und Endpunkt-Fluoreszenz (falls für den Assay verfügbar)

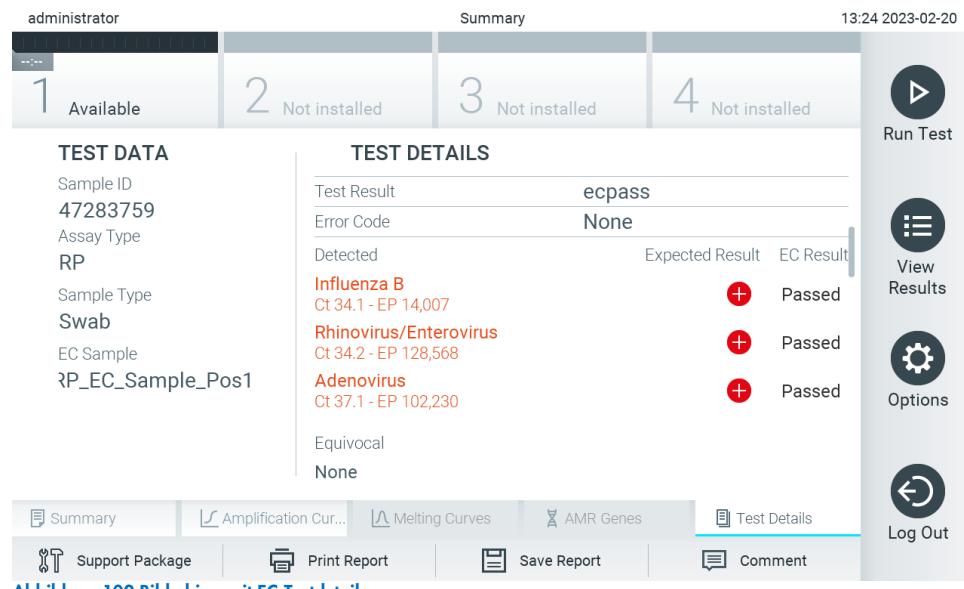

# 9. Wartung

In diesem Abschnitt werden die für den QIAstat-Dx Analyzer 2.0. erforderlichen Wartungsaufgaben beschrieben.

# 9.1. Wartungsaufgaben

[Tabelle 21](#page-104-0) enthält eine Liste der Wartungsaufgaben, die am QIAstat-Dx Analyzer 2.0. ausgeführt werden müssen.

#### <span id="page-104-0"></span>Tabelle 21. Beschreibung der Wartungsaufgaben

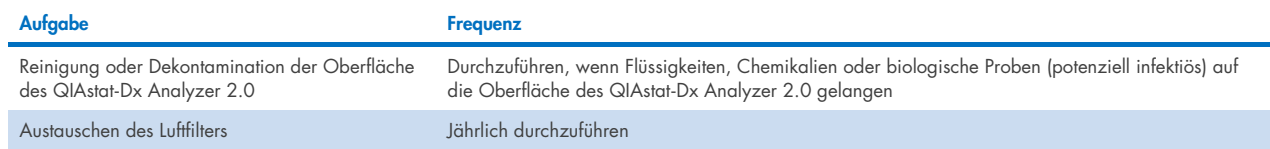

# 9.2. Reinigen der Oberfläche des QIAstat-Dx Analyzer 2.0

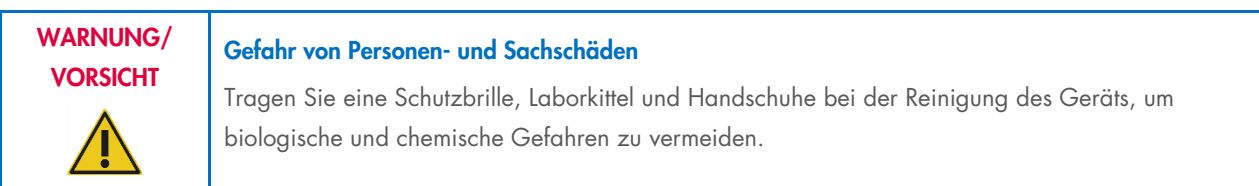

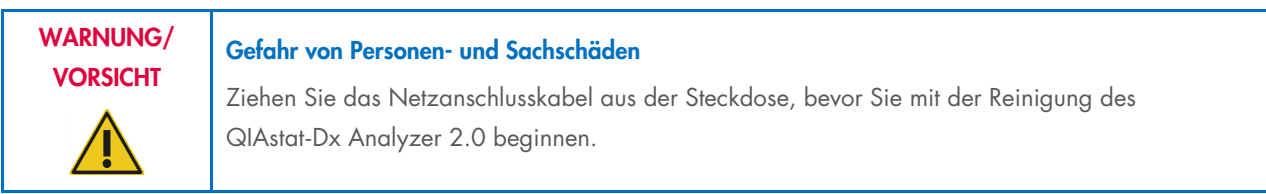

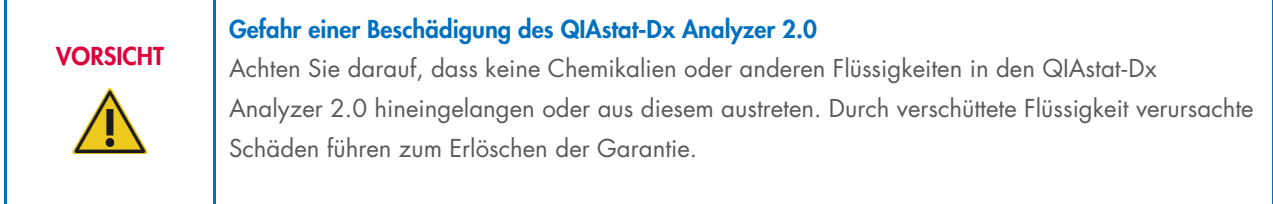

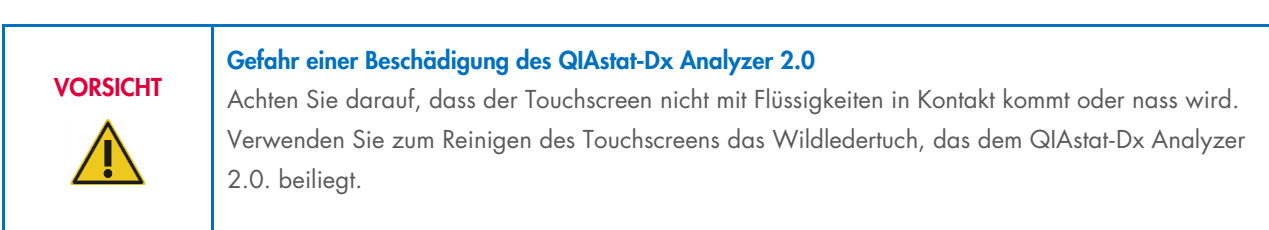

Verwenden Sie zur Reinigung der Oberfläche des QIAstat-Dx Analyzer 2.0. folgende Materialien:

- Mildes Detergens
- Papiertücher
- Destilliertes Wasser

Befolgen Sie bei der Reinigung der Oberfläche des QIAstat-Dx Analyzer 2.0 die folgenden Schritte:

- 1. Tragen Sie Laborhandschuhe, Laborkittel und eine Schutzbrille.
- 2. Befeuchten Sie ein Papiertuch mit einem milden Detergens und wischen Sie die Oberfläche des QIAstat-Dx Analyzer 2.0 und den umliegenden Arbeitstischbereich ab. Achten Sie darauf, dass der Touchscreen nicht nass wird. Verwenden Sie zum Reinigen des Touchscreens das Wildledertuch, das dem QIAstat-Dx Analyzer 2.0. beiliegt.
- 3. Wiederholen Sie Schritt 2 dreimal mit jeweils frischen Papiertüchern.
- 4. Befeuchten Sie ein Papiertuch mit destilliertem Wasser und wischen Sie die Oberfläche des QIAstat-Dx Analyzer 2.0 ab, um Reste des Detergens zu entfernen. Wiederholen Sie dies zweimal.
- 5. Trocknen Sie die Oberfläche des QIAstat-Dx Analyzer 2.0 mit einem frischen Papiertuch ab.

# 9.3. Dekontamination der Oberfläche des QIAstat-Dx Analyzer 2.0

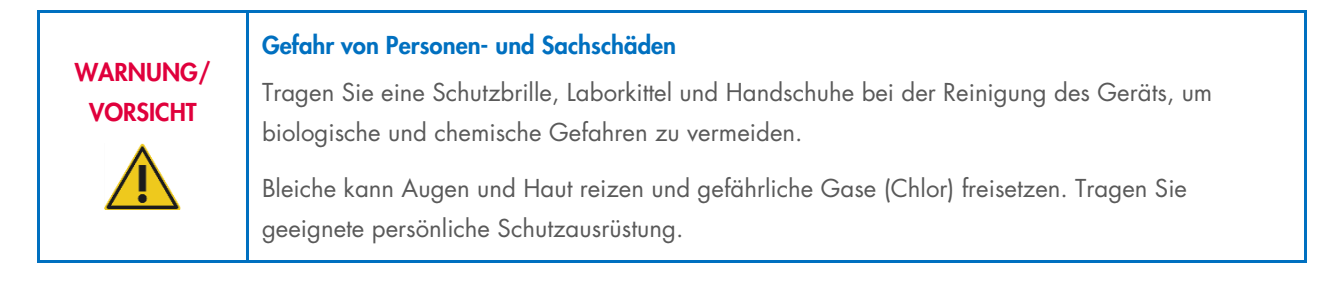

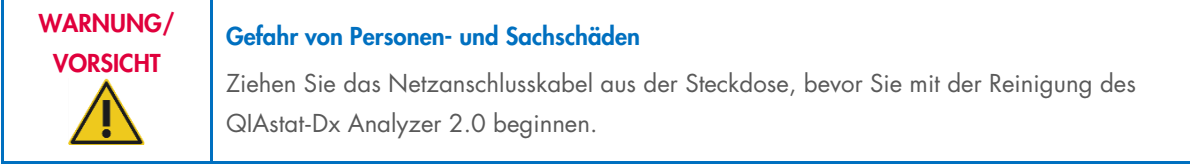

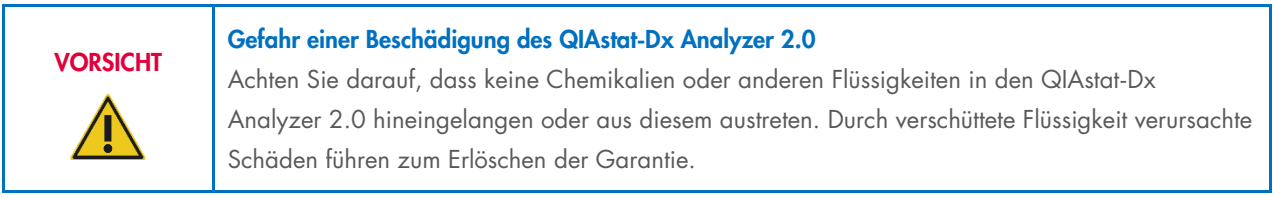

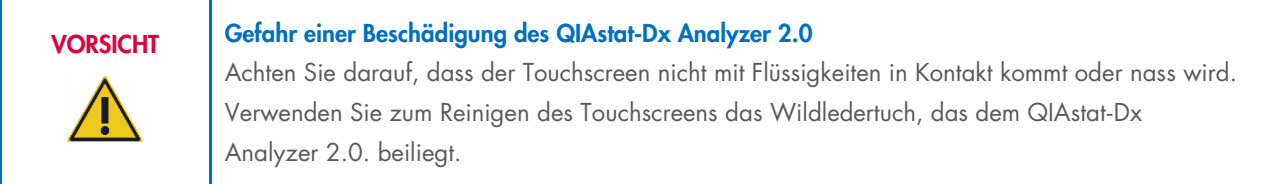

Verwenden Sie zur Dekontaminierung der Oberfläche des QIAstat-Dx Analyzer 2.0. folgende Materialien:

- 10%ige Bleichlösung
- Papiertücher
- Destilliertes Wasser

Befolgen Sie bei der Dekontaminierung der Oberfläche des QIAstat-Dx Analyzer 2.0 die folgenden Schritte:

- 1. Tragen Sie Laborhandschuhe, Laborkittel und eine Schutzbrille.
- 2. Befeuchten Sie ein Papiertuch mit 10%iger Bleichlösung und wischen Sie die Oberfläche des QIAstat-Dx Analyzer 2.0 und den umliegenden Arbeitstischbereich ab. Achten Sie darauf, dass der Touchscreen nicht nass wird. Warten Sie mindestens drei Minuten, damit die Bleichlösung mit den Verunreinigungen reagieren kann.
- 3. Ziehen Sie ein neues Paar Handschuhe an.
- 4. Wiederholen Sie die Schritte 2 bis 3 noch zweimal mit jeweils frischen Papiertüchern.
- 5. Befeuchten Sie ein Papiertuch mit destilliertem Wasser und wischen Sie die Oberfläche des QIAstat-Dx Analyzer 2.0 ab, um Reste der Bleichlösung zu entfernen. Wiederholen Sie diesen Vorgang zweimal.
- 6. Trocknen Sie die Oberfläche des QIAstat-Dx Analyzer 2.0 mit einem frischen Papiertuch ab.

# 9.4. Austauschen des Luftfilters

Damit ein ausreichender Luftstrom im Gerät gewährleistet ist, muss der Luftfilter jährlich ausgetauscht werden.

Der Luftfilter befindet sich unter dem QIAstat-Dx Analyzer 2.0 und ist von der Front des Geräts aus zugänglich.

Als Ersatz dürfen nur Luftfilter von QIAGEN verwendet werden. Die Katalognummer dieses Materials lautet: 9026189 Luftfilter-Ablage

Führen Sie die folgenden Schritte aus, um den Luftfilter auszutauschen:

- 1. Versetzen Sie den QIAstat-Dx Analyzer 2.0 in den Standby-Modus, indem Sie die On/Off- (Ein/Aus)-Taste an der Front des Geräts drücken.
- 2. Legen Sie eine Hand unter die Luftfilterschublade an der Front des QIAstat-Dx Analyzer 2.0 und drücken Sie diese mit Ihren Fingern leicht nach oben.
- 3. Ziehen Sie den Luftfilter zurück, bis die Filterschublade vollständig entfernt ist. Entsorgen Sie den alten Luftfilter.
- 4. Nehmen Sie die neue Luftfilterschublade aus der Schutzhülle.
- 5. Setzen Sie die neue Luftfilterschublade in den QIAstat-Dx Analyzer 2.0 ein. Das Gerät ist jetzt einsatzbereit.

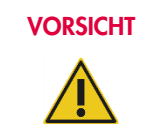

### VORSICHT Gefahr einer Beschädigung des QIAstat-Dx Analyzer 2.0

Verwenden Sie nur Originalteile von QIAGEN. Die Verwendung nicht autorisierter Teile kann Schäden am Gerät verursachen und führt zum Erlöschen der Garantie.

### 9.5. Reparatur des QIAstat-Dx Analyzer 2.0

Der QIAstat-Dx Analyzer 2.0 darf nur von autorisierten Vertretern von QIAGEN repariert werden. Wenn der QIAstat-Dx Analyzer 2.0 nicht wie erwartet arbeitet, wenden Sie sich an den Technischen Service von QIAGEN. Die Kontaktdaten finden Sie in Abschnitt [10.](#page-108-1)

### Gefahr von Personen- und Sachschäden

WARNUNG/ VORSICHT

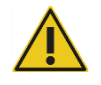

Öffnen Sie keinesfalls das Gehäuse des QIAstat-Dx Analyzer 2.0. Versuchen Sie nicht, den QIAstat-Dx Analyzer 2.0 selbst zu reparieren oder zu modifizieren.

Unsachgemäßes Öffnen oder Modifizieren des QIAstat-Dx Analyzer 2.0 kann Verletzungen des Benutzers oder Schäden am QIAstat-Dx Analyzer 2.0 zur Folge haben und führt zum Erlöschen der Gewährleistung.
# 10. Fehlerbehebung

In diesem Abschnitt werden Informationen zu einigen Problemen, die am QIAstat-Dx Analyzer 2.0 auftreten können, sowie mögliche Ursachen und Lösungen behandelt. Die Informationen gelten speziell für dieses Gerät. Informationen zur Fehlerbehebung für QIAstat-Dx Assay-Kartuschen finden Sie in der Gebrauchsanweisung der jeweiligen Kartusche.

Wenn Sie weitere Hilfe benötigen, wenden Sie sich bitte an den Technischen Service von QIAGEN. Verwenden Sie dafür folgende Kontaktinformationen:

#### Website: [support.qiagen.com](http://support.qiagen.com/)

Wenn Sie den Technischen Service von QIAGEN wegen eines Fehlers am QIAstat-Dx Analyzer 2.0 kontaktieren möchten, notieren Sie die Schritte, die zu diesem Fehler geführt haben, und alle in den Dialogfeldern angezeigten Informationen. Diese Informationen helfen dem Technischen Service von QIAGEN bei der Problemanalyse und dabei, den Fehler zu beheben.

Wenn Sie den Technischen Service von QIAGEN wegen Fehlern kontaktieren, halten Sie bitte die folgenden Informationen bereit:

- Seriennummer, Typ und Softwareversion des QIAstat-Dx Analyzer 2.0 sowie installierte Assay-Definitionsdateien
- Error Code (Fehlercode) (falls vorhanden)
- Zeitpunkt, an dem der Fehler zum ersten Mal auftrat
- Häufigkeit, mit der der Fehler auftritt (d. h. vorübergehend auftretender oder dauerhafter Fehler)
- **•** Foto des Fehlers, falls möglich
- **•** Support-Paket

# 10.1. Hardware- und Softwarefehler

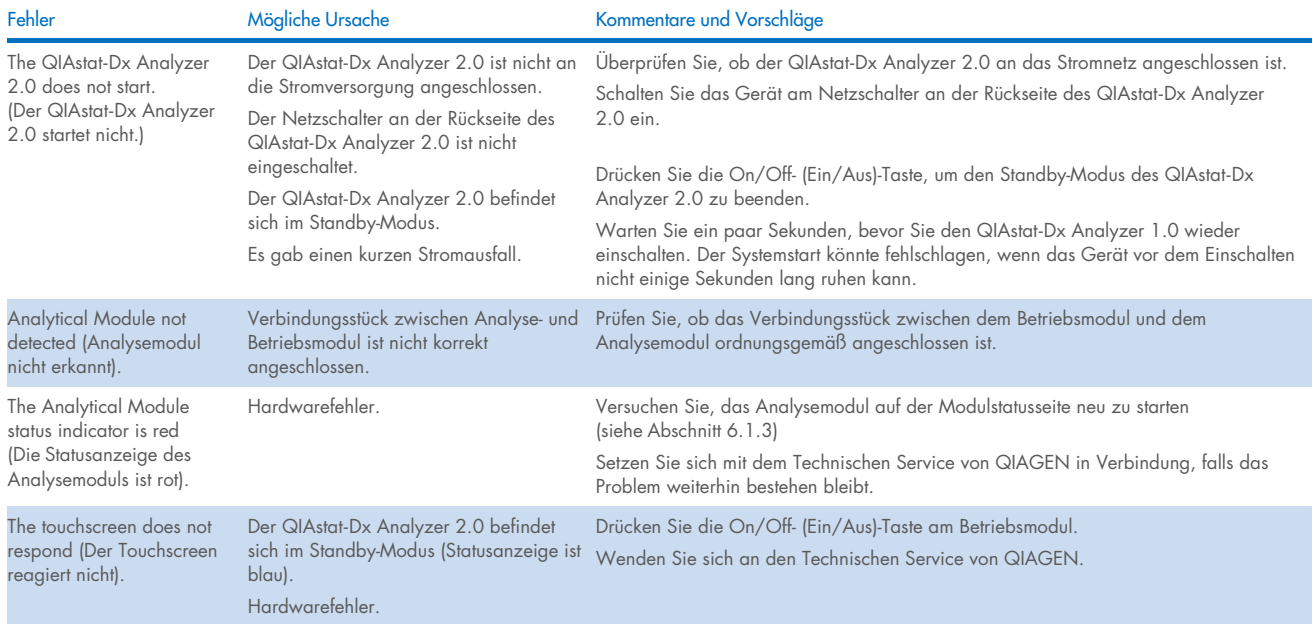

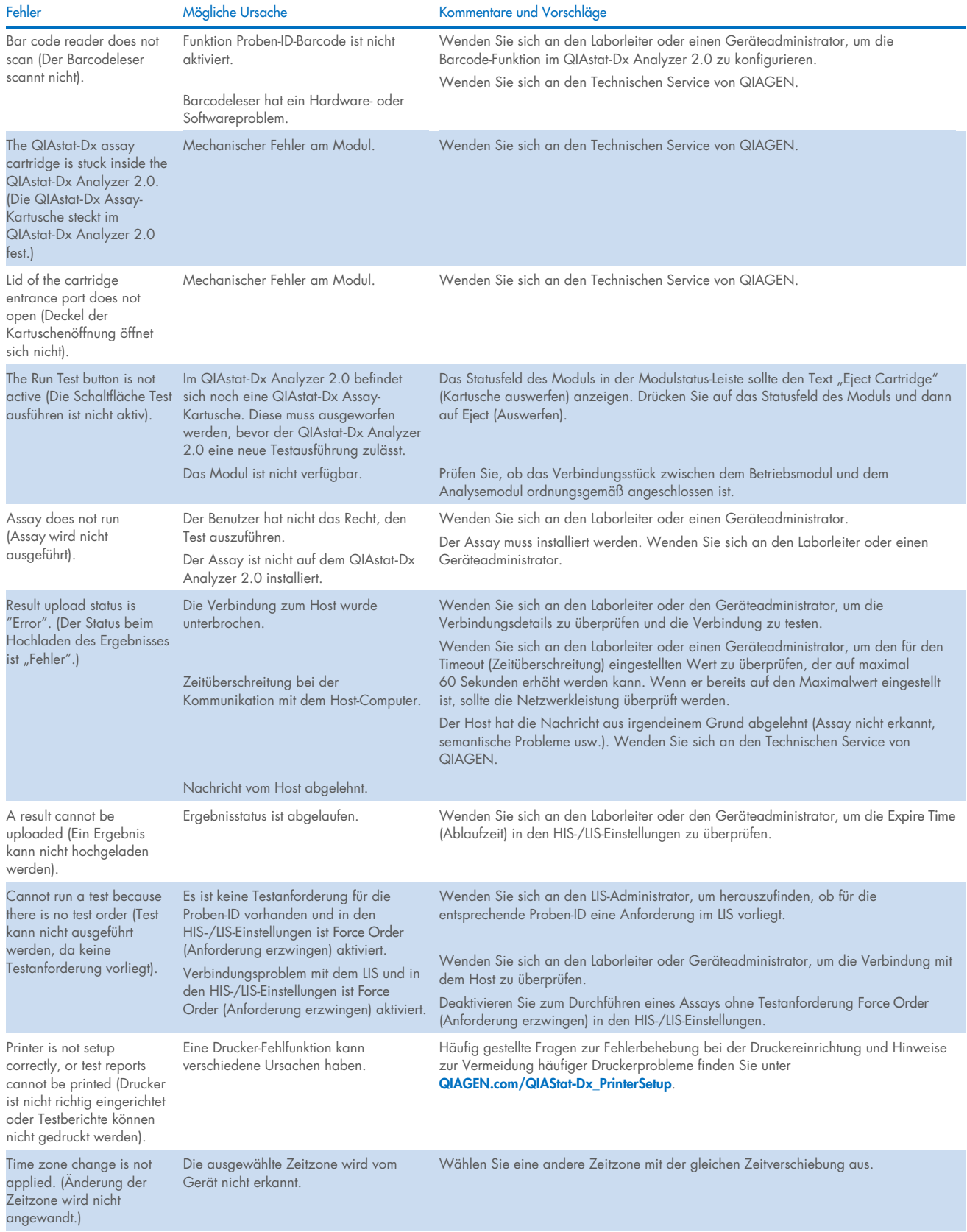

# 10.2. Fehler- und Warnmeldungen

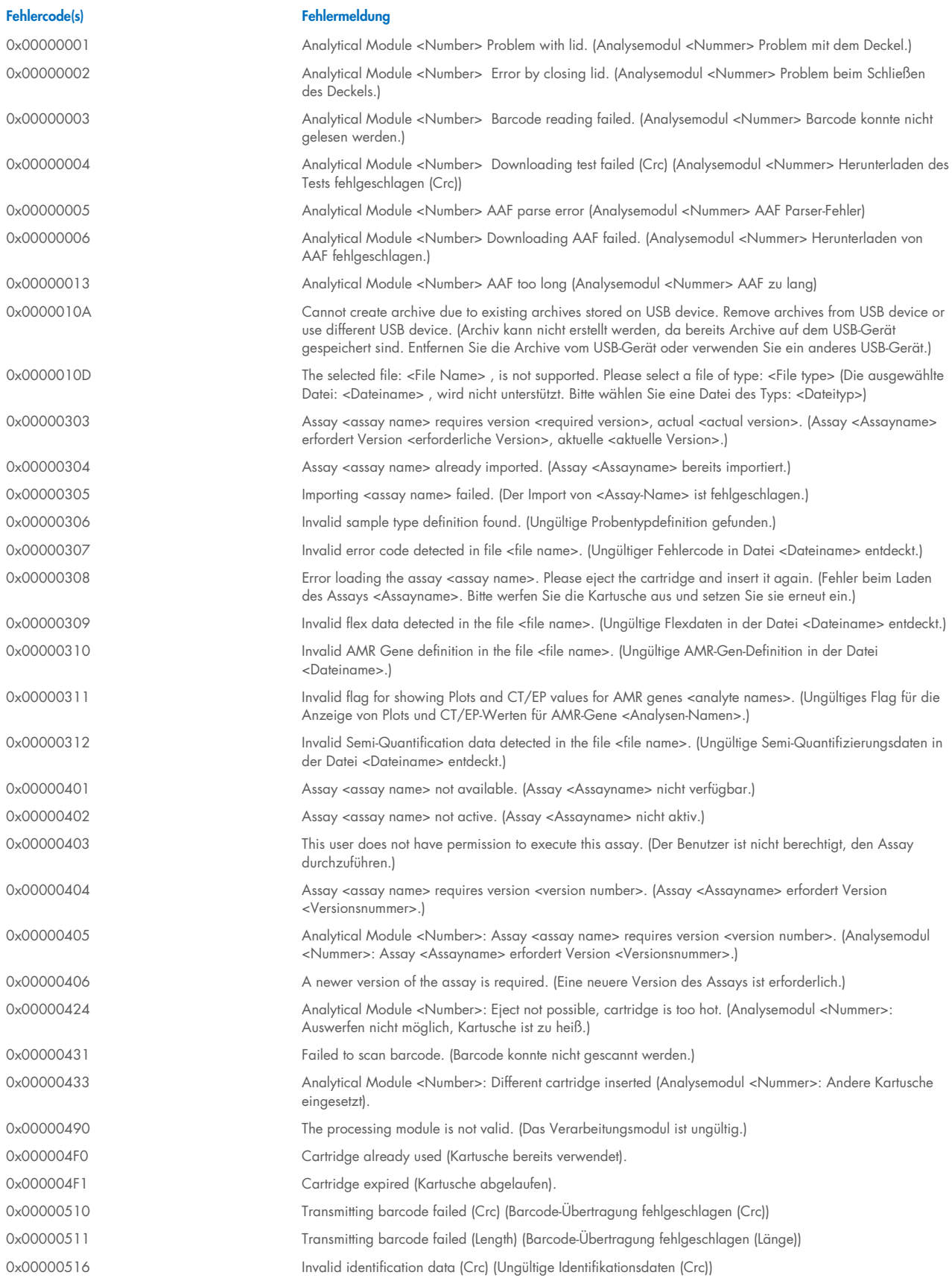

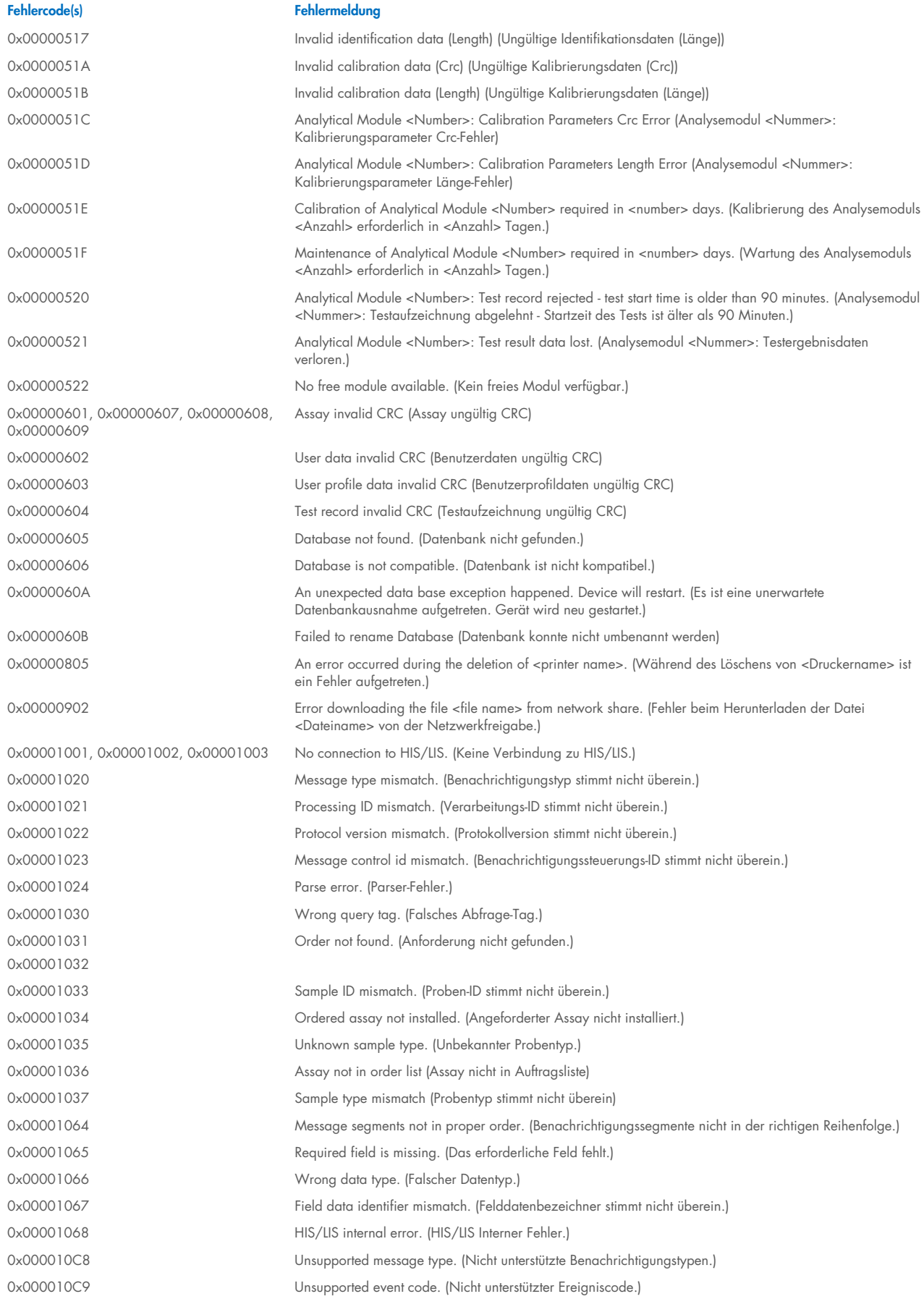

Fehlercode(s) Fehlermeldung 0x000010CA Unsupported processing ID. (Nicht unterstützte Verarbeitungs-ID.) 0x000010CB Unsupported version ID. (Nicht unterstützte Versions-ID.) 0x000010CC ID not found. (ID nicht gefunden.) 0x000010CD Order already in process. (Auftrag bereits in Bearbeitung.) 0x000010CE Server not available. (Server nicht verfügbar.) 0x000010CF HIS/LIS internal error. (HIS/LIS Interner Fehler.) 0x00002101 The system was not shut down properly last time. (Das System wurde beim letzten Mal nicht ordnungsgemäß heruntergefahren.) 0x0000F001 Unexpected AM found (Unerwartetes AM festgestellt) 0x0000F002 Unexpected behavior of Analytical Module <Number>. (Unerwartetes Verhalten des Analysemoduls <Nummer>.) 0x0000F004 A Process Module error occurred. Please see system log for more information. (Ein Prozessmodulfehler ist aufgetreten. Weitere Informationen entnehmen Sie bitte dem Systemprotokoll.) 0x0067 0x0068 Failure on cartridge clamping. Please retry. If this error persists please contact QIAGEN Technical Services (Fehler beim Clamping der Kartusche. Bitte versuchen Sie es erneut. Wenn dieser Fehler nicht behoben werden kann, kontaktieren Sie bitte den Technischen Service von QIAGEN.) 0x0069 Atmospheric pressure is out of the analyzer operational range. Please contact QIAGEN Technical Services (Der Atmosphärendruck liegt außerhalb des Betriebsbereichs des Analysegeräts. Wenden Sie sich bitte an den Technischen Service von QIAGEN) 0x00EF, 0x00F1, 0x00F2, 0x00F3, 0x00F4, 0x00F5, 0x00F6, 0x00F7, 0x00F8, 0x00F9, 0x00FD, 0x00FE 0x00FF Failure on PCR readings. Please repeat with another cartridge. If this error persists please contact QIAGEN Technical Services (Fehler bei PCR-Messungen. Bitte mit anderer Kartusche wiederholen. Wenn dieser Fehler nicht behoben werden kann, kontaktieren Sie bitte den Technischen Service von QIAGEN.) 0x01008000, 0x01008001, 0x01008002, 0x01008003, 0x01008004, 0x01008005, 0x01008006, 0x0100800B, 0x0100800D, 0x0100800E, 0x01008010, 0x01008011, 0x01008012, 0x01008013, 0x01008014, 0x01008015, 0x01008016, 0x01008017, 0x01008021, 0x01008022, 0x01008023 Switch off the analyzer and restart it again. If this error persists please contact QIAGEN Technical Services (Schalten Sie den Analyzer aus und starten Sie es erneut. Wenn dieser Fehler nicht behoben werden kann, kontaktieren Sie bitte den Technischen Service von QIAGEN.) 0x01008007 Analyzer internal temperature below working temperature range. Wait for the analyzer to warm up and then restart the unit. If the error persists please contact QIAGEN Technical Services (Die Innentemperatur des Analyzers liegt unter dem Arbeitstemperaturbereich. Warten Sie, bis der Analyzer warmgelaufen ist, und starten Sie ihn dann neu. Setzen Sie sich bitte mit dem Technischen Service von QIAGEN in Verbindung, falls das Problem nicht behoben werden kann) 0x01008008 Analyzer internal temperature above working temperature range. Verify analyzer placement. Check 'Site Requirements' section in the User manual (Die Innentemperatur des Analyzers liegt über dem Arbeitstemperaturbereich. Überprüfen Sie die Platzierung des Analyzers. Prüfen Sie den Abschnitt "Standortanforderungen" im Benutzerhandbuch) 0x01008009 Temperature during assay execution too high. Verify analyzer placement. Check 'Site Requirements' section in the User manual (Die Temperatur während der Assaydurchführung ist zu hoch. Überprüfen Sie die Platzierung des Analyzers. Prüfen Sie den Abschnitt "Standortanforderungen" im Benutzerhandbuch) 0x0100800A Analyzer tilted. Verify placement. Check 'Site Requirements' section in the user manual (Analyzer gekippt. Überprüfen Sie die Platzierung. Prüfen Sie den Abschnitt "Standortanforderungen" im Benutzerhandbuch) 0x0100800C Firmware update needed. Search on QIAGEN website the most recent software version (Firmware-Aktualisierung erforderlich. Suchen Sie auf der QIAGEN-Website nach der neuesten Softwareversion) 0x0100800F, 0x0100801A, 0x0100801B, 0x0100801C, 0x0100801D, 0x0100801E, 0x0100801F, 0x01008020, 0x01008025, 0x01008026, 0x01008027, 0x01008028, 0x01008029, 0x0100802A, 0x0100802B, 0x0100802C, 0x0100802E, 0x0100807F, 0x01008080, 0x010080FF, 0x01008100, 0x01008101, 0x01008102, 0x01008103, 0x01008104, 0x01008105, 0x01008106, 0x01008107, 0x0100813F, 0x01008140, 0x01008141, 0x0100817F, 0x01008180, 0x01008181, 0x010081FF, 0x01008200, Analyzer failure. Please contact QIAGEN Technical Services (Fehler des Analyzers. Wenden Sie sich bitte an den Technischen Service von QIAGEN)

0x01008201, 0x01008202, 0x01008203, 0x01008204, 0x01008205, 0x01008206, 0x01008207, 0x01008208, 0x01008209, 0x0100820A, 0x0100820B, 0x0100822F,

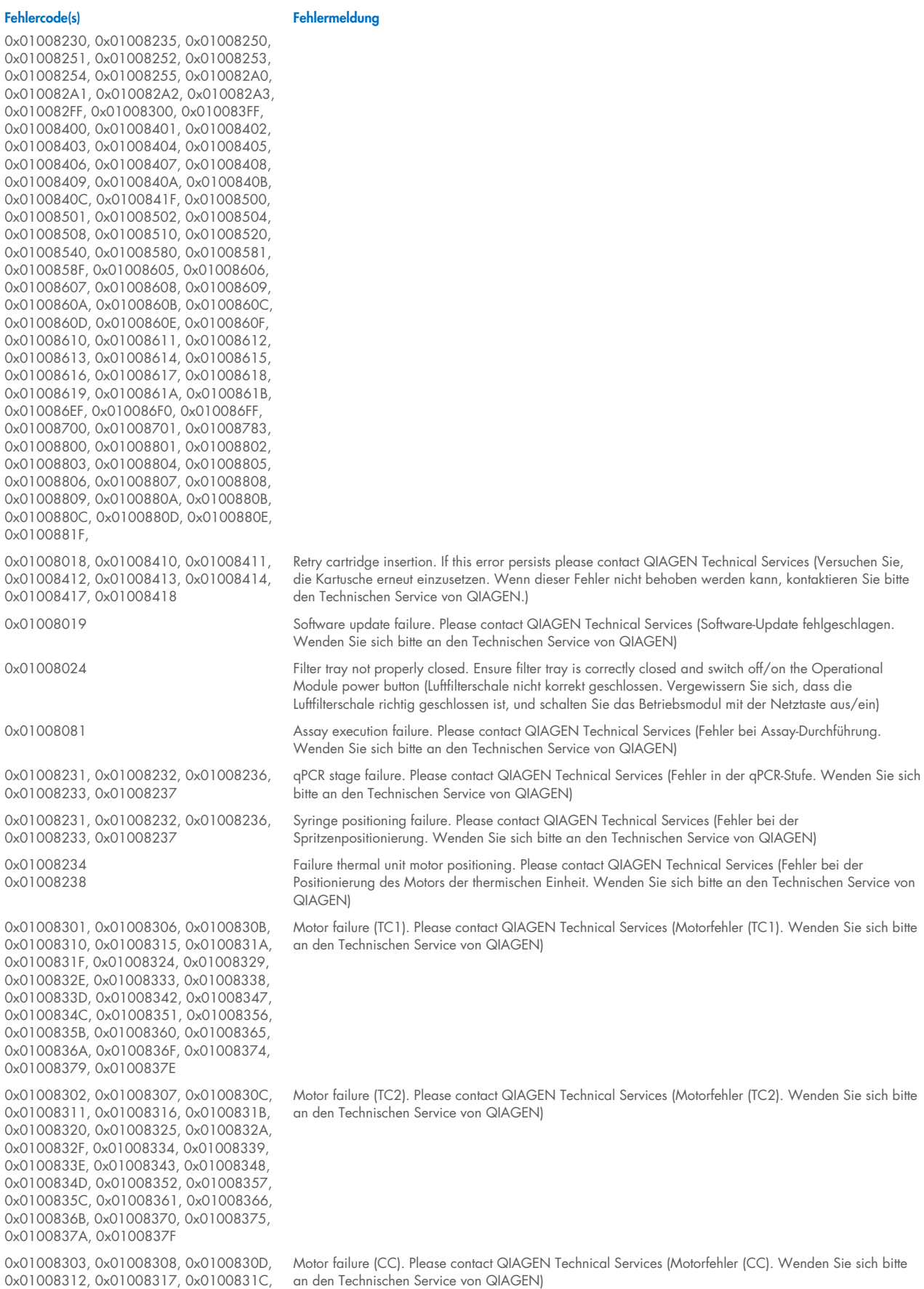

QIAstat-Dx Analyzer 1.0 Benutzerhandbuch 01/2024 114

0x01008321, 0x01008326, 0x0100832B,

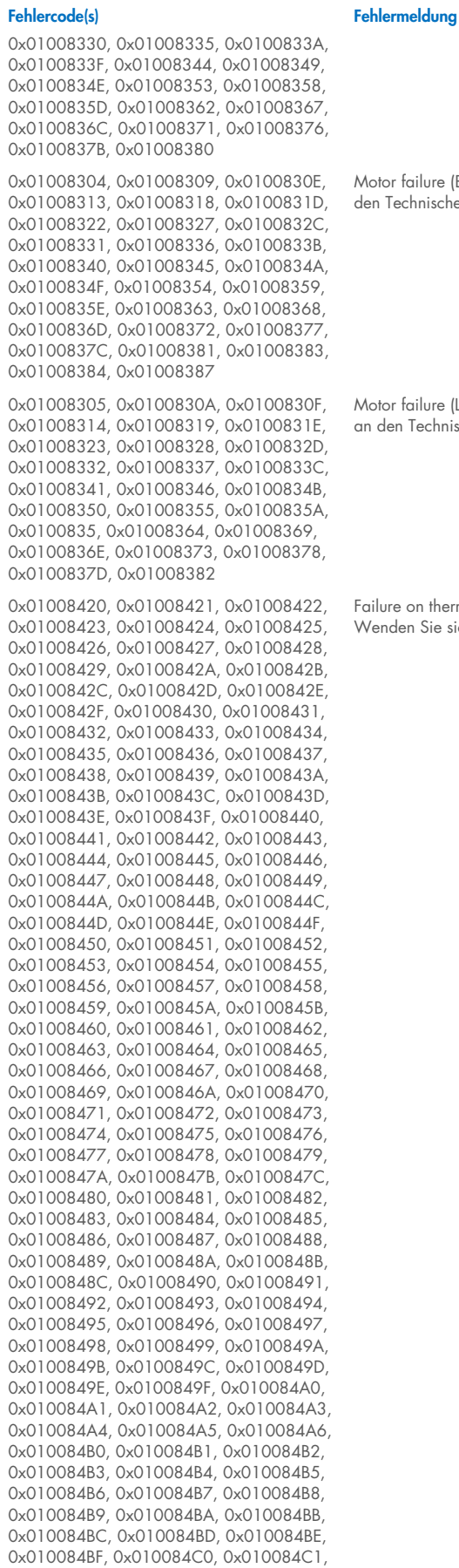

Motor failure (BB). Please contact QIAGEN Technical Services (Motorfehler (BB). Wenden Sie sich bitte an den Technischen Service von QIAGEN)

Motor failure (Lid). Please contact QIAGEN Technical Services (Motorfehler (Deckel). Wenden Sie sich bitte an den Technischen Service von QIAGEN)

Failure on thermal unit. Please contact QIAGEN Technical Services (Fehler bei der thermischen Einheit. Wenden Sie sich bitte an den Technischen Service von QIAGEN)

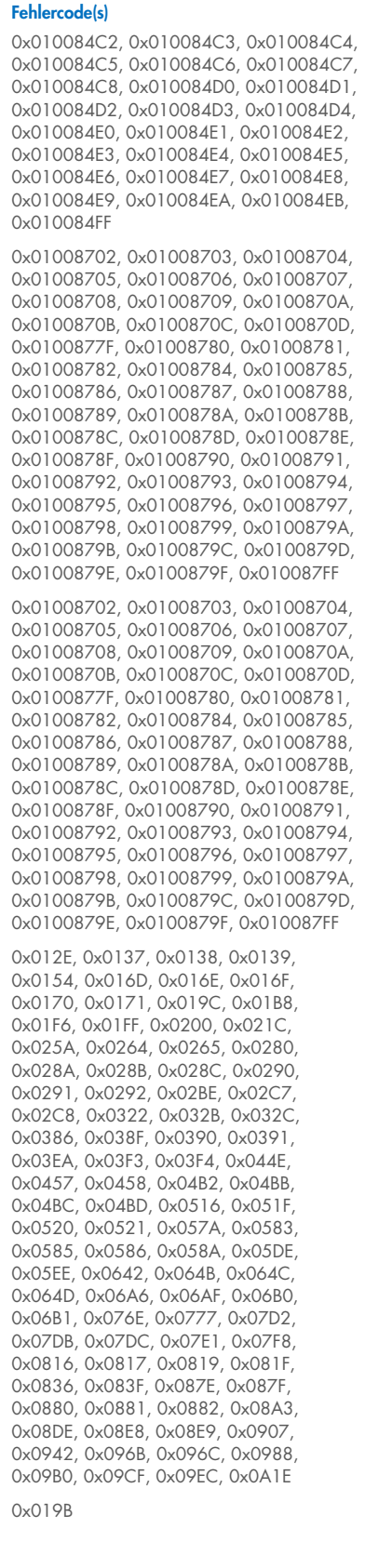

#### Fehlermeldung

Failure on TRF module. Please contact QIAGEN Technical Services (Fehler bei TRF-Modul. Wenden Sie sich bitte an den Technischen Service von QIAGEN)

Failure on qPCR module. Please contact QIAGEN Technical Services (Fehler bei qPCR-Modul. Wenden Sie sich bitte an den Technischen Service von QIAGEN)

Cartridge execution failure. Please repeat with another cartridge (Ausführung der Kartusche fehlgeschlagen. Bitte mit anderer Kartusche wiederholen)

Cartridge execution failure. Please repeat with another cartridge and verify that the Swab lid is correctly closed (Ausführung der Kartusche fehlgeschlagen. Wiederholen Sie den Vorgang mit einer anderen Kartusche und vergewissern Sie sich, dass der Tupferdeckel richtig geschlossen ist)

Cartridge execution failure. Please repeat with another cartridge and if sample type is Swab follow the IFU for proper swab use and insertion (Ausführung der Kartusche fehlgeschlagen. Bitte wiederholen Sie den

0x019D 0x0201

Fehlercode(s) Fehlermeldung Vorgang mit einer anderen Kartusche, und wenn es sich um einen Tupfer handelt, befolgen Sie die Anweisungen in der Gebrauchsanweisung zur korrekten Verwendung und Einführung des Tupfers) 0x0263 Cartridge execution failure. Please repeat with another cartridge and verify that the Swab and Bead Beater lid are properly closed (Ausführung der Kartusche fehlgeschlagen. Wiederholen Sie den Vorgang mit einer anderen Kartusche und vergewissern Sie sich, dass der Bead Beater-Deckel richtig geschlossen ist) 0x02C9, 0x032D, 0x0459, 0x045A, 0x04BF, 0x0524, 0x058B, 0x05E9, 0x0778, 0x077D Cartridge execution failure: Sample concentration too high. Please repeat with another cartridge (Ausführung der Kartusche fehlgeschlagen: Probenkonzentration zu hoch. Bitte mit anderer Kartusche wiederholen) 0x0818 **Failure during PCR** preparation. Please repeat with another cartridge. If this error persists please contact QIAGEN Technical Services (Fehler währen PCR-Vorbereitung. Bitte mit anderer Kartusche wiederholen. Wenn dieser Fehler nicht behoben werden kann, kontaktieren Sie bitte den Technischen Service von QIAGEN.) 0x08EF, 0x08F0, 0x094D, 0x094E, 0x094F, 0x0950, 0x0951, 0x0952, 0x0953 Failure during PCR preparation (dosing). Please repeat with another cartridge. If this error persists please contact QIAGEN Technical Services (Fehler währen PCR-Vorbereitung (Dosierung). Bitte mit anderer Kartusche wiederholen. Wenn dieser Fehler nicht behoben werden kann, kontaktieren Sie bitte den Technischen Service von QIAGEN.) 0x0A1F, 0x0A20, 0x0A21, 0x0A22, 0x0A23, 0x0A24, 0x0A25 Failure during PCR preparation (dispensing). Please repeat with another cartridge. If this error persists please contact QIAGEN Technical Services (Fehler währen PCR-Vorbereitung (Dispensierung). Bitte mit anderer Kartusche wiederholen. Wenn dieser Fehler nicht behoben werden kann, kontaktieren Sie bitte den Technischen Service von QIAGEN.) 0x0AAA, 0x0AAB, 0x0AAC, 0x0AAD, 0x0AAE, 0x0AAF, 0x0AB0, 0x0AB1, 0x0AB2, 0x0B18, 0x0B72, 0x0B73, 0x0B74, 0x0B75, 0x0B76, 0x0B77, 0x0B78, 0x0B79, 0x0B7A, 0x0B7C, 0x0BD6, 0x0BD7, 0x0BD8, 0x0BD9, 0x0BDA, 0x0BDB, 0x0BDC, 0x0BDD, 0x0BDE, 0x0BE0, 0x0C3A, 0x0C3B, 0x0C3C, 0x0C3D, 0x0C3E, 0x0C3F, 0x0C40, 0x0C41, 0x0C42, 0x0C44, 0x0C9E, 0x0C9F, 0x0CA0, 0x0CA1, 0x0CA2, 0x0CA3, 0x0CA4, 0x0CA5, 0x0CA6, 0x0CA8, 0x0D02, 0x0D03, 0x0D04, 0x0D05, 0x0D06, 0x0D07, 0x0D08, 0x0D09, 0x0D0A, 0x0D0C, 0x0D66, 0x0D67, 0x0D68, 0x0D69, 0x0D6A, 0x0D6B, 0x0D6C, 0x0D6D, 0x0D6E, 0x0D70, 0x0DCA, 0x0DCB, 0x0DCC, 0x0DCD, 0x0DCE, 0x0DCF, 0x0DD0, 0x0DD1, 0x0DD2, 0x0DD4, 0x0E2E, 0x0E2F, 0x0E30, 0x0E31, 0x0E32, 0x0E33, 0x0E34, 0x0E35, 0x0E36, 0x0E38, 0x0E92, 0x0E93, 0x0E94, 0x0E95, 0x0E96, 0x0E97, 0x0E98, 0x0E99, 0x0E9A, 0x0E9C, 0x0EF6, 0x0EF7, 0x0EF8, 0x0EF9, 0x0EFA, 0x0EFB, 0x0EFC, 0x0EFD, 0x0EFE, 0x0F00, 0x0F5A, 0x0F5B, 0x0F5C, 0x0F5D, 0x0F5E, 0x0F5F, 0x0F60, 0x0F61, 0x0F62, 0x0F64, 0x0FBE, 0x0FBF, 0x0FC0, 0x0FC1, 0x0FC2, 0x0FC3, 0x0FC4, 0x0FC5, 0x0FC6, 0x0FC8, 0x1022, 0x1023, 0x1024, 0x1025, 0x1026, 0x1027, 0x1028, 0x1029, 0x102A, 0x102C, 0x1086, 0x1087, 0x1088, 0x1089, 0x108A, 0x108B, 0x108C, 0x108D, 0x108E, 0x1090, 0x10EA, 0x10EB, 0x10EC, 0x10ED, 0x10EE, 0x10EF, 0x10F0, 0x10F1, 0x10F2, 0x10F4, 0x114E, 0x114F, 0x1150, 0x1151, 0x1152, 0x1153, 0x1154, 0x1155, 0x1156, 0x1158, 0x11B2, 0x11B3, 0x11B4, 0x11B5, 0x11B6, 0x11B7, 0x11B8, 0x11B9, 0x11BA, 0x11BC, 0x1216, 0x1217, 0x1218, 0x1219, 0x121A, 0x121B, 0x121C, 0x121D, 0x121E, 0x1220, 0x127A, 0x127B, 0x127C, 0x127D, 0x127E, 0x127F, 0x1280, 0x1281, 0x1282, 0x1284, 0x12DE, 0x12DF, 0x12E0, 0x12E1, 0x12E2, 0x12E3, 0x12E4, Failure while executing PCR. Please repeat with another cartridge. If this error persists please contact QIAGEN Technical Services (Fehler bei der Ausführung der PCR. Bitte mit anderer Kartusche wiederholen. Wenn dieser Fehler nicht behoben werden kann, kontaktieren Sie bitte den Technischen Service von QIAGEN.)

#### Fehlercode(s) Fehlermeldung

0x12E5, 0x12E6, 0x12E8, 0x1342, 0x1343, 0x1344, 0x1345, 0x1346, 0x1347, 0x1348, 0x1349, 0x134A, 0x134C, 0x13A6, 0x13A7, 0x13A8, 0x13A9, 0x13AA, 0x13AB, 0x13AC, 0x13AD, 0x13AE, 0x13B0, 0x140A, 0x140B, 0x140C, 0x140D, 0x140E, 0x140F, 0x1410, 0x1411, 0x1412, 0x1414, 0x146E, 0x146F, 0x1470 0x1471, 0x1472, 0x1473, 0x1474, 0x1475, 0x1476, 0x1478, 0x14D2, 0x14D3, 0x14D4, 0x14D5, 0x14D6, 0x14D7, 0x14D8, 0x14D9, 0x14DA, 0x14DC, 0x1536, 0x1537, 0x1538, 0x1539, 0x153A, 0x153B, 0x153C, 0x153D, 0x153E, 0x1540, 0x159A, 0x159B, 0x159C, 0x159D, 0x159E, 0x159F, 0x15A0, 0x15A1, 0x15A2, 0x15A4, 0x15FE, 0x15FF, 0x1600, 0x1601, 0x1602, 0x1603, 0x1604, 0x1605, 0x1606, 0x1608, 0x1662, 0x1663, 0x1664, 0x1665, 0x1666, 0x1667, 0x1668, 0x1669, 0x166A, 0x166C, 0x16C6, 0x16C7, 0x16C8, 0x16C9, 0x16CA, 0x16CB, 0x16CC, 0x16CD, 0x16CE, 0x16D0, 0x172A, 0x172B, 0x172C, 0x172D, 0x172E, 0x172F, 0x1730, 0x1731, 0x1732, 0x1734, 0x178E, 0x178F, 0x1790, 0x1791, 0x1792, 0x1793, 0x1794, 0x1795, 0x1796, 0x1798, 0x17F2, 0x17F3, 0x17F4, 0x17F5, 0x17F6, 0x17F7, 0x17F8, 0x17F9, 0x17FA, 0x17FC, 0x1856, 0x1857, 0x1858, 0x1859, 0x185A, 0x185B, 0x185C, 0x185D, 0x185E, 0x1860, 0x18BA, 0x18BB, 0x18BC, 0x18BD, 0x18BE, 0x18BF, 0x18C0, 0x18C1, 0x18C2, 0x18C4, 0x191E, 0x191F, 0x1920, 0x1921, 0x1922, 0x1923, 0x1924, 0x1925, 0x1926, 0x1928, 0x1982, 0x1983, 0x1984, 0x1985, 0x1986, 0x1987, 0x1988, 0x1989, 0x198A, 0x198C, 0x19E6, 0x19E7, 0x19E8, 0x19E9, 0x19EA, 0x19EB, 0x19EC, 0x19ED, 0x19EE, 0x19F0, 0x1A4A, 0x1A4B, 0x1A4C, 0x1A4D, 0x1A4E, 0x1A4F, 0x1A50, 0x1A51, 0x1A52, 0x1A54, 0x1AAE, 0x1AAF, 0x1AB0, 0x1AB1, 0x1AB2, 0x1AB3, 0x1AB4, 0x1AB5, 0x1AB6, 0x1AB8

0x10001, 0x10002, 0x10003, 0x10004, 0x10005, 0x10006, 0x10007, 0x10009, 0x10010, 0x11001, 0x11002, 0x11003

0x14000 0x14002

0x0F001001 Backup created with a newer software. (Die Sicherung wurde mit einer neueren Software erstellt.)

0x0F001009 Opening the archive failed. (Das Öffnen des Archivs ist fehlgeschlagen.)

0x0F00100A Opening the archive failed. The archive is corrupted. (Das Öffnen des Archivs ist fehlgeschlagen. Das Archiv ist beschädigt.)

0x0F00100B Opening the archive failed. The database version from the archive is not compatible with the software. (Das Öffnen des Archivs ist fehlgeschlagen. Die Datenbankversion aus dem Archiv ist nicht mit der Software kompatibel.)

0x0F00100C Archived results could not be removed. To remove results, create archive again and select to remove results option. (Archivierte Ergebnisse konnten nicht entfernt werden. Um Ergebnisse zu entfernen, erstellen Sie das Archiv erneut und wählen Sie die Option zum Entfernen von Ergebnissen.)

0x0F001010 Could not create the epidemiology report. (Epidemiologiebericht konnte nicht erstellt werden.)

Failure in the instrument, please contact QIAGEN Technical Services (Gerätefehler, bitte wenden Sie sich an den Technischen Service von QIAGEN)

Failure in the analytical module, please contact QIAGEN Technical Services (Fehler im Analysemodul, bitte wenden Sie sich an den Technischen Service von QIAGEN)

#### Fehlercode(s) Fehlermeldung

0x14001, 0x14003, 0x14008, 0x14009, 0x14010, 0x14011, 0x14012, 0x14014, 0x14015, 0x14016, 0x14017, 0x14018, 0x14019, 0x14020, 0x14021, 0x14022, 0x14024, 0x14025, 0x14026, 0x14027, 0x14028

0x14004, 0x14005, 0x14029, 0x14030, 0x14031, 0x14032, 0x14033

Cartridge execution failure. Please retry another cartridge and if this error persists contact QIAGEN Technical Services (Ausführung der Kartusche fehlgeschlagen. Bitte versuchen Sie es erneut mit einer anderen Kartusche und wenden Sie sich an den Technischen Service von QIAGEN, wenn der Fehler weiterhin besteht)

Abnormal software failure. Please retry another cartridge and if this error persists contact QIAGEN Technical Services (Abnormaler Softwarefehler. Bitte versuchen Sie es erneut mit einer anderen Kartusche und wenden Sie sich an den Technischen Service von QIAGEN, wenn der Fehler weiterhin besteht)

0x14006, 0x14007 Cartridge execution failure. Please retry a cartridge from another lot and if this error persists contact QIAGEN Technical Services (Ausführung der Kartusche fehlgeschlagen. Bitte versuchen Sie es erneut mit einer Kartusche aus einer anderen Charge und wenden Sie sich bei Fortbestehen des Fehlers an den Technischen Service von QIAGEN)

0x14013, 0x14023 Possible sample concentration too high. Please repeat with another cartridge. If this error persists contact QIAGEN Technical Services (Möglicherweise ist die Probenkonzentration zu hoch. Bitte mit anderer Kartusche wiederholen. Wenn dieser Fehler nicht behoben werden kann, kontaktieren Sie bitte den Technischen Service von QIAGEN)

# 11. Technische Daten

### Betriebsbedingungen

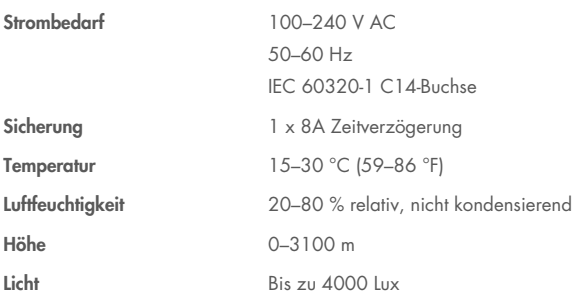

#### **Transportbedingungen**

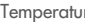

Temperatur 0–55 °C (32–131 °F), maximal 85 % relative Luftfeuchtigkeit, nicht kondensierend

#### Elektromagnetische Verträglichkeit (EMV)

EMV-Anforderungen Entspricht IEC 61326 Klasse A

Das Gerät wurde gemäß CISPR 11 Klasse A entwickelt und getestet. In einer häuslichen Umgebung kann es zu Funkstörungen kommen. In diesem Fall müssen Sie möglicherweise Maßnahmen ergreifen, um die Störungen abzuschwächen.

#### Betriebsmodul

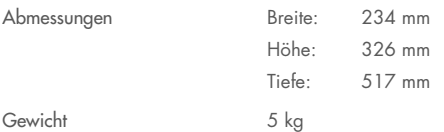

#### Analysemodul

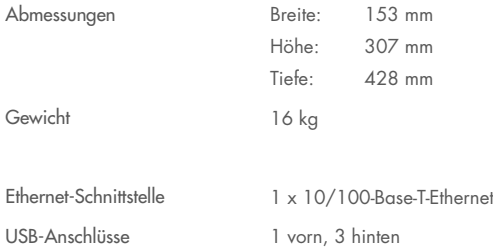

# 12. Anhänge

# <span id="page-120-1"></span>12.1. Installieren und Konfigurieren eines Druckers

Es gibt verschiedene Möglichkeiten, einen Drucker am QIAstat-Dx Analyzer 2.0 zu installieren. Nachdem ein Drucker mit dem Betriebsmodul verbunden wurde, können Drucker über den Standardtreiber (Anhang [12.1.3\)](#page-120-0), durch Installation des Druckers über die Software (Anhang [12.1.4\)](#page-121-0) und durch Installation eines Treibers über die CUPS-Schnittstelle (Anhang [12.1.5\)](#page-122-0) installiert werden. Es wird empfohlen, diese Verfahren in der angegebenen Reihenfolge durchzuführen.

## 12.1.1.Druckeranschluss über USB

Führen Sie die folgenden Schritte aus, um einen Drucker über einen USB-Anschluss zu verbinden:

- 1. Verbinden Sie das USB-Kabel des Druckers mit einem der USB-Anschlüsse des Betriebsmoduls. Es stehen 4 USB-Anschlüsse zur Auswahl: 1 an der rechten Seite des Bildschirms und 3 an der Rückseite des Geräts.
- 2. Fahren Sie mit Anhang [12.1.3](#page-120-0) fort.

#### 12.1.2.Druckerverbindung über Ethernet

Hinweis: Für die Druckerinstallation über Ethernet werden ein Netzwerkdrucker, ein lokaler Computer sowie ein QIAstat-Dx Analyzer 2.0 benötigt, die sich im gleichen lokalen Netzwerk befinden.

Hinweis: Ein lokaler Computer ist nur erforderlich, wenn die Schritte in Anhang [12.1.5](#page-122-0) befolgt werden.

Führen Sie die folgenden Schritte aus, um einen Netzwerkdrucker über eine Ethernet-Verbindung zu installieren:

- 1. Verbinden Sie den Drucker mit einem Ethernet-Netzwerk und schalten Sie den Drucker ein.
- 2. Aktivieren Sie die Netzwerkeinstellungen des QIAstat-Dx Analyzer 2.0 (siehe Abschnitt [6.7.6\)](#page-68-0).
- <span id="page-120-0"></span>3. Fahren Sie mit Anhang [12.1.3](#page-120-0) fort.

#### 12.1.3.Druckerinstallation mit Standardtreiber

Führen Sie zum Installieren eines Druckers mithilfe des Standardtreibers die folgenden Schritte in der QIAstat-Dx Analyzer 2.0 Software durch:

- 1. Navigieren Sie unter Options (Optionen) -> System Config (Systemkonfiguration) -> Printer (Drucker) zu den Druckereinstellungen in der Applikationssoftware des Betriebsmoduls des QIAstat-Dx Analyzer 2.0
- 2. Wählen Sie den Standarddrucker namens Standard S/W USB [\(Abbildung 103\)](#page-121-1)
- 3. Drucken Sie einen Bericht

| administrator   |                              | 14:20 2021-07-12                                       |                 |
|-----------------|------------------------------|--------------------------------------------------------|-----------------|
| Not installed   |                              | Not installed<br>Not installed<br><b>Not installed</b> |                 |
| <b>SETTINGS</b> |                              | <b>SELECT A PRINTER</b>                                | <b>Run Test</b> |
| Regional        | $\left\langle \right\rangle$ | Add new printer<br>$\geq$                              | 挂               |
| <b>HIS/LIS</b>  | $\mathcal{P}$                | Default B/W USB                                        | View            |
| QIAsphere Base  | $\mathcal{P}$                |                                                        | Results         |
| General         | $\mathcal{E}$                |                                                        |                 |
| Printer         | ⋋                            |                                                        | Options         |
| Network         | $\mathcal{E}$                |                                                        |                 |
| Network Share   | ⋋                            |                                                        |                 |
|                 | $\overline{\phantom{0}}$     | Cancel<br>$(\times)$<br>Save                           | Log Out         |

<span id="page-121-1"></span>Abbildung 103. Druckerinstallation mit Standardtreiber

#### <span id="page-121-0"></span>12.1.4.Druckerinstallation mit Treiberinstallation

Führen Sie zum Installieren eines Druckertreibers über die Software die folgenden Schritte in der QIAstat-Dx Analyzer 2.0 Software durch:

- 1. Navigieren Sie unter Options (Optionen) -> System Config (Systemkonfiguration) ->Printer (Drucker) -> Add new printer (Einen neuen Drucker hinzufügen) zu den Druckereinstellungen in der Applikationssoftware des Betriebsmoduls des QIAstat-Dx Analyzer 2.0
- 2. Geben Sie einen Druckernamen ein.

Der Druckername muss die grundlegenden englischen Druckzeichen enthalten, außer: / # ? \ " ' Leerzeichen. Schalten Sie die Tastaturbelegung über die Schaltfläche "ID" unten auf Englisch um und finden Sie dort alle Druckzeichen.

- 3. Klicken Sie auf Select detected Printer (Erkannten Drucker auswählen). Eine Liste verfügbarer Drucker wird geladen. Bitte beachten Sie, dass Druckernamen, die die folgenden Zeichen enthalten, nicht angezeigt werden: < > | {} +. Drucker können unabhängig von ihrem Druckernamen immer noch manuell über ihre IP-Adresse hinzugefügt werden. Fahren Sie mit Anhang 12.1.5 fort.
- 4. Wählen Sie den gewünschten Drucker aus der Liste aus. Wenn der Drucker in der Liste nicht aufgeführt ist, fahren Sie bitte mit dem alternativen Verfahren gemäß Anhang [12.1.5](#page-122-0) fort.
- 5. Klicken Sie auf Add Printer (Drucker hinzufügen) [\(Abbildung](#page-122-1) 104).
- 6. Wählen Sie den neu hinzugefügten Drucker als neuen Drucker aus.
- 7. Speichern Sie die Einstellungen.
- 8. Drucken Sie einen Bericht.

| technician                     |                              |                         | <b>System Config</b> |               |             |                                                  | 13:23 2021-04-15 |
|--------------------------------|------------------------------|-------------------------|----------------------|---------------|-------------|--------------------------------------------------|------------------|
| $\rightarrow$ 100<br>Available | $\frac{1}{2}$                | Available               | $\frac{1}{2}$        | Available     |             | $\left\langle \cdots \right\rangle$<br>Available | D                |
| <b>SETTINGS</b><br>ULIILIUI    | $\!\prime$                   | <b>SELECT A PRINTER</b> |                      |               |             | <b>NEW PRINTER</b>                               | <b>Run Test</b>  |
| Printer                        | >                            | Add new printer         |                      | $\rightarrow$ |             | Printer name                                     | 挂                |
| Network                        | $\mathcal{P}$                | Default B/W USB         |                      | $\checkmark$  |             | New-Printer                                      | View<br>Results  |
| Network Share                  | $\left\langle \right\rangle$ |                         |                      |               |             | Select detected printer                          |                  |
| System Log                     | $\mathcal{P}$                |                         |                      |               |             |                                                  |                  |
| Version Info                   | $\mathcal{E}$                |                         |                      |               |             | Add printer                                      | Options          |
| <b>System Update</b>           | $\mathcal{P}$                |                         |                      |               |             |                                                  |                  |
| System Backup                  |                              |                         |                      |               |             |                                                  | Log Out          |
|                                |                              |                         |                      |               | Save<br>$=$ | Cancel<br>$(\times)$                             |                  |

<span id="page-122-1"></span>Abbildung 104. Druckerinstallation mit Treiberinstallation

### <span id="page-122-0"></span>12.1.5.Druckerinstallation mit manueller IPP-Konfiguration

#### Führen Sie zum Installieren eines Druckertreibers über die Software die folgenden Schritte in der QIAstat-Dx Analyzer 2.0 Software durch:

- 1. Navigieren Sie unter Options (Optionen) -> System Config (Systemkonfiguration) ->Printer (Drucker) -> Add new printer (Einen neuen Drucker hinzufügen) zu den Druckereinstellungen in der Applikationssoftware des Betriebsmoduls des QIAstat-Dx Analyzer 2.0
- 2. Geben Sie einen Druckernamen ein.
- 3. Der Druckername muss die grundlegenden englischen Druckzeichen enthalten, außer: / # ? \ " ' Leerzeichen. Schalten Sie die Tastaturbelegung über die Schaltfläche "ID" unten auf Englisch um und finden Sie dort alle Druckzeichen.
- 4. Klicken Sie auf Manual IPP Configuration (Manuelle IPP-Konfiguration).
- 5. Geben Sie die IP-Adresse / den Hostnamen des Druckers ein. Wenn der Drucker in der Liste nicht aufgeführt ist, fahren Sie bitte mit dem alternativen Verfahren gemäß Anhang [12.1](#page-120-1) fort.
- 6. Klicken Sie auf Add Printer (Drucker hinzufügen) [\(Abbildung](#page-122-1) 104).
- 7. Wählen Sie den neu hinzugefügten Drucker als neuen Drucker aus.
- 8. Speichern Sie die Einstellungen.
- 9. Drucken Sie einen Bericht.

| administrator                 |         | System Configuration    |               | 14:37 2023-02-20                      |                 |
|-------------------------------|---------|-------------------------|---------------|---------------------------------------|-----------------|
| $\sim$ 100<br>Available       |         | Not installed           | Not installed | Not installed                         |                 |
| <b>SETTINGS</b>               |         | <b>SELECT A PRINTER</b> | $\cdots$      | <b>NEW PRINTER</b>                    | <b>Run Test</b> |
| General                       |         | Add new printer         |               | Manual IPP<br>Configuration           | ⋿               |
| Printer                       |         | Default B/W USB         | $\checkmark$  | Printer name                          | View<br>Results |
| Network                       | $\,>\,$ |                         |               | New-Printer                           |                 |
| Network Share                 |         |                         |               | IP address / Host name<br>10.135.39.4 |                 |
| System Log                    | ⋋       |                         |               |                                       | Options         |
| Version Info                  |         |                         |               | Add printer                           |                 |
| Software License<br>Agroomant |         |                         |               |                                       | Log Out         |
|                               |         |                         |               | Cancel<br>Save<br>ΙX                  |                 |

Abbildung 105. Druckerinstallation mit manueller PP-Konfiguration

### 12.1.6.Liste der getesteten Drucker

Zum Zeitpunkt der Veröffentlichung des Benutzerhandbuchs wurden die folgenden Drucker von QIAGEN getestet und sind sowohl über USB- als auch über Ethernet-Verbindungen mit dem QIAstat-Dx Analyzer 2.0 kompatibel:

- HP® OfficeJet® Pro 6230
- HP Color LaserJet® Pro M254dw
- HP Color LaserJet® MFP M227dw
- HP Laserjet<sup>®</sup> Pro M404n
- Lexmark MS431dw

Andere Drucker, die IPP Everywhere unterstützen, können mit dem QIAstat-Dx Analyzer 2.0 durch das in Anhan[g 12.1.4](#page-121-0) und [12.1.5](#page-122-0) beschriebene Verfahren kompatibel sein. Diese Drucker sind auf https://www.pwg.org/printers/ aufgeführt.

### 12.1.7.Löschen eines Druckers

Führen Sie zum Löschen eines Druckers und seines Treibers über die Software die folgenden Schritte in der QIAstat-Dx Analyzer 2.0 Software durch:

- 1. Drücken Sie auf die Schaltfläche Options (Optionen) und dann auf die Schaltfläche System Configuration (Systemkonfiguration).
- 2. Wählen Sie aus der Liste in der linken Spalte Printer (Drucker) aus.
- 3. Wählen Sie einen Drucker aus der Liste der verfügbaren Drucker aus.
- 4. Drücken Sie auf die Schaltfläche **Remove printer** (Drucker löschen), um einen Drucker zu entfernen. Dadurch werden auch alle aktiven Druckaufträge für diesen Drucker gelöscht.

Hinweis: Der Standarddrucker kann nicht gelöscht werden.

# 12.2. Richtlinie über Elektro- und Elektronik-Altgeräte (Waste Electrical and Electronic Equipment, WEEE)

In diesem Abschnitt finden Sie Informationen über die Entsorgung von Elektro- und Elektronik-Altgeräten durch den Anwender.

Das Symbol mit der durchgekreuzten Mülltonne (siehe unten) weist darauf hin, dass dieses Produkt nicht mit anderen Abfällen entsorgt werden darf; es ist – gemäß den lokalen gesetzlichen Bestimmungen und Vorschriften – zur Entsorgung in eine anerkannte Entsorgungseinrichtung oder zu einer benannten Sammelstelle für Wertstoffe zu bringen.

Die getrennte Sammlung und das Recycling von Elektronik-Altgeräten zum Zeitpunkt der Entsorgung trägt zur Schonung der natürlichen Ressourcen bei und gewährleistet, dass das Produkt auf eine Weise recycelt wird, die die menschliche Gesundheit und die Umwelt schützt.

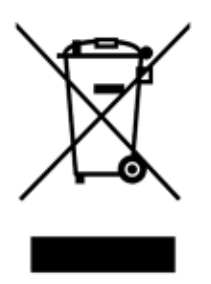

Das Recycling kann auf Anfrage und gegen Aufpreis von QIAGEN übernommen werden. In der Europäischen Union bietet QIAGEN bei Bereitstellung eines Ersatzprodukts ein für Kunden kostenfreies Recycling ihrer WEEE-gekennzeichneten Elektronikgeräte gemäß den spezifischen Recycling-Anforderungen der WEEE.

Wenn Sie ein Elektronikgerät recyceln möchten, kontaktieren Sie Ihr QIAGEN Verkaufsbüro, um das benötigte Rücknahmeformular zu erhalten. Sobald Sie dieses Formular ausgefüllt zurückgeschickt haben, wird sich ein QIAGEN Mitarbeiter mit Ihnen in Verbindung setzen, um einen Abholtermin für das Elektronik-Altgerät zu vereinbaren oder um Ihnen ein individuelles Angebot zu unterbreiten.

## 12.3. Haftungsausschlussklausel

QIAGEN übernimmt keine Verpflichtungen im Rahmen seiner Garantieerklärung, falls Gerätereparaturen oder -änderungen von anderen Personen als Personal von QIAGEN vorgenommen werden, es sei denn, QIAGEN hat zuvor schriftlich zugestimmt, dass solche Reparaturen oder Änderungen durchgeführt werden dürfen.

Für alle Teile/Materialien, die im Rahmen der Garantie ersetzt werden, gilt maximal die ursprüngliche Garantiezeit und keinesfalls eine verlängerte Garantiefrist, die über den Ablauftermin der ursprünglichen Garantie hinausgeht, es sei denn ein Handlungsbevollmächtigter von QIAGEN hat dem schriftlich zugestimmt. Für Auslesegeräte, Schnittstellengeräte und zugehörige Software gilt nur der vom Originalhersteller dieser Produkte angebotene Garantiezeitraum. Einsprüche und Garantieerklärungen, die von irgendeiner Person (inklusive QIAGEN Außendienstmitarbeitern) gemacht werden und die mit den hier genannten Garantiebedingungen unvereinbar sind oder diesen widersprechen, sind für QIAGEN nicht bindend, es sei denn, sie wurden von einem Handlungsbevollmächtigten von QIAGEN schriftlich erstellt und per Unterschrift genehmigt.

# 12.4. Software-Lizenzvereinbarung

TERMS AND CONDITIONS of a LEGAL AGREEMENT (the "Agreement") by and between QIAGEN GmbH, QIAGEN Strasse 1, D-40724 Hilden, Germany, ("QIAGEN") and you (either an individual or a legal entity), the licensee of the software (hereinafter referred to as "SOFTWARE")

By installing, having installed and using the SOFTWARE you are agreeing to be bound by the terms of this Agreement. If you do not agree to the terms of this Agreement, promptly return the software package(s) and the accompanying items (including written materials) to the place you obtained them for a full refund of the costs of the SOFTWARE.

#### 1. GRANT OF LICENSE

Scope. Subject to the terms and conditions of this agreement, QIAGEN grants you a worldwide, perpetual, non-exclusive, and nontransferable license to use the SOFTWARE solely for your internal business purposes.

You shall not:

- modify or alter the whole or any part of the SOFTWARE nor merge any part of it with another software nor separate any components of the SOFTWARE from the SOFTWARE nor, save to the extent and in the circumstances permitted by law, create derivative works from, or, reverse engineer, decompile, disassemble or otherwise derive source code from the SOFTWARE or attempt to do any of these things
- copy the SOFTWARE (except as provided above)
- assign rent, transfer, sell, disclose, deal in, make available or grant any rights in the Software Product in any form to any person without the prior written consent of QIAGEN;
- remove alter, obscure, interfere with or add to any proprietary notices, labels, trademarks, names, or marks on, annexed to, or contained within the SOFTWARE;
- use the SOFTWARE in any manner that infringes the intellectual property or other rights of QIAGEN or any other party; or
- use the SOFTWARE to provide on-line or other database services to any other person.

Single-Computer Use. This Agreement permits you to use one copy of the SOFTWARE on a single computer.

Trial versions. Trial versions of the SOFTWARE may expire after a period of 30 (thirty) days without prior notice.

Open Software/Third Party Software. This Agreement does not apply to any other software components identified as subject to an open source license in the relevant notice, license and/or copyright files included with the programs (collectively the "Open Software"). Furthermore, this Agreement does not apply to any other software for which QIAGEN is only granted a derived right to use ("Third Party Software"). Open Software and Third Party Software may be supplied in the same electronic file transmission as the SOFTWARE but are separate and distinct programs. The SOFTWARE is not subject to the GPL or any other open source license.

If and insofar QIAGEN provides Third Party Software, the license terms for such Third Party Software shall additionally apply and prevail. If Open Software is provided, the license terms for such Open Software shall additionally apply and prevail. QIAGEN shall provide you with the corresponding source code of relevant Open Software, if the respective license terms of

the Open Software include such obligation. QIAGEN shall inform if the SOFTWARE contains Third Party Software and/or Open Software and make available the corresponding license terms on request.

#### 2. UPGRADES

If the SOFTWARE is an upgrade from a previous version, you are granted a single license to both copies, and you may not separately transfer the prior version(s) except as a one-time permanent transfer to another user of the latest upgrade and all prior versions as allowed in Section 4 below.

### 3. COPYRIGHT

The SOFTWARE, including any images, and text incorporated in the SOFTWARE, is copyrighted and is protected by German copyright laws and international treaty provisions. You may not copy any of the printed materials accompanying the SOFTWARE.

### 4. OTHER RESTRICTIONS

You may not rent or lease the SOFTWARE, but you may transfer the SOFTWARE and accompanying written materials on a permanent basis to another end user provided you delete the setup files from your computer, and the recipient agrees to the terms of this Agreement. You may not reverse engineer, decompile, or disassemble the SOFTWARE. Any transfer of the SOFTWARE must include the most recent upgrade and all prior versions.

Note: For additional license agreements of third party software included in the QIAstat-Dx Analyzer 2.0, navigate to "Options" > "System Config" > "Version Info".

#### 5. LIMITED WARRANTY

QIAGEN warrants that (a) the SOFTWARE will perform substantially in accordance with the accompanying printed materials for a period of ninety (90) days from the date of receipt. Any implied warranties on the SOFTWARE are limited to ninety (90) days. Some states/jurisdictions do not allow limitations on duration of an implied warranty, so the above limitation may not apply to you.

#### 6. CUSTOMER REMEDIES

QIAGEN entire liability and your exclusive remedy shall be, at QIAGEN's option, either (a) return of the price paid or (b) repair or replacement of the SOFTWARE that does not meet QIAGEN's Limited Warranty and that is returned to QIAGEN with a copy of your receipt. This Limited Warranty is void if failure of SOFTWARE has resulted from accident, abuse, or misapplication. Any replacement of SOFTWARE will be warranted for the remainder of the original warranty period or thirty (30) days, whichever is longer.

#### 7. LIMITED LIABILITY

In no event shall QIAGEN or its suppliers be liable for any damages whatsoever (including, without limitation, damages for loss of business profits, business interruption, loss of business information, or other pecuniary loss, unforeseeable damage, lack of commercial success, indirect damage or consequential damage – in particular financial damage – or for damage resulting from third party claims) arising out of the use or inability to use the SOFTWARE, even if QIAGEN has been advised of the possibility of such damages.

The above restrictions of liability shall not apply in cases of personal injury or any damage resulting from willful acts or gross negligence or for any liability based on the Product Liability Act (Produkthaftungsgesetz), guarantees or other mandatory provisions of law.

The above limitation shall apply accordingly in case of:

- $\bullet$  delay,
- compensation due to defect,
- compensation for wasted expenses.

#### 8. NO SUPPORT

Nothing in this agreement shall obligate QIAGEN to provide any support for the SOFTWARE. QIAGEN may, but shall be under no obligation to, correct any defects in the SOFTWARE and/or provide updates to licensees of the SOFTWARE. You shall make reasonable efforts to promptly report to QIAGEN any defects you find in the SOFTWARE, as an aid to creating improved revisions of the SOFTWARE.

Any provision of support by QIAGEN for the SOFTWARE (including network installation support), if any, shall solely be governed by an according separate support agreement.

#### 9. TERMINATION

If you fail to comply with the terms and conditions of this Agreement, QIAGEN may terminate this Agreement and your right and license to use the SOFTWARE. You may terminate this Agreement at any time by notifying QIAGEN. Upon the termination of this Agreement, you must delete the SOFTWARE from your computer(s) and archives.

YOU AGREE THAT UPON TERMINATION OF THIS AGREEMENT FOR ANY REASON, QIAGEN MAY TAKE ACTIONS SO THAT THE SOFTWARE NO LONGER OPERATES.

#### 10. GOVERNING LAW, VENUE

This Agreement shall be construed and interpreted in accordance with the laws of Germany, without giving effect to conflict of laws' provisions. The application of the provisions of the UN Sales Convention is excluded. Notwithstanding any other provision under this Agreement, the parties to this Agreement submit to the exclusive jurisdiction of the Düsseldorf courts.

## 12.5. Haftungsausschluss

QIAGEN ÜBERNIMMT ÜBER DIE IN DEN VERKAUFSBEDINGUNGEN FÜR DEN QIAstat-Dx Analyzer 2.0 DARGELEGTE WEISE HINAUS KEINERLEI HAFTUNG UND LEHNT JEGLICHE AUSDRÜCKLICHE ODER STILLSCHWEIGENDE GEWÄHRLEISTUNG IN BEZUG AUF DIE VERWENDUNG DES QIAstat-Dx Analyzer 2.0 AB, EINSCHLIESSLICH DER HAFTUNG ODER GEWÄHRLEISTUNG IN BEZUG AUF MARKTGÄNGIGKEIT, EIGNUNG FÜR EINEN BESTIMMTEN ZWECK ODER VERLETZUNG VON PATENTRECHTEN, COPYRIGHT ODER ANDEREN GEISTIGEN EIGENTUMSRECHTEN WELTWEIT.

Der QIAstat-Dx Analyzer 2.0 ist mit einem Ethernet-Anschluss ausgestattet. Der Käufer des QIAstat-Dx Analyzer 2.0 ist ausschließlich und allein dafür verantwortlich, Computerviren, Würmern, Trojanern, Malware, Hacks oder anderen Arten von Cybersicherheitsverletzungen vorzubeugen. QIAGEN übernimmt keine Haftung für Computerviren, Würmer, Trojaner, Malware, Hacks oder andere Arten von Cybersicherheitsverletzungen.

# 12.6. Glossar

Analysemodul (AM): Das Hauptmodul des QIAstat-Dx Analyzer 2.0, mit dem Tests in QIAstat-Dx Assay-Kartuschen durchgeführt werden. Es wird vom Betriebsmodul (Operational Module, OM) gesteuert.

Assay-Definitionsdatei: Eine Assay-Definitionsdatei ist eine Datei, die benötigt wird, um einen Assay auf einem QIAstat-Dx Analyzer 2.0 auszuführen. Der Inhalt der Datei beschreibt, was gemessen werden kann, wie gemessen werden soll und wie die Rohdaten der Messung ausgewertet werden sollen. Diese Datei muss vor der ersten Ausführung eines Assays in den QIAstat-Dx Analyzer 2.0 importiert werden.

GUI: Grafische Benutzeroberfläche (Graphical User Interface).

IFU: Gebrauchsanweisung (Instructions for use).

Betriebsmodul (Operational Module, OM): Die spezielle QIAstat-Dx Analyzer 2.0 Hardware, die die Benutzeroberfläche für ein bis vier Analysemodule (AM) bereitstellt.

Benutzer: Eine Person, die den QIAstat-Dx Analyzer 2.0 in der vorgesehenen Weise bedient.

# 13. Revisionsverlauf des Dokuments

Datum Änderungen HB-3359-001, V1, R1 Erstversion

Marken: QIAGEN®, Sample to Insight®, QIAstat-Dx® (QIAGEN Group); ACGIH® (American Conference of Government Industrial Hygienists, Inc.); Brother® (Brother Industries, Ltd); Clinical and Laboratory Standards Institute®<br>(Fli

PostScript® ist entweder eine eingetragene Marke oder eine Marke von Adobe in den USA und/oder anderen Ländern.

HB-3359-001 01/2024 © 2024 QIAGEN, alle Rechte vorbehalten.

Diese Seite wurde absichtlich leer gelassen.

Bestellungen [www.qiagen.com/shop](http://www.qiagen.com/shop) | Technischer Support [support.qiagen.com](http://support.qiagen.com/) | Website [www.qiagen.com](http://www.qiagen.com/)